# 6330-MX / 6335-MX

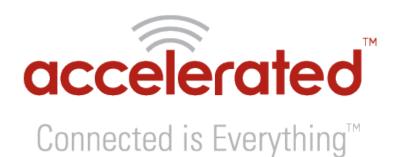

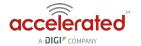

## **Table of Contents**

#### **User Manual**

|        | Package Contents                       | 5   |
|--------|----------------------------------------|-----|
|        | Exchanging Power Tips                  | .10 |
|        | Hardware Features                      | .11 |
|        | Plug-In LTE Modem                      | .14 |
|        | Device Status LEDs                     | .16 |
|        | Site Survey                            | .19 |
|        | Physical Installation                  | .20 |
|        | Network Integration                    | .22 |
|        | Default Settings                       | .23 |
|        | Configuring Device                     | .25 |
|        | Local Device Management                | .26 |
|        | Getting Started with Accelerated View™ | .29 |
|        | Dual-WAN Configurations                | .32 |
|        | Interface Configuration                | .35 |
|        | WiFi Options                           | .38 |
|        | Firewall Settings                      | .40 |
|        | Virtual Router Redundancy Protocol     | .41 |
|        | Terminal on Unit                       | .42 |
|        | AT Command Access                      | .45 |
|        | Troubleshooting                        | .47 |
|        | LTE Troubleshooting Tree               | .50 |
|        | FAQs                                   | .58 |
|        | Regulatory Guide                       | .59 |
|        | End User Agreement                     | .60 |
|        | Accessing Admin CLI                    | .62 |
| Config | guration Examples                      |     |
|        | Change Port 3 from WAN to LAN          | .65 |
|        | Configure DHCP Server for PXE Booting  | .67 |
|        | WiFi as WAN                            | .69 |

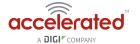

| Port Forwarding                                                            | 72      |
|----------------------------------------------------------------------------|---------|
| Carrier (SIM) Smart Select                                                 | 74      |
| Failover                                                                   | 77      |
| Load Balancing                                                             | 81      |
| Add a New SSID                                                             | 84      |
| Individual LAN port setup (VLAN)                                           | 86      |
| IPv6                                                                       | 89      |
| Dual WAN Policy-based Routing                                              | 91      |
| Per-device Policy-based Routing with Dual WAN                              | 94      |
| VPN Access with IPSec tunnels                                              | 97      |
| Dual WAN Ethernet Ports                                                    | 100     |
| LAN port with IP passthrough                                               | 103     |
| Site-to-Site VPN Access with two 63xx Series Devices                       | 106     |
| Terminal on Unit                                                           | 112     |
| Custom Speed Test Server                                                   | 116     |
| Remote Access                                                              | 119     |
| USB-to-Serial Access                                                       | 121     |
| MAC address-based Policy Routing with Dual WAN                             | 127     |
| Configuring an OpenVPN Server for iOS & Android OS Clients                 | 130     |
| Enabling intelliFlow                                                       | 136     |
| Customizing WebUI Logo                                                     | 138     |
| Enabling Shell Access                                                      | 142     |
| Local User Management                                                      | 145     |
| Dual Modem Setup                                                           | 147     |
| Single USB Modem Setup                                                     | 150     |
| Carrier-Specific APN List (firmware 18.4 and later)                        | 153     |
| Carrier-Specific APN List (firmware 18.1 and prior)                        | 156     |
| Captive Portal Setup with open WiFi SSID                                   | 158     |
| Change Port 2 from LAN to WAN for dual-wired-WAN                           | 160     |
| T-Mobile SIM with non-standard APN does not connect on Telit Modem [RESOLV | /ED]162 |
| Whitelisting Specific Domains                                              | 164     |
| SIM Failover Script for Data Throttling                                    | 167     |

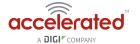

### Supplemental Information

|       | MX-Series Battery Pack Variations                                                    | .170 |
|-------|--------------------------------------------------------------------------------------|------|
|       | Data Usage Estimates                                                                 | .172 |
|       | Accelerated View Ports and URL Access                                                | .174 |
|       | Signal Bars Explained                                                                | .175 |
|       | WiFi Capabilities                                                                    | .177 |
|       | Firewall Capabilities                                                                | .178 |
|       | Sprint Activation                                                                    | .180 |
|       | Cellular Support Info by Country                                                     | .182 |
|       | Verizon SIM with static APN registers but doesn't connect [SOLVED]                   | .183 |
|       | Upgrading Modem Firmware                                                             | .185 |
|       | Internet connection over Huawei E8372 (T-Mobile) USB modem                           | .191 |
|       | AT&T/T-Mobile SIM unable to connect with 1002-CM04 plug-in modem                     | .194 |
|       | Automated Failover with Static WAN IP                                                | .197 |
|       | Support Report Overview                                                              | .198 |
|       | Standard APNs                                                                        | .202 |
|       | Inbound IP Passthrough Activity Not Acting as Intended on Device Firmware [RESOLVED] | .282 |
|       | Verizon SIM with static APN registers but doesn't connect on [RESOLVED]              | .284 |
| Anten | ina Notes and Solutions                                                              |      |
|       | Antenna Terminology                                                                  | .285 |
|       | Best Practices for PoE Deployments                                                   | .287 |
|       | Antennas Tested by Accelerated                                                       | 288  |

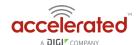

## **Package Contents**

### 6330-MX Unit

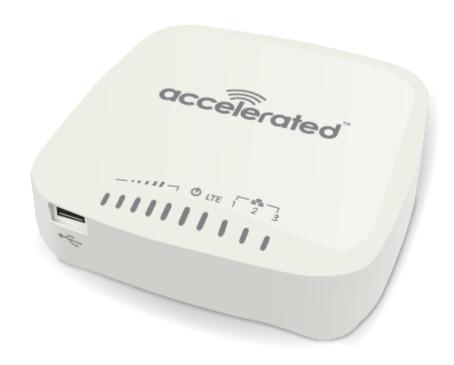

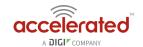

## Cellular Antennas (2x)

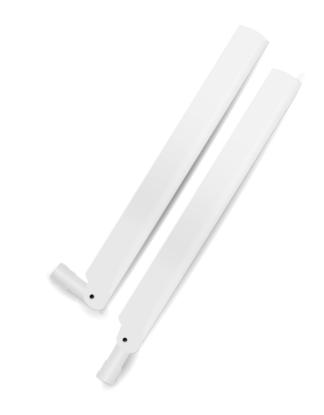

### **Ethernet Cable**

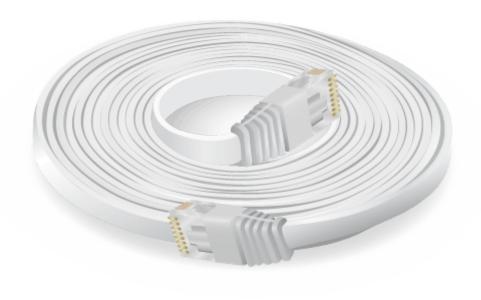

### **Power Supply Unit**

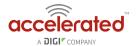

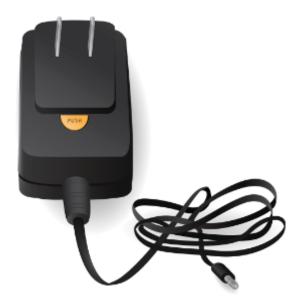

## Power-over-Ethernet (PoE) Injector

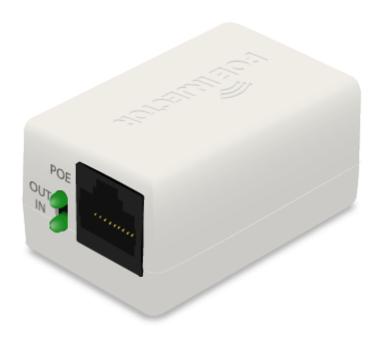

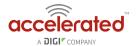

### **Temporary Battery Pack**

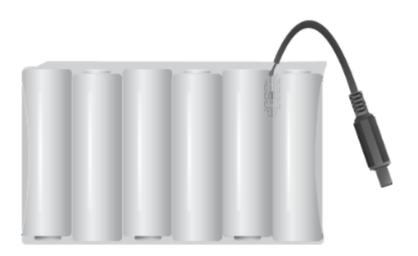

## **Mounting Bracket**

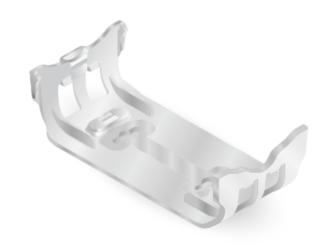

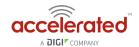

## **Mounting Accessories**

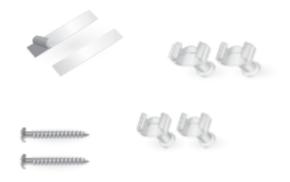

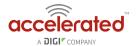

## **Exchanging Power Tips**

The 6330-MX router may include four interchangeable plug tips that allows the Power Supply Unit (PSU) to operate in most countries. The PSU comes with the United States style plug installed.

To change the plug tip:

- While holding down the "PUSH" button, slide the current plug tip forward.
- Pull off the attached plug tip.
- Slide the new tip down into place until it clicks.

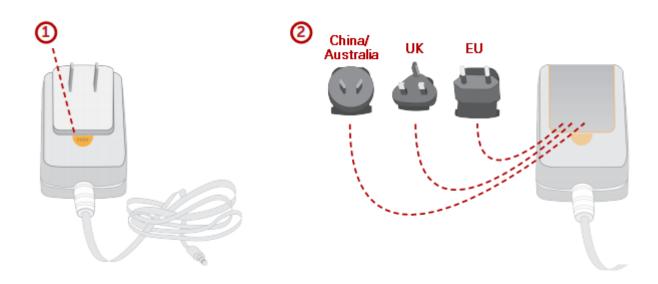

**NOTE:** For more information regarding power-tip compatibility with global deployments, please click here.

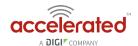

## **Hardware Features**

### **Bottom of 6330-MX**

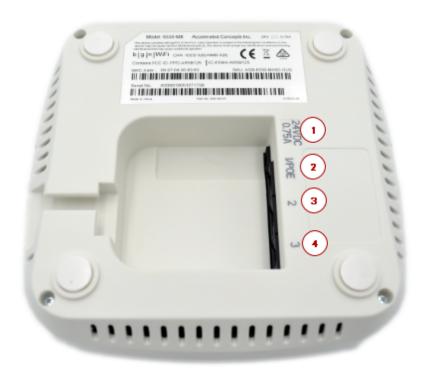

- 1. Power Socket
- 2. PoE Ethernet Port
- 3. LAN Ethernet Port
- 4. WAN Ethernet Port

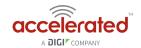

### Front of the 6330-MX

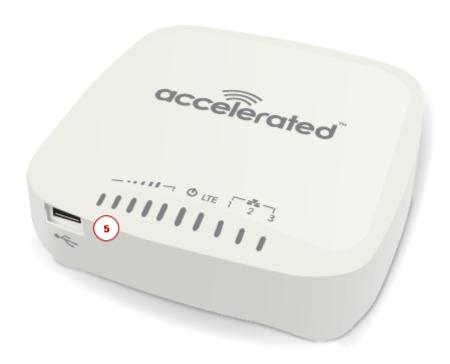

#### 5. USB Port

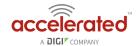

#### Back of the 6330-MX

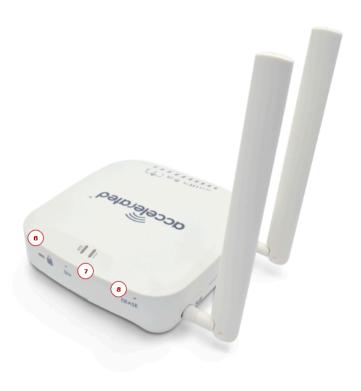

- 6. Lock Slot
- 7. Manual SIM Select Button
- 8. Erase Button

The **SIM button** is used to manually toggle between the two SIM slots included in the CM module. (For more information about the plug-in module, click here.)

The **ERASE button** is used to perform device reset, and it has three modes. 1) Configuration reset, 2) Full device reset, 3) Firmware reversion:

- 1. Single pressing the ERASE button will reset the device configurations to factory default, **it will not** remove any automatically generated certificates/keys.
- Two presses: After the device reboots from the first button press and by pressing the button again **before the device is connected** to the internet, the device configurations and generated certificates/keys will also be removed.
- 3. Press and hold the ERASE button and then power on the device will boot the firmware that was used prior to the current version.

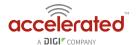

## **Plug-In LTE Modem**

There is a label on the bottom of the MX-series router that indicates the plug-in modem's IMEI number.

(The modem is referred to as the 1002-CM.)

Verify this IMEI number is an exact match to that on the plug-in modem itself, as well as the label on the router's packaging.

- 1. Identify the SIM 1 and SIM 2 slots. If using only one SIM card, insert it into SIM 1. A second SIM may be inserted into slot SIM 2 for an alternate wireless carrier.
- 2. With the antennas' SMA connectors pointing outward, slide the 1002-CM modem into the SR-series router. A clicking sound will indicate it is properly inserted.

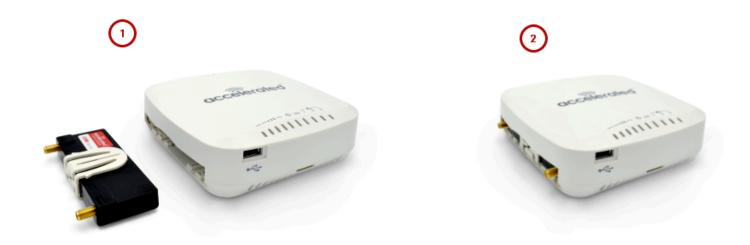

- 3. Slide the white plastic plate over the antenna connectors to cover the plug-in modem as shown; it will clip into place.
- 4. Affix the cellular antennas to the two connectors protruding from the device.

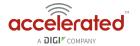

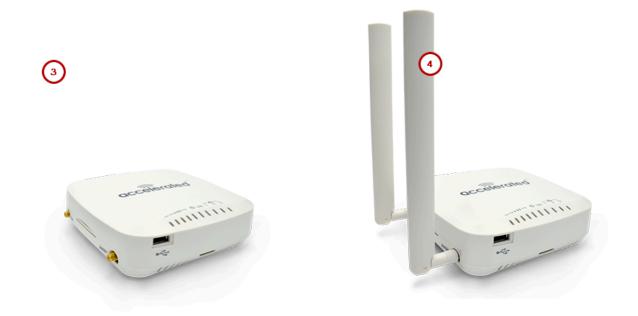

Be sure to use the plate with the cut outs for the antenna connectors.

To remove the plug-in LTE modem, pinch the two vertical sides of the white clip (as shown below) and slide out the modem.

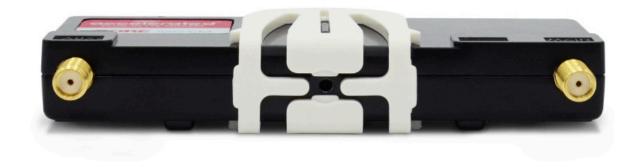

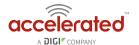

### **Device Status LEDs**

Once power has been established, your device will initialize and attempt to connect to the network. Device initialization may take 30-60 seconds. By default your Accelerated 6330-MX will attempt to use DHCP to establish an Internet connection either through its cellular modem or Ethernet port 3.

- 1. Indicator lights on the Wireless Strength Indicator show you the cellular network signal strength.
- 2. The power LED confirms the unit is receiving electricity.
- 3. Cellular connectivity status is indicated by the color-coded LTE light.
- 4. Ethernet connections are confirmed via the light corresponding to the MX's port number.

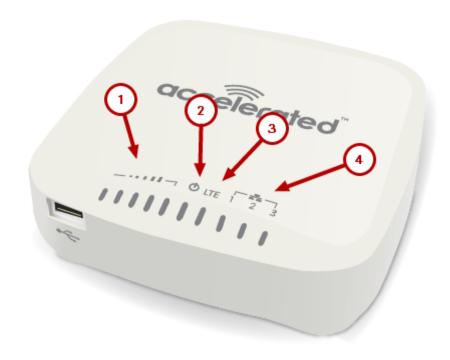

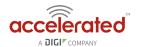

### **LTE Status Indicators**

#### **Network Status LED**

| Solid Yellow<br>Initializing or starting up.                                                                                                    | Solid Green Connected to 2G or 3G and also has a device linked to a LAN port.                      |
|----------------------------------------------------------------------------------------------------|----------------------------------------------------------------------------------------------------|
| Flashing Yellow In the process of connecting to the cellular network and to any device on its LAN port(s).                                       | Flashing Blue Connected to 4G LTE and in the process of connecting to a device on its LAN port(s). |
| Flashing White Established LAN connection(s) and is in the process of connecting to the cellular network.                                        | Solid Blue Connected to 4G LTE and also has a LAN connection.                                      |
| Flashing Green  Connected to 2G or 3G and is in the process of connecting to any device on its LAN port(s), or nothing is connected to the port. | Alternating Red/Yellow Upgrading firmware. WARNING: DO NOT POWER OFF DURING FIRMWARE UPGRADE.      |

### **Signal Strength Indicators**

| Signal Bars | Weighted dBm | Signal Strength % | Quality   |
|-------------|--------------|-------------------|-----------|
|             | -113 to -99  | 0 - 23%           | Bad       |
|             | -98 to -87   | 24 - 42%          | Marginal  |
|             | -86 to -76   | 43 - 61%          | ОК        |
|             | -75 to -64   | 62 - 80%          | Good      |
|             | -63 to -51   | 81 - 100%         | Excellent |

### **User Manual**

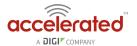

The **weighted dBm** measurements are negative numbers, meaning the smaller negative values denote a larger number. So, for example, a -85 is a better signal than -90.

•

NOTE: For more information regarding how signal strength is calculated and subsequently displayed via the LED indicators, **refer to this explanation**.

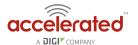

## **Site Survey**

A cellular site survey is not necessary if your anticipated installation location is known to have strong cellular signal strength. If you are unsure of available cellular signal strength or are choosing between several installation locations, follow the below instructions to perform a site survey to determine your best possible installation location. After the optimal location has been determined, setup the 6330-MX with either the power supply unit or the PoE injector cable.

- 1. Follow the steps in the "Initial Setup" section above. During a site survey it is useful to use the included battery pack instead of the power supply unit to power the Accelerated 6330-MX. The battery pack will power your device for approximately two hours while you perform your site survey. The battery pack is not rechargeable and should be properly disposed of after use.
- 2. Move the Accelerated 6330-MX to different locations within your site to determine the best compromise between signal strength and installation constraints. Since cellular signal strength may fluctuate, it is important to wait at each location for 1 minute while observing the signal strength indicator on the front of the device. Minimum cellular signal strength for proper operation is 2 bars.
- After the optimal location has been determined, remove the battery pack and connect either the main power supply unit or PoE injector cable (see section labeled Using Remote Power for more information).
  - After the optimal location has been determined, setup the 6330-MX with either the power supply unit or the PoE injector cable.

#### **Site Survey Troubleshooting**

If you are unable to verify a location with a strong cellular signal:

- Verify your SIM has been activated with your cellular operator.
- If cellular signal isn't indicated on the Accelerated 6330-MX indoors, then take the device outdoors to verify that your cellular network operator has coverage in your location.
- If the outdoor cellular signal strength is less than 2 bars, it may be necessary to connect using a different cellular network operator. This requires an activated SIM from the alternate cellular network operator.
- Try the device/antennas in different orientations and away from other nearby electronic equipment at each test location. Note: LTE requires the use of both antennas & antennas will usually give better performance when vertical.
- Refer to the Device Status section to use Accelerated 6330-MX indicator lights to aid in diagnosis.

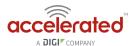

## **Physical Installation**

### **Connecting to the Site Network with Local Power**

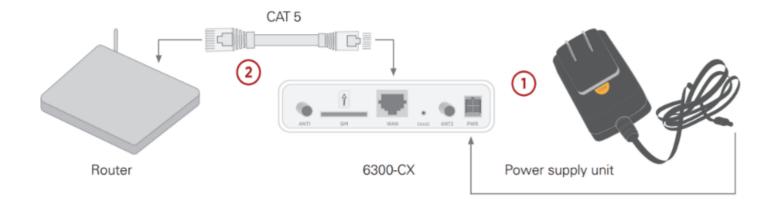

- 1. Plug the power supply unit into an AC power outlet
- 2. Connect the PSU to the MX.

#### Connecting to the Site Network with Remote Power

If your device needs to be positioned some distance from either the nearest AC power outlet or site network equipment, using the included passive Power-over-Ethernet (PoE) injector will simplify the installation cabling and allow for improved cellular signal strength. The POE injector cable allows the DC power and Ethernet connection to be run to the Accelerated 6330-MX via the Ethernet connection only.

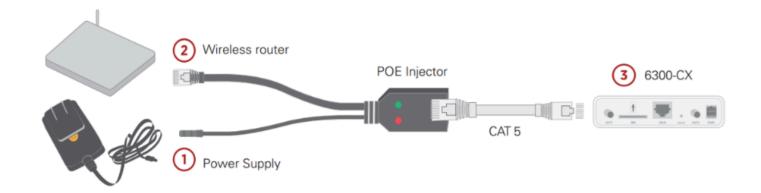

- 1. Plug the power supply unit into an AC power outlet and connect to the PoE injector.
- 2. Connect an Ethernet cable from the RJ45 socket/jack on the PoE injector, (marked 'POE'), to the Ethernet port of the device.
- 3. Run another Ethernet cable from the PoE injector's LAN port to the client device that will be associated with the MX's first Ethernet port (marked '1/POE').

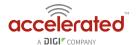

### **Remote Power Trouble Shooting**

The LED marked **IN** will illuminate when the PoE injector is receiving power from the PSU. The LED marked **OUT** lights up green when an Ethernet connection is recognized by the MX.

If the **IN** LED is not illuminated check the following:

- Ensure that the PSU is plugged into an AC power outlet and is receiving power.
- Ensure that the PSU's power plug is correctly connected to the POE injector cable power input socket.

If the **OUT** LED is not illuminated after connecting to the 6330-MX, verify the integrity of the Ethernet cable.

The PoE injector must be connected to LAN port 1 on the MX for the device to properly receive power.

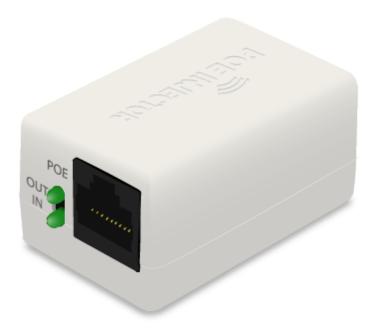

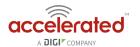

## **Network Integration**

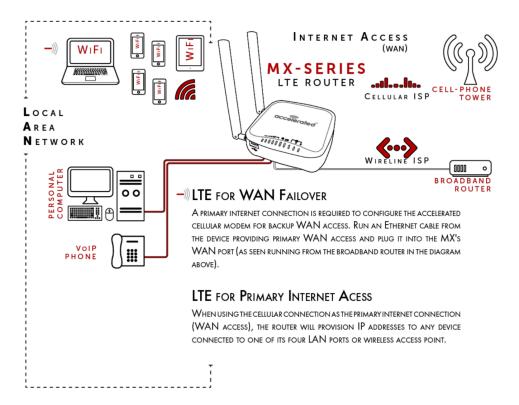

The 6330-MX is WiFi-Enabled while the 6335-MX lacks WiFi Capabilities.

A second internet connection must be available for cellular failover.

**NOTE:** When integrating a second Internet connection for cellular failover, connect the alternative ISP to port 3. This interface (port 3) is configured for WAN access by default though ports can be reconfigured as necessary.

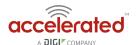

## **Default Settings**

#### **Ethernet ports**

- Ports 1 and 2 are configured as LAN ports, and will issue an IP address via DHCP to client devices.
- Port 3 is configured as a WAN port and will accept an IP address from the existing local newtwork router.

#### **Interface Priorities**

WAN set at a metric of 1

This metric sets the WAN port as the MX's primary network connection.

· Modem (cellular) at a metric of 3

#### **Modem Configuration**

- SIM Failover after 5 attempts
- Carrier Smart Select™ enabled

#### **Network Settings**

- LAN subnet of 192.168.2.1/24
- DHCP enabled
- Source NAT enabled (outbound traffic)

#### WiFi Defaults

- SSID = Accelerated 6330-MX
- Password = Accelerated!
- Channel = Automatic

#### **WAN Failover Conditions**

- Connectivity monitoring enabled for WAN
- HTTP and Ping test: 4 attempts set at a 30s interval

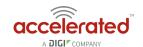

## **Security Policies**

- Packet Filtering set to block all inbound traffic
- SSH, Web Admin, and Local GUI access enabled

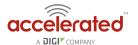

## **Configuring Device**

#### **Network Managed Configuration**

Your Accelerated 6330-MX has the capability to automatically sync and receive all settings from a centralized cloud management tool, Accelerated View™.

The Accelerated View management portal provides the following capabilities for your Accelerated 6330-MX.

- Monitoring details including signal strength, network connectivity details (RSRP, CNTI, RSRQ, Ec/Io, etc.), SIM card details (IMEI, IMSI, ESN, etc.), data transmitted/received, and more.
- Email notifications based on connectivity, device firmware, and signal strength.
- · Remote control.
- Out of band SMS recovery.

Devices using Accelerated View typically require no additional configuration or set-up.

### **Local Configuration**

If your Accelerated 6330-MX is not provisioned in Accelerated View, it will use a default local configuration profile which will enable basic cellular connectivity (primary or backup) to your router.

To change any default settings for an Accelerated 6330-MX not provisioned in Accelerated View refer to **Managing Device Locally** section.

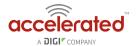

## **Local Device Management**

0

**NOTE:** It is recommended that Accelerated View centrally manages the MX-series router.

If you are not using the aView portal, you must manage and configure your device via the local interface.

Connect to the router using its Gateway IP address: 192.168.210.1 by default.

**Username:** root

Password: default

Once logged in via the local web interface, click on the *Configuration* link. You will initially be shown a limited set of configuration options. Start by enabling local management of the device.

- 1. Uncheck box next to "Enable central management"
- 2. (optional) If this is the first time the device has been configured, you will also need to update the root user's password, under *Users -> Root -> Password*
- 2. Click Save.

After saving the profile, the device will no longer attempt to sync with Accelerated View and a full range of available configuration options will be visible. Clicking the down arrow next to the name of a configuration option will display a pop-up providing help details about that option, including any default values.

The local management portal offers the same configuration options as Accelerated View, although changes made here will not sync with the cloud.

Passwords are case sensitive. (The default credentials are all lower case.)

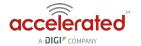

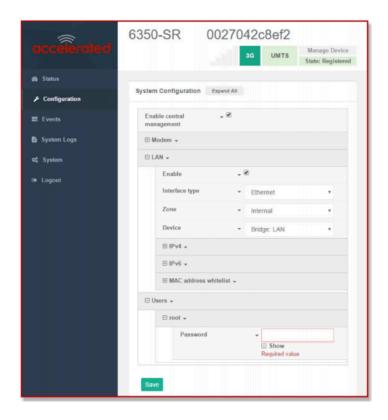

#### **Defining a Custom APN**

If your device is unable to sync with Accelerated View because the device cannot establish a cellular connection without a custom APN, it will need to be managed locally before remote configuration will be possible.

#### To do so:

- 1. Connect to the device's local UI by navigating to its default gateway address in a web browser.
- 2. From the **Configuration** tab, enter the name of the APN that should be associated with this device.
- 3. **Optional**: If the custom APN requires a specific **username** and **password**, please input those into the corresponding fields.
- 4. Click the **Save** button to finalize any changes.

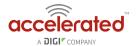

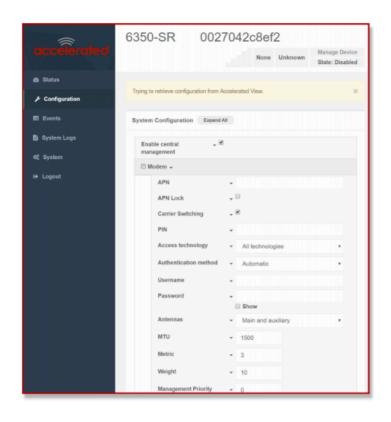

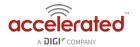

## **Getting Started with Accelerated View™**

The following actions are typically performed by your network administrator.

Changes can be made either at the device or group level. Select override from any given menu item to edit its inherited value, or navigate to the MX's corresponding group configuration page to update the config profile shared between all devices belonging to this group.

It is recommended that Accelerated View centrally manages the 6330-MX and 6335-MX routers; only resort to local management as necessary. For any questions regarding how to access Accelerated View, please contact <a href="mailto:support@accelerated.com">support@accelerated.com</a> or your purchasing partner.

#### **Viewing & Editing Group Configurations**

To bring up a device in the configuration portal:

- 1. Use the **search** bar to filter devices by **MAC address**.
  - The router's MAC address is on its bottom label.
- 2. Select the MAC address of your router and bring up its **Details** page.
- 3. Navigate to the **Configuration** tab of the left-side menu.
- 4. Follow the **Edit Group Configuration** link.
- 5. Adjust the necessary settings, clicking the Update button to apply any changes.

Devices will automatically apply configuration updates after the next daily sync (1am UTC by default). Refer to the **Remote Commands** sections for details on how to apply changes sooner.

### **Upgrading Firmware**

When the MX-series router is updating firmware, its LEDs will flash red and yellow. Do **NOT** remove power from the device during this process.

To view or select new firmware:

- 1. Navigate to the **Configuration** tab of the left-side menu.
- 2. Follow the **Edit Group Configuration** link.
- 3. Locate the **Firmware** pull-down menu.
- 4. Select on the intended version and wait for the settings to finish loading.
- 5. Click on the **Update** button at the bottom of the page to confirm firmware selection.

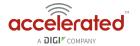

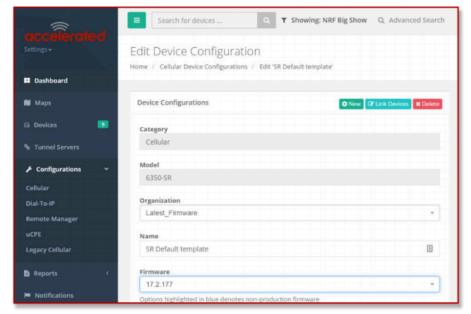

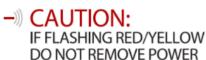

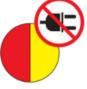

#### **Using Remote Commands**

Accelerated View maintains a connection to all online client devices registered with the service.

Using this "tunnel," network administrators can send a specific set of remote commands that will be received immediately as opposed to waiting to check in and apply any changes propagated from the cloud. The following remote commands are available:

- Check Status
- Check Signal Strength
- Perform Speed Test
- ARPing Attached Device
- · Send Wake-on-LAN to Attached Device
- Check Configuration
- Reboot

Remote commands must be sent to each device in question. To do so, browse to the **Device Details** screen and select the desired option from the **Commands** pull-down.

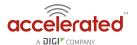

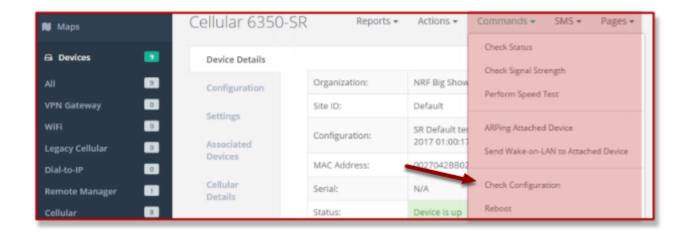

① Select the **Check Configuration** menu option to update a device immediately.

### **Learning More**

Details on using Accelerated View can be found in the **Accelerated View User's Guide**.

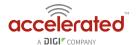

## **Dual-WAN Configurations**

The MX-series router is a dual-WAN device, meaning it has two interfaces capable of providing Internet access by default -- its WAN Ethernet port and the plug-in cellular modem -- though additional LAN ports may even be reconfigured for supplemental Internet access. Active WAN connections can provide both failover and load balancing per user-defined parameters

#### **Failover**

By default, this allows the plug-in modem to serve as a secondary (backup) WAN that becomes the active connection once the Ethernet WAN port is detected as offline. The router then monitors the offline connection to see when it comes back online, which prompts the backup interface to once again become inactive.

Each interface has a **Metric** value associated with its IPv4 configuration. The example on this page is associated with the WAN interface, which will take priority over all other interfaces by default (as seen by its Metric value of "1").

#### **Connectivity Monitoring**

Both tests are set via the default group config in Accelerated View -- it is not built into the firmware.
Devices that have not synced with AView will not have these tests enabled by default.

To properly trigger a failover (or failback) scenario, test parameters must be defined to monitor the primary connection. Both a Ping and HTTP test come built into the MX's WAN port configuration by default. After 4 failed attempts, the secondary connection will take over Internet access for the router. Similarly, the monitoring tests trigger the restoration of the primary WAN connection when they detect that the interface with a higher metric has come back up. **Note:** 2 different tests are recommended to prevent false positives.

• **NOTE:** Best practices dictate that redundant tests (with divergent failure conditions) will be the best way to ensure proper connectivity monitoring/active recovery. With only a single test type, false positives could be reported.

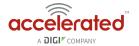

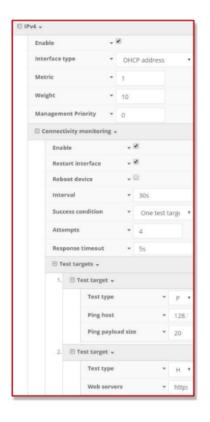

#### **Carrier Smart Select™**

If one of the SIM cards requires a custom or unique APN, you will need to add this APN into the router's config under the **Modem > APN** Option

By default, the MX-series' plug-in modem is setup for automatic SIM selection. Meaning, if the router is unable to connect with the SIM in slot 1, after a specified number of failures (5 by default) the MX will automatically switch to use the SIM in slot 2. For this setup, you will need two SIM cards enabled, provisioned, and installed in the plug-in modem's SIM slots. The two cards can be from the same carrier or from different carriers.

#### **Load Balancing**

Traffic can be balanced between the Ethernet and Cellular WAN interfaces. This feature, often referred to as "load balancing," uses an interface's **Weight** value -- this is defined under the **IPv4** expandable menu. The interfaces being balanced must share the same **Metric** value.

It is important to note that the two SIM slots cannot be leveraged simultaneously for load balancing; the load must be shared between the cellular modem and the wireline Internet connection. The Weight of an interface establishes its proportional contribution relative to the weight of its complimentary interface.

### **User Manual**

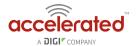

For example, setting the Ethernet WAN to a weight of "20" and the Cellular WAN to a weight of "5" establishes a 4:1 ratio -- the Ethernet interface will handle 4x the amount of data with this configuration.

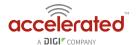

## **Interface Configuration**

### **Changing the LAN Subnet**

The default subnet -- 192.168.2.1/24 -- is set in the IPv4 Address field of the LAN interface, and can be adjusted to any range of private IPs by completing the following steps:

- 1. Expand the configuration page to **Network > Interfaces**.
- 2. Select the LAN interface that needs to be adjusted and expand its IPv4 entry.
- The Address field contains the range of IPs available for assignment.

**NOTE:** The subnet mask must also be specified.

Changes made to the IPv4 Address must also be updated in the DHCP server entry to preserve functionality.

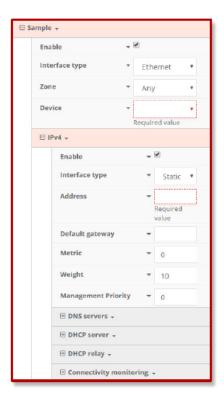

### **Creating New Interfaces**

Additional interfaces may be configured to further differentiate port functionality:

- 1. Expand the configuration page to **Network > Interfaces**.
- 2. Name the new **Interface** using the text field at the bottom of the list, clicking the **Add** button to continue.

#### **User Manual**

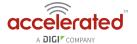

- 3. Ensure the appropriate settings are entered into the new collapsible section generated for the interface:
  - The **Enable** checkbox must remain selected.
  - Interface Type will stay Ethernet.
  - The default **Zone**, "Any," suffices unless security policies necessitate a different selection.
  - **Device** establishes which port(s) are assigned to the new interface.
  - Expand the **IPv4** category to specify the Interface type and the desired address range.
  - Additional settings for DNS and DHCP configuration can be adjusted as necessary.
  - Refer to the **Failover** section for information on **Connectivity Monitoring**.
  - This assumes a static (private) IP is desired for the interface.

#### **VLAN Management**

Before creating a Virtual LAN route for the MX-series router, be sure that its corresponding LAN interface has been configured (per the steps on the previous page).

The interface's **Device** must be set to only include the port(s) that will be utilizing the VLAN designation. Use the pull-down menu to specify an individual Ethernet LAN port, or choose the "**Bridge: LAN**" option to assign all four ports.

Once the interface is created, it will be selectable as a Device in the VLAN's pulldown menu.

Separate VLANs by assigning each a unique **ID** number.

For guidance on how to create bridges with less than four ports, please refer to the <u>Accelerated</u> <u>University</u> knowledge article.

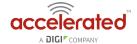

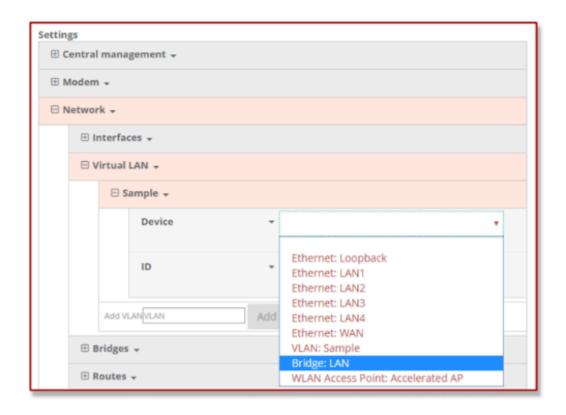

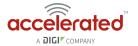

# **WiFi Options**

•

**IMPORTANT:** The 6335-MX does not have WiFi capabilities. The following information applies to the **6330-MX ONLY**.

## WiFi

Per the default configuration profile, there will be one available SSID: "Accelerated 6330-MX."

WiFi-enabled SRs can broadcast up to a total of **8 WLAN SSIDs** simultaneously. To create additional SSIDs or to change the configuration of existing ones:

- 1. Navigate to the device's (or group's) **Configuration** page.
- 2. Expand Network > WiFi.
- 3. Verify that **Enabled** is selected and adjust the **Channel** and **Beacon** Interval if necessary.
- 4. Expand the **Access Points** menu to view existing SSIDs or create new ones.
- 5. Each WLAN AP is listed as its own collapsable menu featuring:
  - Enabled status box
  - SSID
  - SSID Broadcast
  - Encryption type
  - Pre-shared key
- 6. To create a new AP, specify its name in the corresponding text field and click the **Add** button.

## **Client Mode**

In addition to serving as an independent WLAN Access Point, the 6350-SR's WiFi can broadcast in "Client Mode" to serve as a supplemental AP to relay WiFi originating from another WiFienabled router by entering that network's **SSID** and **Pre-shared key.** 

## WiFi as WAN

Client Mode can also be used to leverage the 6330-MX's WiFi to relay Internet access (WAN) provided by another router's wireless AP.

Before configuring the 6330-MX for WiFi-as-WAN (WaW) Client Mode, identify the SSID that the 6330-MX should connect to, including its broadcasting channel, authentication details for the SSID, and interface prioritization for the WaW connection (i.e. should it take precedence over the WAN Ethernet port).

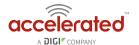

- Under Network > WiFi > Client mode connections, create a new entry named "testclient."
   The name can be different if desired.
- 2. Enter the **Channel** and **authentication credentials** for the SSID of the secondary wireless router.
- 3. Under Network > Interfaces, create a new entry named "WiFiasWAN."
  - For details on how to create new interfaces, refer to the article covering Custom Interfaces.
- 4. Set the **Zone** for the new interface to **External**.
- 5. Set the **Device** for the new interface to WLAN Client: testclient
- 6. Under **IPv4**, set **the Interface type** to **DHCP address**. NOTE: This will trigger the 6330-MX to obtain a DHCP connection to the secondary wireless router's SSID network.
- 7. Click Save.

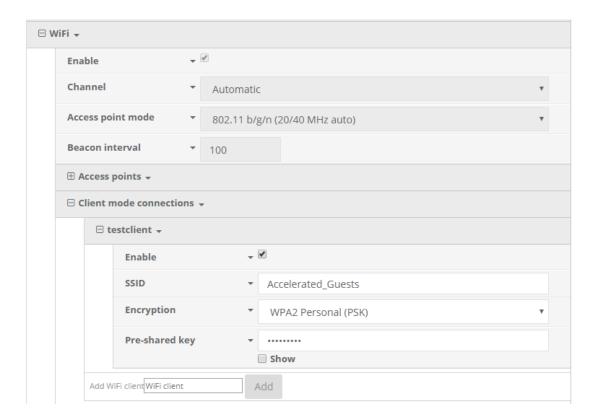

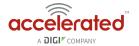

# Firewall Settings

Both the 6330-MX and 6335-MX can function as a stateful firewall. Options for the MX-series firewall configuration leverage two key security measures:

## **Port Forwarding**

Remote computers can access applications or services hosted on a local network with the Accelerated SR-series router by setting up port forwarding. It provides mapping instructions that direct incoming traffic to the proper device on a LAN.

To configure port forwarding:

- 1. Under **Firewall > Port Forwarding**, click the Add button.
- 2. Select the relevant **LAN Interface**.
  - Select LAN unless custom interfaces were configured.
- 3. The **IP version** and **Protocol** can be left at their default values unless changes are required by the request being serviced by this port-forwarding configuration.
- 4. Specify the public-facing **Port** for remote access.
- 5. In the **"To"** fields, specify the **port** and **IP address** associated with the intended destination device.
- 6. If necessary, expand the **Access Control List** to create a white list that determines which devices are authorized to leverage this particular forwarding route.
  - Both individual IP addresses and entire zones may be white listed.

## **Packet Filtering**

Enabled by default, packet filtering will monitor traffic going to and from the MX-series router. The predefined settings are intended to block unauthorized inbound traffic while providing an unrestricted flow of data from LAN to WAN.

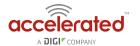

# **Virtual Router Redundancy Protocol**

VRRP is a networking protocol used to configure devices as a "hot standby" for a primary router, where a backup device will only start routing traffic after the network detects that the primary device is offline (using parameters set by VRRP).

To link multiple devices together, each must be configured with the same Router ID within Accelerated View. Refer to the following step-by-step guidance for more information:

- 1. Expand **Network > VRRP**.
- 2. In the **Add** VRRP Instance text field, enter a name for the entry.
- 3. Enable the instance.
- 4. Specify an **Interface** -- this will typically be set to **LAN**, meaning all four LAN ports.
- 5. Set the **Router ID** to match the number designated for this instance.
- 6. **Priority** establishes the order in which backup devices step in for offline routers.
- 7. The **Password** is a shared string of characters that must be entered for each device to authorize its integration into the VRRP instance.
  - A higher number establishes higher priority.

Refer to the Interface Creation section of this user manual for more info on custom interfaces.

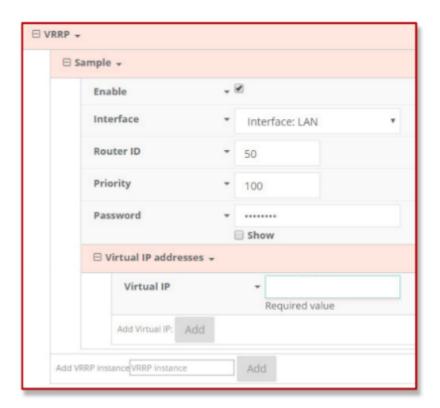

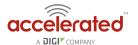

# **Terminal on Unit**

Skill level: Intermediate

## Goal

To access the console of an Accelerated LTE router using the **Terminal on Unit** link presented in Accelerated View for the device.

0

The **Terminal on Unit** access leverages the management tunnel established between the 63xx-series router and Accelerated View. For details on the monthly data usage for this access, refer to the following article:

**Data Usage Estimates** 

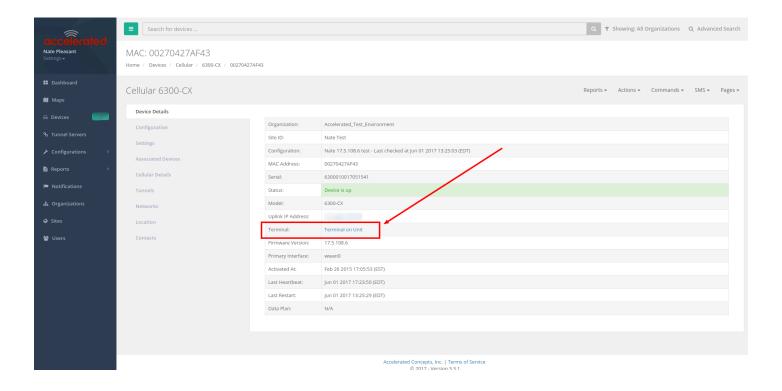

## Setup

For this setup, you will need access to Accelerated View, and a 63xx-series router online and syncing with Accelerated View. If you see the 63xx-series router listed as up (green status) in Accelerated View, you are good to go.

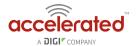

## **Details**

Accelerated View utilizes the IPSec tunnel the 63xx-series router establishes to remote.accns.com to provide terminal access to the console of the router.

0

For details on the monthly data usage for this access, refer to the following article:

**Data Usage Estimates** 

The following configuration settings will setup the Accelerated router to report its IPSec tunnel local IP address as the management IP that Accelerated View can then use to access its console.

Open the configuration profile for the 63xx-series router. Under *IPSec -> Accelerated View*, set the *Management priority* to *10*. This will tell the 63xx-series router to treat the AView IPSec tunnel as the highest priority management interface, which it then reports to Accelerated View as the IP that can be used to access its console.

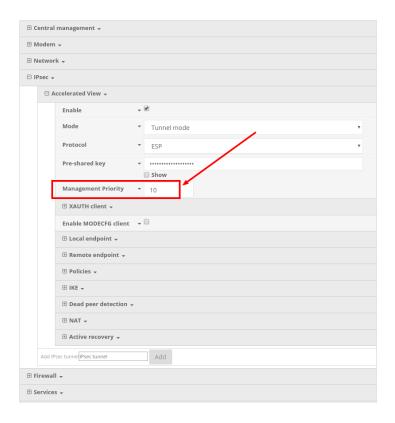

Once you apply the new configuration to the 63xx-series router, reboot the 63xx-series device so it rebuilds the IPSec tunnel and reports the new IPSec local IP address to Accelerated View. You can verify that Accelerated View is using the IPSec local IP as the management IP by looking at the *Uplink IP address* on the *Device Details* tab. This value should be set to a 172.x.x.x IP address.

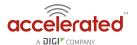

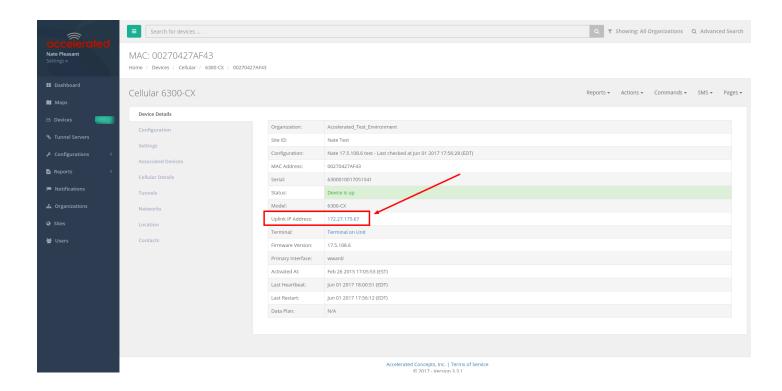

# **Using the Terminal on Unit link**

Once the correct management IP is reported from the 63xx-series router to Accelerated View, clicking the *Terminal on Unit* will open a page on Accelerated View to provide the user access to the console of the 63xx-series router.

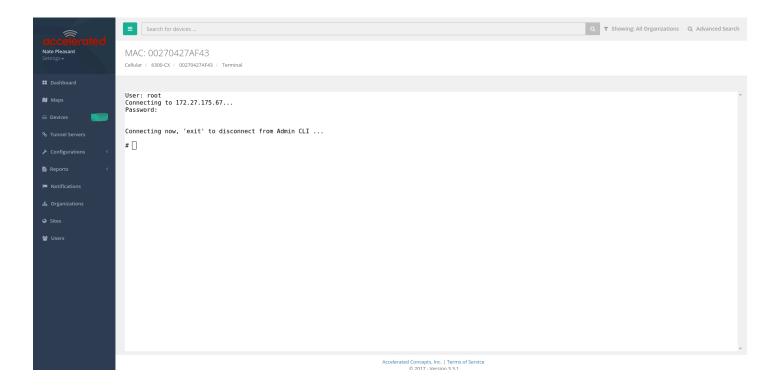

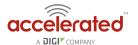

# **AT Command Access**

To gain AT command access through the 6330-MX, the tester must have a PC/laptop connected to one of the LAN Ethernet ports of the Accelerated router. They will need to configure a static IP on the PC/laptop of 192.168.210.2/24 with a gateway of 192.168.210.1

- Open a SSH session to the 6300-CX at 192.168.210.1. Default login credentials are:
  - username: rootpassword: default
- Select a to access the Admin CLI. If the SSH session immediately gives you the # prompt, you
  are already in the Admin CLI.
- Type atcmd and press Enter. Type n when the SR prompts you if you want exclusive access.
   This allows you to send AT commands to the device while still allowing the device to connect, disconnect, and/or reconnect to the Sprint network.
- Example AT command access below:

```
$ ssh root@192.168.210.1
Password.
Access selection menu:
a: Admin CLI
s: Shell
q: Quit
Select access or quit [admin] : a
Connecting now, 'exit' to disconnect from Admin CLI ...
# atcmd
Do you want exclusive access to the modem? (y/n) [y]: n
Starting terminal access to modem AT commands.
Note that the modem is still in operation.
To quit enter '~.' ('~~.' if using an ssh client) and press ENTER
Connected
ati
Manufacturer: Sierra Wireless, Incorporated
Model: MC7354
Revision: SWI9X15C 05.05.16.02 r21040 carmd-fwbuild1 2014/03/17 23:49:48
MEID: 35922505082765
ESN: 12803341918, 8032FE5E
IMEI: 359225050827658
```

# **User Manual**

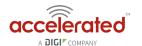

IMEI SV: 11

FSN: J8513103240310

+GCAP:

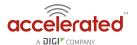

# **Troubleshooting**

# **Resetting Your Device**

0

While the settings are reset, the device's firmware version remains the same.

To reset the device to factory default settings, press and release the **ERASE** switch once on the rear of the device when the device is switched on. This will erase all device-specific settings (excluding any automatically generated keys/certificates) to their original state, and it will automatically reboot.

#### **Out-of-Band SMS Commands**

A

This feature is only available via Accelerated View.

A set of emergency remote commands can be sent via SMS to the device to provide Out-Of Band (OOB) recovery for the device. These SMS commands allow you to perform actions such as factory resets, reboot the device, and restore to the backup firmware partition, all without requiring the device to have an active IP (WAN) connection. Similar to the standard remote commands, these can be used to provide control over the device without any on-site interaction. To utilize this feature, SMS must be enabled for the SIM card used by the device. The complete list of SMS commands is defined in the **Accelerated View™ User Manual**.

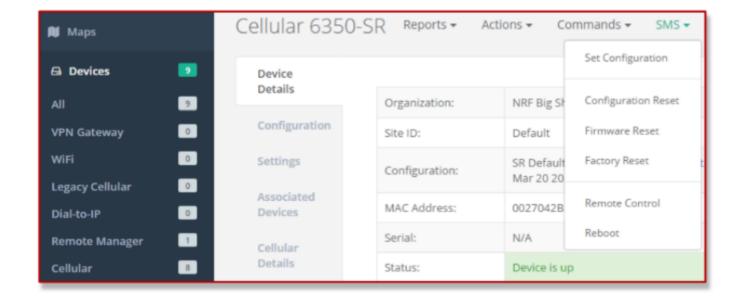

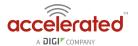

## **Support Report**

Often times, it is beneficial to download a support report from the device to provide to technical support. This report is a zip file that contains all of the current details for the device's state, and a full record of the system logs from the device.

To obtain a support report from the device, login to the device's local web UI. To access the local web UI, the user must have a PC/laptop connected to one of the LAN Ethernet ports of the 6330-MX. They should receive an IP address via DHCP from the MX in the 192.168.2.100-250 range. If they do not receive a DHCP address, they can configure a static IP on the PC/laptop of 192.168.210.2/24 with a gateway of 192.168.210.1. Once the PC/laptop has an IP address, open the following URL in a browser on the PC:

https://192.168.210.1

Next, go to the **System** page, then click the **Download Report** button at the bottom of the page.

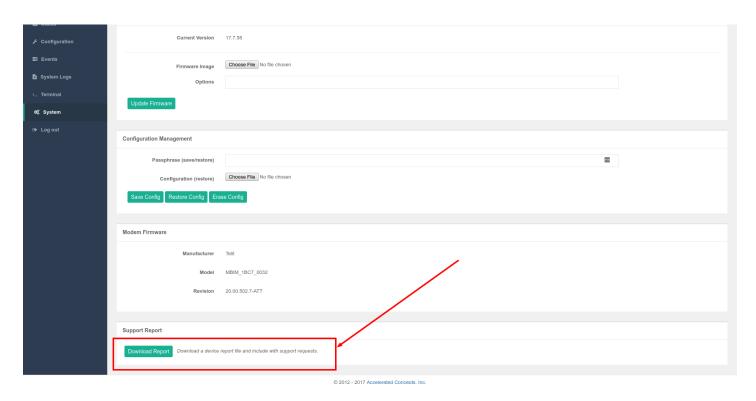

## **Persistent System Logs**

As of December 6<sup>th</sup>, 2017, the default behavior for all Accelerated Routers is to have persistent system logs disabled. Information logged on the device will be erased when the router is powered off/ rebooted.

Logging can be configured to persist between power cycles by enabling the **Preserve System** Logs checkbox nested under the **System**  $\rightarrow$  Log menu option.

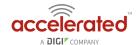

• NOTE: Logging across reboots should be enabled only to debug issues and then disabled ASAP to avoid unnecessary wear to the flash memory.

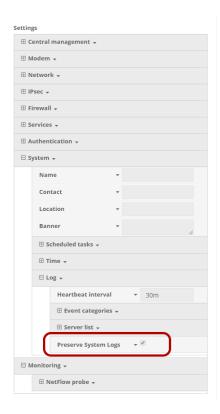

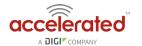

# LTE Troubleshooting Tree

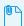

6300-CX\_Troubleshooting\_Flowchart.pdf

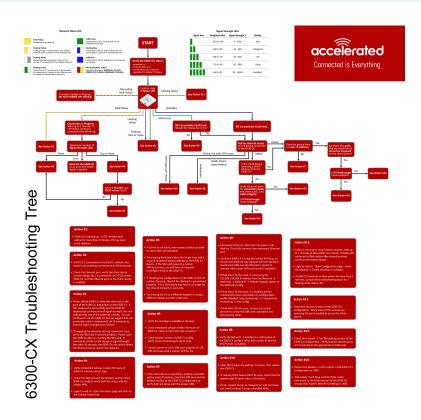

#### Network Status LED

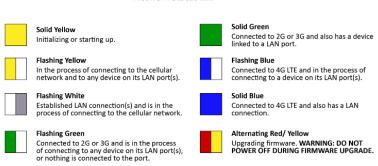

#### Signal Strength LEDs

| Signal Bars | Weighted dBm | Signal Strength % | Quality   |
|-------------|--------------|-------------------|-----------|
|             | -113 to -99  | 0 - 23%           | Bad       |
|             | -98 to -87   | 24 - 42%          | Marginal  |
|             | -86 to -76   | 43 - 61%          | ОК        |
|             | -75 to -64   | 62 - 80%          | Good      |
|             | -63 to -51   | 81 - 100%         | Excellent |

# **Alternating Red/ Yellow**

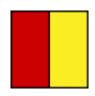

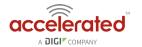

# Firmware Update in Progress: DO NOT POWER OFF DEVICE!

| Solid Yellow                                                                                                    |
|----------------------------------------------------------------------------------------------------|
|                                                                                                    |
| 6300-CX is starting up.                                                                                                    |
| If LED remains solid yellow for more than 2 minutes, CX may need to be replaced.                                                                                                    |
| Flashing Yellow                                                                                                    |
| 6300-CX is trying to setup cellular modem. Wait up to 2 minutes to allow the process to finish. If status LED continues to flash yellow after several minutes, continue with below step(s):                                                                      |
| <ol> <li>Login to web UI. Open Configuration page. Verify the Modem -&gt; Enable check box is selected.</li> <li>If the 6300-CX continues to flash yellow for more than 5 minutes, consult the troubleshooting steps for a flashing white status LED.</li> </ol> |
| Flashing White                                                                                                    |
|                                                                                                    |

# Ethernet link detected, connection is in progress.

Wait up to 2 minutes. If LED status continues, determine the number of Signal Strength LEDs:

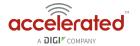

#### None

- Power off the 6300-CX, swap the antennas on the back of the 6300-CX, and power on the 6300-CX. If this resolves the connectivity and the 6300-CX displays two or more bars of signal strength, this may indicate that one of the antennas is faulty. You can continue to use the 6300-CX, but we suggest that you eventually order a replacement set of antennas to improve signal strength even further.
- If swapping the antennas did not resolve the issue, verify the SIM card is inserted properly.
   Power cycle the 6300-CX after re-insterting the SIM card. Wait 30 to 60 seconds. If the problem persists, the 6300-CX unit cannot detect the SIM and the router may need to be replaced.

#### One

Relocate the 6300-CX to an area with better signal reception.

#### Two or More

Verify that the embedded cellular modem firmware of the 6300-CX matches carrier type.

Check the SIM card and the Modem section of the 6300-CX config to verify both are setup with the proper APN.

Login to the web UI. Open the Status page and click on the Cellular Details Tab. Are the **Provider** and **ICCID** values listed?

#### No

- If the proper Carrier is not listed, contact the cellular provider to verify SIM card activation.
- Try pressing the Erase button (no longer than half a second) to restore default settings on the 6300-CX device. If the SIM card requires a custom APN to connect, you will have to manually reconfigure that on the 6300-CX
- If resetting the configuration on the CX did not resolve the issue, check if the SIM card is
  provisioned properly. If it is, then there may not be coverage for the desired network in your
  area.
- Try moving the CX to a different location or using a different cellular provider's SIM card.

#### Yes

 Power off the 6300-CX, swap the antennas on the back of the 6300-CX, and power on the 6300-CX. If this resolves the connectivity and the 6300-CX displays two or more bars of signal strength, this may indicate that one of the antennas is faulty. You can continue to use the

## **User Manual**

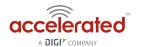

6300-CX, but we suggest that you eventually order a replacement set of antennas to improve signal strength even further.

If swapping the antennas did not resolve the issue, verify the SIM card is inserted properly.
 Power cycle the 6300-CX after re-insterting the SIM card. Wait 30 to 60 seconds. If the problem persists, the 6300-CX unit cannot detect the SIM and the router may need to be replaced.

# Flashing Blue or Green

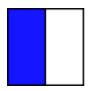

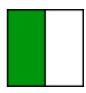

6300-CX is connected to the 3G/LTE network, but doesn't see anything connected to its Ethernet port. Check the Ethernet port, verify the client device (router, laptop, etc.) is connected via CAT5/6 to the 6300-CX, and the Ethernet port on the client device is enabled

## **Solid Green**

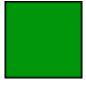

# 3G connectivity confirmed

Should the device be on 4G?

#### Yes

- Verify 4G coverage is available in the area.
- Check embedded cellular modem firmware of 6300-CX. Does it match the type of carrier?
- Check Modem section of 6300-CX config. Verify Access Technology is set to Auto.
- Contact carrier to verify SIM card supports 4G LTE. SIM card may need a custom APN for 4G.

## No

Test for Internet access on the device connected to the 6300-CX.

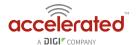

### Online

#### Does the device has a usable IP Address?

• **If no**, see if the client device is expecting a publicly reachable and/or static IP address, check the SIM card and the Modem section of the 6300-CX configuration to verify both are setup with the proper APN.

Are there any ports that are required but cannot be accessed on the client device? Also check if the IP Passthrough has been enabled.

- **If yes**, check the Services section of the 6300-CX's configuration. Verify none of the services are reserving the ports needed to access the client device.
- **If no**, check the Firewall -> Port Forwarding section of the 6300-CX configuration. Verify that the desired ports are forwarded to the appropriate IP addresses.

#### Offline

## Is the client device receiving a DHCP address from the 6300-CX?

- If yes, check if the IP Passthrough has been enabled.
  - If yes, are there any ports that are required but cannot be accessed on the client device? Also check if the IP Passthrough has been enabled.
    - If yes, check the Services section of the 6300-CX's configuration. Verify none of the services are reserving the ports needed to access the client device.
    - If no, check the Firewall -> Port Forwarding section of the 6300-CX configuration. Verify that the desired ports are forwarded to the appropriate IP addresses.
  - If no, see if the client device is expecting a publicly reachable and/or static IP address, check the SIM card and the Modem section of the 6300-CX configuration to verify both are setup with the proper APN.
- **If no**, verify Ethernet ports for connection status and check Cat5/ Cat6 cable integrity. Is IP Passthrough mode enabled?
  - If yes, clear DHCP leases by waiting 5 minutes, then reboot the 6300-CX. If clearing DHCP leases didn't fix issue, check that the passthrough IP works with a /30 subnet. If not, contact carrier to change IP on SIM card (may just need a reboot if using a standard APN).
  - If no, verify the Network → Interfaces → LAN section of the 6300-CX config is setup with a static IP and the DHCP server is enabled.

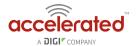

## Online, but with VPN issues

Reduce the Modem  $\rightarrow$  MTU option in the 6300-CX's configuration to 1400. Alternately, if you have control of the router connected to the Ethernet port of the 6300-CX, change that router's WAN MTU seting to 1400.

# **Briefly Online**

- 1. Disconnect Ethernet cable from CX; power cycle. Wait for CX to fully connect, then reconnect Ethernet port.
- 2. Verify the 6300-CX is using the correct APN (e.g. on Verizon the 6300-CX may connect with the standard vzwinternet APN, but the SIM card is meant to connect with a static APN such as ne01.vzwstatic)
- 3. If that didn't fix the issue, try removing the 192.168.210.254 IP address from the Network  $\rightarrow$  Interfaces  $\rightarrow$  Default IP  $\rightarrow$  Default Gateway option in the 6300-CX's config.
- 4. If that didn't fix the issue, try disabling any/all connectivity tests in the 6300-CX's configuration profile (labelled "ping monitoring" or "connectivity monitoring" in the config).
- 5. If that didn't fix the issue, contact the cellular provider to check the SIM card's activation and provisioning status.

## **Solid Blue**

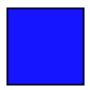

## **4G connectivity Confirmed**

Test for Internet access on the device connected to the 6300-CX.

## Online

#### Does the device has a usable IP Address?

• **If no**, see if the client device is expecting a publicly reachable and/or static IP address, check the SIM card and the Modem section of the 6300-CX configuration to verify both are setup with the proper APN.

Are there any ports that are required but cannot be accessed on the client device? Also check if the IP Passthrough has been enabled.

## **User Manual**

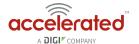

- **If yes**, check the Services section of the 6300-CX's configuration. Verify none of the services are reserving the ports needed to access the client device.
- **If no**, check the Firewall -> Port Forwarding section of the 6300-CX configuration. Verify that the desired ports are forwarded to the appropriate IP addresses.

## Offline

#### Is the client device receiving a DHCP address from the 6300-CX?

- *If yes*, check if the IP Passthrough has been enabled.
  - **If yes**, are there any ports that are required but cannot be accessed on the client device? Also check if the IP Passthrough has been enabled.
    - *If yes*, check the Services section of the 6300-CX's configuration. Verify none of the services are reserving the ports needed to access the client device.
    - *If no*, check the Firewall -> Port Forwarding section of the 6300-CX configuration. Verify that the desired ports are forwarded to the appropriate IP addresses.
  - **If no**, see if the client device is expecting a publicly reachable and/or static IP address, check the SIM card and the Modem section of the 6300-CX configuration to verify both are setup with the proper APN.
- If no, verify Ethernet ports for connection status and check Cat5/ Cat6 cable integrity. Is IP Passthrough mode enabled?
  - **If yes**, clear DHCP leases by waiting 5 minutes, then reboot the 6300-CX. If clearing DHCP leases didn't fix issue, check that the passthrough IP works with a /30 subnet. If not, contact carrier to change IP on SIM card (may just need a reboot if using a standard APN).
  - **If no**, verify the Network → Interfaces → LAN section of the 6300-CX config is setup with a static IP and the DHCP server is enabled.

## Online, but with VPN issues

Reduce the Modem  $\rightarrow$  MTU option in the 6300-CX's configuration to 1400. Alternately, if you have control of the router connected to the Ethernet port of the 6300-CX, change that router's WAN MTU seting to 1400.

## **Briefly Online**

- 1. Disconnect Ethernet cable from CX; power cycle. Wait for CX to fully connect, then reconnect Ethernet port.
- 2. Verify the 6300-CX is using the correct APN (e.g. on Verizon the 6300-CX may connect with the standard vzwinternet APN, but the SIM card is meant to connect with a static APN such as ne01.vzwstatic)
- 3. If that didn't fix the issue, try removing the 192.168.210.254 IP address from the Network  $\rightarrow$  Interfaces  $\rightarrow$  Default IP  $\rightarrow$  Default Gateway option in the 6300-CX's config.

# **User Manual**

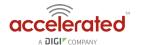

4. If that didn't fix the issue, try disabling any/all connectivity tests in the 6300-CX's configuration profile (labelled "ping monitoring" or "connectivity monitoring" in the config).

5. If that didn't fix the issue, contact the cellular provider to check the SIM card's activation and provisioning status.

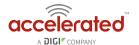

# **FAQs**

## How do I factory reset the Accelerated 6330-MX?

- 1. Ensure that the device has been powered on for at least 30 seconds.
- 2. Briefly press the Erase button located on the back of the device.

## What subnet does the Accelerated 6330-MX use?

By default, the Accelerated 6330-MX provisions IP addresses using DHCP over the LAN subnet of 192.168.2.1/24.

## What size SIM card does the Accelerated 6330-MX use?

All Accelerated devices support standard mini-SIMs (2FF).

## Does the Accelerated 6330-MX fail back to 3G?

Yes, if the Accelerated 6330-MX doesn't recognize a 4G/LTE network available, the device will automatically fallback to the highest available 3G network. Supported networks include DC-HSPA+, HSPA, EDGE, GPRS, GSM and CDMA.

## Does the Accelerated 6330-MX support IPv6?

Yes. In passthrough mode, when the 6330-MX receives an IPv6 prefix from the cellular network, it uses SLAAC to pass the prefix to the client device connected to its Ethernet port. The 6330-MX will also pass the IPv6 DNS server using the SLAAC RDNSS option and stateless DHCPv6.

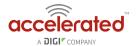

# **Regulatory Guide**

#### **FCC**

THIS EQUIPMENT HAS BEEN TESTED AND FOUND TO COMPLY WITH THE LIMITS FOR A CLASS A DIGITAL DEVICE, PURSUANT TO PART 15 OF THE FCC RULES. THESE LIMITS ARE DESIGNED TO PROVIDE REASONABLE PROTECTION AGAINST HARMFUL INTERFERENCE WHEN THE EQUIPMENT IS OPERATED IN A COMMERCIAL ENVIRONMENT. THIS EQUIPMENT GENERATES, USES, AND CAN RADIATE RADIO FREQUENCY ENERGY AND, IF NOT INSTALLED AND USED IN ACCORDANCE WITH THE INSTRUCTION MANUAL, MAY CAUSE HARMFUL INTERFERENCE TO RADIO COMMUNICATIONS. OPERATION OF THIS EQUIPMENT IN A RESIDENTIAL AREA IS LIKELY TO CAUSE HARMFUL INTERFERENCE IN WHICH CASE THE USER WILL BE REQUIRED TO CORRECT THE INTERFERENCE AT HIS OWN EXPENSE. INDUSTRY CANADA - CAN ICES-3(A)/NMB-3(A) THIS PRODUCT IS INTENDED FOR OPERATION IN A COMMERCIAL OR INDUSTRIAL ENVIRONMENT AND SHOULD NOT BE USED IN A RESIDENTIAL ENVIRONMENT. THIS PRODUCT HAS BEEN TESTED AND FOUND TO COMPLY WITH THE REQUIREMENTS OF: ICES-003 - INFORMATION TECHNOLOGY EQUIPMENT - LIMITS AND METHODS OF MEASUREMENT ISSUE 5, AUGUST 2012.

# **European Union**

THIS PRODUCT MAY CAUSE INTERFERENCE IF USED IN RESIDENTIAL AREAS. SUCH USE MUST BE AVOIDED UNLESS THE USER TAKES SPECIAL MEASURES TO REDUCE ELECTROMAGNETIC EMISSIONS TO PREVENT INTERFERENCE TO THE RECEPTION OF RADIO AND TELEVISION BROADCASTS.

# **Supported Countries**

FOR A FULL LIST OF CERTIFIED COUNTRIES GO TO: <a href="https://www.accelerated.com/products/6330\_mx\_lte\_router">www.accelerated.com/products/6330\_mx\_lte\_router</a>

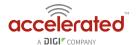

# **End User Agreement**

# ACCELERATED CONCEPTS, INC. END USER AGREEMENT (v20160613.01)

USE OF THIS PRODUCT IS YOUR ACCEPTANCE TO THE ACCELERATED CONCEPTS, INC. END USER AGREEMENT FOUND AT: <a href="https://accelerated.com/enduseragreement">https://accelerated.com/enduseragreement</a>

#### LIMITED WARRANTY

Accelerated Concepts, Inc. ("ACI") provides the Limited Warranty set forth herein on ACI's VPN and Cellular products ("Product" or "Products") to the original purchaser (hereinafter referred to as the "End User") who purchased Products directly from ACI or one of its authorized resellers. This Limited Warranty does not apply to Products purchased from third-parties who falsely claim to be ACI resellers. Please visit our web site if you have questions about authorized resellers.

This Limited Warranty becomes invalid once the End User no longer owns the Product, if the Product or its serial number is altered in any manner, or if any repair or modification to the Product is made by anyone other than an ACI approved agent.

This Limited Warranty covers the Product against defects in materials and workmanship encountered in normal use of the Product as set forth in the Product's Users Guide for one (1) year from the date of purchase. This Limited Warranty is not intended to include damage relating to shipping, delivery, installation, applications and uses for which the Product was not intended; cosmetic damage or damage to the Product's exterior finish; damages resulting from accidents, abuse, neglect, fire, water, lighting or other acts of nature; damage resulting from equipment, systems, utilities, services, parts, supplies, accessories, wiring, or software applications not provided by ACI for use with the Product; damage cause by incorrect electrical line voltage, fluctuations, surges; customer adjustments, improper cleaning or maintenance, or a failure to follow any instruction provided in the Product's Users Guide. This list is not intended to cover every possible limitation to this Limited Warranty. ACI does not warrant against totally uninterrupted or error-free operation of its Products.

In order to obtain warranty service under this Limited Warranty during the Limited Warranty period as set forth above, you must submit a valid claim through ACI's return merchandise authorization ("RMA") process as follows:

End User must request an RMA number either from Accelerated support or by sending an email to RMA@accelerated.com with the following information:

- 1. Your name, address and e-mail address
- 2. The Product model number and serial number
- 3. A copy of your receipt
- 4. A description of the problem

## **User Manual**

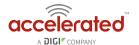

ACI will review your request and e-mail you either an RMA number and shipping instructions or a reason why your request was rejected. Properly pack and ship the Product to ACI with the RMA number written on the outside of each package. ACI will not accept any returned Products which are not accompanied by an RMA number. ACI will use commercially reasonable efforts to ship a replacement device within ten (10) working days after receipt of the Product. Actual delivery times may vary depending on shipment location. Products returned to ACI must conform in quantity and serial number to the RMA request. End User will be notified by e-mail by ACI in the event of any incomplete RMA shipments.

Products presented for repair under this Limited Warranty may be replaced by refurbished goods of the same type rather than being repaired. Refurbished or used parts may be used to repair a Product covered by this Limited Warranty. If ACI, by its sole determination, is unable to replace a Product covered by this Limited Warranty, it will refund the depreciated purchase price of the Product.

## LIMITED LIABILITY

EXCEPT AS PROVIDED IN THE LIMITED WARRANTY AND TO THE MAXIMUM EXTENT PERMITTED BY APPLICABLE LAW, UNDER NO CIRCUMSTANCES WILL ACI BE LIABLE FOR ANY SPECIAL, INDIRECT, INCIDENTAL OR CONSEQUENTIAL DAMAGES OF ANY KIND, INCLUDING, BUT NOT LIMITED TO, COMPENSATION, REIMBURSEMENT OR DAMAGES ON ACCOUNT OF THE LOSS OF PRESENT OR PROSPECTIVE PROFITS, EXPENDITURES, INVESTMENTS OR COMMITMENTS, WHETHER MADE IN THE ESTABLISHMENT, DEVELOPMENT OR MAINTENANCE OF BUSINESS REPUTATION OR GOODWILL, FOR LOSS OR DAMAGE OF RECORDS OR DATA, COST OF SUBSTITUTE PRODUCTS, COST OF CAPITAL, THE CLAIMS OF ANY THIRDPARTY, OR FOR ANY OTHER REASON WHATSOEVER.

ACI'S LIABILITY, IF ANY, AND THE END USER'S SOLE AND EXCLUSIVE REMEDY FOR DAMAGES FOR ANY CLAIM OF ANY KIND WHATSOEVER REGARDLESS OF THE LEGAL THEORY, SHALL NOT BE GREATER THAN THE PRODUCT'S ACTUAL PURCHASE PRICE.

THIS LIMITATION OF LIABILITY IS APPLICABLE EVEN IF ACI IS INFORMED IN ADVANCE OF THE POSSIBILITY OF DAMAGES BEYOND THE PRODUCT'S ACTUAL PURCHASE PRICE.

#### SOFTWARE LICENSE

ACI software is copyrighted and is licensed to the End User solely for use with the Product.

Some software components are licensed under the GNU General Public License, version 2. Please visit <a href="http://www.gnu.org/licenses/old-licenses/gpl-2.0.en">http://www.gnu.org/licenses/old-licenses/gpl-2.0.en</a>. html for more details regarding GNU GPL version 2.

These GNU General Public License, version 2 software components are available as a CD or download. The CD may be obtained for an administration fee by contacting Accelerated support at support@accelerated.com.

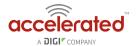

# **Accessing Admin CLI**

Skill level: **Beginner** 

## Goal

To show how to access Admin CLI using **Terminal on Unit or SSH**.

## Setup

For *Terminal on Unit*, you will need either:

- a) Direct SSH access to the ACL device
- b) Access to the management portal, and an cellular extender online and syncing with the management portal. If you see the cellular extender listed as up (green status) in the management portal, you are good to go.
  - For more information on how to access *Terminal on Unit or SSH*, please see the below link.
    Remote Access

## **Details**

The management portal utilizes the IPSec tunnel the cellular extender establishes to ipsec.accns.com (or remote.accns.com) to provide terminal access to the console of the device.

• For details on the monthly data usage for this access, refer to the following article:
• Data Usage Estimates

If a new configuration is applied to an Accelerated cellular extender, reboot the Accelerated cellular device so it rebuilds the IPSec tunnel and reports the new IPSec local IP address to the management portal. You can verify that the management portal is using the IPSec local IP as the management IP by looking at the *Uplink IP address* on the *Device Details* tab. This value should be set to a 192.x.x.x IP address (when using ipsec.accns.com or 172.x.x.x for remote.accns.com).

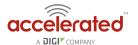

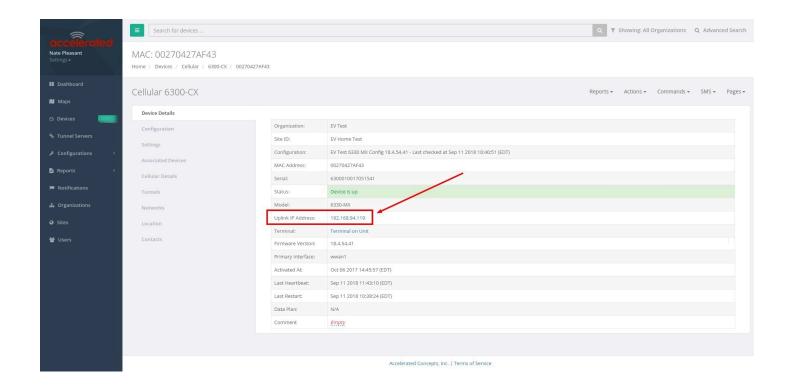

# **Using the Terminal on Unit link**

- 1. Once the correct management IP is reported from the cellular extender to the management portal, clicking *Terminal on Unit* will open a page on the management portal to provide the user access to the console of the 63xx-series device.
- 2. Type in the *User* and *Password* for the device and hit enter.
- 3. At the prompt, type **a** for **Admin CLI** and hit enter. (If typing in the user and password brings you directly to the **# prompt**, you are already in the **Admin CLI**.)
- 4. At the # prompt, hit tab and the possible commands will be presented. The same is true for typing one of the commands followed by a space then hitting tab. This will show the available options within that command. (See command break down below)

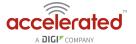

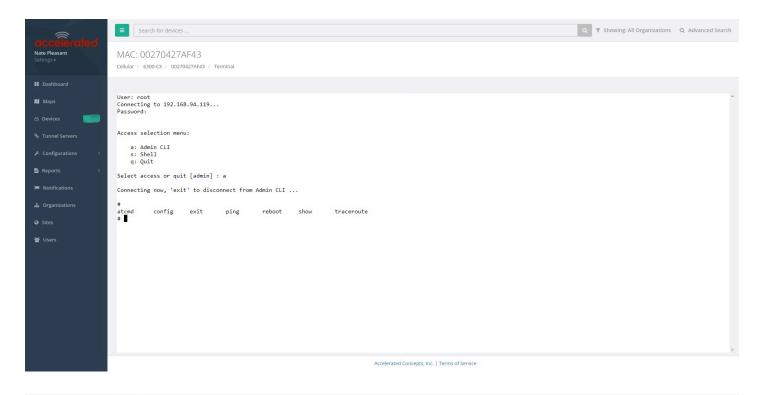

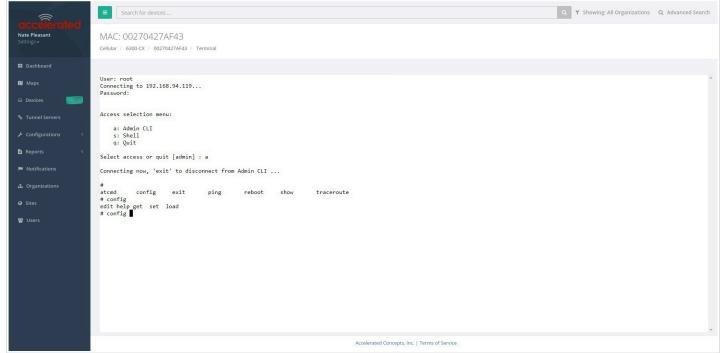

## **Direct SSH access**

SSH access can be gained through a local connection to the ACL device. You can access the cellular extender on its LAN IP address (default 192.168.2.1) or its default 192.168.210.1 IP address. Below is an example SSH login process.

1. SSH to the ACL device at its LAN IP address (default 192.168.2.1) or its default 192.168.210.1 IP address.

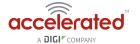

- 2. Type in the *User* and *Password* for the device and hit enter.
- 3. At the prompt, type **a** for **Admin CLI** and hit enter. (If typing in the user and password brings you directly to the **# prompt**, you are already in the **Admin CLI**.)
- 4. At the **# prompt**, hit tab and the possible commands will be presented. The same is true for typing one of the commands followed by a space then hitting tab. This will show the available options within that command. (See command break down below)

```
$ ssh root@192.168.2.1
$ password
Access selection menu:

a: Admin CLI
s: Shell
q: Quit

Select access or quit [admin] : a

Connecting now, 'exit' to disconnect from Admin CLI ...
#
```

### **Command Breakdown**

- 1. atcmd run AT commands to cellular modem in the device
- 2. **config** make config changes on the device, one at a time
- 3. exit exit from the Admin CLI console
- 4. **ping** ping an IP address or domain (Ctrl+c to stop)
- 5. **reboot** reboot the device
- 6. **show** display network or device version details
- 7. **traceroute** perform traceroute to an IP address or domain

# **Change Port 3 from WAN to LAN**

Difficulty level: intermediate

#### Goal

To change the functionality of the 633x-MX router's port #3 from a WAN connection to be a part of LAN.

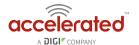

## Setup

This article assumes the 633x-MX router is operating under default settings, which provide DHCP connectivity to devices connected ports 1 and 2 of the 633x-MX. For more details on the default settings of the 633x-MX, see the <u>Default Settings</u> section of the 6330-MX User's Manual. Also, refer to the <u>Getting started with Accelerated View</u> for details on how to configure a 6330-MX (or the <u>Local device management</u> section, if you are managing the device without Accelerated View).

# **Configuration Steps**

Open the configuration profile for the 6330-MX and make the following changes.

- 1. Under **Network** -> **Interfaces** -> **WAN**, de-select the **Enabled** checkbox.
- 2. Under **Network -> Bridges -> LAN -> Devices**, click **Add** and select **Ethernet: WAN** from the drop-down.

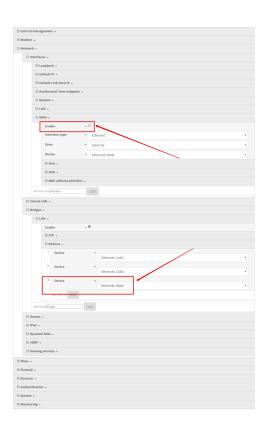

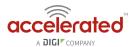

# **Configure DHCP Server for PXE Booting**

Difficulty level: advanced

### Goal

To set up the 633x-MX router to hand out Trivial File Transfer Protocol (TFTP) server information via Dynamic Host Configuration Protocol (DHCP), allowing the client devices that supports Preboot Environment Execution (PXE) booting to take advantage of the advanced DHCP server settings.

## Setup

This article assumes the 633x-MX router is operating under default settings, all relevant PXE boot files and TFTP server processes are in place ready to be connected, and the client device is in a state ready for PXE boot.

A generic Linux distribution is used as an example for the set up, and no operating system installations will be covered.

# **Configuration Steps**

Open the configuration profile for the 633x-MX and make the following changes.

- 1. Navigate to **Network -> Interfaces -> LAN -> IPv4 -> DHCP server -> Advanced settings**.
- 2. Under field **Bootfile name**, insert: pxelinux.0 (this depends on the desired file name. If the file is not directly under /tftpboot/, ensure the relative file path is also included).
- 3. Under field **TFTP server name**, insert: 192.168.2.x where 'x' is the last octet of the TFTP server IP address (assume using subnet /24).
- 4. Save the configuration.

# **User Manual**

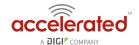

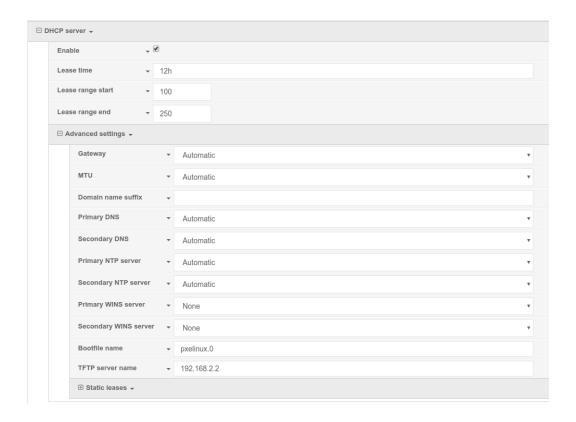

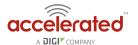

# WiFi as WAN

Difficulty level: *Intermediate* 

### Goal

To use a separate wireless router's SSID network as a WAN internet connection on the 63xx-series router.

## Setup

This article assumes the LAN ports are operating under default settings, which provide DHCP connectivity to devices connected to the 63xx-series router's LAN ports. For more details on the default settings of the 63xx-series router, see the **Default Settings** section of the User Manual.

You will need to establish the following details before configuring the 63xx-series router.

- The SSID you want the 63xx-series router to connect to, including the wireless channel the SSID is broadcasted on.
- The authentication credentials for the SSID.
  - Supported encryption types for WiFi as WAN are open (unencrypted), WPA, and WPA2
     PSK
- The priority of the *WiFi as WAN* interface (i.e. should it take precedence over the WAN Ethernet port).

## Sample

The following diagram shows a sample setup of a 63xx-series router establishing a client connection to a separate wireless router's SSID (Accelerated Guests), and then using that interface for a *WiFi as WAN* connection. A laptop is shown connected to one of the LAN Ethernet ports of the 63xx-series router as an example end-user device utilizing the *WiFi as WAN* connection.

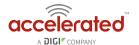

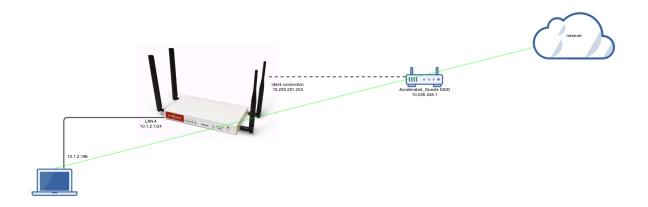

# **Sample Configuration**

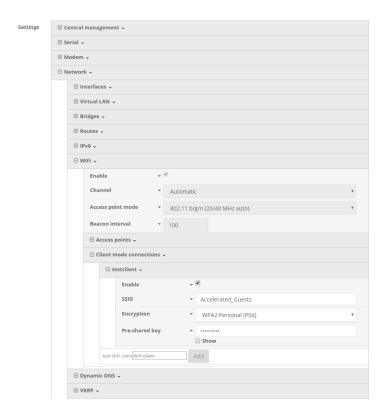

Open the configuration profile for the 63xx-series router and make the following changes.

- Under Network -> WiFi -> Channel, select the channel used by the secondary wireless router's SSID. Note that if you only are establishing one WiFi as WAN connection, and disable any AP-mode SSIDs under the Accelerated device's Network -> WiFi -> Access points config options, you do not need to specify a specific wireless channel, and can instead leave this Channel option set to Automatic.
- Under Network -> WiFi -> Client mode connections, create a new entry named testclient.
   The name can be different if desired.

## **User Manual**

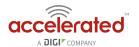

3. Under the new client mode connection entry, enter in the SSID and authentication credentials for the SSID of the secondary wireless router.

Next, under **Network** -> **Interfaces**, create a new entry named **WiFiasWAN**.

- 1. Set the **Zone** for the new interface to **External**.
- 2. Set the **Device** for the new interface to **WLAN Client: testclient**
- 3. Under IPv4, set the Interface type to DHCP address.
  - 1. *NOTE:* This will trigger the 63xx-series router to obtain a DHCP connection to the secondary wireless router's SSID network.
- 4. **Optional**: Set the **Metric** to **0** to make this the primary WAN interface. Doing so will make both the WAN Ethernet and cellular modem (if used) backup WAN connections.

5. Click Save.

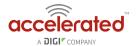

# **Port Forwarding**

Difficulty level: *Easy* 

## Goal

To access a client device on the LAN port of a 63xx-series router using a specific port and the external IP address of the 63xx-series router.

## Setup

This article assumes the LAN ports are operating under default settings, which provide DHCP connectivity to devices connected to the 63xx-series router's LAN ports. For more details on the default settings of the 63xx-series router, see the **Default Settings** section of the <u>User's Manual</u>.

You will need to establish the following details before configuring the 63xx-series router.

- The IP address of the client device on the LAN port.
- The external port you want to forward to the client device.
- The port you want to access the client device on.

## Sample

The following diagram shows a sample setup of a 63xx-series router with a cellular WAN connection and a client's laptop connected to LAN port 4. In this setup, we want to access TCP port 443 of the client laptop from the external IP address of the 63xx-series router's cellular WAN connection. We will be configuring the 63xx-series router with a port forwarding rule to forward external port 10443 to port 443 of the client device's LAN IP.

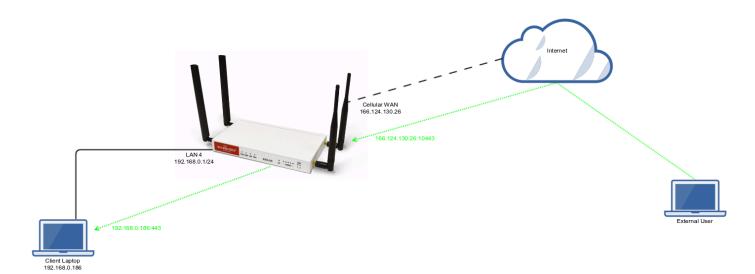

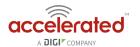

Open the configuration profile for the 63xx-series router and make the following changes. Under *Firewall -> Port Forwarding*, click *Add* to create a new entry. Set the following options under the new port forwarding rule.

Interface: ModemPrototol: TCPPort: 10443

• To Address: 192.168.0.186

• **To Port:** 443

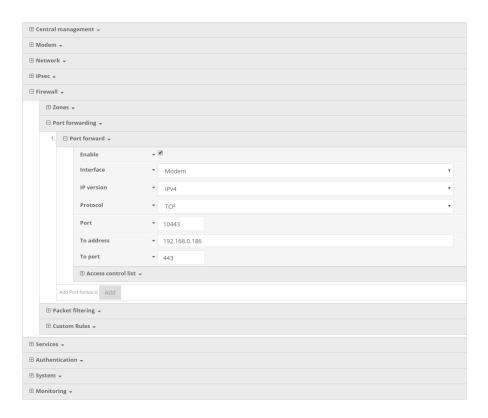

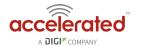

# **Carrier (SIM) Smart Select**

Difficulty level: Intermediate

#### Goal

To use the 63xx-series router's dual SIM modem to provide internet connectivity with one SIM, and failover to the other SIM slot if the first SIM's connection dies.

#### Setup

For this setup, you will need two SIM cards enabled, provisioned, and installed in the 63xx-series router's pluggable cellular modem's SIM slots. The two SIM cards can be from the same provider (e.g. two Verizon SIMs), or can be from different carriers.

**Note:** If one of the SIM cards requires a custom or unique APN, you will need to add this APN into the 63xx- series router's configuration, under the **Modem -> APN** or **Modem -> APN list** options.

#### Sample

By default, the 63xx-series router is setup for automatic SIM selection. Meaning, if the 63xx-series router is unable to connect with the SIM in slot 1, after a specified number of failures the 63xx-series router will automatically switch to use the SIM in slot 2.

We will leverage this automatic SIM failover, along with a connectivity monitor, to setup the 63xx-series router to failover between SIM cards if either SIM is unable to establish a cellular connection.

In the sample configuration below, the 63xx-series router is setup to test the cellular network connection once every two minutes. If three sequential tests fail, then the 63xx-series router will restart the cellular connection, attempting to connect with the same SIM card. If the SIM card fails to connect after five attempts (each attempt takes from 10-30 seconds), the 63xx-series router will switch to the secondary SIM slot.

Summed up, if a SIM's cellular connection fails, with the below configuration the 63xx-series router will failover to the secondary SIM in under 10 minutes.

### Sample Configuration for firmwares 18.4.54.41 and newer

Open the configuration profile for the 63xx-series router and make the following changes. Under the *Modem* section and make the following changes

Connection attempts before SIM failover: 5

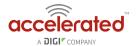

Next, open the *Modem -> IPv4 -> Active recovery* section and make the following changes.

• **Enabled**: checked

Restart interface: checked

Interval: 2mAttempts: 3

• Test targets: a ping test to 128.136.167.120 and a HTTP test to distro.accns.com

**Note:** 2 different tests are recommended to prevent false positives

Next, open the **Network -> Modems -> Modem** section and set the following options.

Active SIM slot: Any

• **NOTE:** Best practices dictate that redundant tests (with divergent failure conditions) will be the best way to ensure proper connectivity monitoring/active recovery. With only a single test type, false positives could be reported.

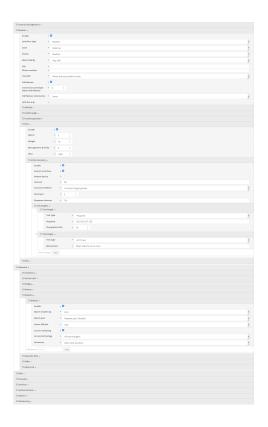

#### Sample Configuration firmware 18.1.29.41 and older

Open the configuration profile for the 63xx-series router and make the following changes. Under *Modem*, set the following options.

Active SIM slot: Automatic

Automatic SIM selection connection attempts: 5

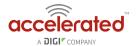

Next, open the *Modem -> Connectivity Monitoring* section and make the following changes.

• **Enabled**: checked

• Restart interface: checked

Interval: 2mAttempts: 3

• Test targets: a ping test to 128.136.167.120 and a HTTP test to distro.accns.com

**Note:** 2 different tests are recommended to prevent false positives

**NOTE:** Best practices dictate that redundant tests (with divergent failure conditions) will be the best way to ensure proper connectivity monitoring/active recovery. With only a single test type, false positives could be reported.

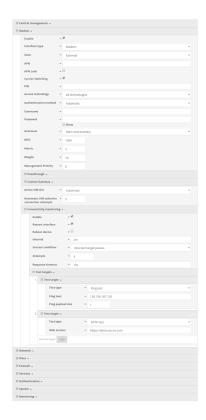

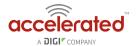

# **Failover**

Difficulty level: **Beginner** 

#### Goal

To use the 63xx-series router's cellular modem as a backup WAN connection for the primary WAN Ethernet port. The 63xx-series router will use the WAN Ethernet port as its main Internet connection, and will fail over to the cellular modem if the primary connection goes down.

#### Setup

This article assumes the LAN ports are operating under default settings, which provide DHCP connectivity to devices connected to the 63xx-series router's LAN ports. For more details on the default settings of the 63xx-series router, see the **Default Settings** section of the <u>SR User's Manual</u>.

For this setup, you will need the 63xx-series router with both a primary WAN Ethernet connection, and a cellular modem connection.

## Sample

The sample configuration below shows a 63xx-series router with two internet connections. The WAN Ethernet interface will be used as the primary Internet connection. The 63xx-series router is setup to test the WAN Ethernet connection twice every minute. If three sequential tests fail, then the 63xx-series router will restart the WAN Ethernet connection, and failover to the cellular modem's Internet connection until the WAN Ethernet connection is re-established.

Summed up, if a 63xx-series router's primary WAN connection fails, with the below configuration the 63xx-series router will failover to the cellular modem in under 2 minutes.

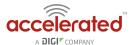

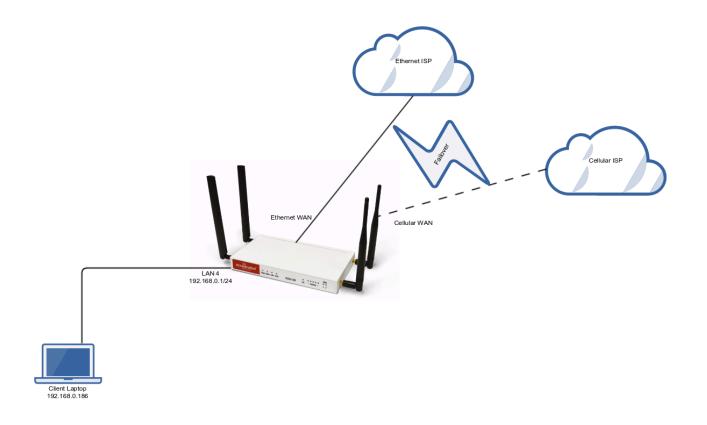

Open the configuration profile for the 63xx-series router and make the following changes.

In the *Modem -> Metric entry*, ensure the value is set to a number higher than the the value in *Network -> Interfaces -> WAN -> IPv4 -> Metric*. The interface with the lower metric takes higher precedence. By default, the cellular modem metric should be 3 and the WAN Ethernet's metric should be 1, making WAN Ethernet the primary and the cellular modem the backup Internet connection.

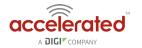

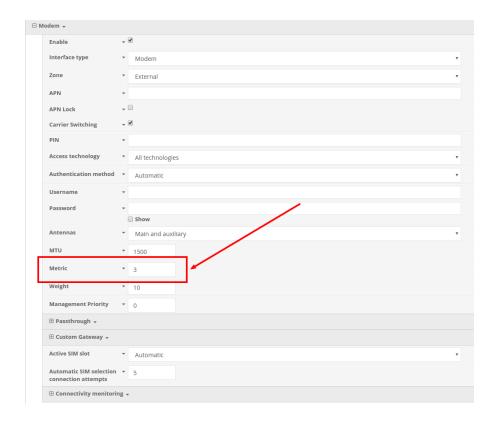

Next, open the **Network -> Interfaces -> WAN -> IPv4 -> Active Recovery** section and make the following changes.

• **Enabled:** checked

Restart interface: checked

Interval: 30sAttempts: 3

Test targets: a ping test to 128.136.167.120 and a HTTP test to firmware.accns.com
 Note: 2 different tests are recommended to prevent false positives

• **NOTE:** Best practices dictate that redundant tests (with divergent failure conditions) will be the best way to ensure proper connectivity monitoring/active recovery. With only a single test type, false positives could be reported.

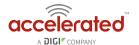

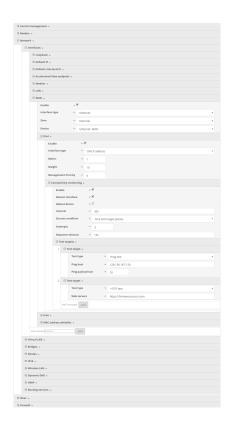

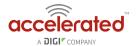

# **Load Balancing**

Difficulty level: *Easy* 

#### Goal

To configure additional WAN interfaces on the 63xx-series router in tandem with its primary WAN uplink such that all interfaces share the network load for Internet connectivity.

0

**NOTE:** The cellular plug-in module is available as a WAN interface by default, though additional interfaces can be configured. For more information please refer to the configuration example for **Dual WAN Ethernet Ports**.

#### Setup

This article assumes the LAN ports are operating under default settings, which provide DHCP connectivity to devices connected to the 63xx-series router's LAN ports. For more details on the default settings of the 6350-SR, see the **Default Settings** section of the User Manual.

For this setup, you will need the 63xx-series router with both a primary WAN Ethernet connection and a secondary means of WAN access.

# Sample

The sample configuration below shows a 6350-SR with two Internet connections: a cellular-based WAN connection through the 6350-SR's modem, and a broadband-based WAN connection through the 6350-SR's WAN Ethernet port. Both WAN interfaces will be utilized equally, sharing 50% of the WAN network traffic.

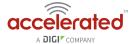

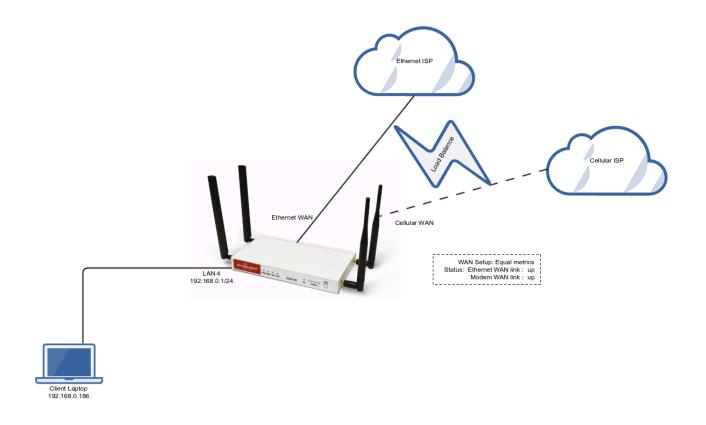

Open the configuration profile for the 63xx-series router and make the following changes.

- 1. In the *Modem -> Metric* entry, ensure the value is set to the same number set in the *Network -> Interfaces -> WAN -> IPv4 -> Metric* setting.
- 2. In the **Modem -> Weight** entry, ensure the value is set to the same number set in the **Network -> Interfaces -> WAN -> IPv4 -> Weight** setting. This will set a 1:1 ratio between the two WAN interfaces, so each interface is handling 50% of the WAN network traffic.

**NOTE:** The *weight* setting can be adjusted if you prefer to weigh the WAN traffic differently. For example, if you instead want 75% of the WAN traffic to go through the Ethernet WAN interface, and only 25% to go through the cellular modem's WAN interface (i.e. a 1:4 ratio), you would set the weight of the *Modem* interface to *3* and the weight of the *WAN -> IPv4* interface to *12* (or any 1:4 ratio of numbers, such as *1* and *4*, or *2* and *8*).

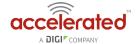

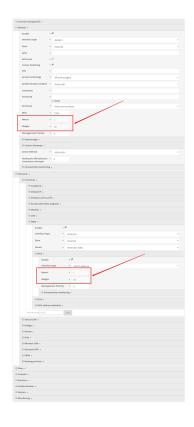

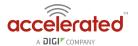

# Add a New SSID

Difficulty level: **Beginner** 

#### Goal

To add a new SSID that WiFi-enabled client devices can connect to for Internet access.

# <u>Set</u>up

You will need to establish the following details before configuring the 63xx-series router.

- The name of the SSID you want the 63xx-series router to broadcast.
- The authentication credentials for the SSID.

# Sample

The following diagram shows a sample setup of a 6350-SR broadcasting a SSID named AcceleratedGuests. The SSID is encrypted with WPA2 security, with a passphrase of *testing123* 

Clients connected to that SSID can access the Internet through the 6350-SR's cellular ISP connection. A laptop is shown connected to the AcceleratedGuests SSID as an example enduser device utilizing the connection.

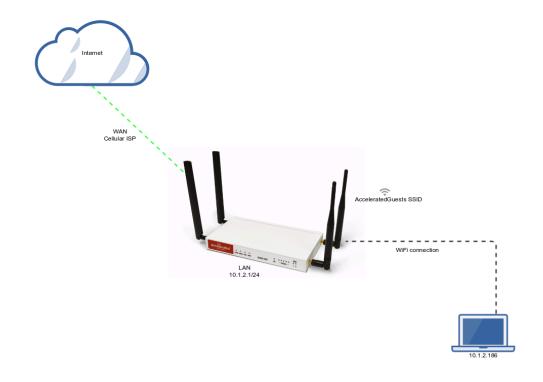

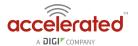

Open the configuration profile for the 63xx-series router and make the following changes.

- 1. Under **Network -> WiFi -> Access points**, create a new entry named **guests**. The name can be different if desired.
- 2. Enter in the desired SSID name and authentication credentials.

Under **Network** -> **Bridges** -> **LAN** -> **Devices**, click **Add** and select **WLAN Access Point: guests** from the drop-down.

Click Save.

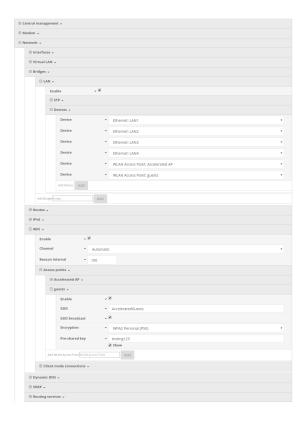

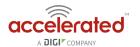

# **Individual LAN port setup (VLAN)**

Difficulty level: **Expert** 

#### Goal

To setup a VLAN to separate network traffic on one LAN port from all other LAN interfaces.

#### Setup

This article assumes the LAN ports are operating under default settings, which provide DHCP connectivity to devices connected to the 6350-SR's LAN ports. For more details on the default settings of the 6350-SR, see the **Default Settings** section of the 6350-SR User's Manual.

You will need to establish the following details before configuring the 6350-SR.

- The IP address range for the VLAN subnet.
- The LAN Ethernet port or SSID you want to separate onto the VLAN interface.

### Sample

The following diagram shows a sample setup of a 6350-SR with LAN port 4 separated from the other LAN ports, and placed in a VLAN with ID #101. VLAN 101 is configured to hand out IP addresses within the 192.168.101.100 - 192.168.101.250 range, with a gateway IP of 192.168.101.1/24

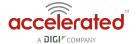

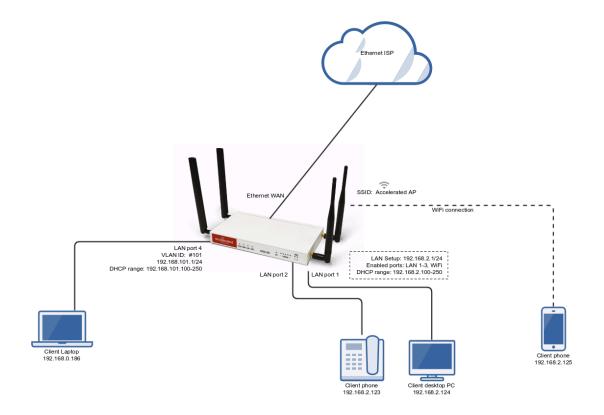

Open the configuration profile for the 6350-SR and make the following changes. Under **Network -> Virtual LAN**, perform the following:

- 1. Create a new entry named *test*. The name can be different if desired.
- 2. Select the desired LAN interface under the **Device** drop-down.
- 3. Type in the desired VLAN ID number in the **ID** field.

Next, under **Network -> Interfaces**, perform the following:

- 1. Create a new entry named **vlan##**, where **##** is the number of the VLAN ID. The name can be different if desired.
- 2. Select the *VLAN: test* option in the *Device* drop-down.
- 3. Type in the desired IP address and subnet in the **Address** field.
- 4. Under **DHCP server**, ensure the **Enabled** option is checked, and the DHCP lease range **start** and **end** values match the desired DHCP range.

Finally, under **Network -> Bridges -> LAN -> Devices**, remove **Ethernet: LAN4** device from the LAN bridge.

# **User Manual**

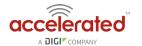

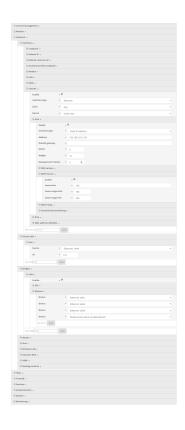

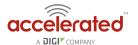

# IPv6

Difficulty level: *Intermediate* 

#### Goal

To setup IPv6 connectivity on the Ethernet WAN of the 6350-SR, and setup a IPv6 DHCP server for client connectivity on the 6350-SR's LAN Ethernet ports and WiFi SSIDs.

#### Setup

You will need to establish the following details before configuring the 6350-SR.

The IPv6 address range for the LAN network.

# Sample

The following diagram shows a sample setup of a 6350-SR with an IPv6 DHCP server running on its LAN ports and WiFi, and the 6350-SR has a DHCP IPv6 connection on its WAN Ethernet port. The 6350-SR runs an IPv6 DHCP server to hand out IP addresses in the fd00:2704::/48 range, with a gateway IP of fd00:2704::1

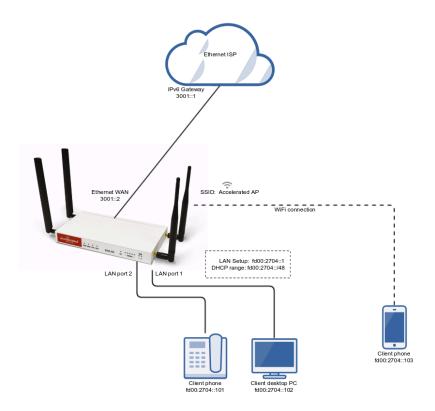

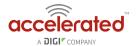

Open the configuration profile for the 6350-SR and make the following changes:

To enable the IPv6 DHCP server on the LAN and WiFi SSIDs.

- 1. Under **Network** -> **IPv6**, set the **ULA prefix** to **fd00:2704::/48**
- 2. Under Network -> Interfaces -> LAN -> IPv6, set the Interface type to IPv6 prefix delegation.
- 3. Under Network -> Interfaces -> LAN -> IPv6, set the Prefix length to 48.
- 4. Under Network -> Interfaces -> LAN -> IPv6, enable the DHCPv6 server.
- 5. **Optional:** for complete LAN IPv6 connectivity without IPv4, uncheck **Network -> Interfaces -> LAN -> IPv4 -> Enable.**

To enable WAN IPv6 via DHCP.

- 1. Under **Network** -> **Interfaces** -> **WAN** -> **IPv6**, set the **Interface type** to **DHCPv6** address.
- 2. **Optional:** for complete WAN IPv6 connectivity without IPv4, uncheck **Network -> Interfaces** -> **WAN -> IPv4 -> Enable.**

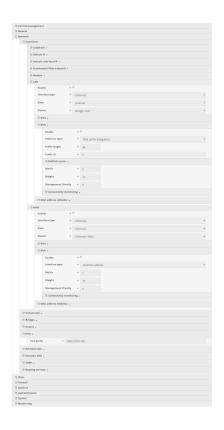

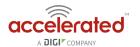

# **Dual WAN Policy-based Routing**

Difficulty: Intermediate

Minimum firmware version: 17.11.125

#### Goal

To use the 635xx-series router's cellular modem in tandem with its primary WAN Ethernet port, but direct certain IP addresses destinations to go always through the cellular modem's Internet connection.

#### Setup

This article assumes the LAN ports are operating under default settings, which provide DHCP connectivity to devices connected to the 63xx-series router's LAN ports. For more details on the default settings of the 63xx-series router, see the **Default Settings** section of the <u>User's Manual</u>.

For this setup, you will need the 63xx-series router with both a primary WAN Ethernet connection, and a cellular modem connection.

#### Sample

The sample configuration below shows a 63xx-series router with two Internet connections: a cellular-based WAN connection through the 63xx-series router's modem, and a broadband-based WAN connection through the 63xx-series router's WAN Ethernet port. The 63xx-series router's cellular WAN connection will be used to provide access to the 128.136.167.120 IP address, while all other access will be sent through the primary WAN Ethernet connection.

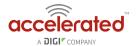

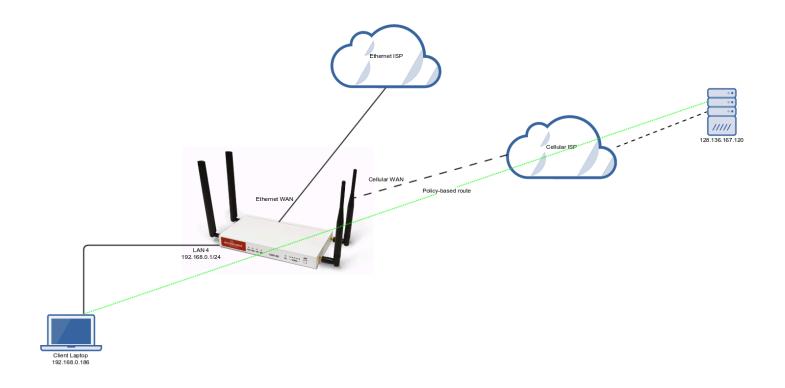

Under **Network -> Routes -> Policy-based routing**, setup a new policy with the following settings:

1. Interface: Modem

2. **Source address -> Type:** Zone

3. **Source address -> Zone:** Internal

4. **Destination address -> Type:** IPv4 address

5. **Destination address -> IPv4 address:** 128.136.167.120

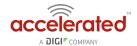

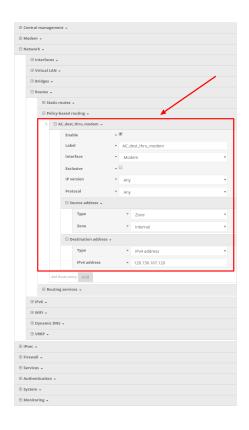

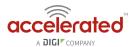

# Per-device Policy-based Routing with Dual WAN

Difficulty: **Expert** 

Minimum firmware version: 18.1.29

#### Goal

To use the 6350-SR's cellular modem in tandem with its primary WAN Ethernet port, but only allow certain IP addresses access to the cellular modem's Internet connection.

#### Setup

This article assumes the LAN ports are operating under default settings, which provide DHCP connectivity to devices connected to the 6350-SR's LAN ports. For more details on the default settings of the 6350-SR, see the **Default Settings** section of the 6350-SR User's Manual.

For this setup, you will need the 6350-SR with both a primary WAN Ethernet connection, and a cellular modem connection.

You will also need to configure a static IP address on any client devices you want to allow access to the cellular modem connection.

# Sample

The sample configuration below shows a 6350-SR with two Internet connections: a cellular-based WAN connection through the 6350-SR's modem, and a broadband-based WAN connection through the 6350-SR's WAN Ethernet port.

This set setup shows two client devices on a 6350-SR's LAN ports, a media PC and a laptop. The media PC is configured with a static IP address of 192.168.0.99, and the laptop is getting its IP address via DHCP from the 6350-SR.

The policy-based routing we are going to setup will accomplish the following.

- 1. The 6350-SR uses the Ethernet WAN as its primary interface.
- 2. The 6350-SR has a cellular modem connection, used as a secondary WAN interface.
- 3. All traffic from the media PC will always go through the cellular modem WAN interface.
- 4. Any traffic from other LAN devices should go through the Ethernet WAN connection.
- If the Ethernet WAN connection is down, the 6350-SR should drop any packets from LAN devices, excluding packets from the media PC, and prevent them from going out the cellular modem interface.

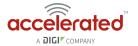

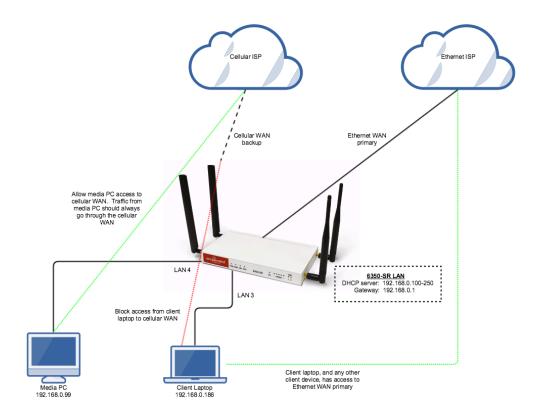

Open the configuration profile for the 6350-SR and make the following changes.

- 1. Under *Firewall -> Zones*, add two new zones, one labelled *modemwan*, and another labelled *ethernetwan*. Ensure the *source NAT* option is selected for both new zones.
- 2. Under **Modem**, set the **Zone** to **modemwan**.
- 3. Under **Network** -> **Interfaces** -> **WAN**, set the **Zone** to **ethernetwan**.
- 4. Under *Firewall -> Packet filtering*, setup three rules rules to accomplish the following:
  - 1. allow packets from the media device (192.168.0.99) to go out the cellular modem
  - 2. reject all other LAN packets on the cellular modem interface
  - 3. allow LAN packets to go through the Ethernet WAN interface
- Under Network -> Routes -> Policy-based routing, setup a new policy with the following settings:
  - 1. Interface: Modem
  - 2. **Source address -> Type:** IPv4 address
  - 3. **Source address -> IPv4 address:** 192.168.0.99
  - 4. **Destination address -> Type:** Zone
  - 5. **Destination address -> Zone:** ethernetwan

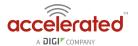

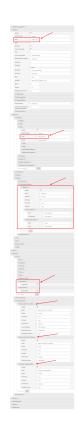

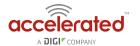

# VPN Access with IPSec tunnels

Skill level: *Expert* (requires knowledge of IPSec tunnel setup)

#### Goal

To build an IPSec tunnel through the 63xx device's WAN internet connection, and use that IPSec tunnel to access endpoints inside a VPN.

#### Setup

For this setup, the 63xx series device will need an active WAN internet connection (cellular for the 6300-series, cellular or Ethernet for the 635x-SR series).

You will also need to know the IPSec credentials and settings needed to build a tunnel to the IPSec endpoint.

- NOTE: the 63xx series of devices support building IPSec tunnels to the following endpoints:
- SonicWall routers
- · strongswan IPSec servers
- OpenVPN IPSec servers
- other 63xx series devices. See the site-to-site tunnel article for an example.

# Sample

The sample configuration below shows a 6350-SR building a tunnel to a VPN server at 12.13.14.15 through it's cellular modem. The client laptop connected to the LAN Ethernet port of the 6350-SR can then use that IPSec tunnel to access any IP address in the 10.255.0.0/16 range behind the IPSec server. Any traffic not destined for 10.255.0.0/16 will instead go through the cellular modem straight to the Internet.

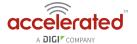

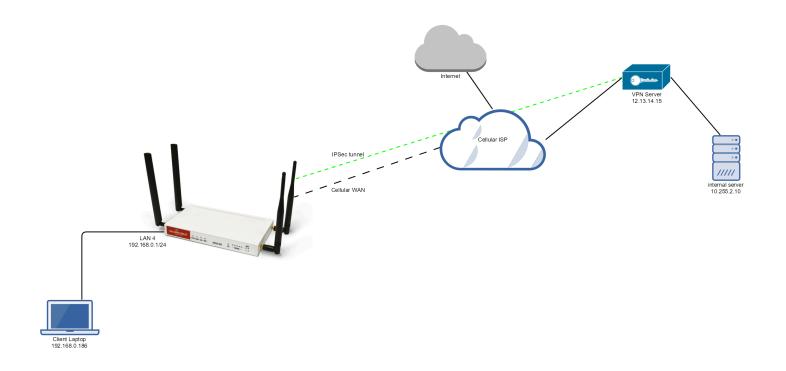

Open the configuration profile for the 6350-SR. Under *IPSec*, create a new entry titled *Tunnel*, and add your IPSec settings to the new entry. The following settings reflect the sample setup in the diagram above.

- 1. Enter in the PSK into the *Pre-shared key*.
- 2. (optional) In **XAUTH client**, check the **Enable** box and enter in the account, username, and password.
- 3. Check the **Enable MODECFG client** box.
- 4. Change Local endpoint -> ID -> ID type to KeyID
- 5. Set the local ID in Local endpoint -> ID -> KEYID ID Value
- 6. (optional) Set Local endpoint -> type to Interface, and set Local endpoint -> Interface to Modem. This configures the 63xx-series device to only build the tunnel through the cellular modem WAN interface. Leaving Local endpoint -> type to Interface as Default route will allow the tunnel to be built through any available WAN interface.
- 7. Change **Remote endpoint -> ID -> ID type** to **IPv4**
- 8. Set the IP address of the IPSec server in **Remote endpoint -> Hostname** and **Remote endpoint -> ID -> IPv4 ID Value**. In the example, this is 12.13.14.15
- 9. Set IKE -> Mode to Aggressive mode.
- Set IKE -> Phase 1 Proposals and IKE -> Phase 2 Proposals to match the IKE settings required by the IPSec server. In this example, both proposals are set to AES128, SHA1, MOD768.

Under **Policies**, click **Add** to create a new policy, and enter the following settings:

- 1. Set **Policy -> Local network -> Type** to **Request a network.**
- 2. Set **Policy -> Remote network** to the IPv4 network you wish to access through the tunnel. In the sample, this is 10.255.0.0/16

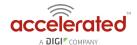

(alternative) If you would instead like to have all outbound traffic go through this tunnel, set **Policy -> Remote network** to **0.0.0.0/0** 

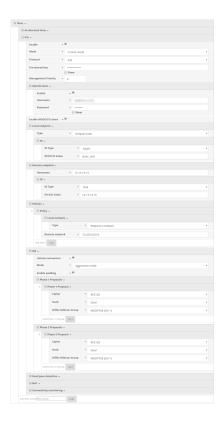

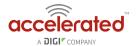

# **Dual WAN Ethernet Ports**

Difficulty level: **Beginner** 

#### Goal

Reconfigure an existing LAN port on the 63xx-series router to serve as a WAN interface.

#### Setup

This article assumes that a second Internet connection is available from an Ethernet cable, and that a primary connection is established via an Ethernet connection in the WAN port. Prior to reconfiguring the LAN port, all interfaces should be operating under default settings, which provide DHCP conenctivity to client devices. For more details on the default settings of the 63xx-series routers, see the **Default Settings** section of the User Manual.

# **Sample**

The sample configuration below shows a 63xx-series router with two Internet connections established via Ethernet cables. Ethernet ISP #1 is connected to the reconfigured LAN (port 4) interface, and Ethernet ISP #2 is connected to the WAN Ethernet port.

• The additional WAN interface can then be used in conjunction with other WAN interfaces when configuring failover, load balancing, or other advanced routing policies.

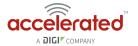

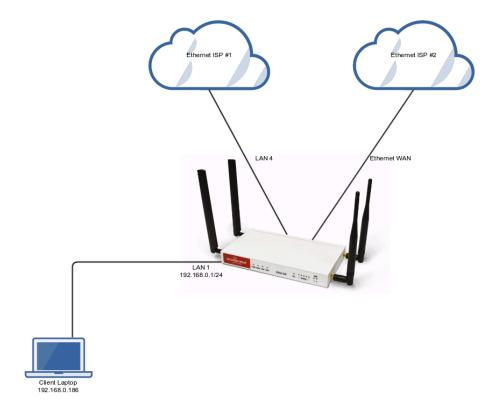

Open the configuration profile for the 63xx-series router and make the following changes:

- 1. In the *Network -> Interfaces* section, specify a name for the new interface and click *Add*.
- 2. Ensure **Enable** is selected and adjust the *Interface type* if necessary.
- 3. Specify the **Device** that should be associated with the new WAN interface. (Per the sample above, this will be LAN 4.)
- 4. Set the **Zone** to **External**.
- 5. In the **Network -> Bridges** section, expand the **LAN** entry.
- 6. Using the pull-down menu next to the **Device** indicating LAN 4, select **Delete**.

The LAN port is now reconfigured to serve as a WAN interface.

# **User Manual**

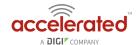

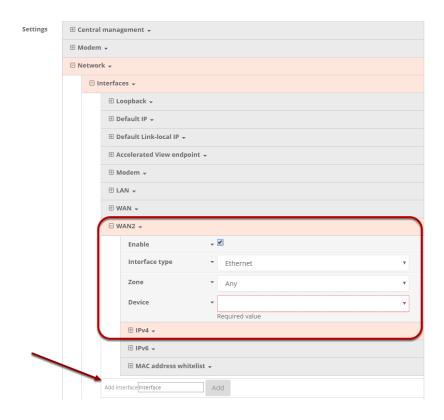

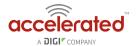

# LAN port with IP passthrough

Difficulty level: *Intermediate* 

#### Goal

To setup a device attached to a specific LAN Ethernet port to receive the passthrough IP address of the 63xx-series router's cellular modem connection.

#### Setup

This article assumes the LAN ports are operating under default settings, which provide DHCP connectivity to devices connected to the 63xx-series router's LAN ports. For more details on the default settings of the 63xx-series router, see the **Default Settings** section of the <u>User's Manual</u>.

You will need to establish the following details before configuring the 63xx-series router.

- The 63xx-series router must be running firmware version 17.5.86 or higher.
- The LAN Ethernet port you want to connect your client device to so it receives the passthrough IP address.

#### Sample

The following diagram shows a sample setup of a 63xx-series router with LAN port 4 setup to provide the IP address of the cellular modem connection as a passthrough to the client device connected to port 4. Client devices connected to LAN ports of the 63xx-series router or its WiFi networks will receive a DHCP address in the 192.168.0.x/24 range from the router like normal.

Important: The client device receiving the passthrough IP will only be able to use the 63xx's cellular WAN connection. Meaning, if the 63xx-series router has a second WAN connection through its WAN Ethernet port, the client device with the passthrough IP will not be able to send traffic through the 63xx's WAN Ethernet interface.

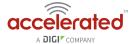

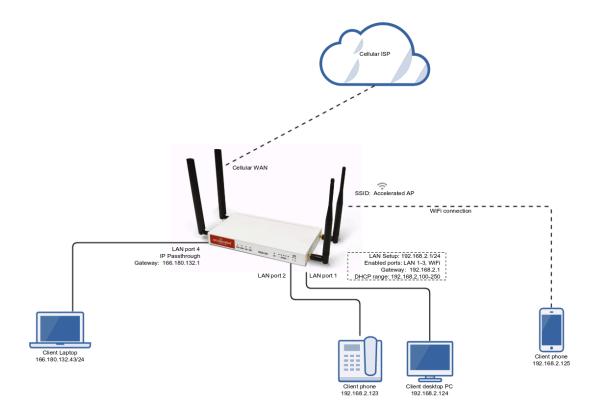

Open the configuration profile for the 63xx-series router and make the following changes.

Under **Modem -> Passthrough**, check the **Enabled** box and select the desired LAN interface under the **Device** drop-down. For this example, we are selecting **LAN4**.

Ensure the same LAN interface is selected under **Network** -> **Interfaces** -> **Default IP** -> **Device**.

- Under Network -> Bridges -> LAN -> Devices, remove the LAN interface you selected for passthrough mode in step 1 above. Removing the LAN interface from this section of the config is done by selecting the down-arrow to the left of the LAN number, and select Delete. In this sample config, we are removing Ethernet: LAN4 from the LAN bridge.
- 2. Save and apply the new configuration settings to the device.

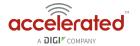

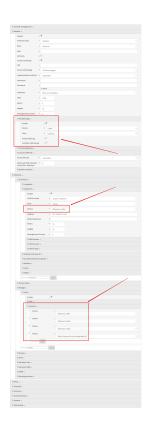

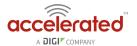

# Site-to-Site VPN Access with two 63xx Series Devices

Skill level: *Expert* (requires knowledge of IPSec tunnel setup)

#### Goal

To build an IPSec tunnel through the 63xx device's cellular WAN Internet connection to another 63xx, and use that IPSec tunnel to access endpoints inside a VPN.

#### Setup

For this setup, you will need two 63xx series devices. Both 63xx devices must be on firmware version 17.5.108.6 or higher. The 63xx series devices will need an active WAN Internet connection.

The main site's 63xx series device will need a publicly reachable IP address, so the remote 63xx series device can reach the IP and build a tunnel.

You will also need to decide on the IPSec credentials and settings needed to build a tunnel between the 63xx series devices.

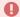

If configuring a 6300-CX or 6310-DX for Site-to-Site VPN Access, it must be in **router mode**.

#### Sample

The sample configuration below shows a 6300-CX building a tunnel to a 6350-SR through its cellular modem. The client laptop connected to the LAN Ethernet port of the 6300-CX can then use that IPSec tunnel to access any IP address in the 172.20.1.1/24 range behind the 6350-SR. Any traffic not destined for 172.20.1.1/24 will instead go through the cellular modem straight to the Internet.

This tunnel will also allow the client laptop connected to the LAN 4 port of the 6350-SR to access any IP address in the 172.21.1.1/24 range behind the 6300-CX. Any traffic not destined for 172.20.1.1/24 will instead go through the Ethernet WAN of the 6350-SR straight to the Internet.

Both the 6350-SR and 6300-CX will need to be configured with a new IPSec tunnel, using matching authentication settings, in order for the 6300-CX to build the tunnel to the 6350-SR. Sample configuration settings for both devices are listed below.

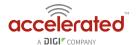

• Additional 63xx series devices can build IPSec tunnels to this 6350-SR. Each 63xx series device will need a unique local address range (e.g. 172.21.2.1/24 or 172.21.100.1/24) so the various remote sites do not conflict with each other. Also, the *remote network* and *NAT* settings of the main site's 6350-SR will need to be expanded to account for the additional ranges (e.g. 172.21.1.1/16).

**NOTE:** Be sure a value greater than 0 is specified for the local address ranges' fourth octet (i.e. X.X.X.1/24 is valid, X.X.X.0/24 is not).

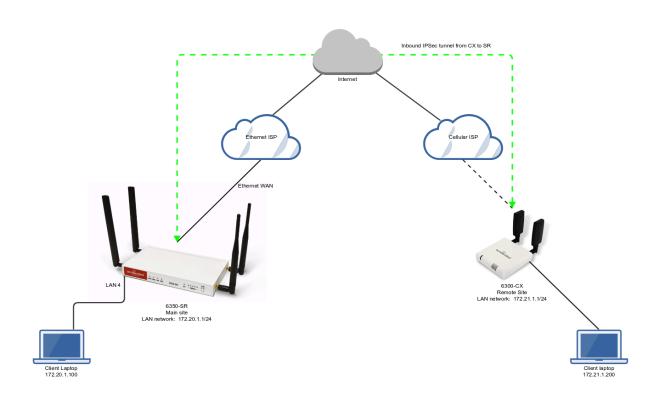

## 6350-SR Sample Configuration

Open the configuration profile for the 6350-SR. Under *IPSec*, create a new entry titled *N6300* (the name is arbitrary), and add your IPSec settings to the new entry. The following settings reflect the sample setup in the diagram above.

- 1. Enter in the PSK into the **Pre-shared key**.
- 2. Change **Local endpoint -> ID -> ID type** to **Raw**
- 3. Set the local ID in **Local endpoint -> ID -> Raw ID Value**, e.g. @nps
- 4. Set **Local endpoint -> type** to **Interface**, and set **Local endpoint -> Interface** to **WAN**, or whichever interface you want to allow the inbound tunnel to connect through.
- 5. Change **Remote endpoint -> ID -> ID type** to **Raw**
- 6. Set the remote ID in **Remote endpoint -> ID -> Raw ID Value**, e.g. @6300.
- 7. Set the **Remote endpoint -> Hostname** to **any**. This allows the 6300-CX to have any IP address. If you know the public IP address of the 6350-CX and wish to lock down the

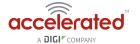

6350-SR's settings so it only allows inbound tunnels from that IP, input the 6300-CX's public IP address here.

- 8. Set IKE -> Mode to Aggressive mode.
- 9. Uncheck the *IKE -> Initiate connection* option.
- 10. Set *IKE -> Phase 1 Proposals* and *IKE -> Phase 2 Proposals*. In this example, both proposals are set to 3DES, SHA1, MODP1024.
- 11. Under **NAT**, add a destination that corresponds to the local address range of the \*remote\* device. (In this example, it'd be 172.21.1.1/24.)

Under **Policies**, click **Add** to create a new policy, and enter the following settings:

- 1. Set **Policy -> Local network -> Type** to **Custom network.**
- 2. Set *Policy -> Local network -> Custom network* to the IPv4 network you wish to have on the LAN side of the 6300-CX. In the sample, this is 172.20.1.1/24
- 3. Set **Policy -> Remote network** to the IPv4 network you wish to access through the tunnel. (In the sample, this is 172.21.1.1/24)

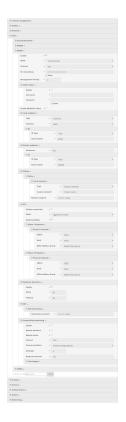

Under *Firewall*, click *Packet Filtering* to ensure *Allow all outgoing traffic* item exists and enabled.

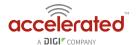

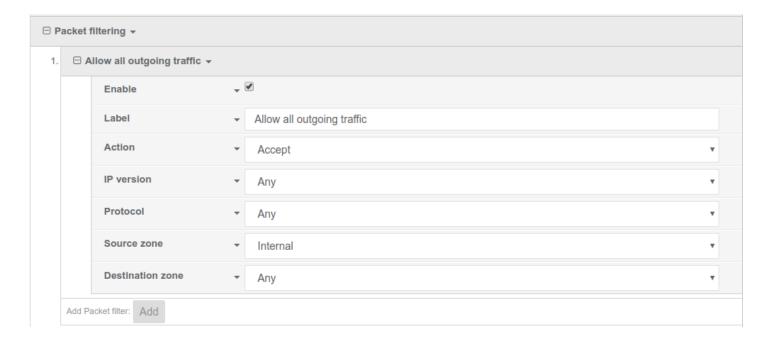

If assigning the local network of this tunnel to a LAN port for client devices, you will also want to create a second firewall rule to allow incoming traffic on the IPSec tunnel through to the internal zone of the LAN, that way devices on the remote end of the IPSec tunnel can access client devices on the local LAN of the 6350-SR. See image below for reference.

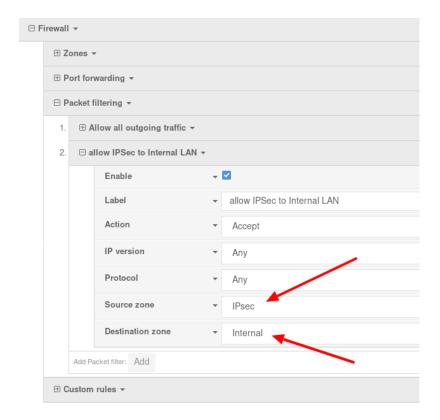

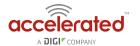

## **6300-CX Sample Configuration**

Open the configuration profile for the 6350-SR. Under *IPSec*, create a new entry titled *NPS* (the name is arbitrary), and add your IPSec settings to the new entry. The following settings reflect the sample setup in the diagram above.

- 1. Enter in the PSK into the *Pre-shared key*.
- 2. Change Local endpoint -> ID -> ID type to Raw
- 3. Set the local ID in *Local endpoint -> ID -> Raw ID Value*, e.g. @6300.
- 4. (optional) Set Local endpoint -> type to Interface, and set Local endpoint -> Interface to Modem. This configures the 63xx-series device to only build the tunnel through the cellular modem WAN interface. Leaving Local endpoint -> type to Interface as Default route will allow the tunnel to be built through any available WAN interface.
- 5. Change **Remote endpoint -> ID -> ID type** to **Raw**
- 6. Set the remote ID in **Remote endpoint -> ID -> Raw ID Value**, e.g. @nps.
- Set the *Remote endpoint -> Hostname* to the public IP address of the 6350-SR's WAN Ethernet.
- 8. Set IKE -> Mode to Aggressive mode.
- 9. Set *IKE -> Phase 1 Proposals* and *IKE -> Phase 2 Proposals* to match the IKE settings required by the 6350-SR. In this example, both proposals are set to 3DES, SHA1, MODP1024.

Under **Policies**, click **Add** to create a new policy, and enter the following settings:

- 1. Set **Policy -> Local network -> Type** to **Custom network.**
- 2. Set **Policy -> Local network -> Custom network** to the IPv4 network you wish to have on the LAN side of the 6300-CX. In the sample, this is 172.21.1.0/24
- 3. Set **Policy -> Remote network** to the IPv4 network you wish to access through the tunnel. In the sample, this is 172.20.1.0/24

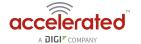

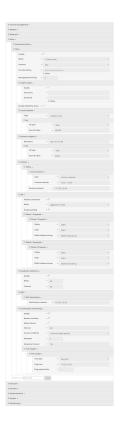

If assigning the local network of this tunnel to a LAN port for client devices, you will also want to create a second firewall rule to allow incoming traffic on the IPSec tunnel through to the internal zone of the LAN, that way devices on the remote end of the IPSec tunnel can access client devices on the local LAN of the 6300-CX. See image below for reference.

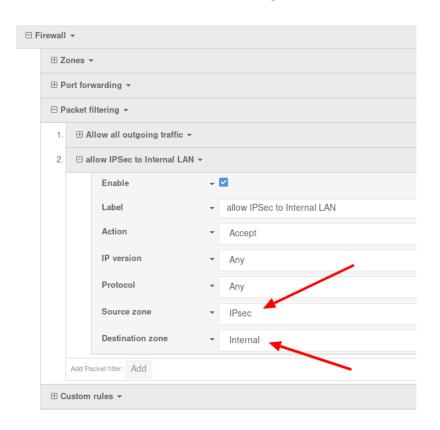

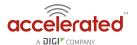

## **Terminal on Unit**

Skill level: *Intermediate* 

#### Goal

To access the console of an Accelerated LTE router using the **Terminal on Unit** link presented in the management portal for the device.

0

The **Terminal on Unit** access leverages the management tunnel established between the 63xx-series router and the management portal. For details on the monthly data usage for this access, refer to the following article:

**Data Usage Estimates** 

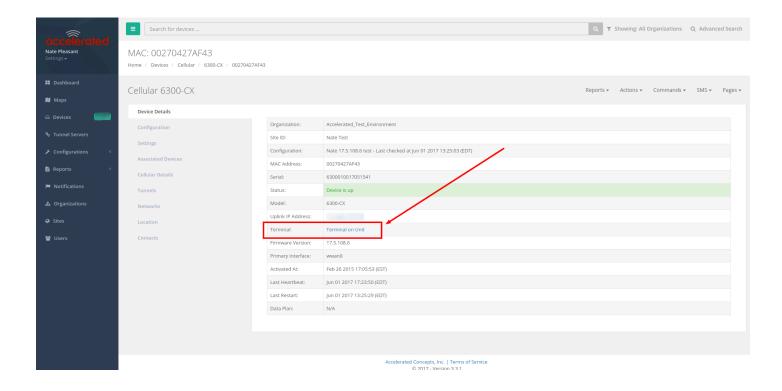

## Setup

For this setup, you will need access to the management portal, and a 63xx-series router online and syncing with the management portal. If you see the 63xx-series router listed as up (green status) in the management portal, you are good to go.

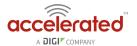

#### **Details**

The management portal utilizes the IPSec tunnel the 63xx-series router establishes to remote.accns.com to provide terminal access to the console of the router.

0

For details on the monthly data usage for this access, refer to the following article:

**Data Usage Estimates** 

The following configuration settings will setup the 6300-CX to report its IPSec tunnel local IP address as the management IP that the management portal can then use to access its console.

Open the configuration profile for the 63xx-series router. Under *IPSec -> Accelerated View*, set the *Management priority* to *10*. This will tell the 63xx-series router to treat this IPSec tunnel as the highest priority management interface, which it then reports to the management portal as the IP that can be used to access its console.

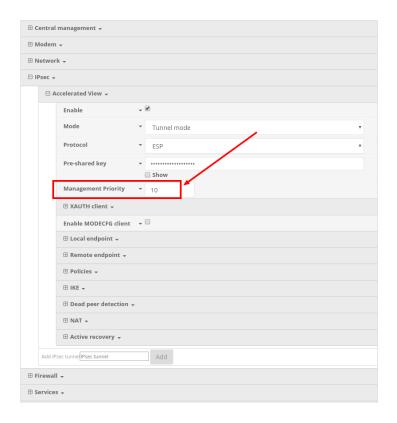

Once you apply the new configuration to the 63xx-series router, reboot the 63xx-series device so it rebuilds the IPSec tunnel and reports the new IPSec local IP address to the management portal. You can verify that the management portal is using the IPSec local IP as the management IP by looking at the *Uplink IP address* on the *Device Details* tab. This value should be set to a 172.x.x.x IP address.

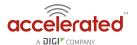

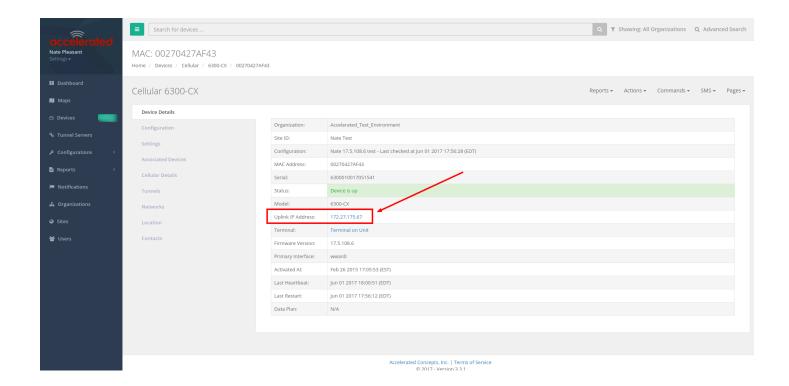

## **Using the Terminal on Unit link**

Once the correct management IP is reported from the 63xx-series router to the management portal, clicking the *Terminal on Unit* will open a page on the management portal to provide the user access to the console of the 63xx-series router. Default login credentials are below.

User: root

Password: default

To create a different user or change the root user's password, refer to this article.

## **User Manual**

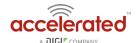

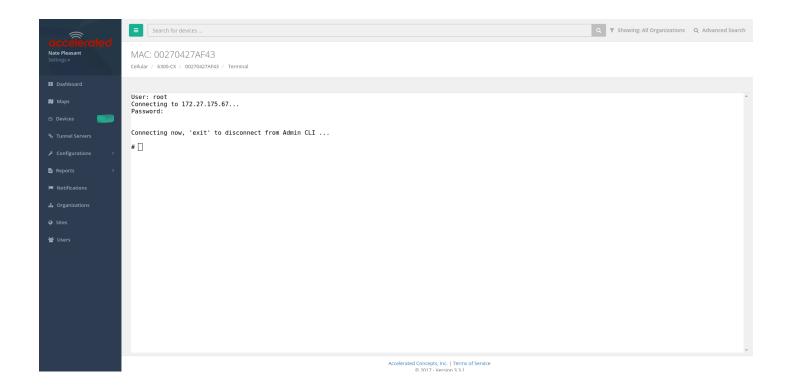

① There is a known issue where the predictive/auto-correct feature of the Google keyboard renders it incompatible with the Terminal page. If you are access the above Terminal with an Android phone or tablet, you will need to use a different keyboard other than the native Google keyboard.

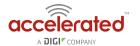

## **Custom Speed Test Server**

Skill level: Intermediate

#### Goal

To setup a custom speed test server and have your Accelerated 63xx-series router perform speed tests to it.

The Speed test command leverages the management tunnel established between the 63xx-series router and Accelerated View. For details on the monthly data usage for this access, refer to the following article:

**Data Usage Estimates** 

## Setup

For this setup, you will need access to Accelerated View, and a 63xx-series router online and syncing with Accelerated View. If you see the 63xx-series router listed as up (green status) in Accelerated View, you are good to go.

#### **Details**

Accelerated View utilizes the IPSec tunnel the 63xx-series router establishes to remote.accns.com to send remote commands to the device. One of the available commands a user can run is the *Perform Speed Test* command. This will trigger the 63xx-series router to perform a speed test to the speedtest server specified in its configuration settings. The default speed test server is speedtest.accns.com.

• **Note:** In order to minimize the speed test's impact on cellular data consumption, the results are an estimation of the available throughput of the device, and may not represent the full network speed available.

This article will detail setting up a separate speed test server that a 63xx-series router can use as an alternative to the default speed test server.

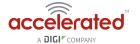

## **Speed Test server setup**

The speed test server utilizes the <u>nuttcp</u> tool in Linux. This setup was tested using nuttcp version 6.1.2 on an Ubuntu 16.04 server with 1GB of RAM and a 30GB hard drive. The nuttcp tool used approximately 150kB of disk space, and consumed an average of 100MB of RAM.

Run the following command to install the nuttcp package.

```
sudo apt-get install nuttcp
```

Then start the nuttcp speed test server with the following command:

```
nuttcp -S
```

The 63xx-series router will need access to this server on UDP ports 5000 and 5001. Please ensure proper firewalls are opened to allow access to the IP address of the speed test server and its respective ports.

## Using the new speed test server

Once the new speed test server is running, add the IP address to the 63xx-series router's configuration profile under **Central management -> speedtest server** and apply the configuration to the device.

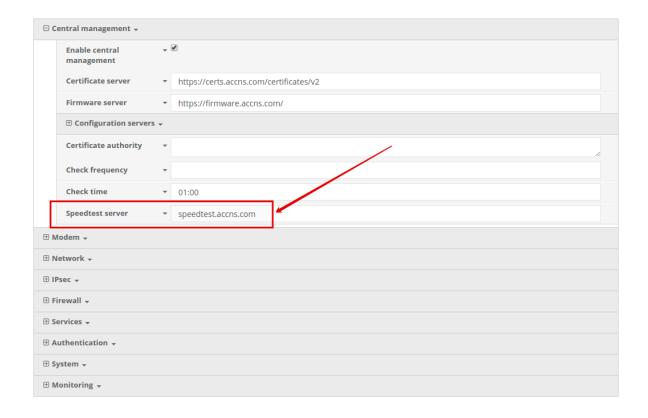

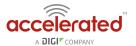

To run a speed test, select the **Perform Speed Test** option under the **Commands** drop-down listed on the device's details page in Accelerated View.

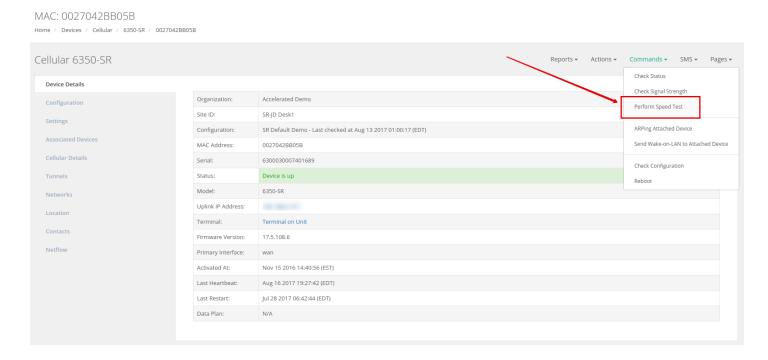

The 63xx-series router will acknowledge the request to perform the speed test, and will send another event to Accelerated View once the speed test completes. Clicking on the speed test results will display a window with the upload and downloads speeds observed in the test.

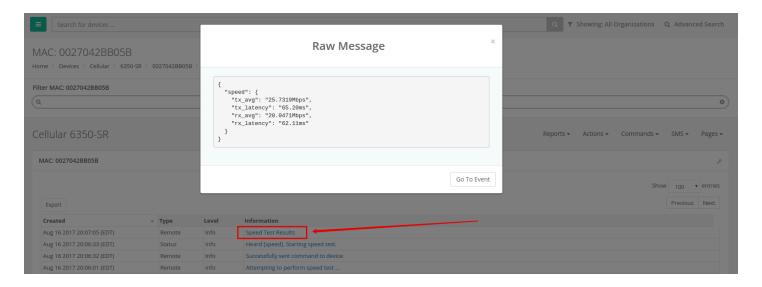

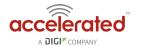

## Remote Access

Skill Level: *Moderate* (assumes familiarity with SSH sessions)

#### Goal

To SSH into an Accelerated device remotely, using the terminal available via Accelerated View and a publicly reachable IP address.

•

If your device does not have a publicly reachable IP address, you can still leverage the **Terminal on Unit** via the Accelerated View IPSec Tunnel.

## Setup

Devices can be managed over SSH so long as the external zone is enabled for remote SSH and web UI access.

•

The default credentials are:

Username: root

Password: default

**NOTE:** The configuration steps outlined below will open external access to your Accelerated device. It is imperative that the default password is changed to a more secure key to prevent intrusions.

## **Sample Configuration**

Open the configuration profile of the device and expand *Services*. Under *Web Administration*, expand *Access Control List* and *Zones* to create a new entry for "External." Repeat this process for the *Zones* associated with the *Access Control List* under the *SSH* menu heading. The following steps reflect the sample setup indicated in the screenshot below:

- 1. Under Services -> Web Administration -> Access Control List, expand Zones.
- 2. Add a new entry for "External."
- 3. Under **Services -> SSH -> Access Control List**, expand **Zones**.
- 4. Add a new entry for "External."

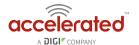

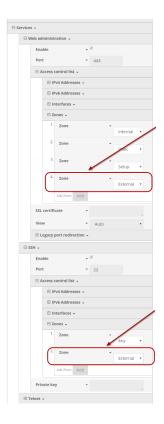

Once the configuration has been updated, click the *Terminal on Unit* hyperlink available from the *Device Details* screen.

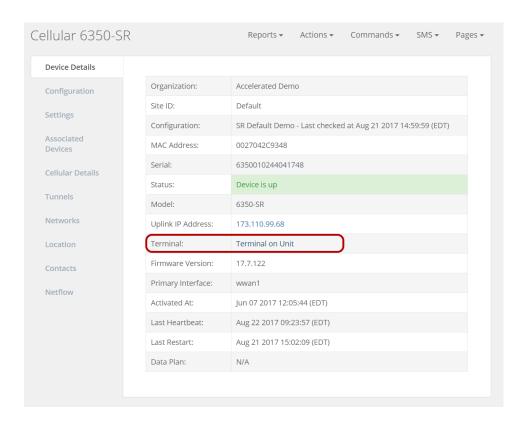

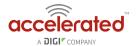

## **USB-to-Serial Access**

Skill Level: *Moderate* (assumes familiarity with SSH sessions)

#### Goal

To enable serial out-of-band (OOB) access over SSH using the USB port.

## Setup

A USB-to-Serial adapter will be required. Configuration varies depending upon the type of adapter -- single serial or a serial splitter.

#### **USB-to-Serial Access**

Serial out-of-band (OOB) access can be leveraged over SSH using the USB port. There are two types of USB-to-serial cables that can be utilized: single USB-to-Serial or a USB-to-Serial splitter. Purchasing options are available through Accelerated.

- For assistance with enabling SSH, please refer to the following documentation:
- Enabling Shell Access: to enable full shell access to the device (as opposed to the admin CLI)
- Remote Access: to enable external SSH access
- Terminal on Unit: to enable SSH using the terminal available in aView.

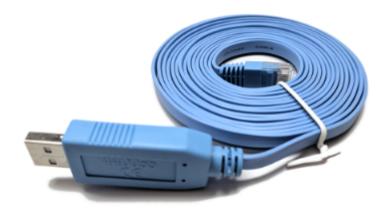

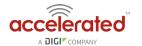

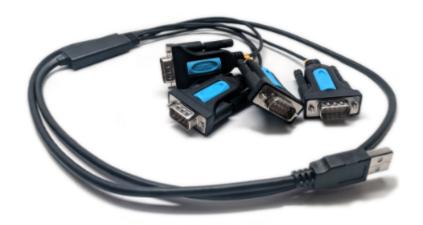

## Setup on firmware 18.8.14.122 or higher

This feature is now listed as an entry in the **Serial** section of the ACL router's configuration profile. Open the configuration profile for the ACL router and make the following changes:

- 1. Under **Serial**, type in a name in the **Add Serial port** entry, then click **Add**.
- 2. Set **Type** to **USB serial port**
- 3. Set **USB port** to **External**
- 4. Adjust the baud rage, data bits, and other serial parameters as needed to match those of the console being connected to the serial port.
- 5. Under *Authentication -> Groups -> serial -> Serial ports*, click *Add* and select the newly created serial entry.
- 6. Click Save

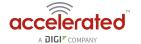

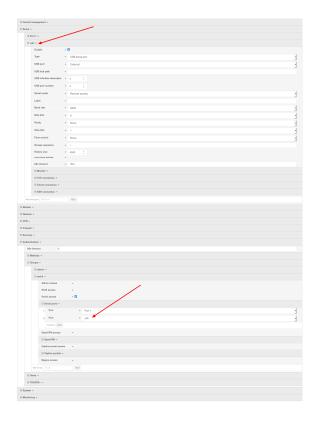

After the configuration is applied to the ACL router, an option will be added to the selection menu when a user establishes an SSH session to the device, or accesses the Terminal of the ACL router. Below is an example SSH session showing the newly created serial entry to access the USB-to-serial adapter.

```
$ ssh root@192.168.2.1
Password:
X11 forwarding request failed on channel 0
Access selection menu:
   a: Admin CLI
                         (9600,8,1,none,none)
   1: Serial: port1
   2: Serial: usb
                           (9600,8,1,none,none)
    s: Shell
   q: Quit
Select access or quit [admin] : 2
Connecting to usb:
Settings: 9600, 8, 1, none, none
Type '~.' to disconnect from port
Type '~?' to list commands
```

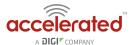

## Setup on firmware 18.4.54.41 or lower

This feature is currently supported by shell interactions in an SSH session. With shell access enabled, press 's' after authenticating to the device.

```
$ ssh root@192.168.2.1
$ password
Access selection menu:

a: Admin CLI
s: Shell
q: Quit

Select access or quit [admin] : s
Connecting now, 'exit' to disconnect from shell ...
#
```

The relevant command(s) for USB-to-Serial access will depend on the type of adapter being used.

## Single USB-to-Serial Cable

Refer to the following command to bring up a single serial connection over USB.

```
tip -l "$(dmesg | grep "FTDI USB Serial Device converter now attached" | grep -m 1 -o "ttyUSB[0-9]")" -c -s 9600
```

0

Pressing '~.' followed by ENTER will close the serial connection; note that this does not end the console session on the device being accessed over serial.

## **USB-to-Serial Splitter**

To conveniently access multiple serial connections over SSH using this adapter, enter the following script into router's *Custom Script* field, setting its *Run mode* to "On boot." This field is nested under *System* > *Scheduled Tasks* > *Custom Script*.

```
cat <<EOT > /opt/serial_port_selector
#!/bin/sh
```

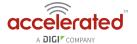

```
bugout() {
  echo "\$@"
  exit
}
serials="\$(dmesg | grep "FTDI USB Serial Device converter now attached" | grep -o
"ttyUSB[0-9]" | sort -u)"
[ "\$serials" ] || bugout 'no serial-to-USB converters found'
serial count=\$(echo "\$serials" | wc -1)
echo "Found \$serial count USB-to-serial converters."
for i in \$serials; do
  echo "\$i"
echo "Type the number of the USB port you wish to open a console connection to"
echo "(e.g. for ttyUSB2, type '2'), followed by ENTER:"
read port num
serial_port=\$(echo "\$serials" | grep "\$port_num")
[ "\$serial port" ] || bugout "Port number \$port num is not available, please re-run
and specify a differnt port."
echo "Opening connection to USB-to-serial port \$serial_port."
echo "Press '~.' followed by ENTER to close connection."
tip -l "\$serial port" -c -s 9600
EOT
chmod +x /opt/serial port selector
```

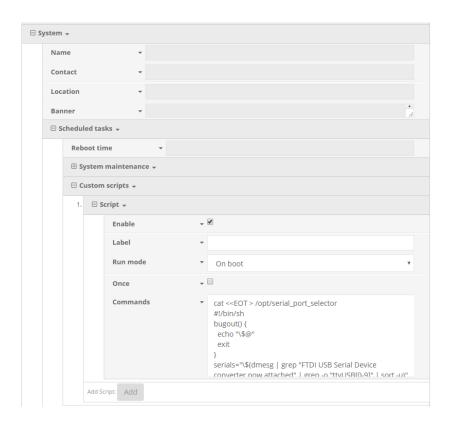

With the script enabled, SSH onto the device and enter the following command from the shell to bring up the available serial connections:

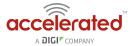

```
/opt/serial_port_selector
```

This will list all available connections. Enter the number of the USB port to proceed. For example:

```
Access selection menu:
   a: Admin CLI
   s: Shell
   q: Quit
Select access or quit [admin] : s
Connecting now, 'exit' to disconnect from shell ...
# /opt/serial port selector
Found 4 USB-to-serial converters.
ttyUSB0
ttyUSB1
ttyUSB2
ttyUSB3
Type the number of the USB port you wish to open a console connection to
(e.g. for ttyUSB2, type '2'), followed by ENTER:
Opening connection to USB-to-serial port ttyUSB3.
Press '~.' followed by ENTER to close connection.
Connected.
```

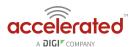

# MAC address-based Policy Routing with Dual WAN

Difficulty: **Expert** 

Minimum firmware version: 18.1.29

#### Goal

To use the 6350-SR's cellular modem in tandem with its primary WAN Ethernet port, but only allow devices with certain MAC addresses access to the cellular modem's Internet connection.

## Setup

This article assumes the LAN ports are operating under default settings, which provide DHCP connectivity to devices connected to the 6350-SR's LAN ports. For more details on the default settings of the 6350-SR, see the **Default Settings** section of the 6350-SR User's Manual.

For this setup, you will need the 6350-SR with both a primary WAN Ethernet connection, and a cellular modem connection.

You will also need to the MAC address of any client devices you want to always use the cellular modem connection.

## Sample

The sample configuration below shows a 6350-SR with two Internet connections: a cellular-based WAN connection through the 6350-SR's modem, and a broadband-based WAN connection through the 6350-SR's WAN Ethernet port.

This setup shows two client devices on a 6350-SR's LAN ports, a VoIP phone and a laptop. The VoIP phone and the laptop receive their IP address via DHCP from the 6350-SR.

The policy-based routing we are going to setup will accomplish the following.

- 1. The 6350-SR uses the Ethernet WAN as its primary interface.
- 2. The 6350-SR has a cellular modem connection, used as a secondary WAN interface.
- 3. The 6350-SR will drop any packets from LAN devices, excluding packets from the media PC, and prevent them from going out the cellular modem interface.

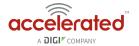

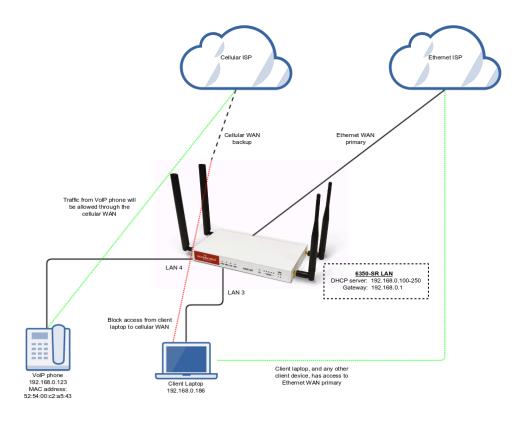

## **Sample Configuration**

Open the configuration profile for the 6350-SR and make the following changes.

- 1. Under *Firewall -> Zones*, add two new zones, one labelled *modemwan*, and another labelled *ethernetwan*. Ensure the *source NAT* option is selected for both new zones.
- 2. Under **Modem**, set the **Zone** to **modemwan**.
- 3. Under **Network** -> **Interfaces** -> **WAN**, set the **Zone** to **ethernetwan**.
- 4. Under **Network** -> **Routes** -> **Policy-based routing**, setup a new policy with the following settings:
  - 1. Interface: Modem
  - 2. **Source address -> Type:** MAC address
  - 3. **Source address -> MAC address:** 52:54:00:c2:a5:43
  - 4. **Destination address -> Type:** Zone
  - 5. **Destination address -> Zone:** modemwan
- 5. Under *Firewall -> Packet filtering*, setup two rules rules to accomplish the following:
  - 1. reject all other LAN packets on the cellular modem interface
  - 2. allow LAN packets to go through the Ethernet WAN interface

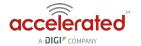

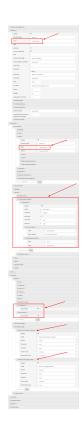

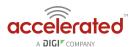

# Configuring an OpenVPN Server for iOS & Android OS Clients

#### Goal

#### **Difficulty: Medium**

Configuring a simple (username/password authentication only) OpenVPN server instance on an OpenVPN-enabled Accelerated device. Examples of client connection from an Apple iOS device is included. The steps to connect a Android OS device client to the server are similar.

This enables a *road-warrior* set up to allow roaming devices (iOS/Android OS devices) to connect into a device serving an OpenVPN TUN-style tunnel connection. For example on how to configure and connect an OpenVPN client on another Accelerated device, visit the article <u>Configuring an OpenVPN Client on an Accelerated Device</u>.

#### **Relevant Files**

The files used to create this article are attached below.

root\_default\_tun.ovpn

| ca.crt     |  |
|------------|--|
|            |  |
| server.crt |  |
|            |  |
|            |  |
| server.key |  |
|            |  |
| dh2048.pem |  |
|            |  |

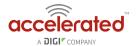

#### Setup

This article assumes you have basic understanding of server-authentication, certificates, keys, and the fundamentals of OpenVPN. It also assumes the appropriate private and public certificate (\*.crt), key (.\*key), and Diffie-Hellman (dh2048.pem) files, as well as the OpenVPN configuration file (\*.ovpn) are correctly generated. For more details on generating these files, visit <a href="https://www.digitalocean.com/community/tutorials/how-to-set-up-an-openvpn-server-on-ubuntu-16-04">https://www.digitalocean.com/community/tutorials/how-to-set-up-an-openvpn-server-on-ubuntu-16-04</a>

The client devices (iOS/Android OS devices) require the OpenVPN Connect app from their respective app libraries:

- App Store: <a href="https://itunes.apple.com/au/app/openvpn-connect/id590379981?mt=8">https://itunes.apple.com/au/app/openvpn-connect/id590379981?mt=8</a>
- Google Play: <a href="https://play.google.com/store/apps/details?id=net.openvpn.openvpn&hl=en">https://play.google.com/store/apps/details?id=net.openvpn.openvpn&hl=en</a>

The \*.ovpn file will need to be imported into the devices for OpenVPN Connect to use.

## Sample

The sample configuration below shows an example network with an iOS device connected via the TUN-style tunnel. References to the Android OS are made.

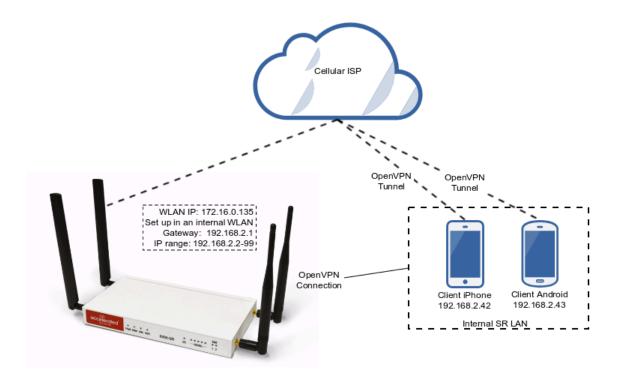

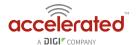

## Sample Configuration

Open the configuration page and set the following configurations.

#### **OpenVPN Section Configuration**

- 1. In the **VPN > OpenVPN > Servers** section, specify a name for the new "OpenVPN" server (e.g. *ExampleServer*) and click **Add**.
- 2. Ensure **Enable** is selected.
- 3. Ensure the **Device type** pull-down menu is selected to be *TUN*. This is necessary as iOS and Android OS only supports TUN-style OpenVPN tunnels.
- 4. Ensure the **Zone** pull-down menu is selected to be *Internal, as the clients are treated as a LAN devices.*
- 5. Set *Address* to *192.168.2.1/24*, this must be a valid gateway in the network of the IP address range.
- 6. Specify the *First IP address* and the *Last IP address* of the address range if different from the default values.
- 7. From the *Authentication* pull-down menu, select option *Username/password only*.
- 8. Insert the contents of the generated CA certificate (usually in ca.crt file), Public key (e.g. server.crt), Private key (e.g. server.key), and the Diffie Hellman key (usually in dh2048.pem) in their respective fields. The contents will be hidden when the configuration is saved.

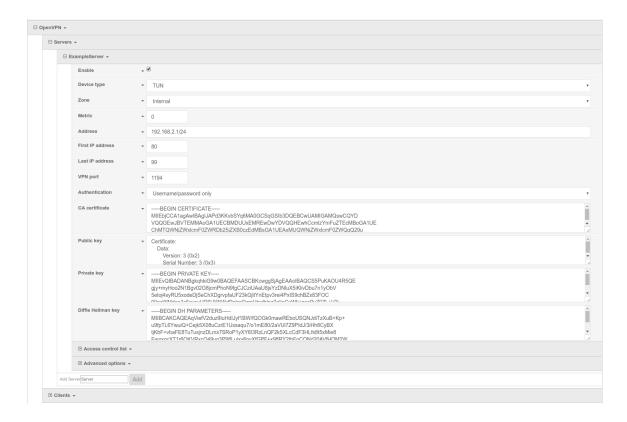

Full files used in this example are attached in the Relevant Files section above.

#### **Authentication Section Configuration**

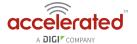

The following configurations add a new user/group to handle OpenVPN access:

- 1. In the *Authentication* > *Groups* section, specify a name for the OpenVPN group (e.g. *egGroup*).
- 2. Select OpenVPN access.
- 3. Expand *OpenVPN* tab, using the pull-down menu next to *Tunnel*, select appropriate OpenVPN instance, e.g. *Server: ExampleServer*.
- 4. In the *Authentication > Users* section, specify a name for a new OpenVPN user (e.g. *egUser*).
- 5. In the new *egUser* user section, ensure *Enable* is checked, and specify a password for this user (e.g. *egPassword*).
- 6. In the **egUser > Groups** section, click **Add** and from the pull-down, select the OpenVPN group you wish to affiliate with this user (e.g. egGroup).
- 7. Press **Save** at the bottom of the configuration page to save changes.

The OpenVPN server should now be operational. The next step is to connect a roaming device to the server by loading a \*.ovpn file in OpenVPN Connect. Below is an example root default tun.ovpn file (attached):

```
client
dev tun
proto udp
remote 172.16.0.135 1194
resolv-retry infinite
nobind
persist-key
persist-tun
remote-cert-tls server
cipher AES-256-CBC
verb 3
auth-user-pass
<ca>
----BEGIN CERTIFICATE----
MIIEbjCCA1aqAwIBAqIJAPd3KKvbSYq6MA0GCSqGSIb3DQEBCwUAMIGAMQswCQYD
VQQGEwJBVTEMMAoGA1UECBMDUUxEMREwDwYDVQQHEwhCcmlzYmFuZTEcMBoGA1UE
ChMTQWNjZWxlcmF0ZWRDb25jZXB0czEdMBsGA1UEAxMUQWNjZWxlcmF0ZWQgQ29u
Y2VwdHMxEzARBqNVBCkTCnRlc3RzZXJ2ZXIwHhcNMTcxMTAxMDE1MzQxWhcNMjcx
MDMwMDE1MzQxWjCBgDELMAkGA1UEBhMCQVUxDDAKBgNVBAgTA1FMRDERMA8GA1UE
BxMIQnJpc2JhbmUxHDAaBqNVBAoTE0FjY2VsZXJhdGVkQ29uY2VwdHMxHTAbBqNV
BAMTFEFjY2VsZXJhdGVkIENvbmNlcHRzMRMwEQYDVQQpEwp0ZXN0c2VydmVyMIIB
IjANBgkqhkiG9w0BAQEFAAOCAQ8AMIIBCgKCAQEAyVTfVOJNPTTPYDFC0GtGnpky
q9rQthQ/CX+u9wUpsJ8yBenmENqi5Yq3L/DWJXwTmXd4z2PaQFjszHQlDDwoN9pW
W/aPt4ZkC/6ms9Ny3WbEM/XQwgri2LRXra3qpGmjGtUIqCpl2nC8nFtvfqsca8u8
1qAZZtuT3YXAM5FYpsLKEc4TZfgquyJW4I1JwNTIIobVq70iqvs8JbpMAFtmBxVv
NYU9LJsAFzwv010ZkfoXefqz9/uxKK/MzTCNvu7Z64z6Q52EQVJciHYHE2jEMKdy
yyvpFJYii6Hocu3ocHpvGa6ki3Cw/ObeenbqLKTCK8zsIL99JJYXaUKyFq4zsQID
AQABo4HoMIHlMB0GA1UdDqQWBBQIeJbSenktJDlHp6a9lHIbzagE4zCBtQYDVR0j
BIGtMIGqgBQIeJbSenktJDlHp6a9lHIbzagE46GBhqSBgzCBgDELMAkGA1UEBhMC
```

#### **User Manual**

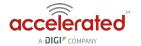

QVUXDDAKBgNVBAgTA1FMRDERMA8GA1UEBxMIQnJpc2JhbmUxHDAaBgNVBAoTE0Fj
Y2VsZXJhdGVkQ29uY2VwdHMxHTAbBgNVBAMTFEFjY2VsZXJhdGVkIENvbmNlcHRz
MRMwEQYDVQQpEwp0ZXN0c2VydmVyggkA93coq9tJirowDAYDVR0TBAUwAwEB/zAN
BgkqhkiG9w0BAQsFAAOCAQEACjuztAUUOhpw4GUVKDMbw8IrMAVXkDEAxdwpfL+X
bT6mQc9sbZAFCXWxh9q425F5Xl19+TKOjrulZdHzaoominFclsoqwdpu0I+K4I3e
Qap0B+Ns7DGmcwu68I1LsQq6hJAaM03DvEGPFSbbZi/60zJRgQdVWjtGhAbW46by
61itNY64j0vN/UW41IfMjvRXeg8Zgyb7gICRTWUAvaV9CXlhHK0GWzCKCrI1225x
zfvsmuPERPYKFopPhfqV+xE/62Q/TcAcuJgaGfMipY3IXkRhqikj5pZS3g4gAVjZ
Z65upCz8o5CEngtwOQ/fSPUxo73ycpkLPxJF/QwXUJA/kw==
----END CERTIFICATE----</ca>

OpenVPN Connect on a mobile device may not require the *auth-user-pass* option. If the option is used, make sure there is no argument passed (i.e. pass.txt) as the application will try to search for the file locally.

Also ensure the correct static IP address and port is inserted in the "remote" line.

## **Example Client Device Set Up**

The following example is taken from an iOS device. The steps are similar for an Android OS device:

- 1. Download and install **OpenVPN Connect** from App Store.
- 2. Transfer the \*.ovpn file to the iOS device. One way is to send it via an email attachment, open it in the Mail app and select **Copy to OpenVPN**.
- 3. In the OpenVPN app, insert the appropriate credential for the server as it was set up during the certificate/key file creation phase. Save the credential as desired.
- 4. Select the switch beneath **Disconnected** to initiate the connection.

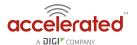

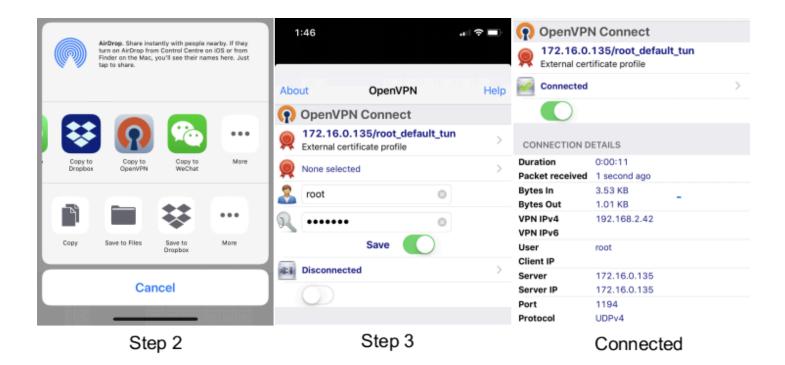

If the configuration is set up correctly, the OpenVPN Connect app will show all the active connection details.

Note for Android OS users: Step 2 - locating and opening the \*.ovpn file can be quite different from an iOS device. You will need to apply the correct steps to load the ovpn file into OpenVPN Connect on Android.

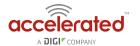

# **Enabling intelliFlow**

Difficulty level: Beginner

#### Goal

To enable Accelerated intelliFlow feature in compatible devices to allow the monitoring of system resource information and network traffic flow in the local management interface (WebUI)'s Dashboard page.

0

Note: enabling Intelliflow will add an estimated 50MB of data usage on the 63xx-series router's Internet connection, as these Intelliflow metrics are reported to the Accelerated View portal.

## Setup

The purpose of intelliFlow is to keep track of the network data usage and traffic information, therefore the only requirement is that the device is powered on, and the local WebUI is accessible.

The comprehensive explanation of the Dashboard can be found in the **User manual**.

## **Sample Configuration**

Open the configuration profile for the router device and make the following changes.

- 1. Under *Monitoring > intelliFlow*, check *Enable intelliFlow*.
- 2. Click Save.
- 3. To view intelliFlow data, select *Dashboard*. Once intelliFlow data is collected, relevant information will display in the Dashboard.

## **User Manual**

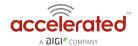

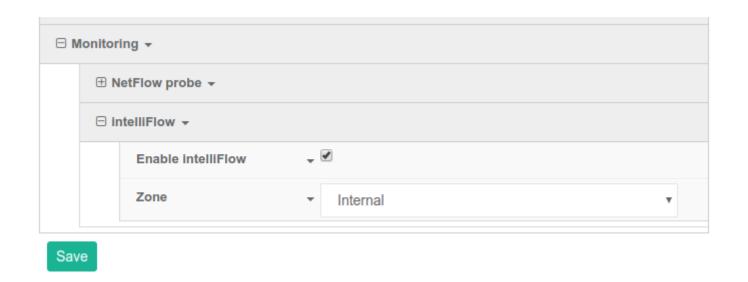

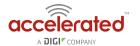

# **Customizing WebUI Logo**

Difficulty level: intermediate

#### Goal

To customise the logo in the WebUI which persists across factory resets. There will be other parts of the WebUI to offer full customisation in the future.

#### Setup

Customizing the WebUI requires supporting files to be created and transferred onto the Accelerated device. This article assumes you have the knowledge and the resources to create these files. Tools such as scp, WinSCP, or PuTTY can be used to transfer files securely from the host PC to the device.

This configuration example also requires you to have the knowledge to enable shell access on the Accelerated device. For more information, visit <u>Enabling Shell Access</u>.

## Sample Files

The files used in this guide are attached.

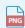

logo\_custom.png

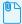

custom.css

## **Preparing the Files**

Two files are required to be created and transferred onto the Accelerated device:

- Logo file (\*.png): The file must be a transparent png file.
- **custom.css:** This file includes the CSS required to extend the 'logo\_skin' class, which is read by WebUI.

The logo file are required to be approximately 180 pixels wide. There are no inbuilt facilities to automatically scale logo images. If the logo image is too large, it may not correctly fit into the WebUI's logo area. The suggested dimension is 180px wide and 60px high. If files are larger than the specified dimensions, downsizing will be required:

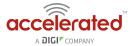

```
# convert -resize 95% logo_original.png logo_custom.png # assume
ImageMagick is installed
```

To create the 'custom.css' file, open a new text file and rename it to 'custom.css'. In this file, specify the logo file, the width and the height of the drawable logo canvas. The 'custom.css' file should include the following:

```
.logo_skin { background-image: url("/assets/custom/logo_custom.png");
width:179px; height:107px; }
```

- **Logo path:** The path '/assets/custom/' is fixed. It is where the device's WebUI will look for the logo file.
- **logo\_custom.png:** This filename can be customised as necessary, as long as it is the logo file's filename.
- **Logo canvas width/height:** This is the dimension of the drawable canvas. The logo may not be correctly formatted if it is more than 180px wide.

## **Updating the WebUI**

Once the two files are created in the previous step, they are to be transferred onto the Accelerated device's device directory <a href="https://opt/custom/">/opt/custom/</a>. This directory cannot be altered as the software is hardcoded to search for customised resources in that directory.

To transfer the files onto the device, first, ensure the shell access to the device is enabled. An active connection to the machine where the newly created files are stored is also established.

#### **For Windows**

Windows 10 or above has native support to run a Linux distribution inside the Operating System (OS) which enables the use of *SCP*. For details, visit this article and then follow the instructions under "For Mac OS/Linux" below.

Alternatively, <u>WinSCP</u> is a widely used program to transfer files via the SCP file transfer protocol. The following steps outline the file transfer process using WinSCP.

- 1. Install and open WinSCP
- 2. In the Login dialog box, input the appropriate credentials, for example:
  - File protocol: SCP
  - Host name: 192.168.2.1 (or 192.168.210.1 for the device's default IP)
  - Port number: 22
  - User name: root
  - Password: <your user or root password>
- 3. Click Advanced... button to reach the advanced settings dialog box
- 4. In *Advanced Site Settings* dialog box, identify and navigate to *Environment > SCP/Shell* to make the following adjustments as shown in the screenshot below:
  - Change "Shell:" to /bin/sh
  - In Directory listing, uncheck Try to get full timestamp

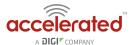

- 5. Click OK to exit Advanced Site Settings and click Save in the Login dialog box to save the login profile
- 6. When saved, click *Login* to log into the device
- 7. Navigate to opt/custom and transfer the necessary resources into this directory

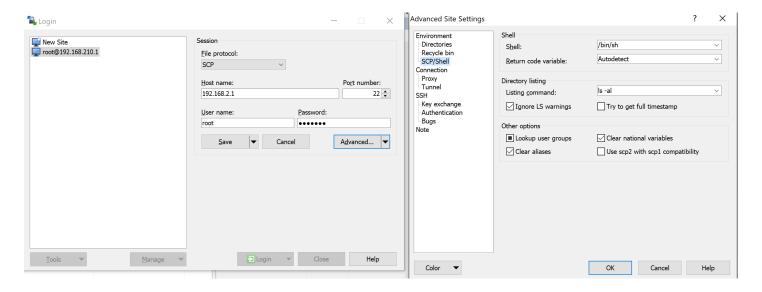

#### For Mac OS/Linux

Mac OS and Linux-based/emulated systems normally has the "SCP" utility built in by default. The following the steps outline the process to transfer the resource files.

- 1. Copy the two files into the device's /opt/custom/ directory, e.g.:

  scp /path/to/files/\* root@192.168.210.1:/opt/custom/
- Once the files are transferred, reload the WebUI to see the updated logo.

#### Automated download

If you have a fileserver, you can create a custom script to download files from that server onto the device.

- 1. Copy the two files onto the file server
- 2. Setup the following custom script on the device, replacing the urls for the two files with the appropriate domain and path based on your file server settings.

```
css_file_url='https://downloads.accns.com/webui_logo/custom.css'
logo_file_url='https://downloads.accns.com/webui_logo/logo_custom.png'

curl -kLo /opt/custom/custom.css "$css_file_url"
ret=$?
[ "$ret" = '0' ] || accns_log w config "error downloading custom.css logo file ($ret)"

curl -kLo /opt/custom/logo_custom.png "$logo_file_url"
```

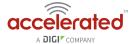

ret=\$?
[ "\$ret" = '0' ] || accns\_log w config "error downloading logo\_custom.png logo file
(\$ret)"

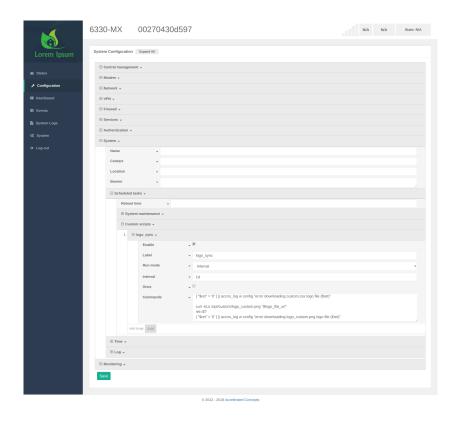

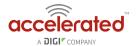

# **Enabling Shell Access**

Difficulty: Beginner

#### Goal

To enable shell access to an Accelerated User Equipment (UE) via the SSH protocol.

#### Setup

This article assumes the UE is running default configuration with the root password assignment, and central management disabled. Similar procedures apply if shell access is to be enabled in central management.

## **Configuration Steps**

This configuration enables the local shell access for an existing root user. This procedure is applicable to any other users on the UE just the same.

Open the configuration page for the UE and make the following changes.

- 1. Ensure **Service -> SSH -> Enable** is checked.
- 2. Check the box under *Authentication -> Groups -> admin -> Shell access*.
- 3. Click **Save** to update configurations.

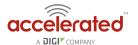

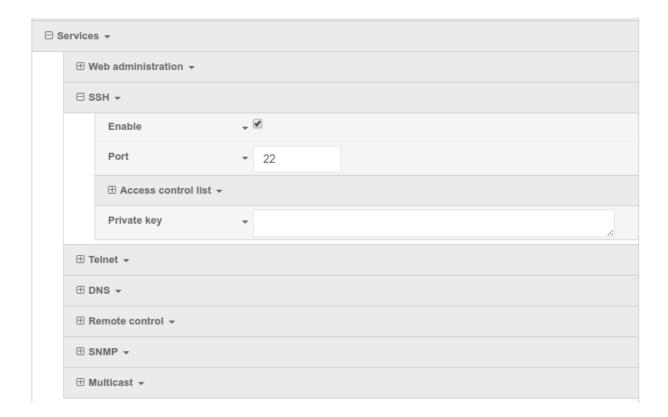

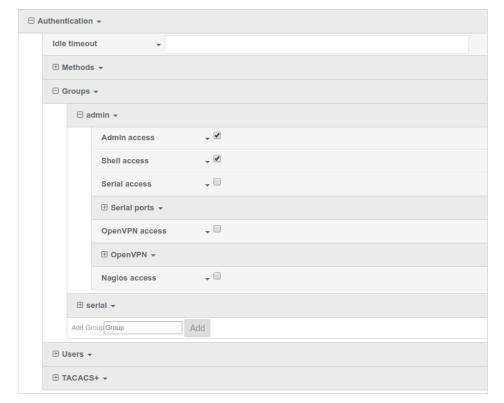

Once the configurations have been successfully saved, the UE's shell can be accessed via SSH. Below is an example shell login process:

```
$ ssh root@192.168.2.1
$ password
```

## **User Manual**

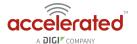

```
Access selection menu:

a: Admin CLI
s: Shell
q: Quit

Select access or quit [admin] : s

Connecting now, 'exit' to disconnect from shell ...

#
```

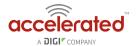

# **Local User Management**

Skill level: **Beginner** 

#### Goal

To create a new user and/or change the password of the default root user.

#### **Details**

Open the configuration profile for the 63xx-series device and make the following changes:

- 1. To update the root user password, enter in the new password in the in the **Authentication** -> **Users** -> **root** -> **Password** option.
- 2. To create a new local admin user:
  - 1. Under *Authentication -> Users -> Add User*, enter in the new username and click *Add*.
  - 2. Enter in the password for the new user
  - 3. Under *Groups* for the new user, select the default *admin* group. You can create a new group, or edit the admin group's priviledges through the *Authentication -> Groups* section of the configuration profile.
- 3. Click **Save** or **Update** to apply the changes.
  - NOTE: After saving a user's password, it is stored as a salted hash for security purposes. Clicking **show** prior to committing the password will reveal the true value; clicking show after that password has been saved reveals the salted hash.

# **User Manual**

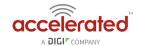

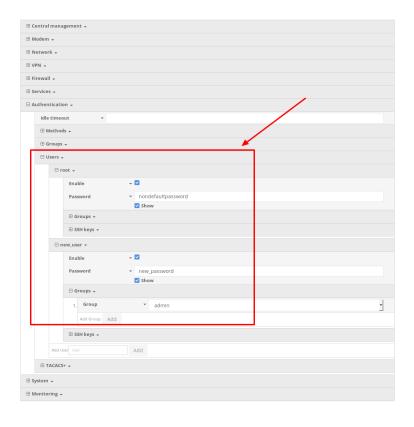

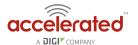

# **Dual Modem Setup**

#### Goal

To configure an additional cellular WAN interface on an Accelerated device using an external USB modem.

0

**NOTE:** Accelerated's SR- and MX-series devices have USB ports. The device must be running firmware versions 18.4.54.41 or 18.8.14.124

#### Setup

This article assumes the USB-driven connection will serve as the primary WAN, and that the Accelerated device will fail over to the cellular connection provided by the 1002-CM module if the primary means of Internet access goes out. To learn more about configuring failover between WAN interfaces, click here.

For this setup, you will need an active Internet connection on both the Accelerated device and a supported USB modem. Ethernet WAN interfaces may be added to, or swapped in place of, failover prioritization between cellular WAN interfaces, if available.

**NOTE:** Accelerated devices only support the following USB modems:

#### **Officially Supported:**

- Sierra Wireless 340u (AT&T Beam)
- Sierra Wireless 313u (AT&T Momentum)
- Sierra Wireless 313u (T-mobile Unlocked Momentum)
- Aircard 320u (Telstra 4G)
- Novatel U620L (Verizon)
- Pantech UML290 (Verizon)
- Pantech UML295 (Verizon)

Sierra Wireless 340u note: The Beam is officially supported but under certain signal strength conditions we recommend they use the included USB extension cable that comes with the Beam Air Card

**Supported, Modem Configuration Required\*:** 

Netgear 341u (Sprint)

\*Refer to our <u>FAQ</u> for More Information

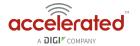

#### Sample

The sample configuration below shows an Accelerated device with two cellular Internet connections: one using the 1002-CM module and the other using a supported USB modem. Failover is set to assume the USB modem (ISP 1) is the primary connection, with the 1002-CM (ISP 2) serving as the backup that will step in should the primary line fail, though this can be adjusted as needed by altering the *Metric* value for each interface. Accelerated devices support both failover and load balancing between available Internet connections.

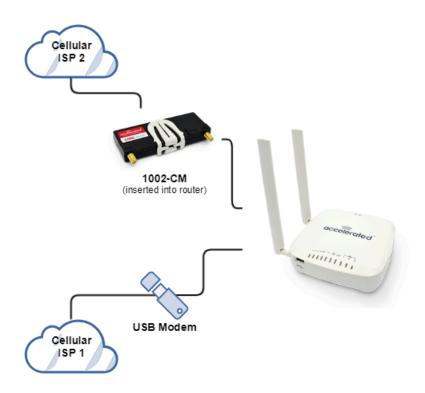

## Sample Dual Modem aView Configuration

- 1. Under **Network > Modems > Add Modem**, create a new entry named "usbmodem." The name can be different if desired.
- 2. Change the Match modem by to "Port."
- 3. Change the **Match port** to "USB port: External."
- 4. Under **Network > Interfaces**, create a new entry named "usbmodem." The name **must match** the modem name from step 1 above for tracking and logging accuracy.
- 5. Change the Interface type to "Modem."
- 6. Change the **Zone** to "External."
- 7. Change the **Device** to "usbmodem" (the modem entry we created in Step 1 above).
- 8. Under **Network > Interfaces > usbmodem > IPv4,** change the **Metric** to "1" (this sets the external USB modem as the primary modem).

9. Click Save.

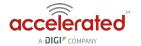

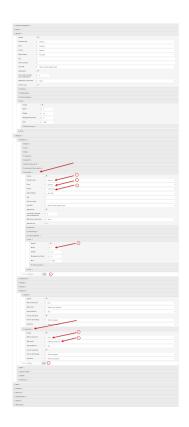

NOTE: on firmware versions 18.8 or higher, you will also need to increase the *Maximum number of interfaces* from 1 to 2 under the *Network -> Modems -> Modem* section of the configuration. This enables the device to allow more than one active cellular connection at a time.

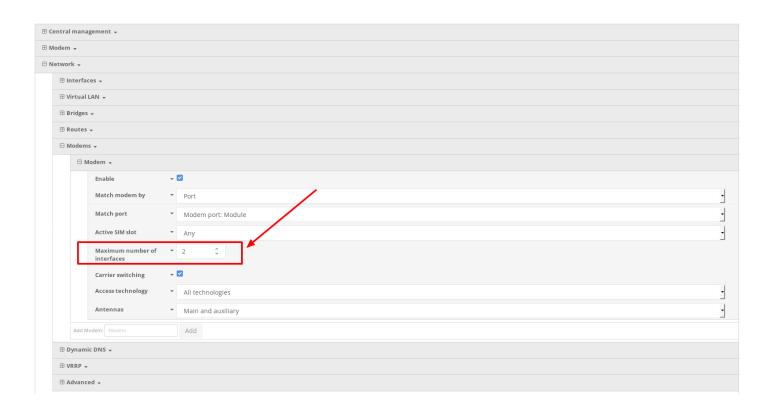

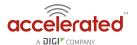

# **Single USB Modem Setup**

#### Goal

To configure a cellular WAN interface on an Accelerated device using an external USB modem.

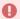

**NOTE:** Accelerated's SR- and MX-series devices have USB ports.

### Setup

This article assumes the USB-driven connection will serve as the only WAN.

For this setup, you will need an active Internet connection on the supported USB modem.

**NOTE:** Accelerated devices only support the following USB modems:

#### **Officially Supported:**

- Sierra Wireless 340u (AT&T Beam)
- · Sierra Wireless 313u (AT&T Momentum)
- Sierra Wireless 313u (T-mobile Unlocked Momentum)
- Aircard 320u (Telstra 4G)
- · Novatel U620L (Verizon)
- · Pantech UML290 (Verizon)
- Pantech UML295 (Verizon)

Sierra Wireless 340u note: The Beam is officially supported but under certain signal strength conditions we recommend they use the included USB extension cable that comes with the Beam Air Card

#### **Supported, Modem Configuration Required\*:**

Netgear 341u (Sprint)

\*Refer to our <u>FAQ</u> for More Information

# Sample

The sample configuration below shows an Accelerated device with a single cellular Internet connection using a supported USB modem.

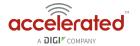

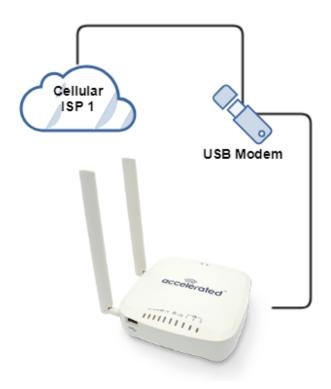

# **Sample Single USB Modem aView Configuration**

This sample single USB modem a View configuration sets the external USB as the primary modem. The internal 1002-CM modem will not be utilized.

1. Under Network > Modems > Modem > Match port > Choose "USB port: External."

2. Click Save.

# **User Manual**

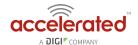

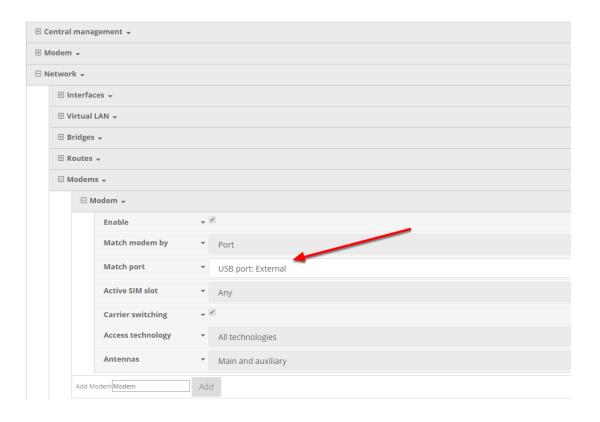

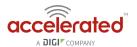

# Carrier-Specific APN List (firmware 18.4 and later)

#### Goal

To configure a customized APN list that will connect an Accelerated device to non-standard APNs based off of the cellular carrier associated with the SIM card.

0

**NOTE:** For a list of APNs automatically programmed into Accelerated's firmware settings, <u>click here</u>. The APNs on that list don't typically need to be programmed manually.

## Setup

This article assumes that the the APN(s) being programmed in have been validated as the correct APN associated with an active SIM card. To create carrier-specific APN lists for multiple carriers, a new modem interface must be added and associated with the particular carrier.

The configuration steps described below covers how to assign a custom APN list to a configuration template in Accelerated View. It is important to keep in mind that the device connecting over a custom APN may require an alternative Internet connection (via its Ethernet WAN port) or a local configuration change before coming online to sync with its cloud template. Click here for more information about staging a device for initial connectivity.

## Sample

The sample configuration outlined below shows how to associate the default modem entry with one carrier (AT&T), and how to then create an additional modem interface associated with another carrier (Verizon). The custom APNs for each carrier are to be nested under the corresponding modem entry. While this example uses carrier detection to delineate between different APN lists, modem interfaces (and their associated APN lists) can instead be configured to specific SIM slots as needed.

# **Sample Configuration**

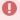

**NOTE:** You will need to know the custom APN for each SIM and/or Carrier. This is a sample configuration specifically utilizing AT&T and Verizon SIMs. Any other carrier SIM cards will not match this connection and will need to be configured with the corresponding Carriers and APNs.

#### **User Manual**

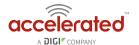

- 1. Under **Modem > Match SIM by,** choose "Carrier."
- 2. Under **Modem > Match SIM carrier**, choose the carrier matching the SIM card being inserted into the 1002-CM. In this example, it's "AT&T."
- 3. (Optional) Under **Modem > APN list only** can be checked to force the device to only try the APNs included in the list.
- 4. Under **Modem > APN list > APN**, type the APN. In this example, it's "customatt.apn." This will need to match the custom APN for the carrier specific SIM.
- 5. If an additional APN needs to be added, under **Modem > APN list >** add the additional APN by clicking **add** and type the additional APN.
- If multiple SIMs utilizing different carriers will be utilized, a second modem interface will need to be created under **Network > Interfaces > Add Interface**. In this example, it is "vzwmodem."
- 7. Under **Network > Interfaces > vzwmodem > Zone,** choose "External."
- 8. Under Network > Interfaces > vzwmodem > Match SIM by, choose "Carrier."
- 9. Under **Network > Interfaces > vzwmodem > Match SIM carrier**, choose the carrier matching the SIM card being inserted into the 1002-CM. In this example, it's "Verizon."
- 10. (Optional) Under **Network > Interfaces > vzwmodem > APN list only** can be checked to force the device to only try the APNs listed in the "APN list."
- 11. Under **Network > Interfaces > vzwmodem > APN list > APN**, type the APN. In this example, it's "customvzw.apn." This will need to match the custom APN for the carrier specific SIM.
- 12. Under **Network > Interfaces > vzwmodem > IPv4 > Metric**, change the **Metric** to match the metric from **Modem > IPv4**. In this case, it is "3." (Repeat this for **IPv6** if **IPv6** is being utilized)
- 13. If an additional APN needs to be added, under **Network > Interfaces > vzwmodem > APN list >** add the additional APN by clicking **add** and type the additional APN.

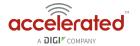

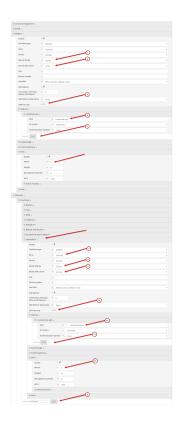

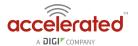

# Carrier-Specific APN List (firmware 18.1 and prior)

#### Goal

To configure a customized APN list that will connect an Accelerated device to non-standard APNs based off of the cellular carrier associated with the SIM card.

NOTE: For a list of APNs automatically programmed into Accelerated's firmware settings, <u>click here</u>. The APNs on that list don't typically need to be programmed manually.

### Setup

This article assumes that the the APN(s) being programmed in have been validated as the correct APN associated with an active SIM card.

The configuration steps described below covers how to assign a custom APN list to a configuration template in Accelerated View. It is important to keep in mind that the device connecting over a custom APN may require an alternative Internet connection (via its Ethernet WAN port) or a local configuration change before coming online to sync with its cloud template. Click here for more information about staging a device for initial connectivity.

## Sample

The sample configuration outlined below shows how to associate the default modem entry with one carrier (AT&T), and how to then create an additional modem interface associated with another carrier (Verizon). The custom APNs for each carrier are to be nested under the corresponding modem entry.

## **Sample Configuration**

• NOTE: You will need to know the custom APN for each SIM and/or Carrier. This is a sample configuration specifically utilizing AT&T and Verizon SIMs. Any other carrier SIM cards will not match this connection and will need to be configured with the corresponding Carriers and APNs.

1. Under *Modem > Custom APN list*, select the checkbox next to *Enable*.

## **User Manual**

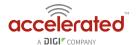

- (Optional) Selecting Override, also nested under Modem > APN list, sets the device to exclusively attempt to connect using the APNs specified per the custom list. If left unselected, the custom APNs will be added to the start of the standard list of APNs referenced previously in this document (under the "Goals" section above).
- 3. Click the *Add* button to create a new APN entry for the list.
- 4. Enter a designation for the entry using the *Label* field. This does not have to match the APN
- 5. Specify the intended **APN**.
- 6. Select the *Carrier* from the corresponding pull-down menu.
- 7. Create additional APN/ Carrier associations as necessary.
- 8. Click Save to finalize the changes.

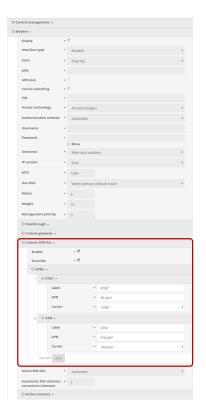

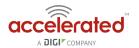

# **Captive Portal Setup with open WiFi SSID**

Difficulty level: intermediate

Minimum firmware: 18.8.14.37

#### Goal

To setup a captive portal authorization page that users must accept before gaining Internet access through an open WiFi SSID of the 63xx-series router.

## **Background**

63xx-series routers provide a captive portal feature that can be applied to one or more SSIDs or LAN ports. Users can customize the logo and text presented on the captive portal, as well as setting up different types of authentication. The full list of available configuration options for a Captive Portal are:

- *Interface*: the network interface to associate with the captive portal
- Session timeout: how long a user is authenticated before they must re-authorize through the captive portal
- **Portal HTTP access**: Controls whether the captive portal authorization page can be accessed over HTTP, HTTPS, both, or redirected from HTTP to HTTPS
- Authorization
  - simple click-to-accept and continue
  - · username/password authentication users are managed locally on the ACL router
    - <u>Local User Management</u>
  - required text info collection, and then click-to-accept
- *Title:* title shown at the top of the captive portal authentication page
- *Message*: message shown under the title on the captive portal authentication page
- *Terms and conditions*: the terms and conditions shown on the authentication page. The user must accept these terms in order to authenticate with the captive portal.
- **Redirect to URL**: The website the user is redirected to after they authenticate with the Captive Portal

### Setup

You will need to determine the SSID(s) or LAN networks you want to add the captive portal to before configuring the captive portal in 63xx-series router. For help with configuring a SSID, see the following article:

Add a New SSID

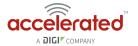

If you wish to apply the captive portal to multiple SSIDs and/or LAN ports, you will need to create a bridge and add those SSIDs/ports to the bridge, then assign that bridge to the network interface created for the captive portal.

# **Sample Configuration**

The following configuration setting show a sample setup of an open SSID, a separate interface/network for that SSID, and adding a captive portal to that SSID.

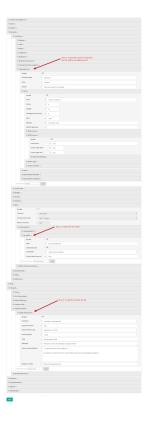

# **Demo WiFi connection and Captive Portal Auth**

Two demos are listed below. The first shows a demo connection from a phone, the second from a Chromebook.

https://www.dropbox.com/s/jm7zrlshmg09yru/VID\_20180809\_142438748.mp4?dl=0

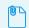

captive\_portal\_demo.webm

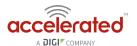

# Change Port 2 from LAN to WAN for dualwired-WAN

Difficulty level: intermediate

#### Goal

To change the functionality of the 633x-MX router's port #2 from part of the LAN to be a WAN internet connection.

#### Setup

This article assumes the 633x-MX router is operating under default settings, which provide DHCP connectivity to devices connected ports 1 and 2 of the 633x-MX. For more details on the default settings of the 633x-MX, see the <u>Default Settings</u> section of the 6330-MX User's Manual. Also, refer to the <u>Getting started with Accelerated View</u> for details on how to configure a 6330-MX (or the <u>Local device management</u> section, if you are managing the device without Accelerated View).

## **Configuration Steps**

Open the configuration profile for the 6330-MX and make the following changes.

- 1. Under **Network -> Interfaces** , create a new interface called **WAN2**
- 2. Set Network -> Interfaces -> WAN2 -> Zone to External
- 3. Set Network -> Interfaces -> WAN2 -> Device to Ethernet: LAN2
- 4. Under the new **Network -> Interfaces -> WAN2 -> IPv4** section, make the following changes:
  - If a static IP address is needed for Internet connectivity on this port, enter in the static address and subnet in the *Address* field, and enter in the gateway for the static IP in the *Default gateway* field. If a static IP address is not necessary, which it typically is not, change *Type* to *DHCP address*
  - 2. Change **Metric** to **2**. This will setup port #2 of the 6330-MX to act as the backup wired-WAN Internet connection. The **WAN** port of the 6330-MX will remain the primary Internet connection.
  - 3. *Optional:* setup failover or load balancing on the new WAN2 interface. See <u>failover article</u> <u>here</u> and <u>load-balancing article here</u> for reference, substituting the cellular modem for the WAN2 interface.

# **User Manual**

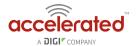

- 5. Under **Network -> Bridges -> LAN -> Devices**, click the down-arrow next to **Device** Ethernet: LAN2 and select **Delete** to remove port #2 from the LAN of the 6330-MX.
- 6. Save the configuration.

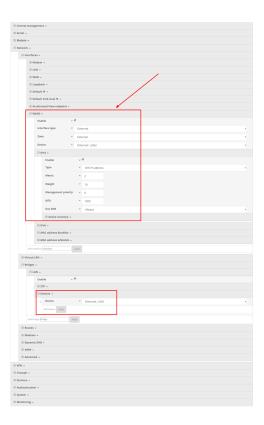

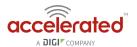

# T-Mobile SIM with non-standard APN does not connect on Telit Modem [RESOLVED]

#### Goal

To establish a cellular connection using a custom T-Mobile APN that doesn't connect after the APN has been manually set on the device.

#### Setup

APNs that are not included on the <u>standard firmware list</u> must be programmed in manually before a device can properly join the intended cellular network. It has been observed that non-standard T-Mobile APNs (e.g. b2b.static) require an additional configuration change to establish a connection, specifically its MBIM context.

By following the sample configuration below, the required MBIM context can be automatically set using a custom script, allowing for seamless connectivity and carrier switching.

0

**NOTE:** It is critical that the SIM being used has been verified as active, and that its intended APN has been confirmed. For guidance with setting custom APNs, please refer to the <u>staging for initial connectivity</u> instructions.

# **Sample Configuration**

After programming in the custom APN, perform the following steps:

- Under System -> Scheduled Tasks -> Custom Scripts, select add.
- 2. Set a **Label** to identify the script (e.g. "MBIM Change").
- Change Run mode to "Interval."
- 4. Set *Interval* to "5m."
- 5. Paste the following script into the commands section:

```
#!/bin/sh
wait_time=60
idx=
while [ "$idx" = '' -a "$wait_time" -gt 0 ]; do
  idx=$(modem idx)
  [ "$idx" ] && break
  wait_time=$((wait_time - 1))
  sleep 1
```

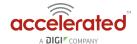

```
done
if [ "$idx" ]; then
  if ! modem at '#mbimcfg?' | grep "1$"; then
    accns_log w 'modem mbimcfg needs updating. doing so now'
    modem at '#mbimcfg=1'
  fi
fi
```

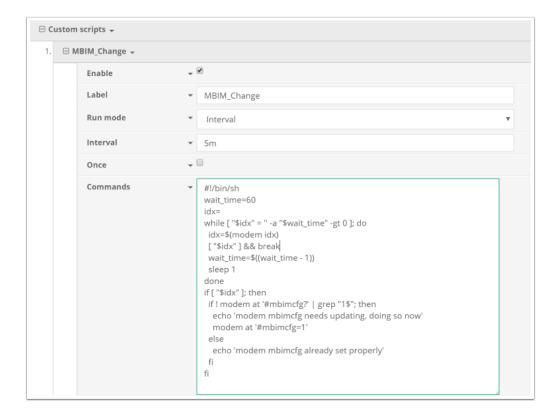

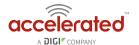

# **Whitelisting Specific Domains**

#### Goal

To configure network access such that only certain URLs are available to connected clients; domains not on the white list are blocked.

#### Setup

This article assumes that the only domains included on a user-defined white list are intended to be accessible.

For this setup, policy-based routes will be setup with two key rules:

- 1. Allow traffic out to the internet based on listed domains
- 2. Block all remaining outbound traffic

These two rules work together to restrict what destinations are reachable to client devices connected to the router.

0

**NOTE:** It is critical that the rules are applied in the exact order outlined above (and described in the sample configuration below) -- the allow rule must precede the deny rule.

This configuration requires firmware version 18.10.225.15 or higher.

#### Sample

The sample configuration below shows an Accelerated device that can only browse to <u>digi.com</u>. Policy-based routing can also leverage firewall zones, IP addresses or device interfaces to create rules depending on what's selected as the source/ destination type.

# **Sample Domain Whitelist aView Configuration**

- Under Network > Routes > Policy-based routing click the Add button to create a new policy.
   This will house the list of allowed domains.
- 2. Enter/ confirm the following information for the new policy:
  - Label: a simple description of the rule.
  - *Interface:* the WAN interface being leveraged for the rule's intended scope (e.g. "modem" for the cellular connection versus "WAN" for the Ethernet ISP ).

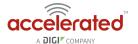

- Exclusive: leave checked to ensure that this policy must be enforced for traffic that falls within its scope; if unchecked, traffic is allowed to route out of alternative interfaces
   \*only\* if one is available in the event that the interface specified in the policy go down.
- *IP version:* leave as "any" unless otherwise required for network integration.
- **Protocol:** leave as "any" unless otherwise required for network integration.
- 3. Expand Network > Routes > Policy-based routing > Destination address.
- 4. Set the *Type* to "Domain" and then expand the *Domains* menu object.
- Click the *Add* button and enter the URL intended to be white listed. Repeat as needed for additional domains.
- 6. Under **Network >Routes > Policy-based routing** click the **Add** button once again to create a second policy. This will establish the deny rule for all non-listed domains.
- 7. Enter/ confirm the following information for the new policy:
  - Label: a simple description of the rule.
  - *Interface:* select "Loopback" to prevent packets headed for any non-listed domain from reaching the internet.
  - Exclusive: leave checked to ensure that this policy must be enforced for traffic that falls within its scope; if unchecked, traffic is allowed to route out of alternative interfaces
     \*only\* if one is available in the event that the interface specified in the policy go down.
  - *IP version:* leave as "any" unless otherwise required for network integration.
  - **Protocol:** leave as "any" unless otherwise required for network integration.
- 8. Expand the **Source address** entry under the policy created in step #7 and set the **Type** to "Interface."
- 9. Select "LAN" from the *Interface* pulldown menu.
- 10. Expand the **Destination address** and confirm that **Type** is set to "Zone" and **Zone** is set to "Any."
- 11. Click *Save* to finalize the configuration changes.

# **User Manual**

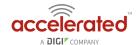

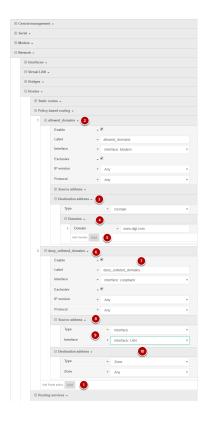

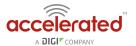

# SIM Failover Script for Data Throttling

## Design

This creates a rudimentary, but stable, data plan throttle that will force a failover to SIM2 if it detects SIM1 has gone over its monthly data usage limit. This is achieved by leveraging the data usage API available on aView. The main benefit is the API tracks data usage across reboots, so we can accurately measure the data usage over time.

This feature is implemented using two custom scripts. See example setup below. Note that the user must specify their <u>API token</u> in the data\_throttle custom script. They can also adjust the data limit (default is 100MB) and the rollover day for the data plan (default is the first day of the month).

If the data plan limit is reached for the month, this script will force a failover to SIM2 by default. Similarly, when the device is within/under its data plan limit for the month, this script will failback to SIM1.

## **Config Setup**

Create a new custom script under **System -> Scheduled tasks -> custom scripts**, and enter in the following. The top three lines should be adjusted to put in the users API token from aView, the desired data plan limit in bytes, and the rollover day of the month (2-digits).

Keep in mind that each user in aView only gets 100 API requests every 15 minutes, so don't adjust this interval down so low to the point that the user runs out of API queries (e.g. running this script on 100 devices every 5 minutes equals 300 requests per 15-min, which is more than the API limit).

```
usage_limit='100000000' # 100MB
rollover_day='01' # pick day of month 01-31 to choose when data plan resets
api_token='xxxxxxxxx'
SIM_to_monitor='1'
mac=$(runt get system.mac)
intf=$(runt dump network.modem | grep intf | tail -n 1 | cut -f2 -d'=') # 18.1 or older
firmware
[ -n "$intf" ] || intf=$(runt dump mm.bearer | grep intf | tail -n 1 | cut -f2 -d'=')
# 18.4 or higher firmware
[ -n "$intf" ] || intf='wwan0' # default cellular interface

bugout() {
   accns_log w config "$@"
   exit
}
```

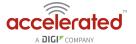

```
var is number(){
     [ -n "$1" ] || return 1
     case $1 in
           ''|*[!0-9]*) return 1 ;;
          *) return 0 ;;
     esac
# Main
end date=$(date "+%Y-%m-%d")
cur year=$(date "+%Y")
cur month=$(date "+%m")
if [ "$rollover_day" -lt "$(date +%d)" ]; then
     start date="$cur year-$cur month-$rollover day"
     case "$cur_month" in
          01)
               last year=$((cur year - 1))
               start_date="$last_year-12-$rollover_day"
          02 | 03 | 04 | 05 | 06 | 07 | 08 | 09 | 10)
               last_month=$((cur_month - 1))
               start date="$cur year-0$last month-$rollover day"
               ;;
          *)
               last month=$((cur month - 1))
               start_date="$cur_year-$last_month-$rollover_day"
     esac
fi
#We are monitoring SIM 1, as noted in the SIM to monitor variable above. If using
another SIM slot, don't monitor data usage.
[ "$(sim)" = "$SIM to monitor" ] || exit
url="https://aview.accns.com/api/v4/devices/usage.json?auth token=${api token}&
device_id=${mac}&start_date=${start_date}&end_date=${end_date}&interface=${intf}"
request_result=$(curl -kL -w %{http_code} -sfo /tmp/results.txt $url)
[ "$request result" -eq '200' ] || bugout "error obtaining cellular usage from aView
API ($request result)"
upload usage=\frac{(grep - o "upload'':[0-9]}{1,12}" / tmp/results.txt | cut -f2 -d':' | awk
'{s+=$1} END {print s}')
\label{local_usage} $$ download_usage=$ (grep -o "download\":[0-9]\{1,12\}" / tmp/results.txt | cut -f2 -d':' | $$ download_usage=$ (grep -o "download\":[0-9]\{1,12\}" / tmp/results.txt | cut -f2 -d':' | $$ download_usage=$ (grep -o "download\":[0-9]\{1,12\}" / tmp/results.txt | cut -f2 -d':' | $$ download_usage=$ (grep -o "download\":[0-9]\{1,12\}" / tmp/results.txt | cut -f2 -d':' | $$ download_usage=$ (grep -o "download\":[0-9]\{1,12\}" / tmp/results.txt | cut -f2 -d':' | $$ download_usage=$ (grep -o "download\":[0-9]\{1,12\}" / tmp/results.txt | cut -f2 -d':' | $$ download_usage=$ (grep -o "download\":[0-9]\{1,12\}" / tmp/results.txt | cut -f2 -d':' | $$ download_usage=$ (grep -o "download\":[0-9]\{1,12\}" / tmp/results.txt | cut -f2 -d':' | $$ download_usage=$ (grep -o "download\":[0-9]\{1,12\}" / tmp/results.txt | cut -f2 -d':' | $$ download_usage=$ (grep -o "download\":[0-9]\{1,12\}" / tmp/results.txt | cut -f2 -d':' | $$ download_usage=$ (grep -o "download\":[0-9]\{1,12\}" / tmp/results.txt | cut -f2 -d':' | $$ download_usage=$ (grep -o "download\":[0-9]\{1,12\}" / tmp/results.txt | cut -f2 -d':' | $$ download_usage=$ (grep -o "download\":[0-9]\{1,12\}" / tmp/results.txt | cut -f2 -d':' | $$ download_usage=$ (grep -o "download\":[0-9]\{1,12\}" / tmp/results.txt | cut -f2 -d':' | $$ download_usage=$ (grep -o "download\":[0-9]\{1,12\}" / tmp/results.txt | cut -f2 -d':' | $$ download_usage=$ (grep -o "download\":[0-9]\{1,12\}" / tmp/results.txt | cut -f2 -d':' | $$ download_usage=$ (grep -o "download\":[0-9]\{1,12\}" / tmp/results.txt | cut -f2 -d':' | $$ download_usage=$ (grep -o "download\":[0-9]\{1,12\}" / tmp/results.txt | cut -f2 -d':' | $$ download_usage=$ (grep -o "download\":[0-9]\{1,12\}" / tmp/results.txt | cut -f2 -d':' | $$ download_usage=$ (grep -o "download\":[0-9]\{1,12\}" / tmp/results.txt | cut -f2 -d':' | $$ download_usage=$ (grep -o "download\":[0-9]\{1,12\}" / tmp/results.txt | cut -f2 -d':' | $$ download_usage=$ (grep -o "download\":[0-9]\{1,12\}" / tmp/results.txt | cut -f2 -d':' |
```

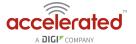

```
awk '{s+=$1} END {print s}')

usage=$((upload_usage + download_usage))
var_is_number "$usage" || bugout "Usage not available from aView API ($upload_usage,
$download_usage)"

if [ "$usage" -ge "$usage_limit" ]; then
    sim_slot=2
    [ "$(sim)" = 2 ] && sim_slot=1
    accns_log w config "Data usage limit exceeded ($usage out of $usage_limit bytes).

Switching to SIM slot $sim_slot."
    sim $sim_slot
fi
```

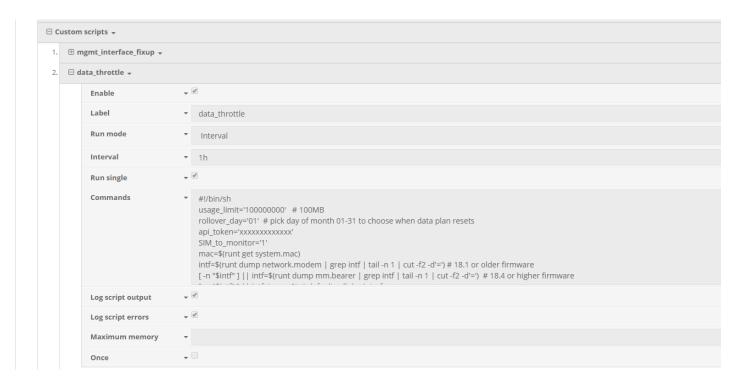

Create a new custom script under **System -> Scheduled tasks -> custom scripts**, and enter in the following. The "rollover day" should be adjusted to put in the rollover day of the month (2-digits).

```
#!/bin/sh

# don't check for SIM preference if the modem is not connected, as we
# may be going through our normal connection/APN-selection process
modem cli 2> /dev/null | grep -q "'connected'" || exit

# Only run this script on a certain day of the month
rollover_day='01'
current_day="$(date +%d)"
```

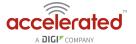

```
[ "$rollover_day" = "$current_day" ] || exit

# Prefer SIM slot 1. If we're connected with SIM slot 2, switch back to slot 1
if [ "$(sim)" = 2 ]; then
   accns_log w config "Preferred SIM not detected. Switching to SIM slot 1."
   sim 1
fi
```

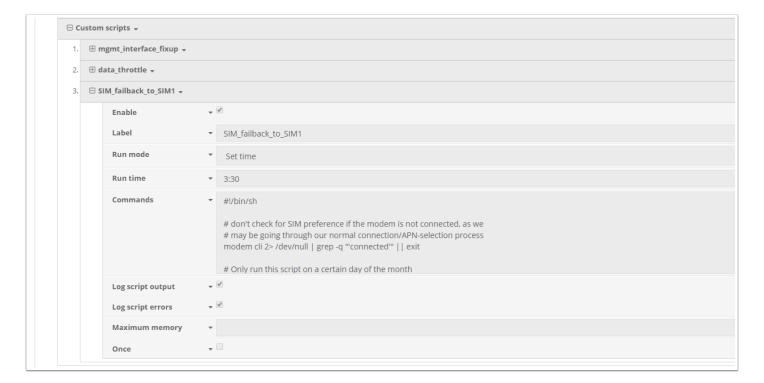

# **MX-Series Battery Pack Variations**

Initial production runs of the MX-series cellular routers (6330s and 6335s) have a different power requirement than the standard 18V DC that is officially listed. The first wave of MXs are labeled accordingly, showing a 24VDC label above its power port.

The battery pack included with the MX Remote Mounting Kit (RMK) will differ slightly to reflect the increased power draw of units from the initial builds. As depicted below, the 24V MXs require an 8-cell battery pack compared to the 6-cell standard that's included for subsequent, 18V MXs.

This battery is intended to serve as a temporary power source for "site surveys" performed during the installation of the MX cellular router. They cannot be recharged, nor will they serve as a battery backup for power failures; the cells are disposable after depletion.

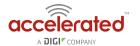

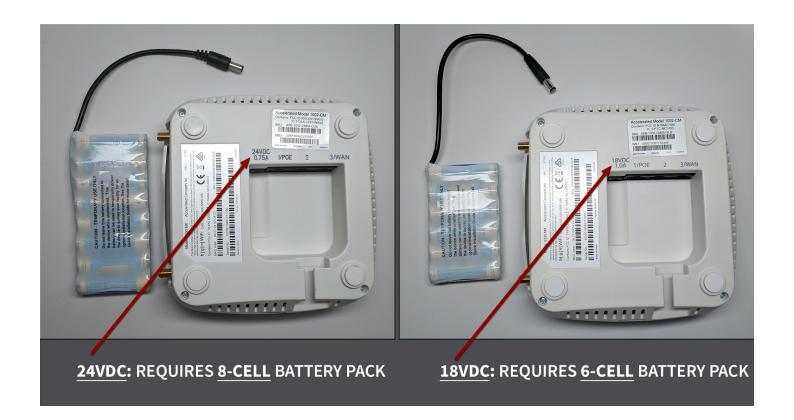

**NOTE:** The smaller, 6-cell battery pack will **NOT** power the 24V version of the MX.

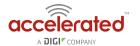

# **Data Usage Estimates**

The 63xx LTE Routers are designed to be sensitive to the data usage on a customer's wireless data plan. Careful consideration was applied to add reporting, alerting, and remote control features through the best-of-breed Accelerated View™ cloud management system. Please note that even though the service was designed with standard reporting/ control intervals these values can be adjusted downward to obtain near-zero data utilization or, conversely, remote services can be tuned up for more aggressive monitoring at the expense of additional data utilization.

**NOTE:** These values are estimates to be used for planning purposes -- the actual carrier data measurement may vary.

## **Data Consumption for Accelerated View Services**

| Service/ Function                          | Status/ Interval                         | Usage            | Notes                         |
|--------------------------------------------|------------------------------------------|------------------|-------------------------------|
| Cloud-based<br>Reporting/<br>Configuration | Standard (every 30 min)                  | 3MB (per month)  | Includes one startup sequence |
| Remote Control<br>(IPSec tunnel)           | Central management is enabled by default | 25MB (per month) | Minimum keep-alive traffic    |

• For deployments with heightened sensitivity toward data usage, the IPSec remote control tunnel can be disabled. Cloud-based reporting and configuration can still be accomplished via SMS commands that are not subject usage metering on mobile data plans. Please consult Accelerated for more information before leveraging this approach, "Option 2" in the table below.

**NOTE:** Charges for SMS messages may apply. Please consult your cellular carrier for billing details.

| Service/ Function                          | Status/ Interval | Usage | Notes              |
|--------------------------------------------|------------------|-------|--------------------|
| Option 2 (Contact<br>Accelerated for help) | IPSec disabled   | 2MB   | Uses SMS on demand |

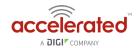

# **Itemized Breakdown of Services via Accelerated View**

| Service/<br>Function         | Status/<br>Interval                                    | Usage per<br>status/interval | Notes                                                    | Protocol/port<br>used             |
|------------------------------|--------------------------------------------------------|------------------------------|----------------------------------------------------------|-----------------------------------|
| Syslog check-in              | Every 30<br>minutes                                    | 1KB                          | Used for reporting and alerts                            | UDP 514 (syslog)                  |
| Configuration check-in       | Once nightly<br>1am (UTC)                              | 12KB                         | Recommended<br>for remote<br>management                  | TCP 443 (HTTPS)                   |
| Boot-up<br>sequence          | Each device reboot                                     | 24KB                         | Used for reporting and remote management                 | UDP 123 (NTP)<br>UDP 514 (syslog) |
| Device firmware upgrade      | As needed (~8 releases per year)                       | 10MB                         | Updates device firmware upon new release                 | TCP 443 (HTTPS)                   |
| Modem<br>firmware<br>upgrade | As needed (less frequent than device firmware updates) | 60MB                         | Updates<br>firmware on the<br>embedded<br>cellular modem | TCP 443 (HTTPS)                   |
| Remote control tunnel        | Always-on, if enabled                                  | 25MB per<br>month            | Minimum keep-<br>alive traffic                           | UDP 500 and<br>4500 (IPSec)       |

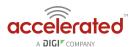

# **Accelerated View Ports and URL Access**

# **IP Address**

128.136.167.120 with Ports (UDP: 123, 514 TCP: 443, 500/4500 IPsec)

18.213.16.77 with Ports (UDP: 500/4500 IPSec)

## **URLs**

time.accns.com; logs.accns.com; syslog.accns.com; certs.accns.com; configuration.accns.com; remote.accns.com;ipsec.accns.com

# **Optional IP**

8.8.8.8 with UDP Port 53 – DNS backup and ping testing (customer can customize this value)

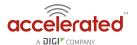

# **Signal Bars Explained**

The <u>cellular signal strength bars</u> of Accelerated LTE routers are calculated using various algorithms based on the network type it is connected to. For 4G LTE, the RSRP, SNR, and RSSI values are all factored in to determine the reported signal strength bars. For 3G networks (including HSPA+) and 2G networks, the signal strength bars are determined by the RSSI value.

## **4G LTE algorithm**

Determine RSRP, SNR, and RSSI values separately, using the following

```
RSRP > -85, rsrp_bars=5
-95 < RSRP <= -85, rsrp_bars=4
-105 < RSRP <= -95, rsrp_bars=3
-115 < RSRP <= -105, rsrp_bars=2
-199 < RSRP <= -115, if we're connected to the cellular network, rsrp_bars=1, if not rsrp_bars=0</pre>
```

If RSRP <= -199, then use RSSI as the value and run it through the same algorithm described above.

```
SNR >= 13, snr_bars=5
4.5 <= SNR < 13, snr_bars=4
1 <= SNR < 4, snr_bars=3
-3 < SNR < 1, snr_bars=2
-99 < SNR <= -3, if we're connected to the cellular network, snr_bars=1, if not snr_bars=0</pre>
```

Once the snr\_bars and rsrp\_bars are determined, use the lesser of the two. That is the reported signal strength bars.

# **3G algorithm**

Determine RSSI signal strength.

```
RSSI > -80, bars=5
-90 < RSSI <= -80, bars=4
-100 < RSSI <= -90, bars=3
-106 < RSSI <= -100, bars=2
RSSI <= -106, if we're connected to the cellular network, bars=1, if not bars=0
```

bars is then reported as the signal strength bars.

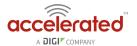

# **2G** algorithm

Determine RSSI signal strength.

```
RSSI > -80, bars=5
-89 < RSSI <= -80, bars=4
-98 < RSSI <= -89, bars=3
-104 < RSSI <= -98, bars=2
RSSI <= -104, if we're connected to the cellular network, bars=1, if not bars=0
```

bars is then reported as the signal strength bars.

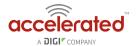

# **WiFi Capabilities**

The 6350-SR broadcasts WiFi in compliance with the 802.11b/g/n standard.

## **Range of Access**

A wireless access point's range varies depending upon the presence of potential obstructions and/ or sources of interference in the surrounding area. The 802.11b/g standard supports a range from **150 feet (46 meters)** for typical indoor use to a maximum of around **300 feet (92 meters)**. 802.11n-compatible devices typically have twice the range of 802.11b/g devices.

Note that these figures represent a theoretical range that anticipates standard construction materials at the location in question. Actual results may vary from site to site.

# **Number of Supported Users**

There is no limit to the number of client devices that may connect to one of the 6350-SR's SSIDs. However, the available bandwidth will eventually become a limiting factor as additional equipment generates an increasing amount of throughput.

Testing has indicated that **32 users** is the upper limit of reliable, simultaneous connections on a 2.4 GHz WiFi network -- this assumes all of those devices are generating standard internet traffic concurrently.

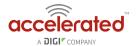

# **Firewall Capabilities**

# **Number of Supported Firewall Rules**

There is no software-defined limit to the number of rules that may be created. A safe upper limit, due to potential hardware constraints, would be **25,000 lines**.

## **Encrypted Throughput Capacity**

AES-128 was used for testing encrypted throughput on Accelerated LTE routers, yielding the following results:

|           | Download | Upload  |
|-----------|----------|---------|
| CX Series | 150 Mbps | 50 Mbps |
| SR Series | 100 Mbps | 50 Mbps |

#### **Concurrent Sessions**

Default settings allow **8,192 concurrent sessions** though this value can be adjusted via custom configuration.

The maximum is 65,536 -- though this assumes sessions are short lived and/ or low-bandwidth -- a good upper limit is 10,000.

# **New Sessions per Second**

No limit exists in the software, though a safe upper limit would be **150** sessions.

# **Wildcard IP Support**

Wildcard IPs are supported via **custom firewall rules** (iptables), which leverage CIDR networking to set up a range of IPs (e.g. 192.168.0.1/24).

# FQDN Support

FQDN is supported via **custom firewall rules** (iptables).

However, the FQDN is resolved at the time of process/applying the firewall rule, not with each packet inspected. Meaning, if the IP of a domain changes, the firewall rule will not apply to the

# **User Manual**

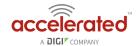

new IP address. You would have to reload the firewall for the device to resolve the domain to the new IP. It is better to stick with IP addresses in firewall rules instead of FQDNs.

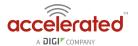

# **Sprint Activation**

#### **SIM Setup**

Sprint grants devices access to their network using specific SIM cards that correspond to the LTE modem being used, as well as the category of that modem. Special attention should be paid to matching up the SIM card to the type of modem.

The Cat-3 Sierra MC7354 modem uses a USIM card and the Cat-6 Sierra MC7455 modem uses the ISIM card. The part number printed on the SIM card indicates its type (see chart below for reference).

The **6300-CX Cellular Extender** and **1002-CM03 Plug-in Modem** use the *Sierra MC7354* and the **1002-CM06 Plug-in Modem** uses the *Sierra MC7455*.

**NOTE:** It is not recommended to move an active Sprint SIM card between modems because the Sprint network may disconnect the connection due to a mismatch between the SIM and the device ID. SIMs should always be activated to the unique device being used. The ID used to identify the device is the IMEI, which should be printed on the device. If the MEID is required instead, this can be calculated by removing the last digit from the IMEI.

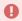

Accelerated products support the 2FF SIM standard.

#### MC7354 module's UICC cards (USIM)

|              | 2FF          | 3FF          |
|--------------|--------------|--------------|
| SKU          | CZ2100LWR    | CZ2102LWR    |
| OEM Part No. | SIMGLW106R   | SIMGLW206R   |
| UPC          | 760494000091 | 760492013536 |

#### MC7455 module's UICC cards (ISIM)

|              | 2FF          | 3FF          |
|--------------|--------------|--------------|
| SKU          | CZ2100LWQ    | CZ2112LWQ    |
| OEM Part No. | SIMGLW106Q   | SIMGLW216Q   |
| UPC          | 019962040740 | 019962040948 |

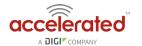

# **Default LTE APNs**

r.ispsn

n.ispsn

x.ispsn

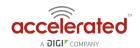

# **Cellular Support Info by Country**

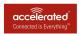

#### 6350-SR and 1002-CM Country Support

| North America                     | 6350-SR | 1002-CM06       | 1002-CM04    | 1002-CM03       |
|-----------------------------------|---------|-----------------|--------------|-----------------|
| United States                     | FCC     | T, VZ, S, PTCRB | T, VZ, PTCRB | T, VZ, S, PTCRB |
| US Territories (PR, US VI, Guarn) | FCC     | T, VZ, S, PTCRB | T, VZ, PTCRB | T, VZ, S, PTCRB |
| Canada                            | FCC     | Yes             | Yes          | Yes             |
|                                   |         |                 |              |                 |

| AP          | 6350-SR | 1002-CM16 | 1002-CM14 |
|-------------|---------|-----------|-----------|
| Australia   | RCM     | Yes       | Yes       |
| New Zealand | RCM     | Yes       | Yes       |

| Europe                      | 6350-SR         | 1002-CM06 |
|-----------------------------|-----------------|-----------|
| Austria                     | CE Mark Pending | GCF       |
| Belgium                     | CE Mark Pending | GCF       |
| Bulgaria                    | CE Mark Pending | GCF       |
| Croatia                     | CE Mark Pending | GCF       |
| Cyprus                      | CE Mark Pending | GCF       |
| Czech Rep                   | CE Mark Pending | GCF       |
| Denmark                     | CE Mark Pending | GCF       |
| Estonia                     | CE Mark Pending | GCF       |
| Finland                     | CE Mark Pending | GCF       |
| France                      | CE Mark Pending | GCF       |
| Germany                     | CE Mark Pending | GCF       |
| Greece                      | CE Mark Pending | GCF       |
| Hungary                     | CE Mark Pending | GCF       |
| Iceland (EEA)               | CE Mark Pending | GCF       |
| Ireland                     | CE Mark Pending | GCF       |
| Italy                       | CE Mark Pending | GCF       |
| Latvia                      | CE Mark Pending | GCF       |
| Liechtenstein (EEA)         | CE Mark Pending | GCF       |
| Lithuania                   | CE Mark Pending | GCF       |
| Luxembourg                  | CE Mark Pending | GCF       |
| Macedonia (CE Partiipant)   | CE Mark Pending | GCF       |
| Malta                       | CE Mark Pending | GCF       |
| Netherlands                 | CE Mark Pending | GCF       |
| Norway (EEA)                | CE Mark Pending | GCF       |
| Poland                      | CE Mark Pending | GCF       |
| Portugal                    | CE Mark Pending | GCF       |
| Romania                     | CE Mark Pending | GCF       |
| Slovakia                    | CE Mark Pending | GCF       |
| Slovenia                    | CE Mark Pending | GCF       |
| Spain                       | CE Mark Pending | GCF       |
| Sweden                      | CE Mark Pending | GCF       |
| Switzerland (CE Partiipant) | CE Mark Pending | GCF       |
| Turkey (CE Partiipant)      | CE Mark Pending | GCF       |
| UK                          | CE Mark Pending | GCF       |

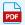

6350-SR\_1002-CM\_Country\_Certifications\_Public\_(vNTM).pdf

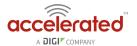

# Verizon SIM with static APN registers but doesn't connect [SOLVED]

#### **Problem**

A newly activated Verizon SIM with a static APN (e.g. ne01.vzwstatic) is inserted into a 63xx-series router. The 63xx-series router is able to detect the SIM and seeing an available Verizon network, but the 63xx-series router is unable to establish a cellular connection. The LED behavior on the front of the 63xx-series router will be a flashing white status/LTE LED, and intermittent 5 bars of signal strength.

## **Background**

It can sometimes take longer than the 63xx-series router anticipates for the Verizon SIM to finish its registration process on the Verizon network. As a result, the 63xx-seris router tries establishing a cellular connection before this SIM finishes registering, which results in a failed connection. The 63xx-series router interprets this failed connection as it not using the correct APN, so it resorts to its <u>fallback list of APNs</u> to try alternate Verizon APNs with the SIM. Since the correct APN was already tried, this fallback list of APNs will try APNs that are not provisioned with the SIM. The result is the 63xx-series router gets stuck trying a fallback list of APNs, of which none will work with the given SIM.

## **Solution**

Firmware versions 17.8.128.37 or higher resolves the connectivity issues. You can use the following instructions to upgrade the 63xx-series router to the new 17.8.128.37 firmware:

http://kb.accelerated.com/m/67105/l/729960-getting-started-with-accelerated-view#UpgradingFirmware

## **Manual Solution**

Users can lock the 63xx-series router to keep trying the same APN. This allows the 63xx-series router to retry the same APN that the SIM card is provisioned with. Even if the 63xx-series router cannot establish a cellular connection with the SIM initially, it will keep trying with the same APN until it connects.

To implement this manual solution, update the configuration profile of the Accelerated 63xx-series router with the following configuration changes:

- 1. In *Modem -> APN*, set the appropriate static APN (e.g. *ne01.vzwstatic*).
- 2. Enable the **Modem -> APN lock** checkbox.

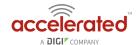

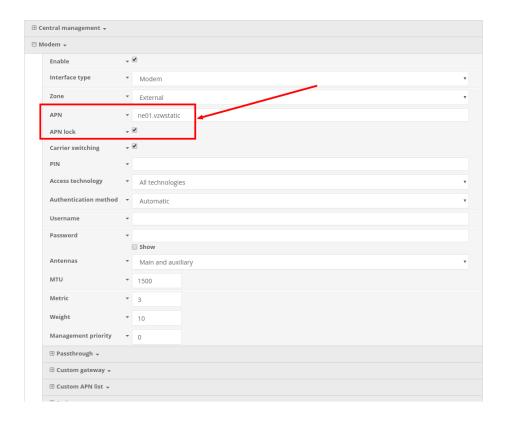

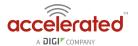

# **Upgrading Modem Firmware**

There are several options for upgrading the firmware on the modem inside your 63xx-series router. Users can upgrade the firmware on this modem either through the Accelerated View portal or the local web UI of the 63xx-series router, depending on the level of access and network connectivity the LTE router has and how the user has chosen to manage their devices.

## **OTA Update using Accelerated View**

0

Upgrading the modem firmware using either of the options below requires the device to be online and in sync with Accelerated View.

# Option 1 - OTA command

If the 63xx-series router is on firmware version 17.8.128 or higher, users can send the **Update Modem Firmware** command from Accelerated View. Details on how to send a remote command from Accelerated View to a 63xx-series router can be found here.

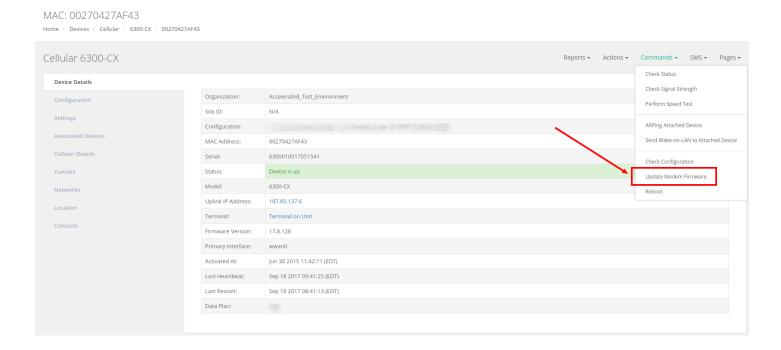

This command will trigger the 63xx-series router to query the Accelerated firmware server. If a newer modem firmware version is found for the current carrier-specific firmware used on the modem in the 63xx-series router, the 63xx-series router will automatically download the new firmware and flash it onto the modem.

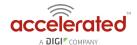

If no new firmware is found, the 63xx-series router will send an event to Accelerated View stating that the modem firmware is up to date.

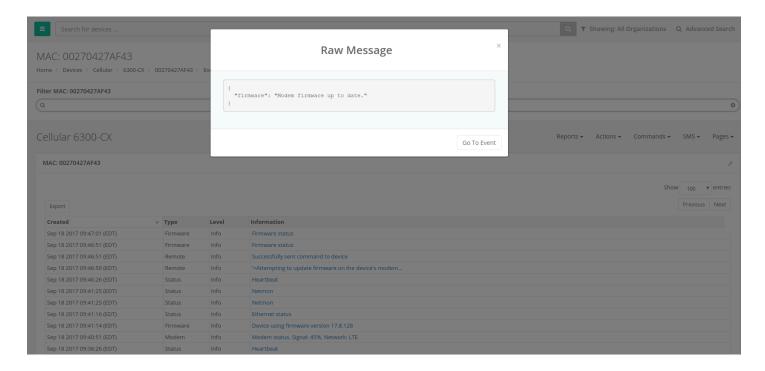

## Option 2 - Scheduled OTA check/update

If the 63xx-series router is on firmware version 17.8.128 or higher, users can configure the router to check for modem firmware updates at a scheduled interval. This option is found under the **System -> Scheduled tasks -> System maintenance** section of the 63xx-series router's configuration profile. Details on configuring your 63xx-series router using Accelerated View can be found here.

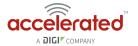

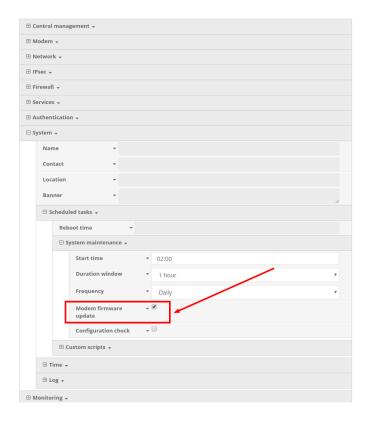

Once the *Modem firmware update* scheduled task is enabled, the 63xx-series router will query the Accelerated firmware server at the specified timeframe. If a newer modem firmware version is found for the current carrier-specific firmware used on the modem in the 63xx-series router, the 63xx-series router will automatically download the new firmware and flash it onto the modem.

## Manual Upgrade using the Local Web UI

0

Upgrading the modem firmware using any of the following options requires the user to directly <u>access</u> the web UI of the 63xx-series router.

## Option 1 - Select from pre-loaded firmware list

The Category 3 series of cellular modems have smaller firmwares that our 63xx-series routers have pre-loaded inside their flash memory. Users can update the modem in their 63xx-series router to one of these pre-loaded firmwares using the following steps:

- 1. Login to the web UI of the 63xx-series router.
- 2. Click on the **System** link on the left navigation bar of the site.
- 3. Under the *Modem firmware* section of the page, click the drop-down next to *Install Modem Firmware Version* and select the desired carrier firmware.

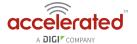

4. Click *Install Firmware*. A progress bar will appear indicating the status of the modem's firmware upgrade. Once the upgrade completes, the 63xx-series router will automatically reconnect to the cellular network.

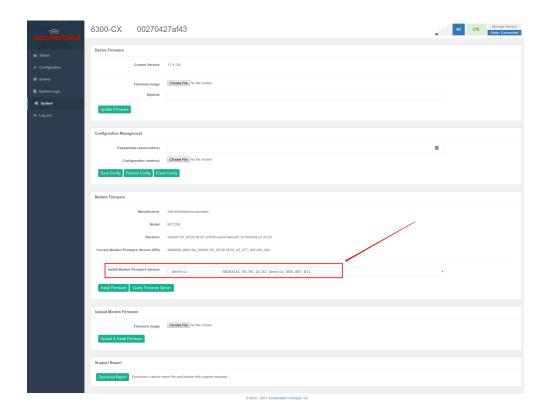

## Option 2 - Query Firmware Server

If the desired modem firmware version is not listed in the pre-loaded firmware drop-down mentioned in option 1 above, users can query the Accelerated firmware server for additional firmwares for the modem inside the 63xx-seris router.

① Note, your 63xx-series router must be online and have access to the Accelerated firmware.accns.com server in order for this query to work. As part of this process, the 63xx-series router will download the new firmware file over the Internet (approximately 30-60MB) and onto the device.

To perform this query and upgrade the firmware on the modem:

- 1. Click on the **Query Firmware Server** button.
- 2. Once the guery completes, the drop-down will list the available remote firmware versions.
- Select the desired firmware version from the list
- 4. Click the *Install Firmware* button. A progress bar will appear indicating the status of the modem's firmware upgrade. Once the upgrade completes, the 63xx-series router will automatically reconnect to the cellular network.

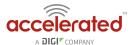

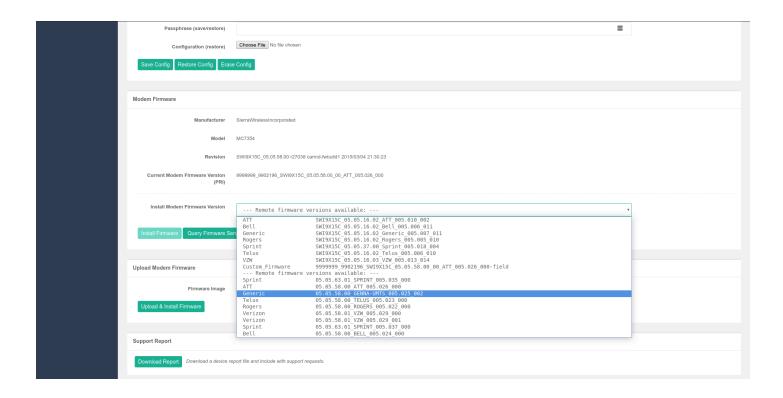

## Option 3 - Manual Firmware Upload

Some vendors supply direct firmware images for their cellular modems. If you have a specific firmware file you would like to apply to the modem, you can use the **Upload Modem Firmware** section on the 63xx-series router's **System** web UI page to upload the firmware onto the modem. To manually upload a firmware file onto the modem inside a 63xx-series router:

- 1. Select the *Choose File* button under the *Upload Modem Firmware* section.
- 2. Select the desired firmware file from your file system.
- 3. Click *Upload & Install Firmware*. A progress bar will appear indicating the status of the modem's firmware upgrade. Once the upgrade completes, the 63xx-series router will automatically reconnect to the cellular network.

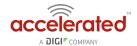

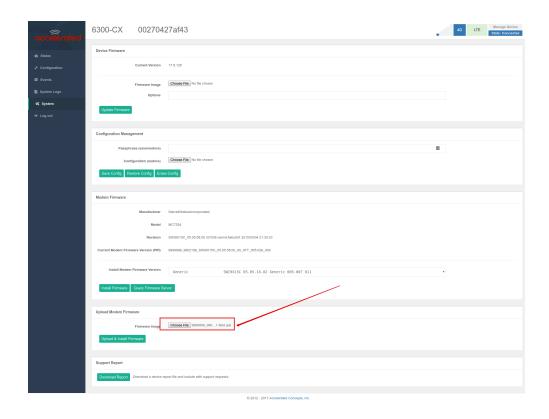

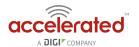

# Internet connection over Huawei E8372 (T-Mobile) USB modem

Difficulty level: Intermediate

### Goal

Configure an Accelerated 63xx-series router to use the Huawei E8372 modem for Internet connectivity.

- This setup requires a WiFi-enabled 63xx-series router from Accelerated with a USB port. The current available models that provide these features are listed below:
- 6350-SR
- 6330-MX

## Setup

Before configuring the 63xx-series router, perform the following setup:

- 1. Note the WiFi SSID and passphrase printed on the E8372 modem.
- 2. Connect the E8372 to the USB port of the 63xx-series router.
- Power on the 63xx-series router.

Next, make the following configuration changes on the 63xx-series router to provision the device to connect to the E8372's WiFi network and use it as a WiFi-as-WAN internet connection.

- Deselect *Enable central management* and click *Save*. This is required in order to locally display the full range of configuration options. This can be re-enabled later once the 63xx-series router is online, be please ensure you make the same config changes mentioned below on the devices configuration profile in aView. Here is a link detailing how users configure a device in aView.
- Under Network -> WiFi -> Channel, select the channel used by the E8372 modem's SSID.
   Note that if you only are establishing one WiFi as WAN connection, and disable any AP-mode SSIDs under the Accelerated device's Network -> WiFi -> Access points config options, you do not need to specify a specific wireless channel, and can instead leave this Channel option set to Automatic.
- 3. Under **Network -> WiFi -> Client mode connections**, create a new entry named **huawei**. The name can be different if desired.
- 4. Under the new client mode connection entry, enter in the SSID and authentication credentials for the SSID of the E8372 modem.

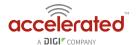

Next, under **Network** -> **Interfaces**, create a new entry named **WiFiasWAN**.

- 1. Set the **Zone** for the new interface to **External**.
- 2. Set the **Device** for the new interface to **WLAN Client: huawei**
- 3. Under *IPv4*, set the *Interface type* to *DHCP address*.
  - 1. *NOTE:* This will trigger the 63xx-series router to obtain a DHCP connection to the E8372 modem's SSID network.
- 4. **Optional**: Set the **Metric** to **0** to make this the primary WAN interface. Doing so will make both the WAN Ethernet and cellular modem (if used) backup WAN connections.
- 5. Click Save.

After applying these changes to the 63xx-series router, it will authenticate to the E8372's SSID and use the WiFi connection for Internet access.

If you need to make any configuration changes to the Huawei E8372 modem, the suggested method is to connect to the E8372 modem's SSID with a laptop, and access the web UI of the modem. Resources for accessing and configuring the E8372 modem can be found in the links below.

http://consumer.huawei.com/en/mobile-broadband/e8372/

https://images.wirelessdealer.ca/images/phones/userguide3967.pdf

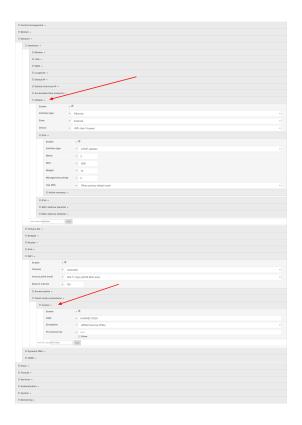

Please note that with the above setup, the 63xx-series router is treating this E8372 connection as a WiFias-WAN connection, and not a direct cellular connection. This means that the 63xx-series router will not

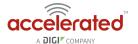

display any cellular-related details about the E8372 (e.g. signal strength, network type, etc.). To find this information, a user would have to access the web UI of the E8372 modem itself.

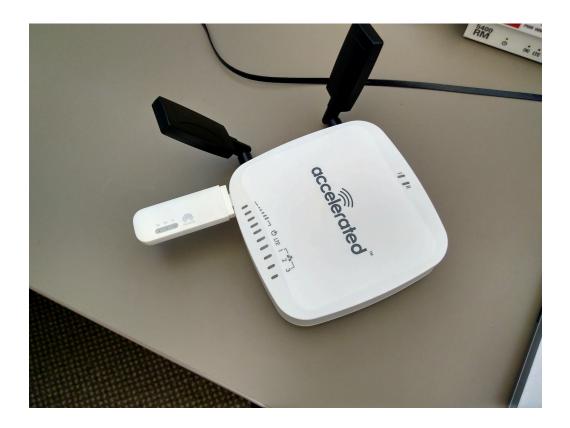

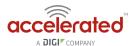

# AT&T/T-Mobile SIM unable to connect with 1002-CM04 plug-in modem

## **Problem**

An Accelerated 63xx-series router is unable to establish a 4G LTE cellular connection when using an AT&T or T-Mobile SIM card and 1002-CM04 plug-in modem.

This issue only affects 63xx-series devices utilizing the 1002-CM04 plug-in modem variant. The 1002-CM03 and 1002-CM06 modules do not experience this issue, and can connect reliably on LTE with AT&T/T-Mobile SIM cards. To check if your 63xx-series router is using a 1002-CM04 modem, navigate to the *Cellular Details* tab for the device in Accelerated View, or to the *System* tab of the 63xx-series router's local web UI. Look for the modem model. The 1002-CM04 modem is listed with the following model name:

Telit MBIM\_1BC7\_0032

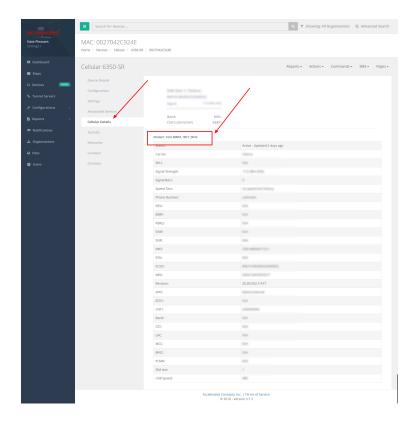

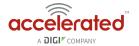

## **Background**

The 1002-CM04 performs additional pre-registration steps when connecting to AT&T or T-Mobile's LTE network, which can interfere with the 63xx-series router's timing on establishing a cellular connection. The result is intermittent or no connectivity on AT&T's LTE network.

## **Solution**

Firmware versions 18.4.54.22 or higher resolves the connectivity issues on the 1002-CM04 module with AT&T/T-Mobile SIMs. You can use the following instructions to upgrade a 63xx-seris router to the new 18.4.54.22 firmware:

https://kb.accelerated.com/m/67492/l/815080-updating-firmware#managing-the-device-locally

### **Manual Solution**

Before implementing this manual solution, please ensure your 63xx-series router is running firmware version 17.8.128.64 or higher.

Users can lock the 63xx-series router to 3G only. This allows the 63xx-series router to reliably establish a cellular connection with an AT&T/T-Mobile SIM and 1002-CM04 module, albeit on a possibly slower 3G connection.

To implement this manual solution, update the configuration profile of the Accelerated 63xx-series router with the following configuration changes:

1. In *Modem -> Access technology*, set the value to *3G*.

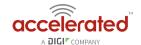

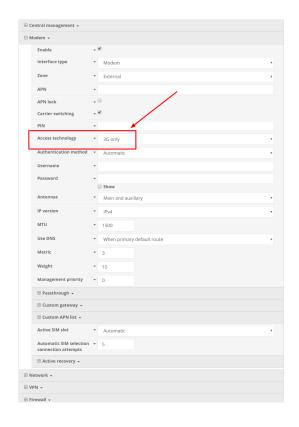

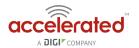

# **Automated Failover with Static WAN IP**

MX- and SR-series routers will not failover to their cellular interface automatically when a static IP is set on the primary WAN.

Available Workaround: Enable Active Recovery. Click here for step-by-step guidance.

Firmware Fix: TBD

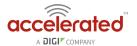

# **Support Report Overview**

# **Generating a Support Report**

Support reports provide a snapshot of a device's current settings and connection status at the time of the report's generation. The relevant log files are packaged into a .bin file that can be downloaded from the *local* (Web) UI of all Accelerated devices. For more information about generating support reports, please <u>click here</u>.

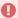

**NOTE:** Information logged on the device will be erased when the device is powered off/ rebooted to avoid unnecessary wear to the flash memory. <u>Click here</u> for more information on how to enable persistent system logs.

Use 7-Zip or any other file-archiving utility to extract a support report. Its contents are organized into the following directories:

#### /etc

This folder most notably contains a running list of the cellular connections that have been registered by the device's radio.

| Directory | File<br>Name       | Notes                                                                                                  |
|-----------|--------------------|----------------------------------------------------------------------------------------------------|
| /etc      |                    |                                                                                                    |
|           | version            | Active firmware version                                                                                |
|           | config/<br>mm.json | Cellular connections logged as having been engaged by the radio; establishes previous APN associations |

## /opt

Information stored here persists between reboots and system resets.

| Directory | File<br>Name          | Notes                                                                                                    |
|-----------|-----------------------|----------------------------------------------------------------------------------------------------|
| /opt      |                       |                                                                                                    |
|           | log_last/<br>messages | With persistent system logs enabled, syslog info will be stored in the /opt directory which isn't erased after reboots or system resets |

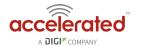

## /tmp

Output from a series of diagnostic queries is stored in a randomly generated sub-directory within /tmp. When combing through these logs, pay particular attention to *config\_dump-public* (to verify local device settings) and *mmcli-dump* (to validate the cellular connection status).

| Directory           | File Name              | Notes                                                                                                    |
|---------------------|------------------------|----------------------------------------------------------------------------------------------------|
| /tmp/# <sup>*</sup> |                        | *# is generated at random                                                                                                    |
|                     | arpnv                  | The table of IP-address to MAC-address translations used by the address resolution protocol (ARP)                                                                                                    |
|                     | arptablesnvvL          | The tables of ARP packet filter rules in the Linux kernel                                                                                                    |
|                     | cat_procmeminfo        | A breakdown of memory utilization at the time when the support report was generated                                                                                                    |
|                     | cat_procslabinfo       | Frequently used objects in the Linux kernel (buffer heads, inodes, dentries, etc.) have their own cache, contained in this output                                                                                              |
|                     | config_dump-<br>public | The device's current settings, scrubbed of passwords and preshared keys                                                                                                    |
|                     | conntrackL             | A list of all currently tracked connections through the system                                                                                                    |
|                     | conntrackS             | A summary of currently tracked connections                                                                                                    |
|                     | date                   | Local system time. If the device isn't online when the support report is generated, the date will be based on the date/month/year that the firmware running on the device was created (e.g. 18.4.54.41 was created 2018-07-05) |
|                     | dfh                    | A report of the file system disk space usage                                                                                                    |
|                     | event_list             | A list of events leveraged for syslog messages                                                                                                    |
|                     | fw_printenv            | The entire environment for the bootloader U-Boot                                                                                                    |
|                     | ip_addr_list           | IP addresses listed per interface                                                                                                    |
|                     | ip_route_list          | Default routing information per interface                                                                                                    |
|                     | ip6tablesnvL           | A list of IPv6 routing tables                                                                                                    |

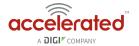

| Directory | File Name                | Notes                                                                                                    |
|-----------|--------------------------|----------------------------------------------------------------------------------------------------|
|           | ip6tablesnvL<br>t_mangle | Firewall table used when handling mangled/fragmented IPv6 packets                                                                        |
|           | ip6tablesnvL<br>t_nat    | Firewall table used to direct NAT'd traffic                                                                                              |
|           | iptablesnvL              | A list of IPv4 firewall tables                                                                                                    |
|           | iptablesnvL<br>t_mangle  | Firewall table used when handling mangled/fragmented IPv4 packets                                                                        |
|           | iptablesnvL<br>t_nat     | Firewall table used to direct NAT'd traffic                                                                                              |
|           | lsRlhA_etcconfig         | An index of items in /etc/config (and its sub-directories)                                                                               |
|           | lsRlhA_opt               | An index of items in /opt (and its sub-directories)                                                                                      |
|           | lsRlhA_tmp               | An index of items in /tmp (and its sub-directories)                                                                                      |
|           | lsRlhA_var               | An index of items in /var (and its sub-directories)                                                                                      |
|           | Isusb                    | A list of USB ports and any connected peripherals                                                                                        |
|           | mmcli-dump               | A repository of critical information about the cellular radio based off of the cited modem-manager output and defined set of AT commands |
|           | netstati                 | Interface statistics for transmitted/ received packets                                                                                   |
|           | netstatna                | List of both listening and non-listening network sockets on the device                                                                   |
|           | netstats                 | A statistical summary of network traffic broken down by protocol                                                                         |
|           | ps_I                     | A snapshot of the current processes running at the time of generating the report                                                         |
|           | runt_json                | Storage for active/ engaged system variables                                                                                             |
|           | sprite_config_dump       | Not used for cellular devices                                                                                                    |
|           | ubus-dump                | A log of ubus calls for network devices and interfaces                                                                                   |
|           | uptime                   | The device's uptime at the time of generating the report, along with CPU load averages for the past 1, 5, and 15                         |

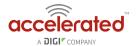

| Directory | File Name | es   |  |
|-----------|-----------|------|--|
|           |           | utes |  |

## /var/log

The running system log is stored in "messages" until reaching a set line count (1,000 lines by default). Once this limit is exceeded, that file is renamed to "messages.0" and a new running log is written to the now-empty "messages" log.

| Directory | File Name  | Notes                       |
|-----------|------------|-----------------------------|
| /var/log  |            |                             |
|           | messages   | Current syslog information  |
|           | messages.0 | Rollover syslog information |

#### /var/run

This directory can be disregarded for most troubleshooting/ diagnostic purposes.

| Directory | File Name | Notes                                                                                      |
|-----------|-----------|--------------------------------------------------------------------------------------------|
| /var/run  |           |                                                                                            |
|           | All files | Runtime settings for the device referenced in the syslog data gathered in /tmp (see above) |

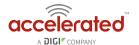

# Standard APNs

## **Accelerated's APN List**

Each carrier has a set of default Access Point Names (APNs) for their network. Accelerated automatically attempts to establish a connection using the below default APNs. If your carrier has provided you with a custom APN, it will need to be programmed into the device's configuration before connecting to the cellular network as intended.

0

**NOTE:** For assistance with initial cellular connectivity using non-standard APNs, please <u>click here</u>.

#### AT&T

- 10008
- · i2gold
- 11226.mcs
- MNS-OOB-APN01.com.attz
- altaworx02.com.attz
- m2m.com.attz
- 11904.mcs
- broadband

#### Verizon

- mw01.vzwstatic
- ne01.vzwstatic
- so01.vzwstatic
- we01.vzwstatic
- vzwinternet

#### **T-Mobile**

- fast.t-mobile.com
- epc.tmobile.com
- · internet.t-mobile

#### **Sprint**

- r.ispsn
- n.ispsn

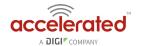

#### **Rogers**

- · Itemobile.apn
- · Iteinternet.apn
- · Itestaticip.apn
- · Itepublicip.apn
- · Itemobile.com

#### **Bell Canada**

· crmstatic.bell.ca

#### Telstra Australia

- telstra.internet
- telstra.m2m

#### **Vodafone**

- live.vodafone.com (Australia)
- wbb.attbusiness.net (Netherlands)

#### Other

- blank
- 10008
- · i2gold
- 11226.mcs
- MNS-OOB-APN01.com.attz
- altaworx02.com.attz
- 11904.mcs
- m2m.com.attz
- broadband
- mw01.vzwstatic
- ne01.vzwstatic
- so01.vzwstatic
- we01.vzwstatic
- vzwinternet
- telstra.internet
- · fast.t-mobile.com
- · epc.tmobile.com
- mobinilweb
- · web.vodafone.de

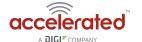

- everywhere
- internet.com
- inet.bell.ca
- isp.telus.com
- internet.telecom.co.nz
- inetgsm.vzw3g.com
- · isp.cingular
- internet
- everywhere
- · Itemobile.apn

#### **Default Service Provider List**

Accelerated devices leverage ModemManager to control the device's cellular radio. This software includes a list of APNs associated with "default service providers" that the device will attempt to connect with should it fail to join a cellular network using Accelerated's APN list.

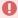

**NOTE:** If both the Accelerated and Default Provider list fail to yield a successful connection, the device will continue cycling through these APNs until joining a cellular network. Devices can be locked to specific APNs as necessary to prevent this behavior.

## Default APNs by Service Provider

| country<br>code | carrier                          | plmnid | iccid<br>prefix | apn          | connection<br>type | d        |
|-----------------|----------------------------------|--------|-----------------|--------------|--------------------|----------|
| ad              | Andorra<br>Telecom<br>(Mobiland) | 21303  | 8937603         | internetand  | internet           | dı       |
| ad              | Andorra<br>Telecom<br>(Mobiland) | 21303  | 8937603         | internetclic | internet           | dı       |
| ae              | Etisalat                         | 42402  | 8997102         | mnet         | internet           | dı<br>19 |
| ae              | Etisalat                         | 42402  | 8997102         | etisalat.ae  | internet           | dı       |
| ae              | Etisalat                         | 42402  | 8997102         | etisalat     | mms                | dı       |
| ae              | Etisalat                         | 42402  | 8997102         | etisalat     | mms                | dı       |

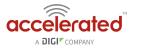

| ae | du                  | 42403 | 8997103 | du                    | internet | d |
|----|---------------------|-------|---------|-----------------------|----------|---|
| ae | du                  | 42403 | 8997103 | du                    | mms      | d |
| af | AWCC                | 41201 | 899301  | internet              | internet | d |
| al | Vodafone            | 27602 | 8935502 | Twa                   | internet | d |
| al | Vodafone            | 27602 | 8935502 | vodafoneweb           | internet | d |
| al | Vodafone            | 27602 | 8935502 | mms                   | mms      | d |
| al | Vodafone            | 27602 | 8935502 | portalnmms            | mms      | d |
| am | Beeline             | 28301 | 8937401 | internet.beeline.am   | internet | d |
| am | Beeline             | 28301 | 8937401 | mms.beeline.ua        | mms      | d |
| am | Beeline             | 28301 | 8937401 | mms                   | mms      | d |
| am | Orange              | 28310 | 8937410 | internet.orange       | internet | d |
| am | Orange              | 28310 | 8937410 | internet              | internet | d |
| am | Orange              | 28310 | 8937410 | mms                   | mms      | d |
| am | Orange              | 28310 | 8937410 | orangemms             | mms      | d |
| am | Orange              | 28310 | 8937410 | mms                   | mms      | d |
| am | Orange              | 28310 | 8937410 | orange.mms            | mms      | d |
| am | Orange              | 28310 | 8937410 | orangemms             | mms      | d |
| am | Orange              | 28310 | 8937410 | mms.orange.dk         | mms      | d |
| am | Orange              | 28310 | 8937410 | mms.orange.md         | mms      | d |
| am | Orange              | 28310 | 8937410 | mms.orange.jo         | mms      | d |
| am | Orange              | 28310 | 8937410 | orangerun.acte        | mms      | d |
| am | VivaCell/MTS        | 28305 | 8937405 | connect.vivacell.am   | internet | d |
| am | VivaCell/MTS        | 28305 | 8937405 | inet.vivacell.am      | internet | d |
| am | Karabakh<br>Telecom | 28304 | 8937404 | connect.kt.am         | internet | d |
| ao | Unitel              | 63102 | 8924402 | internet.unitel.co.ao | internet | d |

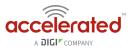

| ao | Unitel                | 63102                      | 8924402                       | unitel                      | mms      | d      |
|----|-----------------------|----------------------------|-------------------------------|-----------------------------|----------|--------|
| ar | Personal              | 722341<br>72234            | 8954341<br>895434             | gprs.personal.com           | internet | d<br>1 |
| ar | Personal              | 722341<br>72234            | 8954341<br>895434             | datos.personal.com          | internet | d      |
| ar | Arnet                 | 722340                     | 8954340                       | arnet.personal.com          | internet | d<br>1 |
| ar | Arnet                 | 722340                     | 8954340                       | mms                         | mms      | d      |
| ar | Arnet                 | 722340                     | 8954340                       | mms                         | mms      | d      |
| ar | Claro                 | 722310<br>722320<br>722330 | 8954310<br>8954320<br>8954330 | gprs.claro.com.ar           | internet | d<br>1 |
| ar | Claro                 | 722310<br>722320<br>722330 | 8954310<br>8954320<br>8954330 | internet.ctimovil.com.ar    | internet | d      |
| ar | Claro                 | 722310<br>722320<br>722330 | 8954310<br>8954320<br>8954330 | mms.claro.com.br            | mms      | d      |
| ar | Movistar              | 722010<br>722070           | 8954010<br>8954070            | internet.gprs.unifon.com.ar | internet | d      |
| ar | Movistar              | 722010<br>722070           | 8954010<br>8954070            | internet.gprs.unifon.com.ar | internet | d      |
| at | A1/Telekom<br>Austria | 23201                      | 894301                        | a1.net                      | internet | d<br>1 |
| at | A1/Telekom<br>Austria | 23201                      | 894301                        | aon.data                    | internet | d      |
| at | A1/Telekom<br>Austria | 23201                      | 894301                        | aon.at                      | internet | d      |
| at | A1/Telekom<br>Austria | 23201                      | 894301                        | free.A1.net                 | mms      | d      |
| at | ABroadband            | 23201                      | 894301                        | mdata.com                   | internet | d      |
| at | Bob                   | 23211                      | 894311                        | bob.at                      | internet | d      |
|    |                       |                            |                               |                             |          |        |

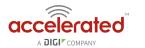

| at | Bob        | 23211 | 894311 | bob.at                | internet | dı<br>19 |
|----|------------|-------|--------|-----------------------|----------|----------|
| at | Bob        | 23211 | 894311 | mms.bob.at            | internet | dı       |
| at | Bob        | 23211 | 894311 | mms.bob.at            | mms      | dı       |
| at | НоТ        | 23207 | 894307 | webaut                | internet | dı       |
| at | НоТ        | 23207 | 894307 | mmsaut                | mms      | dı       |
| at | Lycamobile | 23208 | 894308 | data.lycamobile.at    | internet | dı       |
| at | T-Mobile   | 23203 | 894303 | gprswap               | wap      | dı       |
| at | T-Mobile   | 23203 | 894303 | gprsinternet          | internet | dı<br>2  |
| at | T-Mobile   | 23203 | 894303 | business.gprsinternet | internet | dı       |
| at | T-Mobile   | 23203 | 894303 | general.t-mobile.uk   | mms      | dı       |
| at | T-Mobile   | 23203 | 894303 | wap.voicestream.com   | mms      | dı       |
| at | tele.ring  | 23207 | 894307 | web                   | internet | dı<br>2  |
| at | tele.ring  | 23207 | 894307 | mms                   | mms      | dı       |
| at | Orange     | 23205 | 894305 | web.one.at            | internet | dı<br>19 |
| at | Orange     | 23205 | 894305 | wap.one.at            | wap      | dı       |
| at | Orange     | 23205 | 894305 | mms.one.at            | mms      | dı       |
| at | Orange     | 23205 | 894305 | fullspeed             | internet | dı       |
| at | Orange     | 23205 | 894305 | orange.web            | internet | dı<br>19 |
| at | Orange     | 23205 | 894305 | orange.mms            | mms      | dı       |
| at | Drei (3)   | 23210 | 894310 | drei.at               | internet | dı<br>2  |
| at | Drei (3)   | 23210 | 894310 | drei.at               | mms      | dı       |
| at | Drei (3)   | 23210 | 894310 | three.co.uk           | mms      | dı       |
|    |            |       |        |                       |          |          |

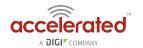

|    |                               | I              |                  |                     |          |        |
|----|-------------------------------|----------------|------------------|---------------------|----------|--------|
| at | Drei (3)                      | 23210          | 894310           | mobile.three.com.hk | mms      | d      |
| at | Drei (3)                      | 23210          | 894310           | 3services           | mms      | d      |
| at | Drei (3)                      | 23210          | 894310           | 3mms                | mms      | d      |
| at | Yesss                         | 23212          | 894312           | web.yesss.at        | internet | d      |
| at | VOLmobil                      | 23203          | 894303           | volmobil            | internet | d      |
| at | VOLmobil                      | 23203          | 894303           | gprsmms             | mms      | d      |
| au | Amaysim                       | 50502          | 896102           | internet            |          | d      |
| au | Amaysim                       | 50502          | 896102           | mms                 | mms      | d      |
| au | Apex Telecom                  | 50502          | 896102           | splns357            |          | d      |
| au | Beagle                        | 50502          | 896102           | splns357            |          | d      |
| au | BLiNK                         | 50502          | 896102           | splns888a1          |          | d      |
| au | BLiNK                         | 50502          | 896102           | connect             |          | d      |
| au | Crazy John's                  | 50503<br>50538 | 896103<br>896138 | purtona.net         | internet | d<br>2 |
| au | Crazy John's                  | 50503<br>50538 | 896103<br>896138 | purtona.wap         | wap      | d      |
| au | Crazy John's                  | 50503<br>50538 | 896103<br>896138 | purtona.wap         | mms      | d      |
| au | Dodo                          | 50502          | 896102           | WirelessBroadband   |          | d      |
| au | Dodo                          | 50502          | 896102           | DODOLNS1            |          | d      |
| au | Escape Net                    | 50502          | 896102           | splns357            |          | d      |
| au | Exetel                        | 50502          | 896102           | exetel1             |          | d      |
| au | Exetel                        | 50502          | 896102           | INTERNET            |          | d      |
| au | Exetel                        | 50502          | 896102           | OPTUSWAP            |          | d      |
| au | Exetel                        | 50502          | 896102           | YesINTERNET         |          | d      |
| au | Exetel<br>(Vodafone<br>based) | 50503          | 896103           | vfinternet.au       |          | d      |
|    |                               |                |                  |                     |          |        |

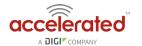

| au | Highway1            | 50502 | 896102 | splns357               |          | dı     |
|----|---------------------|-------|--------|------------------------|----------|--------|
| au | iiNet               | 50502 | 896102 | iinet                  | internet | dı     |
| au | Internode           | 50502 | 896102 | internode              | internet | dı     |
| au | Internode           | 50502 | 896102 | splns333a1             | internet | dı     |
| au | iPrimus             | 50502 | 896102 | primuslns1             |          | dı     |
| au | Lycamobile          | 50519 | 896119 | data.lycamobile.com.au | internet | dı     |
| au | Optus               | 50502 | 896102 | internet               | internet | d:     |
| au | Optus               | 50502 | 896102 | yesinternet            | internet | d:     |
| au | Optus               | 50502 | 896102 | connect                | internet | d:     |
| au | Optus               | 50502 | 896102 | connectcap             | internet | d:     |
| au | Optus               | 50502 | 896102 | preconnect             | internet | d:     |
| au | Optus               | 50502 | 896102 | mms                    | mms      | dı     |
| au | TPG Mobile          | 50502 | 896102 | yesinternet            |          | d      |
| au | TPG Mobile          | 50502 | 896102 | internet               | internet | d      |
| au | TPG Mobile          | 50502 | 896102 | mms                    | mms      | dı     |
| au | Pennytel            | 50503 | 896103 | live.vodafone.com      |          | dı     |
| au | Pennytel            | 50503 | 896103 | vfinternet.au          |          | dı     |
| au | Smelly Black<br>Dog | 50502 | 896102 | splns357               |          | d      |
| au | Telstra             | 50501 | 896101 | telstra.wap            | internet | d:     |
| au | Telstra             | 50501 | 896101 | telstra.datapack       | internet | d<br>2 |
| au | Telstra             | 50501 | 896101 | telstra.internet       | internet | d      |

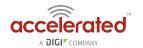

|    |               |       |         |                   |          | 1      |
|----|---------------|-------|---------|-------------------|----------|--------|
| au | Telstra       | 50501 | 896101  | telstra.pcpack    | internet | d<br>2 |
| au | Telstra       | 50501 | 896101  | telstra.iph       | wap      | d      |
| au | Telstra       | 50501 | 896101  | telstra.mms       | mms      | d      |
| au | Telstra       | 50501 | 896101  | telstra.bigpond   | internet | d      |
| au | Telstra       | 50501 | 896101  | telstra.mms       | mms      | d      |
| au | Three         | 50506 | 896106  | 3netaccess        | internet | d<br>2 |
| au | Three         | 50506 | 896106  | 3services         | internet | d<br>2 |
| au | Virgin Mobile | 50502 | 896102  | VirginInternet    | internet | d      |
| au | Virgin Mobile | 50502 | 896102  | VirginBroadband   | internet | d      |
| au | Vodafone      | 50503 | 896103  | vfinternet.au     | internet | d      |
| au | Vodafone      | 50503 | 896103  | vfprepaymbb       | internet | d<br>2 |
| au | Vodafone      | 50503 | 896103  | live.vodafone.com | internet | d      |
| au | Westnet       | 50502 | 896102  | yesinternet       |          | d      |
| au | Westnet       | 50502 | 896102  | internet          |          | d      |
| az | Azercell      | 40001 | 8999401 | internet          | internet | d      |
| az | Azercell      | 40001 | 8999401 | mms               | mms      | d      |
| az | Bakcell       | 40002 | 8999402 | mms               | internet | d      |
| az | Azerfon       | 40004 | 8999404 | azerfon           | internet | d      |
| ba | BH GSM        | 21890 | 8938790 | mms.bhmobile.ba   | mms      | d      |
| ba | BH GSM        | 21890 | 8938790 | mms.bhmobile.ba   | mms      | d      |
| ba | m:tel         | 21805 | 8938705 | mtelgprs1         | internet | d<br>8 |
| ba | m:tel         | 21805 | 8938705 | mtelgprs2         | internet | d      |
|    |               |       |         |                   |          |        |

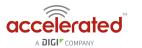

|    |                |        |         |                         |          | 8      |
|----|----------------|--------|---------|-------------------------|----------|--------|
| ba | m:tel          | 21805  | 8938705 | mtelgprs3               | internet | d<br>8 |
| ba | m:tel          | 21805  | 8938705 | mtelgprs4               | internet | d<br>8 |
| ba | m:tel          | 21805  | 8938705 | mtelfun                 | internet | d<br>8 |
| ba | m:tel          | 21805  | 8938705 | mobismms                | mms      | d      |
| ba | HT-ERONET      | 21803  | 8938703 | gprs.eronet.ba          | internet | d      |
| ba | HT-ERONET      | 21803  | 8938703 | mms.eronet.ba           | mms      | d      |
| bb | Digicel        | 342750 | 891750  | isp.digicelbarbados.com | internet | d      |
| bd | Robi (AKTel)   | 47002  | 8988002 | internet                | internet | d      |
| bd | Robi (AKTel)   | 47002  | 8988002 | internet                | internet | d      |
| bd | Robi (AKTel)   | 47002  | 8988002 | wap                     | mms      | d      |
| bd | Banglalink     | 47003  | 8988003 | blweb                   | internet | d      |
| bd | Banglalink     | 47003  | 8988003 | blweb                   | internet | d      |
| bd | Banglalink     | 47003  | 8988003 | blmms                   | mms      | d      |
| bd | GrameenPhone   | 47001  | 8988001 | gpinternet              | internet | d<br>2 |
| bd | GrameenPhone   | 47001  | 8988001 | gpinternet              | internet | d<br>2 |
| bd | GrameenPhone   | 47001  | 8988001 | gpmms                   | mms      | d      |
| bd | Airtel (Warid) | 47007  | 8988007 | internet                | internet | d      |
| bd | Airtel (Warid) | 47007  | 8988007 | internet                | internet | d      |
| bd | Airtel (Warid) | 47007  | 8988007 | mms                     | mms      | d      |
| bd | Teletalk       | 47004  | 8988004 | wap                     | internet | d      |
| bd | Teletalk       | 47004  | 8988004 | mms                     | mms      | d      |
| be | Lycamobile     | 20606  | 893206  | data.lycamobile.be      | internet | d      |
|    |                |        |         |                         |          |        |

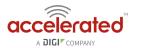

|    |                | I     |         |                      |          |          |
|----|----------------|-------|---------|----------------------|----------|----------|
| be | Mobistar       | 20610 | 893210  | web.pro.be           | internet | dı<br>21 |
| be | Mobistar       | 20610 | 893210  | internet.be          | internet | dı<br>2  |
| be | Mobistar       | 20610 | 893210  | iew.be               | internet | dı<br>21 |
| be | Mobistar       | 20610 | 893210  | mworld.be            | internet | dı<br>2  |
| be | Mobistar       | 20610 | 893210  | mms.be               | mms      | dı       |
| be | Telenet Mobile | 20610 | 893210  | mobile.internet.be   | internet | dı       |
| be | Telenet Mobile | 20610 | 893210  | telenetwap.be        | internet | dı       |
| be | Telenet Mobile | 20610 | 893210  | telenetwap.be        | internet | dı       |
| be | Orange         | 20610 | 893210  | orangeinternet       | internet | dı       |
| be | Proximus       | 20601 | 893201  | internet.proximus.be | internet | dı<br>81 |
| be | Proximus       | 20601 | 893201  | intraprox.be         | internet | dı<br>19 |
| be | Proximus       | 20601 | 893201  | event.proximus.be    | mms      | dı       |
| be | Base           | 20620 | 893220  | gprs.base.be         | internet | dı<br>2' |
| be | Base           | 20620 | 893220  | mms.base.be          | mms      | dı       |
| be | Mobile Vikings | 20620 | 893220  | web.be               | internet | dı       |
| bf | Airtel 3G      | 61302 | 8922602 | internet             | internet | dı       |
| bg | GloBul         | 28405 | 8935905 | internet.globul.bg   | internet | dı       |
| bg | GloBul         | 28405 | 8935905 | mms.globul.bg        | mms      | dı       |
| bg | M-Tel          | 28401 | 8935901 | inet-gprs.mtel.bg    | internet | dı<br>2  |
| bg | M-Tel          | 28401 | 8935901 | mms-gprs.mtel.bg     | mms      | dı       |
| bg | Vivacom        | 28403 | 8935903 | internet.vivacom.bg  | internet | dı       |
|    |                |       |         |                      |          |          |

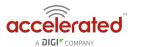

| bg | Vivacom        | 28403                            | 8935903                              | internet.vivatel.bg     | internet | d<br>' |
|----|----------------|----------------------------------|--------------------------------------|-------------------------|----------|--------|
| bg | Vivacom        | 28403                            | 8935903                              | mms.vivacom.bg          | mms      | d      |
| bh | Batelco        | 42601                            | 8997301                              | internet.batelco.com    | internet | d      |
| bh | Batelco        | 42601                            | 8997301                              | mms.batelco.com         | mms      | d      |
| bh | Zain BH        | 42602                            | 8997302                              | internet                | internet | d      |
| bh | Zain BH        | 42602                            | 8997302                              | hsdpa                   | internet | d      |
| bh | Zain BH        | 42602                            | 8997302                              | http://172.18.83.129    | mms      | d      |
| bh | STC            | 42604                            | 8997304                              | viva.bh                 | internet | d      |
| br | Brasil Telecom | 72416                            | 895516                               | brt.br                  | internet | d      |
| br | Brasil Telecom | 72416                            | 895516                               | mms.brt.br              | mms      | d      |
| br | Claro          | 72405                            | 895505                               | claro.com.br            | internet | d      |
| br | Claro          | 72405                            | 895505                               | bandalarga.claro.com.br | internet | d      |
| br | СТВС           | 72407<br>72432<br>72433<br>72434 | 895507<br>895532<br>895533<br>895534 | ctbc.br                 | internet | d      |
| br | СТВС           | 72407<br>72432<br>72433<br>72434 | 895507<br>895532<br>895533<br>895534 | mms.ctbc.br             | mms      | d      |
| br | Oi             | 72416<br>72431<br>72424          | 895516<br>895531<br>895524           | gprs.oi.com.br          | internet | d      |
| br | Oi             | 72416<br>72431<br>72424          | 895516<br>895531<br>895524           | wapgprs.oi.com.br       | wap      | d      |
| br | Oi             | 72416<br>72431<br>72424          | 895516<br>895531<br>895524           | mmsgprs.oi.com.br       | mms      | d      |
| br | TIM            | 72402<br>72403                   | 895502<br>895503                     | tim.br                  | internet | d<br>1 |

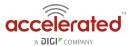

|    |          | 72404<br>72408                   | 895504<br>895508                     |                         |          |    |
|----|----------|----------------------------------|--------------------------------------|-------------------------|----------|----|
| br | TIM      | 72402<br>72403<br>72404<br>72408 | 895502<br>895503<br>895504<br>895508 | unico.tim.it            | mms      | dı |
| br | TIM      | 72402<br>72403<br>72404<br>72408 | 895502<br>895503<br>895504<br>895508 | timbrasil.br            | mms      | dı |
| br | Velox    |                                  |                                      | wap.telcel.com          | internet | dı |
| br | Vivo     | 72406<br>72410<br>72411<br>72423 | 895506<br>895510<br>895511<br>895523 | zap.vivo.com.br         | internet | dı |
| br | Vivo     | 72406<br>72410<br>72411<br>72423 | 895506<br>895510<br>895511<br>895523 | mms.vivo.com.br         | mms      | dı |
| bs | Batelco  | 364390                           | 891390                               | internet.btcbahamas.com | internet | dı |
| bm | CellOne  | 35000                            | 89100                                | web.c1.bm               | internet | dı |
| bn | B-Mobile | 52802                            | 8967302                              | bmobilewap              | internet | dı |
| bn | B-Mobile | 52802                            | 8967302                              | bmobilemms              | mms      | dı |
| bn | DSTCOM   | 52811                            | 8967311                              | dst.wap                 | internet | dı |
| bn | DSTCOM   | 52811                            | 8967311                              | mms.movistar.es         | mms      | dı |
| by | velcom   | 25701                            | 8937501                              | wap.velcom.by           | wap      | dı |
| by | velcom   | 25701                            | 8937501                              | web.velcom.by           | internet | d  |
| by | velcom   | 25701                            | 8937501                              | plus.velcom.by          | internet | d  |
| by | velcom   | 25701                            | 8937501                              | privet.velcom.by        | internet | d  |
| by | velcom   | 25701                            | 8937501                              | web1.velcom.by          | internet | d  |
| by | velcom   | 25701                            | 8937501                              | web2.velcom.by          | internet | d  |

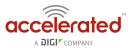

| by | velcom             | 25701                                | 8937501                              | web3.velcom.by        | internet | d      |
|----|--------------------|--------------------------------------|--------------------------------------|-----------------------|----------|--------|
| by | velcom             | 25701                                | 8937501                              | vmi.velcom.by         | internet | d      |
| by | velcom             | 25701                                | 8937501                              | mms.velcom.by         | mms      | d      |
| by | MTS                | 25702                                | 8937502                              | internet.mts.by       | internet | d      |
| by | MTS                | 25702                                | 8937502                              | mms                   | mms      | d      |
| by | MTS                | 25702                                | 8937502                              | mms.mts.ru            | mms      | d      |
| by | MTS                | 25702                                | 8937502                              | mms.umc.ua            | mms      | d      |
| by | MTS                | 25702                                | 8937502                              | sp.mts                | mms      | d      |
| by | life:)             | 25703                                | 8937503                              | internet.life.com.by  | internet | d      |
| bw | Mascom<br>Wireless | 65201                                | 8926701                              | internet.mascom       | internet | d      |
| bw | Mascom<br>Wireless | 65201                                | 8926701                              | mms                   | mms      | d      |
| bw | Orange             | 65202                                | 8926702                              | internet.orange.co.bw | internet | d      |
| bi | Leo/UCom           | 64203                                | 8925703                              | ucnet                 | internet | d      |
| bi | Tempo/Africell     | 64202                                | 8925702                              | internet              | internet | d      |
| bi | Tempo/Africell     | 64202                                | 8925702                              | mms.mascom            | mms      | d      |
| ca | Fido               | 302370                               | 891370                               | internet.fido.ca      | internet | d<br>2 |
| са | Fido               | 302370                               | 891370                               | mms.fido.ca           | mms      | d      |
| ca | Rogers             | 302720                               | 891720                               | internet.com          | internet | d<br>2 |
| са | Rogers             | 302720                               | 891720                               | media.com             | mms      | d      |
| са | Bell Mobility      | 302610<br>302640<br>302651<br>302880 | 891610<br>891640<br>891651<br>891880 | inet.bell.ca          | internet | d      |
| ca | Bell Mobility      | 302610<br>302640                     | 891610<br>891640                     | pda.bell.ca           | internet | d      |
|    | 1                  | 1                                    |                                      |                       | I.       |        |

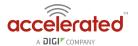

|    |                  | 302651<br>302880                     | 891651<br>891880                     |                         |          |    |
|----|------------------|--------------------------------------|--------------------------------------|-------------------------|----------|----|
| са | Bell Mobility    | 302610<br>302640<br>302651<br>302880 | 891610<br>891640<br>891651<br>891880 | pda2.bell.ca            | internet | dı |
| ca | Bell Mobility    | 302610<br>302640<br>302651<br>302880 | 891610<br>891640<br>891651<br>891880 | pda.bell.ca             | mms      | dı |
| са | Telus Mobility   | 302220<br>302860<br>302880           | 891220<br>891860<br>891880           | isp.telus.com           | internet | dı |
| са | Telus Mobility   | 302220<br>302860<br>302880           | 891220<br>891860<br>891880           | vpn.telus.com           | internet | dı |
| са | Telus Mobility   | 302220<br>302860<br>302880           | 891220<br>891860<br>891880           | bb.telus.com            | internet | dı |
| са | Telus Mobility   | 302220<br>302860<br>302880           | 891220<br>891860<br>891880           | sp.telus.com            | internet | dı |
| са | Telus Mobility   | 302220<br>302860<br>302880           | 891220<br>891860<br>891880           | sp.telus.com            | mms      | d  |
| са | SaskTel Mobility | 302680<br>302750<br>302780<br>302880 | 891680<br>891750<br>891780<br>891880 | inet.stm.sk.ca          | internet | d  |
| са | Vidéotron        | 302500<br>302510                     | 891500<br>891510                     | media.videotron         | internet | d  |
| са | Vidéotron        | 302500<br>302510                     | 891500<br>891510                     | ihvm.videotron          | internet | d  |
| ca | Vidéotron        | 302500<br>302510                     | 891500<br>891510                     | media.videotron         | mms      | d  |
| ca | WIND Mobile      | 302490                               | 891490                               | broadband.windmobile.ca | internet | d  |

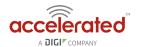

|    |             |        | 1       |                           |          |         |
|----|-------------|--------|---------|---------------------------|----------|---------|
| са | WIND Mobile | 302490 | 891490  | internet.windmobile.ca    | internet | d       |
| са | WIND Mobile | 302490 | 891490  | mnet.b-online.gr          | mms      | d       |
| ca | WIND Mobile | 302490 | 891490  | mms.windmobile.ca         | mms      | d       |
| ca | Mobilicity  | 302320 | 891320  | wap.davewireless.com      | internet | d       |
| ca | Mobilicity  | 302320 | 891320  | internet.davewireless.com | internet | d       |
| ca | Mobilicity  | 302320 | 891320  | mms.davewireless.com      | mms      | d       |
| cd | Vodacom     | 63001  | 8924301 | vodanet                   | internet | d       |
| cd | Vodacom     | 63001  | 8924301 | vodalive                  | mms      | d       |
| ch | Lycamobile  | 22854  | 894154  | data.lycamobile.ch        | internet | d       |
| ch | Orange      | 22803  | 894103  | mobileoffice3g            | internet | d<br>2  |
| ch | Orange      | 22803  | 894103  | click                     | internet | d<br>2  |
| ch | Orange      | 22803  | 894103  | intranetaccess            | internet | d       |
| ch | Orange      | 22803  | 894103  | internet                  |          | d       |
| ch | Sunrise     | 22802  | 894102  | internet                  | internet | d<br>1  |
| ch | Sunrise     | 22802  | 894102  | wap.sunrise.ch            |          | d       |
| ch | Sunrise     | 22802  | 894102  | mms.sunrise.ch            |          | d       |
| ch | Sunrise     | 22802  | 894102  | mms.sunrise.ch            | mms      | d       |
| ch | Swisscom    | 22801  | 894101  | gprs.swisscom.ch          | internet | d<br>13 |
| ch | Swisscom    | 22801  | 894101  | corporate.swisscom.ch     | internet | d       |
| ch | Swisscom    | 22801  | 894101  | event.swisscom.ch         | internet | d       |
| ch | Swisscom    | 22801  | 894101  | event.swisscom.ch         | mms      | d       |
| ch | M-Budget    | 22801  | 894101  | gprs.swisscom.ch          | internet | d       |
| ci | MTN         | 61205  | 8922505 | internet                  | internet | d       |
|    |             |        |         |                           |          |         |

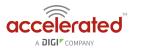

| ci | MTN           | 61205          | 8922505          | fast-mms               | mms      | dı      |
|----|---------------|----------------|------------------|------------------------|----------|---------|
| ci | MTN           | 61205          | 8922505          | myMTN                  | mms      | dı      |
| cl | Claro Chile   | 73003          | 895603           | bam.clarochile.cl      | internet | dı      |
| cl | Claro Chile   | 73003          | 895603           | bap.clarochile.cl      | internet | dı      |
| cl | Claro Chile   | 73003          | 895603           | wap.clarochile.cl      | wap      | dı      |
| cl | Claro Chile   | 73003          | 895603           | mms.clarochile.cl      | mms      | dı      |
| cl | Entel PCS     | 73001          | 895601           | imovil.entelpcs.cl     | internet | dı      |
| cl | Entel PCS     | 73001          | 895601           | bam.entelpcs.cl        | internet | dı      |
| cl | Entel PCS     | 73001          | 895601           | mms.entelpcs.cl        | mms      | dı      |
| cl | Movistar      | 73002<br>73010 | 895602<br>895610 | web.tmovil.cl          | internet | dı      |
| cl | Movistar      | 73002<br>73010 | 895602<br>895610 | wap.tmovil.cl          | wap      | dı      |
| cl | Movistar      | 73002<br>73010 | 895602<br>895610 | dst.mms                | mms      | dı      |
| cl | Movistar      | 73002<br>73010 | 895602<br>895610 | dst.mms                | mms      | dı      |
| cl | Virgin Mobile | 73007          | 895607           | imovil.virginmobile.cl | internet | dı      |
| cl | VTR Movil     | 73008          | 895608           | movil.vtr.com          | internet | dı      |
| cl | Nextel        | 73009          | 895609           | wap.nextelmovil.cl     | internet | dı      |
| cm | Orange        | 62402          | 8923702          | orangecmgprs           | internet | dı      |
| cm | MTN           | 62401          | 8923701          | INTERNET               | internet | dı      |
| cn | China Mobile  | 46000<br>46002 | 898600<br>898602 | cmwap                  | wap      | dı      |
| cn | China Mobile  | 46000<br>46002 | 898600<br>898602 | cmnet                  | internet | dı<br>' |
| cn | China Mobile  | 46000<br>46002 | 898600<br>898602 | cmwap                  | mms      | dı      |

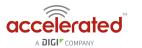

| cn | China Unicom            | 46001            | 898601             | 3gnet                    | internet | dı     |
|----|-------------------------|------------------|--------------------|--------------------------|----------|--------|
| cn | China Unicom            | 46001            | 898601             | 3gwap                    | mms      | dı     |
| cr | IceCelular              | 71201<br>71202   | 8950601<br>8950602 | icecelular               | internet | d<br>' |
| cr | Kolbi                   | 71203            | 8950603            | kolbi3g                  | internet | dı     |
| cr | Kolbi                   | 71203            | 8950603            | mms.ideasclaro           | mms      | dı     |
| со | Claro                   | 732101           | 8957101            | internet.comcel.com.co   | internet | dı     |
| со | eTb                     |                  |                    | moviletb.net.co          | internet | dı     |
| СО | Movistar                | 732102<br>732123 | 8957102<br>8957123 | internet.movistar.com.co | internet | dı     |
| СО | Tigo                    | 732103<br>732111 | 8957103<br>8957111 | web.colombiamovil.com.co | internet | dı     |
| СО | Tigo                    | 732103<br>732111 | 8957103<br>8957111 | mms.sentelgsm.com        | mms      | dı     |
| со | Uff                     |                  |                    | web.uffmovil.com.co      | internet | dı     |
| СО | UNE                     | 732103<br>732111 | 8957103<br>8957111 | www.une.net.co           | internet | dı     |
| СО | UNE                     | 732103<br>732111 | 8957103<br>8957111 | une4glte.net.co          | internet | dı     |
| СО | UNE                     | 732103<br>732111 | 8957103<br>8957111 | mms.colombiamovil.com.co | mms      | dı     |
| со | Virgin Mobile           | 732123           | 8957123            | web.vmc.net.co           | internet | dı     |
| со | Virgin Mobile           | 732123           | 8957123            | mms.movistar.com.co      | mms      | dı     |
| су | Cytamobile-<br>Vodafone | 28001            | 8935701            | internet                 | internet | dı     |
| су | Cytamobile-<br>Vodafone | 28001            | 8935701            | pp.internet              | internet | dı     |
| су | Cytamobile-<br>Vodafone | 28001            | 8935701            | cytamobile               | mms      | dı     |
| су | MTN                     | 28010            | 8935710            | internet                 | internet | dı     |
|    |                         |                  |                    |                          |          |        |

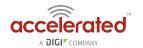

|    |                           | I                       |                            |                      |          |         |
|----|---------------------------|-------------------------|----------------------------|----------------------|----------|---------|
| CZ | Vodafone                  | 23003                   | 8942003                    | internet             | internet | d:<br>2 |
| CZ | O2                        | 23002                   | 8942002                    | internet             | internet | d:      |
| CZ | O2                        | 23002                   | 8942002                    | internet.open        | internet | d:      |
| CZ | 02                        | 23002                   | 8942002                    | internet             | internet | dı      |
| CZ | 02                        | 23002                   | 8942002                    | mms                  | mms      | dı      |
| CZ | T-Mobile                  | 23001                   | 8942001                    | internet.t-mobile.cz | internet | d:      |
| CZ | MOBIL.CZ                  | 23001                   | 8942001                    | internet.t-mobile.cz | internet | dı      |
| de | AldiTalk/<br>MedionMobile | 26203<br>26205<br>26277 | 894903<br>894905<br>894977 | internet.eplus.de    | internet | d:      |
| de | AldiTalk/<br>MedionMobile | 26203<br>26205<br>26277 | 894903<br>894905<br>894977 | mms.eplus.de         | mms      | dı      |
| de | blau.de                   | 26203<br>26205<br>26277 | 894903<br>894905<br>894977 | internet.eplus.de    | internet | dı      |
| de | blau.de                   | 26203<br>26205<br>26277 | 894903<br>894905<br>894977 | tagesflat.eplus.de   | internet | dı      |
| de | Bild Mobil                | 26202                   | 894902                     | access.vodafone.de   | internet | dı      |
| de | Bild Mobil                | 26202                   | 894902                     | web.vodafone.de      | internet | d:      |
| de | Bild Mobil                | 26202                   | 894902                     | event.vodafone.de    | internet | dı      |
| de | Bild Mobil                | 26202                   | 894902                     | event.vodafone.de    | mms      | dı      |
| de | E-Plus                    | 26203<br>26205<br>26277 | 894903<br>894905<br>894977 | internet.eplus.de    | internet | dı<br>2 |
| de | Lycamobile                | 26243                   | 894943                     | data.lycamobile.de   | internet | dı      |

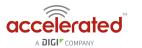

| de | O2                    | 26207<br>26208<br>26211 | 894907<br>894908<br>894911 | pinternet.interkom.de | internet | dı<br>19 |
|----|-----------------------|-------------------------|----------------------------|-----------------------|----------|----------|
| de | O2                    | 26207<br>26208<br>26211 | 894907<br>894908<br>894911 | internet              | internet | dı<br>62 |
| de | O2                    | 26207<br>26208<br>26211 | 894907<br>894908<br>894911 | surfo2                | internet | dı<br>62 |
| de | O2                    | 26207<br>26208<br>26211 | 894907<br>894908<br>894911 | internet              | mms      | dı       |
| de | Tchibo-Mobil          | 26207<br>26208<br>26211 | 894907<br>894908<br>894911 | webmobil1             | internet | dı       |
| de | T-<br>Mobile(Telekom) | 26201<br>26206          | 894901<br>894906           | internet.t-d1.de      | internet | dı<br>19 |
| de | T-<br>Mobile(Telekom) | 26201<br>26206          | 894901<br>894906           | internet.t-mobile     | internet | dı<br>19 |
| de | T-<br>Mobile(Telekom) | 26201<br>26206          | 894901<br>894906           | internet.t-mobile     | mms      | dı       |
| de | Congstar              | 26201                   | 894901                     | internet.t-mobile     | internet | dı<br>10 |
| de | Vodafone              | 26202<br>26204<br>26209 | 894902<br>894904<br>894909 | web.vodafone.de       | internet | dı<br>13 |
| de | Vodafone              | 26202<br>26204<br>26209 | 894902<br>894904<br>894909 | event.vodafone.de     | internet | dı<br>13 |
| de | FONIC                 | 26207<br>26208<br>26211 | 894907<br>894908<br>894911 | pinternet.interkom.de | internet | dı       |
| de | simyo Internet        | 26203<br>26205<br>26277 | 894903<br>894905<br>894977 | internet.eplus.de     | internet | dı<br>2  |
|    |                       |                         |                            |                       |          |          |

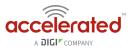

| de | Alice      | 26207                   | 894907                     | internet.partner1     | internet | d<br>1 |
|----|------------|-------------------------|----------------------------|-----------------------|----------|--------|
| de | 1&1        | 26202<br>26204<br>26209 | 894902<br>894904<br>894909 | web.vodafone.de       | internet | d      |
| de | 1&1        | 26202<br>26204<br>26209 | 894902<br>894904<br>894909 | mail.partner.de       | internet | d      |
| de | Netzclub   | 26207<br>26208<br>26211 | 894907<br>894908<br>894911 | pinternet.interkom.de | internet | d      |
| dk | 3          | 23806                   | 894506                     | bredband.tre.dk       | internet | d      |
| dk | 3          | 23806                   | 894506                     | net.tre.dk            | internet | d      |
| dk | 3          | 23806                   | 894506                     | data.tre.dk           | internet | d      |
| dk | 3          | 23806                   | 894506                     | static.tre.dk         | internet | d      |
| dk | OiSTER     | 23806                   | 894506                     | bredband.oister.dk    | internet | d      |
| dk | OiSTER     | 23806                   | 894506                     | data.dk               | internet | d      |
| dk | OiSTER     | 23806                   | 894506                     | data.tre.dk           | mms      | d      |
| dk | Lycamobile | 23812                   | 894512                     | data.lycamobile.dk    | internet | d      |
| dk | Telenor    | 23802<br>23877          | 894502<br>894577           | internet              | internet | d<br>2 |
| dk | Telenor    | 23802<br>23877          | 894502<br>894577           | telenor               | mms      | d      |
| dk | CBB Mobil  | 23802<br>23877          | 894502<br>894577           | internet              | internet | d      |
| dk | TDC        | 23801                   | 894501                     | internet              | internet | d<br>1 |
| dk | TDC        | 23801                   | 894501                     | internet.no           | internet | d      |
| dk | TDC        | 23801                   | 894501                     | internet.se           | internet | d      |
| dk | TDC        | 23801                   | 894501                     | mms.tdc.fi            | mms      | d      |

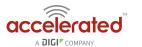

| dk | Fullrate              |       |         | internet                   | internet | dı       |
|----|-----------------------|-------|---------|----------------------------|----------|----------|
| dk | Telia                 | 23830 | 894530  | www.internet.mtelia.dk     | internet | dı       |
| dk | Telia                 | 23830 | 894530  | www.mms.mtelia.dk          | mms      | dı       |
| dk | BiBoB                 | 23802 | 894502  | internet.bibob.dk          | internet | dı       |
| dk | Telmore               | 23801 | 894501  | internet                   | internet | dı<br>19 |
| dk | Telmore               | 23801 | 894501  | mms                        | mms      | dı       |
| dk | Unotel                | 23801 | 894501  | internet                   | internet | dı       |
| dk | happiimobil           | 23801 | 894501  | internet                   | internet | dı       |
| dk | Onfone Internet<br>DK | 23801 | 894501  | internet                   | internet | dı       |
| do | Orange                | 37001 | 89101   | orangenet.com.do           | internet | dı       |
| do | Claro                 | 37002 | 89102   | internet.ideasclaro.com.do | internet | dı<br>19 |
| do | Viva                  | 37004 | 89104   | edge.viva.net.do           | internet | dı       |
| dz | Djezzy                | 60302 | 8921302 | djezzy.internet            | internet | dı       |
| dz | Djezzy                | 60302 | 8921302 | djezzy.mms                 | mms      | dı       |
| dz | Mobilis               | 60301 | 8921301 | internet                   | internet | dı       |
| dz | Mobilis               | 60301 | 8921301 | mms                        | mms      | dı       |
| dz | Nedjma                | 60303 | 8921303 | internet                   | internet | dı       |
| dz | Nedjma                | 60303 | 8921303 | nedjmaMMS                  | mms      | dı       |
| ес | Movistar UMTS         | 74000 | 8959300 | navega.movistar.ec         | internet | dı       |
| ес | Movistar UMTS         | 74000 | 8959300 | mms.movistar.com.ec        | mms      | dı       |
| ес | Porta 3G              | 74001 | 8959301 | internet.porta.com.ec      | internet | dı       |
| ес | Porta 3G              | 74001 | 8959301 | mms.porta.com.ec           | mms      | dı       |
| ee | EMT                   | 24801 | 8937201 | internet.emt.ee            | internet | d<br>2   |
|    |                       |       |         |                            |          |          |

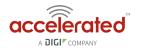

|    |                          |       |         |                         | I        |         |
|----|--------------------------|-------|---------|-------------------------|----------|---------|
| ee | EMT                      | 24801 | 8937201 | mms.emt.ee              | mms      | d       |
| ee | Nordea                   | 24801 | 8937201 | internet.emt.ee         | internet | d       |
| ee | Elisa                    | 24802 | 8937202 | internet                | internet | d       |
| ee | Elisa                    | 24802 | 8937202 | mms                     | mms      | d       |
| ee | Elisa                    | 24802 | 8937202 | mms                     | mms      | d       |
| ee | Tele2                    | 24803 | 8937203 | internet.tele2.ee       | internet | d       |
| ee | Tele2                    | 24803 | 8937203 | internet.tele2.fi       | mms      | d       |
| eg | Vodafone                 | 60202 | 892002  | internet.vodafone.net   | internet | d<br>2  |
| eg | Etisalat                 | 60203 | 892003  | etisalat                | internet | d       |
| eg | Etisalat                 | 60203 | 892003  | Etisalat                | mms      | d       |
| eg | MobiNil                  | 60201 | 892001  | mobinilweb              | internet | d<br>10 |
| eg | MobiNil                  | 60201 | 892001  | mobinilmms              | mms      | d       |
| es | Euskaltel                | 21408 | 893408  | internet.euskaltel.mobi | internet | d       |
| es | Lebara                   |       |         | gprsmov.lebaramobile.es | internet | d       |
| es | Lowi                     |       |         | lowi.private.omv.es     | internet | d       |
| es | Lycamobile               | 21425 | 893425  | data.lycamobile.es      | internet | d       |
| es | Másmovil                 | 21403 | 893403  | internetmas             | internet | d       |
| es | móbil R (Mundo-<br>R)    | 21417 | 893417  | internet.mundo-r.com    | internet | d       |
| es | Happy Móvil/<br>moviData | 21403 | 893403  | INTERNETTPH             | internet | d<br>62 |
| es | ONO                      | 21418 | 893418  | internet.ono.com        | internet | d<br>62 |
| es | Pepephone                | 21406 | 893406  | gprs.pepephone.com      | internet | d       |
| es | Pepephone                | 21406 | 893406  | gprsmov.pepephone.com   | internet | d       |
| es | Orange                   | 21403 | 893403  | internet                | internet | d       |
|    |                          |       |         |                         |          |         |

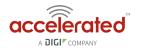

|    |                          | 1                       |                            |                       | 1        |          |
|----|--------------------------|-------------------------|----------------------------|-----------------------|----------|----------|
|    |                          | 21409                   | 893409                     |                       |          | 8        |
| es | Simyo                    | 21419                   | 893419                     | gprs-service.com      | internet | dı<br>19 |
| es | Telecable                | 21416                   | 893416                     | internet.telecable.es | internet | dı       |
| es | Movistar<br>(Telefónica) | 21405<br>21407          | 893405<br>893407           | telefonica.es         | internet | dı<br>19 |
| es | Movistar<br>(Telefónica) | 21405<br>21407          | 893405<br>893407           | movistar.es           | internet | dı       |
| es | Vodafone                 | 21401<br>21406<br>21456 | 893401<br>893406<br>893456 | ac.vodafone.es        | internet | dı<br>21 |
| es | Vodafone                 | 21401<br>21406<br>21456 | 893401<br>893406<br>893456 | airtelnet.es          | internet | dı<br>21 |
| es | Vodafone                 | 21401<br>21406<br>21456 | 893401<br>893406<br>893456 | mms.vodafone.net      | mms      | dı       |
| es | Yoigo                    | 21404                   | 893404                     | internet              | internet | dı<br>21 |
| es | Yoigo                    | 21404                   | 893404                     | mms                   | mms      | dı       |
| es | Jazztel                  | 21421                   | 893421                     | jazzinternet          | internet | dı<br>87 |
| es | Carrefour Móvil          |                         |                            | CARREFOURINTERNET     | internet | dı       |
| es | Tuenti Móvil             | 21405                   | 893405                     | tuenti.com            | internet | dı       |
| es | Eroski Móvil             | 21424                   | 893424                     | gprs.eroskimovil.es   |          | dı       |
| es | LlamaYa móvil            | 21403                   | 893403                     | moreinternet          | internet | dı       |
| es | Amena                    | 21403                   | 893403                     | orangeworld           | internet | dı       |
| et | Ethio Telecom            | 63601                   | 8925101                    | etc.com               | internet | dı<br>21 |
| fo | Vodafone FO              | 28802                   | 8929802                    | vmc.vodafone.fo       | internet | dı       |
| fi | Kuiri                    | 24431                   | 8935831                    | kuirinet              | internet | dı       |

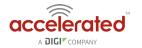

| fi | DNA                             | 24412          | 8935812          | data.dna.fi          | internet | dı       |
|----|---------------------------------|----------------|------------------|----------------------|----------|----------|
| fi | DNA                             | 24412          | 8935812          | internet             | internet | dı       |
| fi | Elisa                           | 24405          | 8935805          | internet             | internet | dı       |
| fi | Saunalahti                      | 24421          | 8935821          | internet.saunalahti  | internet | dı<br>19 |
| fi | Saunalahti                      | 24421          | 8935821          | internet4            | internet | dı<br>19 |
| fi | Saunalahti                      | 24421          | 8935821          | internet             | internet | dı<br>19 |
| fi | Saunalahti                      | 24421          | 8935821          | mms.saunalahti.fi    | mms      | dı       |
| fi | Sonera                          | 24491          | 8935891          | internet             | internet | dı<br>19 |
| fi | Sonera                          | 24491          | 8935891          | prointernet          | internet | dı<br>19 |
| fi | Sonera                          | 24491          | 8935891          | telefinland          | mms      | dı       |
| fi | Welho                           |                |                  | internet.welho.fi    | internet | dı       |
| fj | Vodafone /<br>Kidanet           | 54201          | 8967901          | vfinternet.fj        | internet | dı       |
| fj | Vodafone /<br>Kidanet           | 54201          | 8967901          | kidanet.fj           | internet | dı       |
| fj | Vodafone /<br>Kidanet           | 54201          | 8967901          | prepay.vfinternet.fj | internet | dı       |
| fr | A Mobile<br>(Auchan<br>Telecom) |                |                  | wap65                | internet | dı       |
| fr | Bouygues<br>Telecom             | 20820<br>20821 | 893320<br>893321 | a2bouygtel.com       | internet | dı       |
| fr | Bouygues<br>Telecom             | 20820<br>20821 | 893320<br>893321 | b2bouygtel.com       | internet | dı       |
| fr | Bouygues<br>Telecom             | 20820<br>20821 | 893320<br>893321 | ebouygtel.com        | internet | dı       |

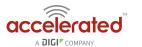

| Bouygues<br>Telecom | 20820<br>20821                                                                                                    | 893320<br>893321                                                                                                    | mmsbouygtel.com                                                                                                    | internet                                                                                                    | d                                                                                                    |
|---------------------|----------------------------------------------------------------------------------------------------|----------------------------------------------------------------------------------------------------|----------------------------------------------------------------------------------------------------|----------------------------------------------------------------------------------------------------|----------------------------------------------------------------------------------------------------|
| Bouygues<br>Telecom | 20820<br>20821                                                                                                    | 893320<br>893321                                                                                                    | pcebouygtel.com                                                                                                    | internet                                                                                                    | d                                                                                                    |
| Bouygues<br>Telecom | 20820<br>20821                                                                                                    | 893320<br>893321                                                                                                    | mmsbouygtel.com                                                                                                    | mms                                                                                                    | d                                                                                                    |
| Free Mobile         | 20815                                                                                                    | 893315                                                                                                    | free                                                                                                    | internet                                                                                                    | d                                                                                                    |
| Free Mobile         | 20815                                                                                                    | 893315                                                                                                    | mmsfree                                                                                                    | mms                                                                                                    | d                                                                                                    |
| Free Mobile         | 20815                                                                                                    | 893315                                                                                                    | mmsfree                                                                                                    | mms                                                                                                    | d                                                                                                    |
| Lycamobile          | 20825                                                                                                    | 893325                                                                                                    | data.lycamobile.fr                                                                                                    | internet                                                                                                    | d                                                                                                    |
| Orange              | 20801<br>20800                                                                                                    | 893301<br>893300                                                                                                    | orange.fr                                                                                                    | internet                                                                                                    | d<br>1                                                                                                    |
| Orange              | 20801<br>20800                                                                                                    | 893301<br>893300                                                                                                    | internet-entreprise                                                                                                    | internet                                                                                                    | d<br>1                                                                                                    |
| Orange              | 20801<br>20800                                                                                                    | 893301<br>893300                                                                                                    | orange                                                                                                    | internet                                                                                                    | d<br>1                                                                                                    |
| Orange              | 20801<br>20800                                                                                                    | 893301<br>893300                                                                                                    | orange-mib                                                                                                    | internet                                                                                                    | d<br>1                                                                                                    |
| Orange              | 20801<br>20800                                                                                                    | 893301<br>893300                                                                                                    | orange-acte                                                                                                    | mms                                                                                                    | d                                                                                                    |
| Orange              | 20801<br>20800                                                                                                    | 893301<br>893300                                                                                                    | orange.ie                                                                                                    | internet                                                                                                    | d                                                                                                    |
| Prixtel             | 20801<br>20810                                                                                                    | 893301<br>893310                                                                                                    | Orange                                                                                                    | internet                                                                                                    | d                                                                                                    |
| Prixtel             | 20801<br>20810                                                                                                    | 893301<br>893310                                                                                                    | orange.acte                                                                                                    | mms                                                                                                    | d                                                                                                    |
| Prixtel             | 20801<br>20810                                                                                                    | 893301<br>893310                                                                                                    | sl2sfr                                                                                                    | internet                                                                                                    | d                                                                                                    |
| Prixtel             | 20801<br>20810                                                                                                    | 893301<br>893310                                                                                                    | sl2sfr                                                                                                    | mms                                                                                                    | d                                                                                                    |
| SFR                 | 20810<br>20811                                                                                                    | 893310<br>893311                                                                                                    | websfr                                                                                                    | internet                                                                                                    | d<br>1                                                                                                    |
|                     | Telecom Bouygues Telecom Bouygues Telecom Free Mobile Free Mobile Lycamobile Orange Orange Orange Orange Prixtel Prixtel Prixtel Prixtel | Telecom       20821         Bouygues Telecom       20820 20821         Bouygues Telecom       20820 20821         Free Mobile       20815         Free Mobile       20815         Free Mobile       20815         Lycamobile       20825         Orange       20801 20800         Orange       20801 20800         Orange       20801 20800         Orange       20801 20800         Orange       20801 20800         Prixtel       20801 20800         Prixtel       20801 20810         Prixtel       20801 20810         Prixtel       20801 20810         Prixtel       20801 20810         SEP       20810 | Telecom         20821         893321           Bouygues Telecom         20820         893320           Bouygues Telecom         20820         893321           Bouygues Telecom         20820         893321           Free Mobile         20815         893315           Free Mobile         20815         893315           Free Mobile         20815         893315           Lycamobile         20825         893325           Orange         20801         893301           20800         893300         893300           Orange         20801         893301           20800         893300         893300           Orange         20801         893301           20800         893300         893300           Orange         20801         893301           20800         893301         893300           Prixtel         20801         893301           Prixtel         20801         893301           Prixtel         20801         893301           Prixtel         20801         893301           Prixtel         20801         893310           Prixtel         20801         893310 | Telecom         20821         893321         mmsbouygtel.com           Bouygues Telecom         20820         893320         pcebouygtel.com           Bouygues Telecom         20820         893320         mmsbouygtel.com           Free Mobile         20815         893315         free           Free Mobile         20815         893315         mmsfree           Free Mobile         20815         893315         mmsfree           Lycamobile         20825         893325         data.lycamobile.fr           Orange         20801         893301         orange.fr           Orange         20801         893301         internet-entreprise           Orange         20801         893301         orange           Orange         20801         893301         orange-mib           Orange         20801         893301         orange-mib           Orange         20801         893301         orange-acte           Orange         20801         893301         orange.ie           Prixtel         20801         893301         orange.acte           Prixtel         20801         893301         orange.acte           Prixtel         20801         893301         sl2s | Telecom         20821         893321         mmsbouygtel.com         internet           Bouygues Telecom         20820         893320         pcebouygtel.com         internet           Bouygues Telecom         20820         893321         mmsbouygtel.com         mms           Free Mobile         20815         893315         free         internet           Free Mobile         20815         893315         mmsfree         mms           Free Mobile         20815         893315         mmsfree         mms           Lycamobile         20815         893315         mmsfree         mms           Lycamobile         20825         893325         data.lycamobile.fr         internet           Orange         20801         893300         orange.fr         internet           Orange         20801         893300         orange.fr         internet           Orange         20801         893301         orange         internet           Orange         20801         893300         orange-mib         internet           Orange         20801         893301         orange-acte         mms           Orange         20801         893301         orange.ie         internet <tr< td=""></tr<> |

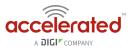

|    |                      |                         | T                          |                       |          |        |
|----|----------------------|-------------------------|----------------------------|-----------------------|----------|--------|
| fr | SFR                  | 20810<br>20811          | 893310<br>893311           | wapsfr                | wap      | d      |
| fr | SFR                  | 20810<br>20811          | 893310<br>893311           | internetpro           | internet | d      |
| fr | SFR                  | 20810<br>20811          | 893310<br>893311           | ipnet                 | internet | d      |
| fr | SFR                  | 20810<br>20811          | 893310<br>893311           | slsfr                 | internet | d<br>1 |
| fr | SFR                  | 20810<br>20811          | 893310<br>893311           | sl2sfr                | internet | dı     |
| fr | SFR                  | 20810<br>20811          | 893310<br>893311           | internetneuf          | internet | dı     |
| fr | SFR                  | 20810<br>20811          | 893310<br>893311           | mms65                 | mms      | d      |
| fr | Transatel<br>Telecom | 20822                   | 893322                     | netgprs.com           | internet | dı     |
| fr | TEN                  | 20801                   | 893301                     | ao.fr                 | internet | dı     |
| fr | TEN                  | 20801                   | 893301                     | ofnew.fr              | internet | dı     |
| fr | TEN                  | 20801                   | 893301                     | orange.acte           | mms      | dı     |
| gb | BT Mobile            | 23400                   | 894400                     | btmobile.bt.com       | internet | dı     |
| gb | Lycamobile           | 23426                   | 894426                     | data.lycamobile.co.uk | internet | d      |
| gb | O2                   | 23402<br>23410<br>23411 | 894402<br>894410<br>894411 | mobile.o2.co.uk       | internet | d:     |
| gb | O2                   | 23402<br>23410<br>23411 | 894402<br>894410<br>894411 | mobile.o2.co.uk       | internet | d:     |
| gb | O2                   | 23402<br>23410<br>23411 | 894402<br>894410<br>894411 | payandgo.o2.co.uk     | internet | dı     |
| gb | O2                   | 23402<br>23410<br>23411 | 894402<br>894410<br>894411 | idata.o2.co.uk        | internet | d      |
|    |                      |                         |                            |                       |          |        |

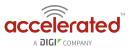

| gb | O2            | 23402<br>23410<br>23411 | 894402<br>894410<br>894411 | m-bb.o2.co.uk           | internet | d:       |
|----|---------------|-------------------------|----------------------------|-------------------------|----------|----------|
| gb | O2            | 23402<br>23410<br>23411 | 894402<br>894410<br>894411 | wap.o2.co.uk            | wap      | dı       |
| gb | giffgaff      | 23402<br>23410<br>23411 | 894402<br>894410<br>894411 | giffgaff.com            | internet | dı       |
| gb | giffgaff      | 23402<br>23410<br>23411 | 894402<br>894410<br>894411 | wap.o2.co.uk            | mms      | dı       |
| gb | TalkTalk      |                         |                            | mobile.talktalk.co.uk   |          | dı       |
| gb | T-Mobile      | 23430                   | 894430                     | general.t-mobile.uk     | internet | dı<br>14 |
| gb | T-Mobile      | 23430                   | 894430                     | general.t-mobile.uk     | internet | dı<br>14 |
| gb | Tesco Mobile  | 23402<br>23410<br>23411 | 894402<br>894410<br>894411 | prepay.tesco-mobile.com | internet | dı<br>'  |
| gb | Virgin Mobile | 23431<br>23432          | 894431<br>894432           | vdata                   | internet | dı<br>19 |
| gb | Virgin Mobile | 23431<br>23432          | 894431<br>894432           | goto.virginmobile.uk    | internet | dı       |
| gb | Virgin Mobile | 23431<br>23432          | 894431<br>894432           | orange.acte             | mms      | dı       |
| gb | Virgin Mobile | 23431<br>23432          | 894431<br>894432           | vmms                    | mms      | dı       |
| gb | Vodafone      | 23415                   | 894415                     | internet                | internet | dı<br>10 |
| gb | Vodafone      | 23415                   | 894415                     | pp.vodafone.co.uk       | internet | d:       |
| gb | Vodafone      | 23415                   | 894415                     | ppbundle.internet       | internet | d:       |

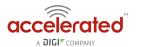

|    |                         |                | 1                |                    |          |         |
|----|-------------------------|----------------|------------------|--------------------|----------|---------|
| gb | Vodafone                | 23415          | 894415           | pp.internet        | internet | d       |
| gb | Asda Mobile             | 23415          | 894415           | asdamobiles.co.uk  | internet | d       |
| gb | Asda Mobile             | 23415          | 894415           | asdamobiles.co.uk  | mms      | d       |
| gb | 3                       | 23420          | 894420           | 3internet          | internet | d       |
| gb | 3                       | 23420          | 894420           | three.co.uk        | internet | d<br>1  |
| gb | Orange                  | 23433<br>23434 | 894433<br>894434 | orangeinternet     | internet | d<br>1  |
| gb | Orange                  | 23433<br>23434 | 894433<br>894434 | internetvpn        | internet | d<br>1  |
| gb | Orange                  | 23433<br>23434 | 894433<br>894434 | orangewap          | wap      | d<br>1. |
| ge | Geocell                 | 28201          | 8999501          | Internet           | internet | d<br>2  |
| ge | Geocell                 | 28201          | 8999501          | mms                | mms      | d       |
| gg | Airtel-<br>Vodaphone    | 23403          | 894403           | airtel-ci-gprs.com | internet | d       |
| gg | Sure (Cable & Wireless) | 23455          | 894455           | wap                | wap      | d       |
| gg | Sure (Cable & Wireless) | 23455          | 894455           | internet           | internet | d       |
| gg | Sure (Cable & Wireless) | 23455          | 894455           | mms                | mms      | d       |
| gg | Wave Telecom            | 23450          | 894450           | pepper             | internet | d<br>2  |
| gg | Wave Telecom            | 23450          | 894450           | mms                | mms      | d       |
| gh | MTN                     | 62001          | 8923301          | internet           | internet | d       |
| gh | Vodafone                | 62002          | 8923302          | browse             | internet | d       |
| gh | Tigo                    | 62003          | 8923303          | web.tigo.com.gh    | internet | d       |
| gh | Airtel                  | 62006          | 8923306          | internet           | internet | d       |
|    |                         |                |                  |                    |          |         |

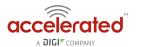

|    |                       |                | 1                  |                      |          |        |
|----|-----------------------|----------------|--------------------|----------------------|----------|--------|
| gh | GloGhana              | 62007          | 8923307            | internet             | internet | d      |
| gh | GloGhana              | 62007          | 8923307            | mms                  | mms      | d      |
| gl | Tele Greenland<br>A/S |                |                    | internet             | internet | d      |
| gr | Cosmote               | 20201          | 893001             | internet             | internet | d      |
| gr | Vodafone              | 20205          | 893005             | internet             | internet | d      |
| gr | Vodafone              | 20205          | 893005             | web.session          | internet | d<br>2 |
| gr | Wind                  | 20209<br>20210 | 893009<br>893010   | gint.b-online.gr     | internet | d      |
| gr | Wind                  | 20209<br>20210 | 893009<br>893010   | q-mms.myq.gr         | mms      | d      |
| gt | Claro                 | 70401          | 8950201            | internet.ideasclaro  | internet | d      |
| gt | Comcel / Tigo         | 70402          | 8950202            | Wap.tigo.gt          | internet | d      |
| gt | Comcel / Tigo         | 70402          | 8950202            | mms.tigo.gt          | mms      | d      |
| gt | Movistar              | 70403          | 8950203            | internet.movistar.gt | internet | d      |
| gn | Orange                | 61101          | 8922401            | internetogn          | internet | d      |
| gn | Cellcom               | 61105          | 8922405            | internet.cellcom.com | internet | d      |
| gy | GT&T Cellink<br>Plus  | 73802          | 8959202            | wap.cellinkgy.com    | internet | d      |
| gy | DigiCel               | 73801          | 8959201            | internet             | internet | d      |
| gy | DigiCel               | 73801          | 8959201            | wap.digicelgy.com    | mms      | d      |
| hk | CSL                   | 45400<br>45402 | 8985200<br>8985202 | internet             | internet | d<br>2 |
| hk | CSL                   | 45400<br>45402 | 8985200<br>8985202 | hkcsl                | mms      | d      |
| hk | New World             | 45410          | 8985210            | internet             | internet | d      |
| hk | New World             | 45410          | 8985210            | peoples.mms          | mms      | d      |
|    |                       |                |                    |                      |          |        |

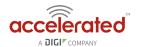

| hk | China Mobile  | 45412          | 8985212            | peoples.net             | internet | d      |
|----|---------------|----------------|--------------------|-------------------------|----------|--------|
| hk | China Mobile  | 45412          | 8985212            | SmarTone-Vodafone       | mms      | d      |
| hk | SmarTone      | 45406          | 8985206            | internet                | internet | d      |
| hk | PCCW (Sunday) | 45416<br>45419 | 8985216<br>8985219 | internet                | internet | d      |
| hk | PCCW (Sunday) | 45416<br>45419 | 8985216<br>8985219 | pccwdata                | internet | d      |
| hk | PCCW (Sunday) | 45416<br>45419 | 8985216<br>8985219 | pccw                    | internet | d      |
| hk | PCCW (Sunday) | 45416<br>45419 | 8985216<br>8985219 | pccwmms                 | mms      | d      |
| hk | PCCW (Sunday) | 45416<br>45419 | 8985216<br>8985219 | pccw                    | mms      | d      |
| hk | Sunday        | 45416          | 8985216            | internet                | internet | d      |
| hk | Orange        | 45404          | 8985204            | web.orangehk.com        | internet | d      |
| hk | 3             | 45403<br>45404 | 8985203<br>8985204 | mobile.three.com.hk     | internet | d      |
| hk | 3             | 45403<br>45404 | 8985203<br>8985204 | mobile.lte.three.com.hk | internet | d      |
| hk | Lycamobile    | 45423          | 8985223            | data.lycamobile.hk      | internet | d      |
| hn | Tigo          | 70802          | 8950402            | internet.tigo.hn        | internet | d      |
| hr | T-Mobile      | 21901          | 8938501            | web.htgprs              | internet | d      |
| hr | VIPNET        | 21910          | 8938510            | data.vip.hr             | internet | d      |
| hr | VIPNET        | 21910          | 8938510            | gprs5.vipnet.hr         | internet | d      |
| hr | VIPNET        | 21910          | 8938510            | gprs0.vipnet.hr         | internet | d      |
| hr | VIPNET        | 21910          | 8938510            | 3g.vip.hr               | internet | d<br>2 |
| hr | VIPNET        | 21910          | 8938510            | mms.vipnet.hr           | mms      | d      |
| hr | CARNet VIPNET | 21910          | 8938510            | carnet.vip.hr           | internet | d      |
|    |               |                |                    |                         |          |        |

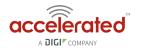

| hr | CARNet Tele2 | 21902          | 8938502          | carnet.tele2.hr               | internet | d      |
|----|--------------|----------------|------------------|-------------------------------|----------|--------|
| hr | CARNet Tele2 | 21902          | 8938502          | internet.tele2.hr             | mms      | d      |
| hr | Tele2        | 21902          | 8938502          | mobileinternet.tele2.hr       | internet | d<br>' |
| hu | Telenor      | 21601          | 893601           | net                           | internet | d<br>2 |
| hu | Telenor      | 21601          | 893601           | mms                           | mms      | d      |
| hu | DIGI         | 21601          | 893601           | digi                          | internet | d      |
| hu | T-Mobile     | 21630          | 893630           | internet                      | internet | d<br>1 |
| hu | T-Mobile     | 21630          | 893630           | mms-westel                    | mms      | d<br>1 |
| hu | Vodafone     | 21670          | 893670           | standardnet.vodafone.net      | internet | d<br>8 |
| hu | Vodafone     | 21670          | 893670           | internet.vodafone.net         | internet | d<br>8 |
| hu | Vodafone     | 21670          | 893670           | vitamax.snet.vodafone.net     | internet | d<br>8 |
| hu | Vodafone     | 21670          | 893670           | vitamax.internet.vodafone.net | internet | d<br>8 |
| hu | Invitel      |                |                  | invitel.mobilnet              | internet | d      |
| id | 3            | 51089          | 896289           | 3gprs                         | internet | d      |
| id | 3            | 51089          | 896289           | 3data                         | internet | d      |
| id | AXIS         | 51008          | 896208           | AXIS                          | internet | d      |
| id | AXIS         | 51008          | 896208           | AXISmms                       | mms      | d      |
| id | Indosat      | 51021<br>51001 | 896221<br>896201 | indosatgprs                   | internet | d      |
| id | Indosat      | 51021<br>51001 | 896221<br>896201 | indosatgprs                   | internet | d      |
| id | Indosat      | 51021          | 896221           | indosatgprs                   | internet | d      |
|    |              |                |                  |                               |          |        |

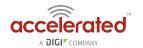

|    |                      |                |                  | T.                     |          |        |
|----|----------------------|----------------|------------------|------------------------|----------|--------|
|    |                      | 51001          | 896201           |                        |          |        |
| id | Indosat              | 51021<br>51001 | 896221<br>896201 | indosatmms             | mms      | d      |
| id | Telkomsel            | 51010<br>51020 | 896210<br>896220 | telkomsel              | internet | d<br>2 |
| id | Telkomsel            | 51010<br>51020 | 896210<br>896220 | flash                  | internet | d      |
| id | Telkomsel            | 51010<br>51020 | 896210<br>896220 | internet               | internet | d      |
| id | Telkomsel            | 51010<br>51020 | 896210<br>896220 | mms                    | mms      | d      |
| id | Excelcomindo<br>(XL) | 51011          | 896211           | www.xlgprs.net         | internet | d<br>2 |
| id | Excelcomindo<br>(XL) | 51011          | 896211           | www.xlmms.net          | mms      | d      |
| ie | Lycamobile           | 27213          | 8935313          | data.lycamobile.ie     | internet | d      |
| ie | O2                   | 27202          | 8935302          | open.internet          | internet | d<br>6 |
| ie | O2                   | 27202          | 8935302          | pp.internet            | internet | d<br>6 |
| ie | O2                   | 27202          | 8935302          | internet               | internet | d      |
| ie | O2                   | 27202          | 8935302          | internet               | mms      | d      |
| ie | Vodafone             | 27201          | 8935301          | hs.vodafone.ie         | internet | d<br>8 |
| ie | Vodafone             | 27201          | 8935301          | isp.vodafone.ie        | internet | d      |
| ie | Vodafone             | 27201          | 8935301          | live.vodafone.com      | internet | d      |
| ie | E-Mobile             | 27203          | 8935303          | broadband.eircommbb.ie | internet | d<br>2 |
| ie | E-Mobile             | 27203          | 8935303          | mms.mymeteor.ie        | mms      | d      |
| ie | Meteor               | 27203          | 8935303          | data.mymeteor.ie       | internet | d      |
|    |                      |                |                  |                        |          |        |

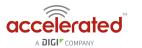

| ie | Meteor                  | 27203                                                                 | 8935303                                                            | broadband.mymeteor.ie        | internet | d<br>2 |
|----|-------------------------|-----------------------------------------------------------------------|--------------------------------------------------------------------|------------------------------|----------|--------|
| ie | Meteor                  | 27203                                                                 | 8935303                                                            | isp.mymeteor.ie              | internet | d      |
| ie | Three Ireland           | 27205                                                                 | 8935305                                                            | 3ireland.ie                  | internet | d<br>1 |
| ie | Three Ireland           | 27205                                                                 | 8935305                                                            | 3ireland.ie                  | mms      | d      |
| il | CellCom                 | 42502                                                                 | 8997202                                                            | internetg                    | internet | d      |
| il | CellCom                 | 42502                                                                 | 8997202                                                            | mms                          | mms      | d      |
| il | GolanTelecom            | 42508                                                                 | 8997208                                                            | internet.golantelecom.net.il | internet | d      |
| il | Home Cellular           | 42515                                                                 | 8997215                                                            | hcminternet                  | internet | d      |
| il | Hot Mobile              | 42507                                                                 | 8997207                                                            | net.hotm                     | internet | d      |
| il | Orange                  | 42501                                                                 | 8997201                                                            | uinternet                    | internet | d<br>1 |
| il | Pelephone               | 42503                                                                 | 8997203                                                            | internet.pelephone.net.il    | internet | d      |
| il | Pelephone               | 42503                                                                 | 8997203                                                            | mms.pelephone.net.il         | mms      | d      |
| il | Rami Levi               | 42516                                                                 | 8997216                                                            | internet.rl                  | internet | d      |
| il | YouPhone 3G             | 42514                                                                 | 8997214                                                            | data.youphone.co.il          | internet | d      |
| im | Manx Telecom            | 23458                                                                 | 894458                                                             | 3gpronto                     | internet | d      |
| im | Manx Telecom            | 23458                                                                 | 894458                                                             | mms.manxpronto.net           | mms      | d      |
| im | Sure (Cable & Wireless) | 23436<br>23455                                                        | 894436<br>894455                                                   | wap                          | wap      | d      |
| im | Sure (Cable & Wireless) | 23436<br>23455                                                        | 894436<br>894455                                                   | internet                     | internet | d      |
| in | AIRCEL                  | 40417<br>40428<br>40429<br>40437<br>40441<br>40442<br>40491<br>405800 | 899117<br>899128<br>899129<br>899137<br>899141<br>899142<br>899191 | aircelweb                    | internet | d      |
|    |                         |                                                                       |                                                                    |                              |          |        |

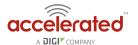

|    |        | 405801<br>405802<br>405803<br>405804<br>405805<br>405806<br>405807<br>405808<br>405810<br>405811<br>405812                                                                          | 8991801<br>8991802<br>8991803<br>8991804<br>8991805<br>8991806<br>8991807<br>8991808<br>8991810<br>8991811<br>8991812                                                                                  |               |          |    |
|----|--------|----------------------------------------------------------------------------------------------------|----------------------------------------------------------------------------------------------------|---------------|----------|----|
| in | AIRCEL | 40417<br>40428<br>40429<br>40437<br>40441<br>40442<br>40491<br>405800<br>405801<br>405802<br>405803<br>405804<br>405805<br>405806<br>405807<br>405808<br>405811<br>405811<br>405812 | 899117<br>899128<br>899129<br>899137<br>899141<br>899142<br>899191<br>8991800<br>8991801<br>8991802<br>8991803<br>8991804<br>8991805<br>8991806<br>8991807<br>8991808<br>8991809<br>8991810<br>8991811 | aircelgprs    | internet | dı |
| in | AIRCEL | 40417<br>40428<br>40429<br>40437<br>40441<br>40442<br>40491<br>405800<br>405801<br>405802<br>405803<br>405804<br>405805                                                             | 899117<br>899128<br>899129<br>899137<br>899141<br>899142<br>899191<br>8991800<br>8991801<br>8991802<br>8991803<br>8991804                                                                              | aircelgprs.po | internet | dı |

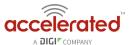

|    |        | 405806<br>405807<br>405808<br>405809<br>405810<br>405811<br>405812                                                                                                    | 8991806<br>8991807<br>8991808<br>8991809<br>8991810<br>8991811<br>8991812                                                                                                    |               |          |    |
|----|--------|----------------------------------------------------------------------------------------------------|----------------------------------------------------------------------------------------------------|---------------|----------|----|
| in | AIRCEL | 40417<br>40428<br>40429<br>40437<br>40441<br>40442<br>40491<br>405800<br>405801<br>405802<br>405803<br>405804<br>405805<br>405806<br>405807<br>405808<br>405810<br>405811<br>405812 | 899117<br>899128<br>899129<br>899137<br>899141<br>899142<br>899191<br>8991800<br>8991801<br>8991802<br>8991803<br>8991804<br>8991805<br>8991806<br>8991806<br>8991807<br>8991810<br>8991810<br>8991811 | aircelgprs.pr | internet | dı |
| in | AIRCEL | 40417<br>40428<br>40429<br>40437<br>40441<br>40442<br>40491<br>405800<br>405801<br>405802<br>405803<br>405804<br>405805<br>405806<br>405807<br>405808<br>405809<br>405810           | 899117<br>899128<br>899129<br>899137<br>899141<br>899142<br>899191<br>8991800<br>8991801<br>8991802<br>8991803<br>8991804<br>8991805<br>8991806<br>8991807<br>8991808<br>8991809<br>8991810            | aircelmms     | mms      | dı |

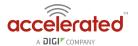

|    |        | 405811<br>405812                                                                                                    | 8991811<br>8991812                                                                                                    |                |          |         |
|----|--------|----------------------------------------------------------------------------------------------------|----------------------------------------------------------------------------------------------------|----------------|----------|---------|
| in | AIRCEL | 40417<br>40428<br>40429<br>40437<br>40441<br>40442<br>40491<br>405800<br>405801<br>405802<br>405803<br>405804<br>405805<br>405806<br>405807<br>405808<br>405810<br>405811<br>405812 | 899117<br>899128<br>899129<br>899137<br>899141<br>899142<br>899191<br>8991800<br>8991801<br>8991802<br>8991803<br>8991804<br>8991805<br>8991806<br>8991807<br>8991808<br>8991809<br>8991810<br>8991811<br>8991811 | aircelmms.po   | mms      | dı      |
| in | AIRCEL | 40417<br>40428<br>40429<br>40437<br>40441<br>40442<br>40491<br>405800<br>405801<br>405802<br>405803<br>405804<br>405805<br>405806<br>405807<br>405808<br>405811<br>405812           | 899117<br>899128<br>899129<br>899137<br>899141<br>899142<br>899191<br>8991800<br>8991801<br>8991802<br>8991803<br>8991804<br>8991805<br>8991806<br>8991807<br>8991808<br>8991809<br>8991810<br>8991811            | aircelmms      | mms      | dı      |
| in | Airtel | 40402<br>40403                                                                                                    | 899102<br>899103                                                                                                    | airtelgprs.com | internet | d<br>20 |
|    | •      |                                                                                                    |                                                                                                    |                |          |         |

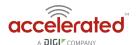

|    |          | 40406<br>40410<br>40428<br>40431<br>404437<br>40440<br>40441<br>40442<br>40445<br>40449<br>40470<br>40490<br>40492<br>40493<br>40496<br>40497<br>40498<br>40551<br>40554<br>40556     | 899106<br>899110<br>899128<br>899137<br>899140<br>899141<br>899142<br>899145<br>899149<br>899190<br>899190<br>899192<br>899193<br>899196<br>899197<br>899198<br>899151<br>899151<br>899154<br>899156                  |            |          |    |
|----|----------|----------------------------------------------------------------------------------------------------|----------------------------------------------------------------------------------------------------|------------|----------|----|
| in | Vodafone | 40401<br>40405<br>40411<br>40413<br>40415<br>40420<br>40427<br>40430<br>40443<br>40446<br>40460<br>40484<br>40486<br>40488<br>40566<br>405750<br>405751<br>405752<br>405753<br>405755 | 899101<br>899105<br>899111<br>899113<br>899115<br>899120<br>899127<br>899130<br>899143<br>899146<br>899146<br>899186<br>899186<br>899186<br>8991750<br>8991751<br>8991751<br>8991752<br>8991753<br>8991754<br>8991755 | www        | internet | dı |
| in | Vodafone | 40401<br>40405                                                                                                    | 899101<br>899105                                                                                                    | portalnmms | mms      | dı |
|    |          |                                                                                                    |                                                                                                    |            |          |    |

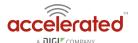

|    |              | 40411<br>40413<br>40415<br>40420<br>40427<br>40430<br>40443<br>40446<br>40460<br>40484<br>40486<br>40488<br>40566<br>405750<br>405751<br>405752<br>405753<br>405755<br>405756             | 899111<br>899113<br>899115<br>899120<br>899127<br>899130<br>899143<br>899146<br>899160<br>899184<br>899186<br>899186<br>8991750<br>8991751<br>8991752<br>8991753<br>8991754<br>8991755<br>8991756              |         |          |    |
|----|--------------|----------------------------------------------------------------------------------------------------|----------------------------------------------------------------------------------------------------|---------|----------|----|
| in | BSNL/CellOne | 40434<br>40438<br>40451<br>40453<br>40454<br>40455<br>40457<br>40458<br>40459<br>40462<br>40464<br>40466<br>40471<br>40472<br>40473<br>40474<br>40475<br>40476<br>40477<br>40480<br>40481 | 899134<br>899138<br>899151<br>899153<br>899154<br>899155<br>899157<br>899158<br>899159<br>899162<br>899164<br>899166<br>899171<br>899172<br>899173<br>899174<br>899175<br>899176<br>899177<br>899180<br>899181 | bsnlnet | internet | dı |
| in | BSNL/CellOne | 40434<br>40438<br>40451<br>40453                                                                                                    | 899134<br>899138<br>899151<br>899153                                                                                                    | bsnlwap | wap      | dı |

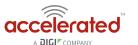

|    |              | 40454<br>40455<br>40457<br>40458<br>40459<br>40462<br>40464<br>40466<br>40471<br>40472<br>40473<br>40474<br>40475<br>40476<br>40477<br>40480<br>40481                                     | 899154<br>899155<br>899157<br>899158<br>899159<br>899162<br>899164<br>899166<br>899171<br>899172<br>899173<br>899174<br>899175<br>899176<br>899177<br>899180<br>899181                                         |                      |          |    |
|----|--------------|----------------------------------------------------------------------------------------------------|----------------------------------------------------------------------------------------------------|----------------------|----------|----|
| in | BSNL/CellOne | 40434<br>40438<br>40451<br>40453<br>40454<br>40455<br>40457<br>40458<br>40459<br>40462<br>40464<br>40466<br>40471<br>40472<br>40473<br>40474<br>40475<br>40476<br>40477<br>40480<br>40481 | 899134<br>899138<br>899151<br>899153<br>899154<br>899155<br>899157<br>899158<br>899159<br>899162<br>899164<br>899166<br>899171<br>899172<br>899173<br>899174<br>899175<br>899177<br>899176<br>899180<br>899181 | bsnlsouth            | internet | dı |
| in | BSNL/CellOne | 40434<br>40438<br>40451<br>40453<br>40454<br>40455<br>40457                                                                                                    | 899134<br>899138<br>899151<br>899153<br>899154<br>899155<br>899157                                                                                                    | gprssouth.cellone.in | internet | dı |

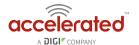

|    |              | 40458<br>40459<br>40462<br>40464<br>40466<br>40471<br>40472<br>40473<br>40474<br>40475<br>40476<br>40477<br>40480<br>40481                                                                | 899158<br>899159<br>899162<br>899164<br>899166<br>899171<br>899172<br>899174<br>899175<br>899176<br>899177<br>899180<br>899181                                                                       |                      |          |    |
|----|--------------|----------------------------------------------------------------------------------------------------|----------------------------------------------------------------------------------------------------|----------------------|----------|----|
| in | BSNL/CellOne | 40434<br>40438<br>40451<br>40453<br>40454<br>40455<br>40457<br>40458<br>40459<br>40462<br>40464<br>40466<br>40471<br>40472<br>40473<br>40473<br>40475<br>40476<br>40477<br>40480<br>40481 | 899134<br>899138<br>899151<br>899153<br>899154<br>899155<br>899157<br>899158<br>899162<br>899164<br>899166<br>899171<br>899172<br>899173<br>899174<br>899175<br>899176<br>899177<br>899180<br>899181 | gprsnorth.cellone.in | internet | dı |
| in | BSNL/CellOne | 40434<br>40438<br>40451<br>40453<br>40454<br>40455<br>40457<br>40458<br>40459<br>40462                                                                                                    | 899134<br>899138<br>899151<br>899153<br>899154<br>899155<br>899157<br>899158<br>899159<br>899162                                                                                                    | gprswest.cellone.in  | internet | dı |

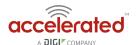

|    |              | 40464<br>40466<br>40471<br>40472<br>40473<br>40474<br>40475<br>40476<br>40477<br>40480<br>40481                                                                                           | 899164<br>899166<br>899171<br>899172<br>899173<br>899174<br>899175<br>899176<br>899177<br>899180<br>899181                                                                                                    |          |          |          |
|----|--------------|----------------------------------------------------------------------------------------------------|----------------------------------------------------------------------------------------------------|----------|----------|----------|
| in | BSNL/CellOne | 40434<br>40438<br>40451<br>40453<br>40454<br>40455<br>40457<br>40458<br>40459<br>40462<br>40464<br>40466<br>40471<br>40472<br>40473<br>40474<br>40475<br>40476<br>40477<br>40480<br>40481 | 899134<br>899138<br>899151<br>899153<br>899154<br>899155<br>899157<br>899158<br>899159<br>899162<br>899164<br>899166<br>899171<br>899172<br>899173<br>899174<br>899175<br>899176<br>899177<br>899180<br>899181 | www.e.pr | internet | dı<br>2. |
| in | BSNL/CellOne | 40434<br>40438<br>40451<br>40453<br>40454<br>40455<br>40457<br>40458<br>40459<br>40462<br>40464<br>40466<br>40471                                                                         | 899134<br>899138<br>899151<br>899153<br>899154<br>899155<br>899157<br>899158<br>899159<br>899162<br>899164<br>899166<br>899171                                                                                 | www.e.po | internet | di<br>2' |

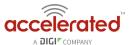

|    |               | 40472<br>40473<br>40474<br>40475<br>40476<br>40477<br>40480<br>40481                                                                                                    | 899172<br>899173<br>899174<br>899175<br>899176<br>899177<br>899180<br>899181                                                                                                    |          |          |    |
|----|---------------|----------------------------------------------------------------------------------------------------|----------------------------------------------------------------------------------------------------|----------|----------|----|
| in | BSNL/CellOne  | 40434<br>40438<br>40451<br>40453<br>40454<br>40455<br>40457<br>40458<br>40459<br>40462<br>40464<br>40466<br>40471<br>40472<br>40473<br>40473<br>40475<br>40476<br>40477<br>40480<br>40481 | 899134<br>899138<br>899151<br>899153<br>899154<br>899155<br>899157<br>899158<br>899159<br>899162<br>899164<br>899166<br>899171<br>899172<br>899173<br>899174<br>899175<br>899176<br>899177<br>899180<br>899181 | bsnlmms  | mms      | dı |
| in | Idea Cellular | 40404<br>40407<br>40412<br>40414<br>40419<br>40422<br>40424<br>40444<br>40456<br>40482<br>40570<br>405799<br>405845<br>405848<br>405850                                                   | 899104<br>899107<br>899112<br>899114<br>899119<br>899122<br>899124<br>899144<br>899156<br>899182<br>899170<br>8991799<br>8991845<br>8991848<br>8991850                                                         | internet | internet | dı |

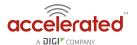

| in | Idea Cellular | 40404<br>40407<br>40412<br>40414<br>40419<br>40422<br>40424<br>40444<br>40456<br>40482<br>40570<br>405799<br>405845<br>405848<br>405850 | 899104<br>899107<br>899112<br>899114<br>899119<br>899122<br>899124<br>899144<br>899156<br>899182<br>899170<br>8991799<br>8991845<br>8991848<br>8991850 | mms         | mms      | dı |
|----|---------------|----------------------------------------------------------------------------------------------------|----------------------------------------------------------------------------------------------------|-------------|----------|----|
| in | Idea Cellular | 40404<br>40407<br>40412<br>40414<br>40419<br>40422<br>40424<br>40444<br>40456<br>40482<br>40570<br>405799<br>405845<br>405848<br>405850 | 899104<br>899107<br>899112<br>899114<br>899119<br>899122<br>899124<br>899144<br>899156<br>899182<br>899170<br>8991799<br>8991845<br>8991848<br>8991850 | mmsc        | mms      | dı |
| in | MTNL          | 40468<br>40469                                                                                                    | 899168<br>899169                                                                                                    | mtnl.net    | internet | dı |
| in | MTNL          | 40468<br>40469                                                                                                    | 899168<br>899169                                                                                                    | mtnl.net    | internet | dı |
| in | MTNL          | 40468<br>40469                                                                                                    | 899168<br>899169                                                                                                    | gprsmtnldel | internet | dı |
| in | MTNL          | 40468<br>40469                                                                                                    | 899168<br>899169                                                                                                    | gprsppsmum  | internet | dı |
| in | MTNL          | 40468<br>40469                                                                                                    | 899168<br>899169                                                                                                    | gprsmtnlmum | internet | dı |
|    |               |                                                                                                    |                                                                                                    |             |          |    |

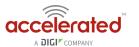

| in | MTNL     | 40468<br>40469                                                       | 899168<br>899169                                                   | mmsmtnldel | mms      | dı |
|----|----------|----------------------------------------------------------------------|--------------------------------------------------------------------|------------|----------|----|
| in | Reliance | 40409<br>40436<br>40452<br>40483<br>40485<br>40505<br>40510<br>40513 | 899109<br>899136<br>899152<br>899183<br>899185<br>899105<br>899110 | smartnet   | internet | dı |
| in | Reliance | 40409<br>40436<br>40452<br>40483<br>40485<br>40505<br>40510<br>40513 | 899109<br>899136<br>899152<br>899183<br>899185<br>899105<br>899110 | smartwap   | wap      | dı |
| in | Reliance | 40409<br>40436<br>40452<br>40483<br>40485<br>40505<br>40510<br>40513 | 899109<br>899136<br>899152<br>899183<br>899185<br>899105<br>899110 | rcomnet    | internet | dı |
| in | Reliance | 40409<br>40436<br>40452<br>40483<br>40485<br>40505<br>40510<br>40513 | 899109<br>899136<br>899152<br>899183<br>899185<br>899105<br>899110 | mms        | mms      | dı |
| in | Reliance | 40409<br>40436<br>40452<br>40483<br>40485<br>40505<br>40510<br>40513 | 899109<br>899136<br>899152<br>899183<br>899185<br>899105<br>899110 | rcommms    | mms      | dı |

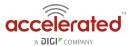

| in | Spice telecom | 40414<br>40444                                                                                                    | 899114<br>899144                                                                                                    | Simplyenjoy          | internet | dı |
|----|---------------|----------------------------------------------------------------------------------------------------|----------------------------------------------------------------------------------------------------|----------------------|----------|----|
| in | Spice telecom | 40414<br>40444                                                                                                    | 899114<br>899144                                                                                                    | simplydownload       | internet | dı |
| in | Spice telecom | 40414<br>40444                                                                                                    | 899114<br>899144                                                                                                    | mmsc                 | mms      | dı |
| in | Tata Docomo   | 405025<br>405026<br>405027<br>405029<br>405030<br>405031<br>405032<br>405034<br>405035<br>405036<br>405037<br>405038<br>405039<br>405041<br>405042<br>405043<br>405044<br>405045<br>405046<br>405047 | 8991025<br>8991026<br>8991027<br>8991029<br>8991030<br>8991031<br>8991032<br>8991035<br>8991036<br>8991037<br>8991038<br>8991039<br>8991041<br>8991042<br>8991043<br>8991044<br>8991045<br>8991046<br>8991047 | TATA.DOCOMO.INTERNET | internet | dı |
| in | Tata Docomo   | 405025<br>405026<br>405027<br>405029<br>405030<br>405031<br>405032<br>405034<br>405035<br>405036<br>405037<br>405038<br>405039<br>405041<br>405042<br>405043<br>405044                               | 8991025<br>8991026<br>8991027<br>8991029<br>8991030<br>8991031<br>8991032<br>8991035<br>8991035<br>8991037<br>8991038<br>8991039<br>8991041<br>8991042<br>8991043<br>8991044                                  | TATADOCOMO3G         | internet | dı |

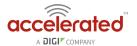

|    |             | 405045<br>405046<br>405047                                                                                                    | 8991045<br>8991046<br>8991047                                                                                                    |                  |          |          |
|----|-------------|----------------------------------------------------------------------------------------------------|----------------------------------------------------------------------------------------------------|------------------|----------|----------|
| in | Tata Docomo | 405025<br>405026<br>405027<br>405029<br>405030<br>405031<br>405032<br>405034<br>405035<br>405036<br>405037<br>405038<br>405039<br>405041<br>405042<br>405043<br>405044<br>405045<br>405046<br>405047 | 8991025<br>8991026<br>8991027<br>8991029<br>8991030<br>8991031<br>8991034<br>8991035<br>8991036<br>8991037<br>8991038<br>8991039<br>8991041<br>8991042<br>8991043<br>8991044<br>8991045<br>8991046<br>8991047 | TATA.DOCOMO.MMS  | mms      | dı       |
| iq | Korek       | 41840                                                                                                    | 8996440                                                                                                    | net.korek.com    | internet | dı       |
| iq | Asia Cell   | 41850                                                                                                    | 8996450                                                                                                    | net.asiacell.com | internet | dı       |
| iq | Asia Cell   | 41850                                                                                                    | 8996450                                                                                                    | mtnirancell      | mms      | dı       |
| ir | همراه اول   | 43211                                                                                                    | 899811                                                                                                    | mcinet           | internet | dı       |
| ir | ایر انسل    | 43235                                                                                                    | 899835                                                                                                    | mtnirancell      | internet | dı       |
| is | Vodafone    | 27402<br>27403                                                                                                    | 8935402<br>8935403                                                                                                    | vmc.gprs.is      | internet | dı<br>21 |
| is | Nova        | 27411                                                                                                    | 8935411                                                                                                    | internet.nova.is | internet | dı<br>19 |
| is | Nova        | 27411                                                                                                    | 8935411                                                                                                    | mms.nova.is      | mms      | dı       |
| is | Síminn      | 27401                                                                                                    | 8935401                                                                                                    | internet         | internet | dı<br>2  |
| is | Síminn      | 27401                                                                                                    | 8935401                                                                                                    | mms.simi.is      | mms      | dı       |
|    |             |                                                                                                    |                                                                                                    |                  |          |          |

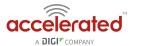

| internet internet internet wap | d d 83 d 2 d d                                                                                                  |
|--------------------------------|----------------------------------------------------------------------------------------------------|
| internet                       | d<br>8.<br>d<br>2                                                                                               |
| internet                       | 8<br>d<br>2<br>d                                                                                                |
|                                | 2<br>d                                                                                                    |
| wap                            |                                                                                                    |
|                                | 2                                                                                                    |
| internet                       | d<br>1                                                                                                    |
| internet                       | d<br>19                                                                                                    |
| mms                            | d                                                                                                    |
| internet                       | d<br>6                                                                                                    |
| internet                       | d                                                                                                    |
| internet                       | d                                                                                                    |
| internet                       | d<br>2                                                                                                    |
| mms                            | d                                                                                                    |
| internet                       | d                                                                                                    |
| mms                            | d                                                                                                    |
| internet                       | d                                                                                                    |
| internet                       | d                                                                                                    |
| internet                       | d                                                                                                    |
| mms                            | d                                                                                                    |
| wap                            | d                                                                                                    |
| internet                       | d                                                                                                    |
| i r i i r i i r v              | nternet nternet nternet nternet nternet nternet nternet nternet nternet nternet nternet nternet nternet nternet |

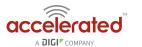

| it | Lycamobile              | 22235                                                                                                    | 893935                                                                                                    | data.lycamobile.it     | internet | d      |
|----|-------------------------|----------------------------------------------------------------------------------------------------|----------------------------------------------------------------------------------------------------|------------------------|----------|--------|
| je | Airtel-<br>Vodaphone    | 23403                                                                                                    | 894403                                                                                                    | airtel-ci-gprs.com     | internet | d      |
| je | Sure (Cable & Wireless) | 23455                                                                                                    | 894455                                                                                                    | wap                    | wap      | d      |
| je | Sure (Cable & Wireless) | 23455                                                                                                    | 894455                                                                                                    | internet               | internet | d      |
| je | Jersey Telecom          | 23450                                                                                                    | 894450                                                                                                    | pepper                 | internet | d<br>2 |
| jm | Cable &<br>Wireless     | 338020                                                                                                    | 891020                                                                                                    | wap                    | internet | d      |
| jm | Digicel                 | 338050                                                                                                    | 891050                                                                                                    | web.digiceljamaica.com | internet | d<br>2 |
| jo | Orange                  | 41677                                                                                                    | 8996277                                                                                                    | net.orange.jo          | internet | d      |
| jo | Zain                    | 41601                                                                                                    | 8996201                                                                                                    | zain                   | internet | d      |
| jo | Zain                    | 41601                                                                                                    | 8996201                                                                                                    | Zain                   | mms      | d      |
| jp | Softbank Mobile         | 44004<br>44006<br>44020<br>44040<br>44041<br>44042<br>44043<br>44044<br>44045<br>44046<br>44047<br>44048<br>44090<br>44092<br>44093<br>44094<br>44095<br>44096<br>44097<br>44098 | 898104<br>898106<br>898120<br>898140<br>898141<br>898142<br>898143<br>898144<br>898145<br>898146<br>898147<br>898148<br>898190<br>898192<br>898193<br>898194<br>898195<br>898195<br>898197<br>898198 | softbank               | internet | d      |
| jp | b-mobile                | 44010                                                                                                    | 898110                                                                                                    | dm.jplat.net           | internet | d      |
|    |                         |                                                                                                    |                                                                                                    |                        |          |        |

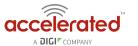

| e-mobile  | e-mobile 44000                                                                                                    | 898100                                                                                                    | emb.ne.jp    | internet | d |
|-----------|----------------------------------------------------------------------------------------------------|----------------------------------------------------------------------------------------------------|--------------|----------|---|
| NTTdocomo | 44003 44009 44010 44011 44012 44013 44014 44015 44016 44017 44018 44019 44021 44022 44023 44024 44025 44026 44027 44028 44029 44030 44031 44032 44033 44034 44035 44036 44037 44038 44039 44049 44058 44060 44061 44062 44063 44066 44065 44066 44067 | 898101<br>898102<br>898103<br>898109<br>898110<br>898111<br>898112<br>898113<br>898114<br>898115<br>898116<br>898117<br>898118<br>898121<br>898122<br>898123<br>898124<br>898125<br>898126<br>898127<br>898128<br>898128<br>898129<br>898130<br>898131<br>898132<br>898133<br>898131<br>898135<br>898137<br>898138<br>898139<br>898139<br>898139<br>898136<br>898160<br>898161<br>898162<br>898163<br>898163<br>898163<br>898165<br>898165<br>898167<br>898168 | mopera.ne.jp | internet | d |

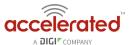

| jp NTTdocomo | jp | NTTdocomo | 44029<br>44030<br>44031<br>44032<br>44033<br>44034<br>44035<br>44036<br>44037<br>44038<br>44049<br>44049<br>44058<br>44060<br>44061<br>44062<br>44063<br>44064 | 898129<br>898130<br>898131<br>898132<br>898133<br>898134<br>898135<br>898136<br>898137<br>898138<br>898149<br>898149<br>898160<br>898161<br>898162<br>898163<br>898164 | mopera.net | internet |
|--------------|----|-----------|----------------------------------------------------------------------------------------------------|----------------------------------------------------------------------------------------------------|------------|----------|
|--------------|----|-----------|----------------------------------------------------------------------------------------------------|----------------------------------------------------------------------------------------------------|------------|----------|

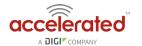

|    |              | 44067<br>44068<br>44069<br>44087<br>44099 | 898167<br>898168<br>898169<br>898187<br>898199 |                       |          |   |
|----|--------------|-------------------------------------------|------------------------------------------------|-----------------------|----------|---|
| ke | Airtel       | 63903                                     | 8925403                                        | ke.celtel.com         | internet | d |
| ke | Airtel       | 63903                                     | 8925403                                        | mms.yu.co.ke          | mms      | d |
| ke | Safaricom    | 63902                                     | 8925402                                        | safaricom             | internet | d |
| ke | Safaricom    | 63902                                     | 8925402                                        | safaricom             | internet | d |
| ke | Safaricom    | 63902                                     | 8925402                                        | mms.safaricom.com     | mms      | d |
| ke | yu (Econet)  | 63905                                     | 8925405                                        | internet.econet.co.ke | internet | d |
| ke | Orange       | 63907                                     | 8925407                                        | bew.orange.co.ke      | internet | d |
| kg | Beeline      | 43701                                     | 8999601                                        | internet.beeline.kg   | internet | d |
| kg | MegaCom      | 43705                                     | 8999605                                        | internet              | internet | d |
| kg | O!           | 43709                                     | 8999609                                        | internet              | internet | d |
| kh | Cellcard     | 45601                                     | 8985501                                        | cellcard              | internet | d |
| kh | Cellcard     | 45601                                     | 8985501                                        | internet              | mms      | d |
| kh | Cellcard     | 45601                                     | 8985501                                        | mms                   | mms      | d |
| kh | Hello        | 45602                                     | 8985502                                        | hellowww              | internet | d |
| kh | Hello        | 45602                                     | 8985502                                        | hellomms              | mms      | d |
| kh | qb           | 45604                                     | 8985504                                        | WAP                   | internet | d |
| kh | Smart Mobile | 45606                                     | 8985506                                        | smart                 | internet | d |
| kh | Metfone      | 45608                                     | 8985508                                        | metfone               | internet | d |
| kh | Beeline      | 45609                                     | 8985509                                        | gprs.beeline.com.kh   | internet | d |
| kh | Mfone        | 45618                                     | 8985518                                        | Mfone                 | internet | d |
| kr | KT           | 45008                                     | 898208                                         | alwayson.ktfwing.com  | internet | d |
| kr | KT           | 45008                                     | 898208                                         | lte.ktfwing.com       | internet | d |
|    |              |                                           |                                                |                       |          |   |

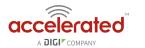

| kr | KT             | 45008 | 898208  | lte.ktfwing.com        | mms      | dı |
|----|----------------|-------|---------|------------------------|----------|----|
| kr | LG U+          | 45006 | 898206  | internet.lguplus.co.kr | internet | dı |
| kr | LG U+          | 45006 | 898206  | internet.lguplus.co.kr | mms      | d  |
| kr | SK Telecom     | 45005 | 898205  | web.sktelecom.com      | internet | dı |
| kr | SK Telecom     | 45005 | 898205  | lte.sktelecom.com      | internet | dı |
| kr | SK Telecom     | 45005 | 898205  | lte.sktelecom.com      | mms      | dı |
| kw | Zain           | 41902 | 8996502 | pps                    | internet | dı |
| kw | Zain           | 41902 | 8996502 | apn01                  | internet | dı |
| kw | Wataniya       | 41903 | 8996503 | action.wataniya.com    | internet | dı |
| kw | Wataniya       | 41903 | 8996503 | mms.wataniya.com       | mms      | dı |
| kw | Viva           | 41904 | 8996504 | viva                   | internet | dı |
| kw | Viva           | 41904 | 8996504 | viva                   | mms      | dı |
| kz | Beeline        | 40101 | 89701   | internet.beeline.kz    | internet | d: |
| kz | K'CELL         | 40102 | 89702   | internet               | internet | dı |
| kz | K'CELL         | 40102 | 89702   | mms                    | mms      | dı |
| kz | Activ          | 40102 | 89702   | internet               | internet | dı |
| kz | Tele2          | 40177 | 89777   | internet               | internet | dı |
| kz | Altel 4G       | 40177 | 89777   | internet               | internet | dı |
| la | ETL            | 45702 | 8985602 | etlnet                 | internet | dı |
| la | Lao Telecom    | 45701 | 8985601 | Itcnet                 | internet | dı |
| la | Unitel         | 45703 | 8985603 | startelecom            | internet | dı |
| la | Unitel         | 45703 | 8985603 | unitel3g               | internet | dı |
| la | Beeline (Tigo) | 45708 | 8985608 | beelinenet             | internet | dı |
| lb | MTC Touch      | 41503 | 8996103 | gprs.mtctouch.com.lb   | internet | d  |
| lb | MTC Touch      | 41503 | 8996103 | mms.mtctouch.com.lb    | mms      | dı |
|    |                |       |         |                        |          |    |

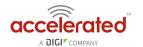

| li | Datamobile            | 29505  | 8942305 | datamobile.ag     | internet | d      |
|----|-----------------------|--------|---------|-------------------|----------|--------|
| lc | Cable &<br>Wireless   | 358110 | 891110  | internet          | internet | d      |
| lc | Cable &<br>Wireless   | 358110 | 891110  | multimedia        | mms      | d      |
| lk | Airtel                | 41305  | 899405  | www.wap.airtel.lk | internet | d      |
| lk | Dialog GSM            | 41302  | 899402  | www.dialogsl.com  | internet | d      |
| lk | Dialog GSM            | 41302  | 899402  | ppinternet        | internet | d      |
| lk | Dialog GSM            | 41302  | 899402  | dialogbb          | internet | d      |
| lk | Dialog GSM            | 41302  | 899402  | kitbb.com         | internet | d      |
| lk | Dialog GSM            | 41302  | 899402  | www.dialogsl.com  | mms      | d      |
| lk | Dialog GSM            | 41302  | 899402  | ppwap             | mms      | d      |
| lk | Hutch                 | 41308  | 899408  | htwap             | internet | d      |
| lk | Mobitel               | 41301  | 899401  | isp               | internet | d      |
| lk | Tigo                  | 41303  | 899403  | wap               | internet | d      |
| ls | Vodacom<br>Lesotho    | 65101  | 8926601 | internet          | internet | d      |
| lt | Bite                  | 24602  | 8937002 | banga             | internet | d<br>1 |
| lt | Bite                  | 24602  | 8937002 | mms               | mms      | d      |
| lt | TELE2 GPRS            | 24603  | 8937003 | internet.tele2.lt | internet | d      |
| lt | TELE2 GPRS            | 24603  | 8937003 | mms.tele2.lt      | mms      | d      |
| lt | TELE2 GPRS            | 24603  | 8937003 | mms.tele2.lv      | mms      | d      |
| lt | Omnitel<br>(contract) | 24601  | 8937001 | gprs.omnitel.net  | internet | d<br>1 |
| lt | Omnitel<br>(contract) | 24601  | 8937001 | gprs.startas.lt   | internet | d<br>1 |
| lt | Omnitel               | 24601  | 8937001 | gprs.mms.lt       | mms      | d      |
|    |                       |        |         |                   |          |        |

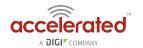

|    | (contract)                     |       |         |                         |          |        |
|----|--------------------------------|-------|---------|-------------------------|----------|--------|
| lu | LUXGSM                         | 27001 | 8935201 | web.pt.lu               | internet | c<br>1 |
| lu | LUXGSM                         | 27001 | 8935201 | mms.pt.lu               | mms      | C      |
| lu | Tango                          | 27077 | 8935277 | hspa                    | internet | C      |
| lu | Tango                          | 27077 | 8935277 | internet                | internet | 2      |
| lu | Tango                          | 27077 | 8935277 | mms                     | mms      | С      |
| lu | Tango                          | 27077 | 8935277 | mms.li                  | mms      | C      |
| lu | Orange                         | 27099 | 8935299 | orange.lu               | internet | d<br>8 |
| lu | VOXmobile                      | 27099 | 8935299 | vox.lu                  | internet | d      |
| lu | VOXmobile                      | 27099 | 8935299 | vox.lu                  | mms      | d      |
| lv | LMT                            | 24701 | 8937101 | internet.lmt.lv         | internet | d<br>2 |
| lv | LMT                            | 24701 | 8937101 | open.lmt.lv             | internet | d      |
| lv | LMT                            | 24701 | 8937101 | okarte.lmt.lv           | internet | d      |
| lv | LMT                            | 24701 | 8937101 | mms.lmt.lv              | mms      | d      |
| lv | Tele2                          | 24702 | 8937102 | internet.tele2.lv       | internet | d      |
| lv | Tele2                          | 24702 | 8937102 | mobileinternet.tele2.lv | internet | d      |
| lv | Tele2                          | 24702 | 8937102 | data.tele2.lv           | internet | d      |
| lv | Bite                           | 24705 | 8937105 | wap                     | internet | d      |
| lv | Bite                           | 24705 | 8937105 | internet                | internet | d      |
| ma | Ittissalat Al<br>Maghrib (IAM) | 60401 | 8921201 | www.iamgprs1.ma         | internet | d      |
| ma | Ittissalat Al<br>Maghrib (IAM) | 60401 | 8921201 | www.iamgprs2.ma         | internet | d      |
| ma | Ittissalat Al                  | 60401 | 8921201 | Mmsiam                  | mms      | d      |

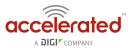

|    | Maghrib (IAM) |       |         |                      |          |   |
|----|---------------|-------|---------|----------------------|----------|---|
| ma | Medi Telecom  | 60400 | 8921200 | internet1.meditel.ma | internet | d |
| ma | Medi Telecom  | 60400 | 8921200 | internet2.meditel.ma | internet | d |
| ma | Medi Telecom  | 60400 | 8921200 | mms.meditel.ma       | mms      | d |
| ma | WANA          | 60402 | 8921202 | www.wana.ma          | internet | d |
| ma | WANA          | 60402 | 8921202 | mms.wana.ma          | mms      | d |
| md | Moldcell      | 25902 | 8937302 | internet             | internet | d |
| md | Moldcell      | 25902 | 8937302 | mms                  | mms      | d |
| md | Unité         | 25905 | 8937305 | internet.unite.md    | internet | d |
| md | Unité         | 25905 | 8937305 | internet3g.unite.md  | internet | d |
| md | Orange        | 25901 | 8937301 | internet             | internet | d |
| me | ProMonte GSM  | 29701 | 8938201 | gprs.promonte.com    | internet | d |
| me | ProMonte GSM  | 29701 | 8938201 | mms.promonte.com     | mms      | d |
| me | T-Mobile      | 29702 | 8938202 | tmcg-data            | internet | d |
| me | T-Mobile      | 29702 | 8938202 | tmcg-nw              | internet | d |
| me | T-Mobile      | 29702 | 8938202 | internet-postpaid    | internet | d |
| me | T-Mobile      | 29702 | 8938202 | internet-prepaid     | internet | d |
| me | m:tel         | 29703 | 8938203 | gprsinternet         | internet | d |
| me | m:tel         | 29703 | 8938203 | mtelmms              | mms      | d |
| mg | Airtel        | 64601 | 8926101 | internet             | internet | d |
| mg | Orange        | 64602 | 8926102 | orangeworld          | internet | d |
| mg | Telma         | 64604 | 8926104 | internet             | internet | d |
| ml | Malitel       | 61001 | 8922301 | web.malitel3.ml      | internet | d |
| ml | Orange        | 61002 | 8922302 | iew                  | internet | d |
| ml | Orange        | 61002 | 8922302 | internet             | internet | d |
|    |               |       |         |                      |          |   |

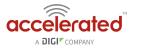

| mm | MPT           | 41401          | 899501             | mptnet                 | internet | d       |
|----|---------------|----------------|--------------------|------------------------|----------|---------|
| mm | Telenor       | 41406          | 899506             | internet               | internet | d       |
| mm | Ooredoo       | 41405          | 899505             | internet               | internet | d       |
| mn | MobiCom       | 42899          | 8997699            | internet               | internet | d       |
| mn | MobiCom       | 42899          | 8997699            | mms                    | mms      | d       |
| mo | 3 / Hutchison | 45503<br>45505 | 8985303<br>8985305 | web.hutchisonmacau.com | internet | d       |
| mo | 3 / Hutchison | 45503<br>45505 | 8985303<br>8985305 | mms.hutchisonmacau.com | mms      | d       |
| mo | СТМ           | 45501<br>45504 | 8985301<br>8985304 | ctm-mobile             | internet | d       |
| mo | СТМ           | 45501<br>45504 | 8985301<br>8985304 | ctmmms                 | mms      | d       |
| mk | T-Mobile      | 29401          | 8938901            | internet               | internet | d       |
| mk | One           | 29402          | 8938902            | datacard               | internet | d       |
| mk | One           | 29402          | 8938902            | mms                    | mms      | d       |
| mk | Vodafone      | 29403          | 8938903            | vipoperator            | internet | d       |
| mk | Lycamobile    | 29404          | 8938904            | data.lycamobile.mk     | internet | d       |
| mt | GO Mobile     | 27821          | 8935621            | gosurfing              | internet | d       |
| mt | GO Mobile     | 27821          | 8935621            | rtgsurfing             | internet | d       |
| mt | GO Mobile     | 27821          | 8935621            | gomms                  | mms      | d       |
| mt | Melita        | 27877          | 8935677            | web.melita             | internet | d       |
| mt | Vodafone      | 27801          | 8935601            | Internet               | internet | d<br>80 |
| mu | Emtel         | 61710          | 8923010            | WEB                    | internet | d       |
| mv | Dhiraagu      | 47201          | 8996001            | internet.dhimobile     | internet | d       |
| mv | Dhiraagu      | 47201          | 8996001            | mms.dhimobile          | mms      | d       |
| mv | Wataniya      | 47202          | 8996002            | WataniyaNet            | internet | d       |
|    |               |                |                    |                        |          |         |

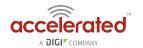

| mw | TNM      | 65001          | 8926501          | Internet             | internet | dı       |
|----|----------|----------------|------------------|----------------------|----------|----------|
| mx | Telcel   | 33402          | 895202           | internet.itelcel.com | internet | dı       |
| mx | Telcel   | 33402          | 895202           | mms.itelcel.com      | mms      | dı       |
| mx | Movistar | 33403          | 895203           | internet.movistar.mx | internet | dı       |
| my | DiGi     | 50216          | 896016           | diginet              | internet | dı<br>20 |
| my | DiGi     | 50216          | 896016           | 3gdgnet              | internet | dı       |
| my | DiGi     | 50216          | 896016           | digimms              | mms      | dı       |
| my | Maxis    | 50212<br>50217 | 896012<br>896017 | maxisbb              | internet | dı       |
| my | Maxis    | 50212<br>50217 | 896012<br>896017 | net                  | internet | dı       |
| my | Maxis    | 50212<br>50217 | 896012<br>896017 | unet                 | internet | d:       |
| my | Maxis    | 50212<br>50217 | 896012<br>896017 | unet                 | mms      | dı       |
| my | Celcom   | 50213<br>50219 | 896013<br>896019 | celcom.net.my        | internet | dı       |
| my | Celcom   | 50213<br>50219 | 896013<br>896019 | celcom3g             | internet | dı       |
| my | Celcom   | 50213<br>50219 | 896013<br>896019 | celcom3g             | mms      | dı       |
| mz | MCel     | 64301          | 8925801          | isp.mcel.mz          | internet | d:       |
| mz | MCel     | 64301          | 8925801          | mms.mcel.mz          | mms      | dı       |
| mz | Vodacom  | 64304          | 8925804          | internet             | internet | dı       |
| na | MTC      | 64901          | 8926401          | ppsinternet          | internet | dı       |
| na | MTC      | 64901          | 8926401          | internet             | internet | dı       |
| na | Leo      | 64903          | 8926403          | internet             | internet | dı       |
|    |          |                |                  |                      |          |          |

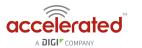

| na | Leo        | 64903          | 8926403            | mms                       | mms      | d      |
|----|------------|----------------|--------------------|---------------------------|----------|--------|
| ng | Airtel NG  | 62120<br>62180 | 8923420<br>8923480 | internet.ng.airtel.com.ng | internet | d      |
| ng | MTN        | 62130<br>62160 | 8923430<br>8923460 | web.gprs.mtnnigeria.net   | internet | d      |
| ng | Glo Mobile | 62150<br>62170 | 8923450<br>8923470 | glosecure                 | internet | d      |
| ng | Glo Mobile | 62150<br>62170 | 8923450<br>8923470 | gloflat                   | internet | d      |
| ng | Etisalat   | 62190          | 8923490            | etisalat                  | internet | d      |
| ni | Claro      | 71021<br>71073 | 8950521<br>8950573 | wap.emovil                | wap      | d      |
| ni | Claro      | 71021<br>71073 | 8950521<br>8950573 | web.emovil                | internet | d      |
| ni | Claro      | 71021<br>71073 | 8950521<br>8950573 | internet.ideasalo.ni      | internet | d      |
| ni | Claro      | 71021<br>71073 | 8950521<br>8950573 | wap.ideasalo.ni           | wap      | d      |
| ni | Movistar   | 71030          | 8950530            | internet.movistar.ni      | internet | d      |
| nl | Hi         | 20408          | 893108             | portalmmm.nl              | internet | d      |
| nl | Hi         | 20408          | 893108             | portalmmm.nl              | mms      | d      |
| nl | Lebara     | 20412          | 893112             | multimedia.lebara.nl      | internet | d      |
| nl | Lebara     | 20412          | 893112             | internet                  | mms      | d      |
| nl | Lycamobile | 20409          | 893109             | data.lycamobile.nl        | internet | d      |
| nl | KPN NL     | 20408          | 893108             | prepaidinternet           | internet | d      |
| nl | KPN NL     | 20408          | 893108             | fastinternet              | internet | d      |
| nl | KPN NL     | 20408          | 893108             | internet                  | internet | d<br>6 |
| nl | KPN NL     | 20408          | 893108             | KPN4G.nl                  | internet | d      |
|    |            |                |                    |                           |          |        |

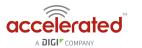

|    |                           |                |                  | T. T. T. T. T. T. T. T. T. T. T. T. T. T |          |        |
|----|---------------------------|----------------|------------------|------------------------------------------|----------|--------|
| nl | KPN NL                    | 20408          | 893108           | portalmmm.nl                             | internet | d      |
| nl | KPN NL                    | 20408          | 893108           | portalmmm.nl                             | mms      | d      |
| nl | MEDIONmobile              | 20408<br>20410 | 893108<br>893110 | portalmmm.nl                             | internet | d      |
| nl | Telfort                   | 20412          | 893112           | internet                                 | internet | d      |
| nl | T-Mobile                  | 20416          | 893116           | internet                                 | internet | d      |
| nl | T-Mobile                  | 20416          | 893116           | smartsites.t-mobile                      | internet | d      |
| nl | T-Mobile                  | 20416          | 893116           | mms                                      | mms      | d      |
| nl | Ben                       | 20416          | 893116           | basic.internet.ben.data                  | internet | d<br>1 |
| nl | Ben                       | 20416          | 893116           | internet.ben                             | internet | d<br>1 |
| nl | Ben                       | 20416          | 893116           | mms.ben                                  | mms      | d      |
| nl | Orange                    | 20420          | 893120           | internet                                 | internet | d      |
| nl | Tele2                     | 20402          | 893102           | data.tele2.nl                            | internet | d      |
| nl | XS4ALL Mobiel<br>Internet |                |                  | umts.xs4all.nl                           | internet | d      |
| nl | Vodafone                  | 20404<br>20444 | 893104<br>893144 | live.vodafone.com                        | internet | d<br>6 |
| nl | Vodafone                  | 20404<br>20444 | 893104<br>893144 | office.vodafone.nl                       | internet | d      |
| nl | Vodafone                  | 20404<br>20444 | 893104<br>893144 | m2m.global.vodafone.nl                   | internet | d      |
| nl | Galaxy                    | 20408          | 893108           | internet                                 | internet | d      |
| no | Netcom                    | 24202          | 894702           | internet.netcom.no                       | internet | d<br>2 |
| no | Netcom                    | 24202          | 894702           | mms.netcom.no                            | mms      | d      |
| no | Chess                     | 24202          | 894702           | netcom                                   | internet | d      |
| no | Chess                     | 24202          | 894702           | mms.netcom.no                            | mms      | d      |
|    |                           |                |                  | '                                        | '        |        |

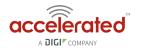

| no | Telenor                | 24201          | 894701           | telenor.smart           | internet | d      |
|----|------------------------|----------------|------------------|-------------------------|----------|--------|
| no | Telenor                | 24201          | 894701           | telenor.smart           | mms      | d      |
| no | Telenor                | 24201          | 894701           | mms.ventelo.no          | mms      | d      |
| no | TDC                    | 24208          | 894708           | internet.no             | internet | d<br>8 |
| no | Network<br>Norway      | 24205          | 894705           | internet                | internet | d      |
| no | Network<br>Norway      | 24205          | 894705           | mms                     | mms      | d      |
| no | OneCall                | 24205          | 894705           | internet                | internet | d      |
| no | MyCall                 | 24205          | 894705           | internet                | internet | d      |
| no | Altibox                |                |                  | internet                | internet | d      |
| no | Telipol                | 24205          | 894705           | internet                | internet | d      |
| no | Ventelo                | 24207          | 894707           | internet.ventelo.no     | internet | d      |
| no | Ludo Mobil             | 24207          | 894707           | internet.ventelo.no     | internet | d      |
| no | Tele2                  | 24202<br>24204 | 894702<br>894704 | internet.tele2.no       | wap      | d      |
| no | Tele2                  | 24202<br>24204 | 894702<br>894704 | mobileinternet.tele2.no | internet | d      |
| no | Phonero                | 24201          | 894701           | internet.phonero.no     | internet | d      |
| no | Lycamobile             | 24223          | 894723           | data.lyca-mobile.no     | internet | d      |
| np | Nepal Telecom          | 42901          | 8997701          | ntnet                   | internet | d      |
| np | Mero Mobile            | 42902          | 8997702          | mero                    | internet | d      |
| nz | Telecom New<br>Zealand | 53000<br>53005 | 896400<br>896405 | wap.telecom.co.nz       | wap      | d      |
| nz | Telecom New<br>Zealand | 53000<br>53005 | 896400<br>896405 | internet.telecom.co.nz  | internet | d<br>2 |
| nz | Telecom New<br>Zealand | 53000<br>53005 | 896400<br>896405 | direct.telecom.co.nz    | internet | d<br>2 |
|    |                        |                |                  |                         |          |        |

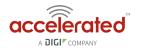

| Telecom New<br>Zealand | 53000<br>53005                                                                                                    | 896400<br>896405                                                                                                    | oa.telecom.co.nz                                                                                                    | internet                                                                                                    | d                                                                                                    |
|------------------------|----------------------------------------------------------------------------------------------------|----------------------------------------------------------------------------------------------------|----------------------------------------------------------------------------------------------------|----------------------------------------------------------------------------------------------------|----------------------------------------------------------------------------------------------------|
| Telecom New<br>Zealand | 53000<br>53005                                                                                                    | 896400<br>896405                                                                                                    | wap.telecom.co.nz                                                                                                    | mms                                                                                                    | d                                                                                                    |
| Vodafone               | 53001                                                                                                    | 896401                                                                                                    | live.vodafone.com                                                                                                    | internet                                                                                                    | d<br>2                                                                                                    |
| Vodafone               | 53001                                                                                                    | 896401                                                                                                    | www.vodafone.net.nz                                                                                                    | internet                                                                                                    | d                                                                                                    |
| Vodafone               | 53001                                                                                                    | 896401                                                                                                    | internet                                                                                                    | internet                                                                                                    | d<br>2                                                                                                    |
| 2-Degrees              | 53024                                                                                                    | 896424                                                                                                    | mms                                                                                                    | mms                                                                                                    | d                                                                                                    |
| 2-Degrees              | 53024                                                                                                    | 896424                                                                                                    | internet                                                                                                    | internet                                                                                                    | d<br>1                                                                                                    |
| 2-Degrees              | 53024                                                                                                    | 896424                                                                                                    | mms                                                                                                    | mms                                                                                                    | d                                                                                                    |
| TelstraClear           |                                                                                                    |                                                                                                    | www.telstraclear.net.nz                                                                                                    | internet                                                                                                    | d                                                                                                    |
| Orcon                  |                                                                                                    |                                                                                                    | www.orcon.net.nz                                                                                                    | internet                                                                                                    | d                                                                                                    |
| Oman Mobile            | 42202                                                                                                    | 8996802                                                                                                    | taif                                                                                                    | internet                                                                                                    | d                                                                                                    |
| Oman Mobile            | 42202                                                                                                    | 8996802                                                                                                    | internet                                                                                                    | internet                                                                                                    | d                                                                                                    |
| Oman Mobile            | 42202                                                                                                    | 8996802                                                                                                    | MMS                                                                                                    | mms                                                                                                    | d                                                                                                    |
| Nawras                 | 42203                                                                                                    | 8996803                                                                                                    | isp.nawras.com.om                                                                                                    | internet                                                                                                    | d                                                                                                    |
| Nawras                 | 42203                                                                                                    | 8996803                                                                                                    | mms.nawras.com.om                                                                                                    | mms                                                                                                    | d                                                                                                    |
| Cable and<br>Wireless  | 71401                                                                                                    | 8950701                                                                                                    | apn01.cwpanama.com.pa                                                                                                    | internet                                                                                                    | d                                                                                                    |
| Cable and<br>Wireless  | 71401                                                                                                    | 8950701                                                                                                    | apn02.cwpanama.com.pa                                                                                                    | mms                                                                                                    | d                                                                                                    |
| Movistar               | 71402                                                                                                    | 8950702                                                                                                    | internet.movistar.pa                                                                                                    | internet                                                                                                    | d<br>2                                                                                                    |
| Claro                  | 71610                                                                                                    | 895110                                                                                                    | tim.pe                                                                                                    | internet                                                                                                    | d                                                                                                    |
| Claro                  | 71610                                                                                                    | 895110                                                                                                    | ba.amx                                                                                                    | internet                                                                                                    | d                                                                                                    |
| Movistar               | 71606                                                                                                    | 895106                                                                                                    | movistar.pe                                                                                                    | internet                                                                                                    | d                                                                                                    |
|                        | Zealand Telecom New Zealand Vodafone Vodafone Vodafone 2-Degrees 2-Degrees 2-Degrees TelstraClear Orcon Oman Mobile Oman Mobile Oman Mobile Coman Mobile Awaras Nawras Cable and Wireless Cable and Wireless Cable and Claro Claro | Zealand       53005         Telecom New Zealand       53000         Vodafone       53001         Vodafone       53001         Vodafone       53001         2-Degrees       53024         2-Degrees       53024         2-Degrees       53024         TelstraClear       0         Orcon       42202         Oman Mobile       42202         Oman Mobile       42202         Nawras       42203         Nawras       42203         Cable and Wireless       71401         Cable and Wireless       71401         Movistar       71402         Claro       71610         Claro       71610 | Zealand53005896405Telecom New<br>Zealand53000<br>53005896400<br>896405Vodafone53001896401Vodafone53001896401Vodafone530018964012-Degrees530248964242-Degrees530248964242-Degrees53024896424TelstraClear | Zealand         53005         896405         Oa.telecom.co.n2           Telecom New Zealand         53000         896400         wap.telecom.co.nz           Vodafone         53001         896401         live.vodafone.com           Vodafone         53001         896401         www.vodafone.net.nz           Vodafone         53001         896401         internet           2-Degrees         53024         896424         mms           2-Degrees         53024         896424         internet           2-Degrees         53024         896424         mms           TelstraClear         www.telstraclear.net.nz           Orcon         www.orcon.net.nz           Oman Mobile         42202         8996802         taif           Oman Mobile         42202         8996802         internet           Oman Mobile         42202         8996803         isp.nawras.com.om           Nawras         42203         8996803         mms.nawras.com.om           Cable and Wireless         71401         8950701         apn01.cwpanama.com.pa           Movistar         71402         8950702         internet.movistar.pa           Claro         71610         895110         tim.pe | Zealand         53005         896405         Oa.telecom.co.nz         Internet           Telecom New Zealand         53000         896400         wap.telecom.co.nz         mms           Vodafone         53001         896401         live.vodafone.com         internet           Vodafone         53001         896401         www.vodafone.net.nz         internet           Vodafone         53001         896401         internet         internet           2-Degrees         53024         896424         mms         mms           2-Degrees         53024         896424         mms         mms           2-Degrees         53024         896424         mms         mms           2-Degrees         53024         896424         mms         mms           2-Degrees         53024         896424         mms         mms           2-Degrees         53024         896424         mms         mms           2-Degrees         53024         896424         mms         mms           2-Degrees         53024         896424         mms         mms           2-Degrees         53024         896424         mms         mms           1-Degrees         53024 |

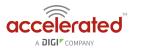

|    |                           |       | 1       |                               |          |         |
|----|---------------------------|-------|---------|-------------------------------|----------|---------|
| pe | Nextel                    | 71607 | 895107  | datacard.nextel.com.pe        | internet | d       |
| pe | Nextel                    | 71607 | 895107  | mms                           | mms      | d       |
| pf | Vini                      | 54720 | 8968920 | internet                      | internet | d       |
| pg | Digicel                   | 53703 | 8967503 | internet.digicelpng.com       | internet | d<br>8  |
| ph | Globe Telecom             | 51502 | 896302  | internet.globe.com.ph         | internet | d<br>20 |
| ph | Globe Telecom             | 51502 | 896302  | http.globe.com.ph             | internet | d<br>2  |
| ph | Globe Telecom             | 51502 | 896302  | www.globe.com.ph              | internet | d<br>2  |
| ph | Globe Telecom             | 51502 | 896302  | mms.globe.com.ph              | mms      | d       |
| ph | Smart                     | 51503 | 896303  | internet                      | internet | d<br>20 |
| ph | Smart                     | 51503 | 896303  | mms                           | mms      | d       |
| ph | Digitel (Sun<br>Cellular) | 51505 | 896305  | minternet                     | internet | d       |
| ph | Digitel (Sun<br>Cellular) | 51505 | 896305  | mms                           | mms      | d       |
| pk | Djuice                    | 51506 | 899206  | internet                      | internet | d       |
| pk | Mobilink                  | 51501 | 899201  | connect.mobilinkworld.com     | internet | d       |
| pk | Mobilink                  | 51501 | 899201  | jazzconnect.mobilinkworld.com | internet | d       |
| pk | Telenor                   | 51506 | 899206  | internet                      | internet | d       |
| pk | Ufone                     | 41003 | 899203  | ufone.internet                | internet | d       |
| pk | Ufone                     | 41003 | 899203  | ufone.mms                     | mms      | d       |
| pk | Warid                     | 51507 | 899207  | warid                         | internet | d       |
| pk | Warid                     | 51507 | 899207  | zongmms                       | mms      | d       |
| pk | ZONG                      | 51504 | 899204  | zonginternet                  | internet | d       |
|    |                           |       |         |                               |          |         |

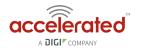

| pl | T-mobile       | 26002 | 894802 | internet              | internet | dı<br>2  |
|----|----------------|-------|--------|-----------------------|----------|----------|
| pl | T-mobile       | 26002 | 894802 | mms                   | mms      | dı       |
| pl | Play Online    | 26006 | 894806 | internet              | internet | dı       |
| pl | Play Online    | 26006 | 894806 | mms                   | mms      | dı       |
| pl | Orange         | 26003 | 894803 | internet              | internet | dı<br>19 |
| pl | Orange         | 26003 | 894803 | vpn                   | internet | dı<br>19 |
| pl | Plus           | 26001 | 894801 | www.plusgsm.pl        | internet | dı<br>2  |
| pl | Plus           | 26001 | 894801 | pro.plusgsm.pl        | internet | dı<br>2  |
| pl | Plus           | 26001 | 894801 | m2m.plusgsm.pl        | internet | dı<br>2  |
| pl | Plus           | 26001 | 894801 | optimizer             | internet | dı<br>2  |
| pl | Plus           | 26001 | 894801 | mms.plusgsm.pl        | mms      | dı       |
| pl | Cyfrowy Polsat | 26012 | 894812 | multi.internet        | internet | dı       |
| pl | aero2          | 26017 | 894817 | darmowy               | internet | dı       |
| pl | Multimo        | 26003 | 894803 | internet              | internet | dı       |
| pl | Multimo        | 26003 | 894803 | mni.internet          | internet | dı       |
| pl | Multimo        | 26003 | 894803 | telogic.internet      | internet | dı       |
| pl | FreeM          | 26001 | 894801 | freedata.pl           | internet | dı       |
| pl | Heyah          | 26002 | 894802 | heyah.pl              | internet | dı<br>2  |
| pl | GaduAIR        | 26001 | 894801 | internet.gadu-gadu.pl | internet | dı       |
| pl | Aster          | 26003 | 894803 | aster.internet        | internet | dı       |
| pl | Netia          | 26006 | 894806 | internet              | internet | dı       |
|    |                |       |        |                       |          | -        |

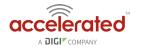

| pl | Vectra       | 26006 | 894806  | internet             | internet | d        |
|----|--------------|-------|---------|----------------------|----------|----------|
| pl | mBank mobile | 26001 | 894801  | www.mobile.pl        | internet | dı       |
| pl | INEA         | 26003 | 894803  | telogic.internet     | internet | dı       |
| pl | Mobilking    | 26002 | 894802  | wapMOBILKING         | internet | dı       |
| pl | SamiSwoi     | 26001 | 894801  | www.plusgsm.pl       | internet | dı       |
| pl | Lycamobile   | 26009 | 894809  | data.lycamobile.pl   | internet | dı       |
| pt | Kanguru      | 26803 | 8935103 | kanguru-portatil     | internet | dı<br>62 |
| pt | Kanguru      | 26803 | 8935103 | kanguru-tempo        | internet | dı<br>62 |
| pt | Kanguru      | 26803 | 8935103 | kangurufixo          | internet | dı<br>62 |
| pt | Kanguru      | 26803 | 8935103 | noapn                |          | dı<br>62 |
| pt | Kanguru      | 26803 | 8935103 | umts                 | mms      | dı       |
| pt | Clix         | 26803 | 8935103 | clixinternetmovel    | internet | dı       |
| pt | Optimus      | 26803 | 8935103 | umts                 | internet | dı       |
| pt | Optimus      | 26803 | 8935103 | internet             | internet | dı       |
| pt | Lycamobile   | 26804 | 8935104 | data.lycamobile.pt   | internet | dı       |
| pt | TMN          | 26806 | 8935106 | internet             | internet | dı<br>88 |
| pt | TMN          | 26806 | 8935106 | mmsc.tmn.pt          | mms      | dı<br>19 |
| pt | TMN          | 26806 | 8935106 | mmsc.tmn.pt          | mms      | dı       |
| pt | Vodafone     | 26801 | 8935101 | internet.vodafone.pt | internet | dı<br>2  |
| pt | Vodafone     | 26801 | 8935101 | net2.vodafone.pt     | internet | dı       |
| pt | Vodafone     | 26801 | 8935101 | vas.vodafone.pt      | mms      | dı       |
|    |              |       |         |                      |          |          |

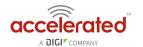

| pt | ZON            | 26801 | 8935101 | internet.zon.pt          | internet | d      |
|----|----------------|-------|---------|--------------------------|----------|--------|
| pt | ZON            | 26801 | 8935101 | vas.zon.pt               | mms      | d      |
| pt | ZON            | 26801 | 8935101 | vas.zon.pt               | mms      | d      |
| ру | VOX            | 74401 | 8959501 | vox.wap                  | internet | d      |
| ру | VOX            | 74401 | 8959501 | vox.mms                  | mms      | d      |
| ру | Personal       | 74405 | 8959505 | internet                 | internet | d      |
| ру | Tigo           | 74404 | 8959504 | internet.tigo.py         | internet | d      |
| ру | Tigo           | 74404 | 8959504 | broadband.tigo.py        | internet | d      |
| ру | Claro          | 74402 | 8959502 | gprs.claro.com.py        | internet | d      |
| qa | Vodafone       | 42702 | 8997402 | web.vodafone.com.qa      | internet | d      |
| qa | Vodafone       | 42702 | 8997402 | vodafone.com.qa          | internet | d      |
| qa | Q-Tel          | 42701 | 8997401 | gprs.qtel                | internet | d      |
| qa | Q-Tel          | 42701 | 8997401 | mms.qtel                 | mms      | d      |
| re | SFR Réunion    | 64710 | 8926210 | websfr                   | internet | d      |
| re | SFR Réunion    | 64710 | 8926210 | slsfr                    | internet | d      |
| re | SFR Réunion    | 64710 | 8926210 | internetpro              | internet | d      |
| re | SFR Réunion    | 64710 | 8926210 | ipnet                    | internet | d      |
| re | SFR Réunion    | 64710 | 8926210 | mmssfr                   | mms      | d      |
| ro | Orange         | 22610 | 894010  | internet                 | internet | d<br>1 |
| ro | Vodafone       | 22601 | 894001  | tobe.vodafone.ro         | internet | d      |
| ro | Vodafone       | 22601 | 894001  | internet.vodafone.ro     | internet | d      |
| ro | Vodafone       | 22601 | 894001  | internet.pre.vodafone.ro | internet | d      |
| ro | Vodafone       | 22601 | 894001  | live.vodafone.com        | internet | d      |
| ro | Vodafone       | 22601 | 894001  | live.pre.vodafone.ro     | internet | d      |
| ro | Digi.Net Mobil | 22605 | 894005  | internet                 | internet | d      |
|    |                |       |         |                          |          |        |

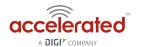

|    |                |                |                | T.                  |          |        |
|----|----------------|----------------|----------------|---------------------|----------|--------|
| ro | Digi.Net Mobil | 22605          | 894005         | static              | internet | d      |
| ro | Lycamobile     | 22616          | 894016         | data.lycamobile.ro  | internet | d      |
| rs | Telenor        | 22001          | 8938101        | internet            | internet | d      |
| rs | Telenor        | 22001          | 8938101        | mms                 | mms      | d      |
| rs | Telekom Srbija | 22003          | 8938103        | gprsinternet        | internet | d      |
| rs | Telekom Srbija | 22003          | 8938103        | mms                 | mms      | d      |
| rs | VIP Mobile     | 22005          | 8938105        | vipmobile           | internet | d      |
| rs | VIP Mobile     | 22005          | 8938105        | vipmobile.mms       | mms      | d      |
| rw | MTN            | 63510          | 8925010        | internet.mtn        | internet | d      |
| rw | Tigo           | 63513          | 8925013        | web.tigo.rw         | internet | d      |
| ru | BaikalWestCom  | 25012          | 89712          | inet.bwc.ru         | internet | d<br>8 |
| ru | BaikalWestCom  | 25012          | 89712          | mms.bwc.ru          | mms      | d      |
| ru | Beeline        | 25028<br>25099 | 89728<br>89799 | home.beeline.ru     | internet | d<br>2 |
| ru | Beeline        | 25028<br>25099 | 89728<br>89799 | internet.beeline.ru | internet | d<br>2 |
| ru | ETK            | 25005          | 89705          | wap.etk.ru          | internet | d      |
| ru | MTS            | 25001          | 89701          | internet.mts.ru     | internet | d<br>2 |
| ru | Megafon        | 25002          | 89702          | internet            | internet | d      |
| ru | Megafon        | 25002          | 89702          | mms                 | mms      | d      |
| ru | NCC            | 25003          | 89703          | internet            | internet | d<br>' |
| ru | NTC            | 25016          | 89716          | internet.ntc        | internet | d<br>8 |
| ru | NTC            | 25016          | 89716          | mms.ntc             | mms      | d      |
| ru | Enisey TeleCom | 25005          | 89705          | internet.etk.ru     | internet | d      |
|    |                |                |                |                     |          |        |

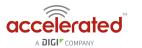

|    |           |                |                  | T. T. T. T. T. T. T. T. T. T. T. T. T. T |          |        |
|----|-----------|----------------|------------------|------------------------------------------|----------|--------|
|    |           |                |                  |                                          |          | 1      |
| ru | Motiv     | 25035          | 89735            | inet.ycc.ru                              | internet | d<br>2 |
| ru | Tatincom  |                |                  | internet.tatincom.ru                     | internet | 8      |
| ru | Tele2     | 25020          | 89720            | internet.tele2.ru                        | internet | 1      |
| ru | U-tel     | 25039          | 89739            | internet.usi.ru                          | internet | d      |
| ru | U-tel     | 25039          | 89739            | mnc039.mcc250.gprs                       | mms      | d      |
| sa | Mobily    | 42003          | 8996603          | web1                                     | internet | d      |
| sa | Mobily    | 42003          | 8996603          | web2                                     | internet | d      |
| sa | Mobily    | 42003          | 8996603          | mms1                                     | mms      | d      |
| sa | STC       | 42001          | 8996601          | jawalnet.com.sa                          | internet | d<br>2 |
| sa | STC       | 42001          | 8996601          | mms.net.sa                               | mms      | d      |
| sa | STC       | 42001          | 8996601          | mms.net.sa                               | mms      | d      |
| sa | Zain      | 42004          | 8996604          | zain                                     | internet | d      |
| se | 3         | 24002<br>24004 | 894602<br>894604 | data.tre.se                              | internet | d      |
| se | 3         | 24002<br>24004 | 894602<br>894604 | bredband.tre.se                          | internet | d      |
| se | 3         | 24002<br>24004 | 894602<br>894604 | net.tre.se                               | internet | d      |
| se | Glocalnet | 24008          | 894608           | bredband.glocalnet.se                    | internet | d      |
| se | Glocalnet | 24008          | 894608           | internet.glocalnet.se                    | internet | d      |
| se | Glocalnet | 24008          | 894608           | services.glocalnet.se                    | mms      | d      |
| se | Halebop   | 24001          | 894601           | halebop.telia.se                         | internet | C      |
| se | Halebop   | 24001          | 894601           | mms.telia.se                             | mms      | d      |

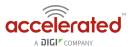

| se | Tele2                | 24007<br>24005          | 894607<br>894605           | internet.tele2.se       | internet | d  |
|----|----------------------|-------------------------|----------------------------|-------------------------|----------|----|
| se | Tele2                | 24007<br>24005          | 894607<br>894605           | mobileinternet.tele2.se | internet | d  |
| se | Comviq               | 24007<br>24005          | 894607<br>894605           | data.comviq.se          | internet | dı |
| se | Comviq               | 24007<br>24005          | 894607<br>894605           | internet.tele2.se       | internet | dı |
| se | Comviq               | 24007<br>24005          | 894607<br>894605           | mobileinternet.tele2.se | internet | dı |
| se | Comviq               | 24007<br>24005          | 894607<br>894605           | internet.tele2.se       | mms      | dı |
| se | Multicom<br>Security | 24001<br>24005          | 894601<br>894605           | mobiflex.telia.se       | internet | dı |
| se | Multicom<br>Security | 24001<br>24005          | 894601<br>894605           | mms.telia.se            | mms      | dı |
| se | Telenor              | 24004<br>24006<br>24008 | 894604<br>894606<br>894608 | internet.telenor.se     | internet | dı |
| se | Telenor              | 24004<br>24006<br>24008 | 894604<br>894606<br>894608 | services.telenor.se     | internet | dı |
| se | Telenor              | 24004<br>24006<br>24008 | 894604<br>894606<br>894608 | bredband.telenor.se     | internet | dı |
| se | Telenor              | 24004<br>24006<br>24008 | 894604<br>894606<br>894608 | sp-services             | mms      | dı |
| se | Telia                | 24001<br>24005          | 894601<br>894605           | online.telia.se         | internet | dı |
| se | TDC                  | 24014                   | 894614                     | internet.se             | internet | dı |
| se | TDC                  | 24014                   | 894614                     | data.tre.se             | mms      | dı |
| se | djuice               | 24009                   | 894609                     | internet.djuice.se      | internet | d  |
|    |                      |                         |                            |                         |          |    |

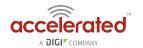

| se | Com Hem               | 24002<br>24004 | 894602<br>894604 | bredband.comhem.se  | internet | d        |
|----|-----------------------|----------------|------------------|---------------------|----------|----------|
| se | Parlino               | 24007          | 894607           | internet.parlino.se | internet | dı       |
| se | Universal<br>Telecom  |                |                  | sp-internet         | internet | dı       |
| se | Universal<br>Telecom  |                |                  | internet.uvtc.com   | internet | dı       |
| se | Lycamobile            | 24012          | 894612           | data.lycamobile.se  | internet | dı       |
| sg | M1                    | 52503          | 896503           | sunsurf             | internet | dı<br>20 |
| sg | M1                    | 52503          | 896503           | miworld             | internet | dı       |
| sg | M1                    | 52503          | 896503           | miworldcard         | internet | dı       |
| sg | M1                    | 52503          | 896503           | prepaidbb           | internet | dı       |
| sg | M1                    | 52503          | 896503           | sunsurfmcard        | internet | dı       |
| sg | M1                    | 52503          | 896503           | miworld             | mms      | dı       |
| sg | SingTel               | 52501<br>52502 | 896501<br>896502 | internet            | internet | d:       |
| sg | SingTel               | 52501<br>52502 | 896501<br>896502 | e-ideas             | mms      | dı       |
| sg | Starhub               | 52505          | 896505           | shwap               | wap      | dı       |
| sg | Starhub               | 52505          | 896505           | shppd               | internet | dı       |
| sg | Starhub               | 52505          | 896505           | shinternet          | internet | dı       |
| sg | Starhub               | 52505          | 896505           | shmms               | mms      | dı       |
| si | Mobitel               | 29341          | 8938641          | internet            | internet | d:       |
| si | Mobitel               | 29341          | 8938641          | internetpro         | internet | d:       |
| si | Vodafone /<br>Simobil | 29340          | 8938640          | internet.simobil.si | internet | d<br>19  |
|    |                       |                |                  |                     |          | _        |

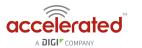

| si | Vodafone /<br>Simobil | 29340          | 8938640            | mms.simobil.si       | mms      | d        |
|----|-----------------------|----------------|--------------------|----------------------|----------|----------|
| si | T-2                   | 29364          | 8938664            | internet.t-2.net     | internet | d        |
| si | T-2                   | 29364          | 8938664            | mms.t-2.net          | mms      | d        |
| sk | Slovak Telekom        | 23102<br>23104 | 8942102<br>8942104 | internet             | internet | d<br>19  |
| sk | Slovak Telekom        | 23102<br>23104 | 8942102<br>8942104 | mms                  | mms      | d        |
| sk | Orange                | 23101          | 8942101            | internet             | internet | d<br>2   |
| sk | O2                    | 23106          | 8942106            | o2internet           | internet | d<br>19  |
| sk | O2                    | 23106          | 8942106            | o2mms                | mms      | dı       |
| sn | Tigo                  | 60802          | 8922102            | wap.sentelgsm.com    | internet | dı<br>20 |
| SV | Movistar              | 70604          | 8950304            | internet.movistar.sv | internet | dı       |
| SV | digicel               | 70602          | 8950302            | wap.digicelsv.com    | internet | dı       |
| SV | digicel               | 70602          | 8950302            | wap.digicelsv.com    | mms      | dı       |
| SV | Tigo                  | 70603          | 8950303            | internet.tigo.sv     | internet | dı       |
| SV | Claro                 | 70601          | 8950301            | internet.ideasclaro  | internet | dı       |
| sd | Zain                  | 63401          | 8924901            | internet             | internet | dı       |
| sd | MTN                   | 63402          | 8924902            | internet             | internet | dı       |
| sd | Sudani                | 63407          | 8924907            | sudaninet            | internet | dı       |
| th | AIS                   | 52001          | 896601             | internet             | internet | d:       |
| th | AIS                   | 52001          | 896601             | multimedia           | mms      | d        |
| th | DTAC                  | 52018          | 896618             | www.dtac.co.th       | internet | d<br>2   |
| th | DTAC                  | 52018          | 896618             | mms                  | mms      | d        |
|    |                       |                |                    |                      |          |          |

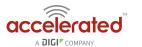

|    |                             |                |                  | T. T. T. T. T. T. T. T. T. T. T. T. T. T |          |        |
|----|-----------------------------|----------------|------------------|------------------------------------------|----------|--------|
| th | True Move                   | 52099          | 896699           | internet                                 | internet | d      |
| th | True Move                   | 52099          | 896699           | mms                                      | mms      | d      |
| th | TOT 3G                      | 52015          | 896615           | internet                                 | internet | d      |
| tn | Orange                      | 60501          | 8921601          | weborange                                | internet | d      |
| tn | Orange                      | 60501          | 8921601          | mms.otun                                 | mms      | d      |
| tn | Orange                      | 60501          | 8921601          | keygp                                    | internet | d      |
| tn | Orange                      | 60501          | 8921601          | keypro                                   | internet | d      |
| tn | Tunisie Télécom<br>/ TUNTEL | 60502          | 8921602          | mms.tn                                   | mms      | d      |
| tn | Tunisie Télécom<br>/ TUNTEL | 60502          | 8921602          | gprs.tn                                  | internet | d      |
| tn | Tunisie Télécom<br>/ TUNTEL | 60502          | 8921602          | internet.tn                              | internet | d      |
| tn | Tunisie Télécom<br>/ TUNTEL | 60502          | 8921602          | mms.tn                                   | mms      | d      |
| tn | Lycamobile                  | 60502          | 8921602          | data.lycamobile.tn                       | internet | d      |
| tn | Tunisiana                   | 60503          | 8921603          | internet.tunisiana.com                   |          | d      |
| tn | Tunisiana                   | 60503          | 8921603          | mms.tunisiana.com                        | mms      | d      |
| tr | Avea                        | 28603<br>28604 | 899003<br>899004 | internet                                 | internet | d<br>2 |
| tr | Avea                        | 28603<br>28604 | 899003<br>899004 | aycell                                   | internet | d<br>2 |
| tr | Avea                        | 28603<br>28604 | 899003<br>899004 | mms                                      | mms      | d      |
| tr | Turkcell                    | 28601          | 899001           | internet                                 | internet | d      |
| tr | Turkcell                    | 28601          | 899001           | mgb                                      | internet | d      |
| tr | Turkcell                    | 28601          | 899001           | mms                                      | mms      | d      |
| tr | Vodafone                    | 28602          | 899002           | internet                                 | internet | d      |
|    |                             |                |                  |                                          |          |        |

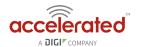

| tr | Vodafone                       | 28602 | 899002  | edge.kktctelsim.com | internet | dı |
|----|--------------------------------|-------|---------|---------------------|----------|----|
| tt | Digicel                        | 37413 | 89113   | wap.digiceltt.com   | internet | dı |
| tt | Digicel                        | 37413 | 89113   | wap.digiceltt.com   | mms      | dı |
| tt | bmobile / TSTT                 | 37412 | 89112   | internet            | internet | dı |
| tt | bmobile / TSTT                 | 37412 | 89112   | mms                 | mms      | dı |
| tw | Chunghwa<br>Telecom<br>(emome) | 46692 | 8992    | emome               | internet | dı |
| tw | Chunghwa<br>Telecom<br>(emome) | 46692 | 8992    | internet            | internet | dı |
| tw | Chunghwa<br>Telecom<br>(emome) | 46692 | 8992    | emome               | mms      | dı |
| tw | Far EasTone /<br>KGT           | 46601 | 8901    | internet            | internet | dı |
| tw | Far EasTone /<br>KGT           | 46601 | 8901    | fetnet01            | mms      | dı |
| tw | TW Mobile                      | 46699 | 8999    | internet            | internet | dı |
| tw | TW Mobile                      | 46699 | 8999    | mms                 | mms      | dı |
| tw | TransAsia                      | 46697 | 8997    | internet            | internet | dı |
| tw | TransAsia                      | 46697 | 8997    | vibo                | mms      | dı |
| tw | Vibo Telecom /<br>Aurora       | 46689 | 8989    | vibo                | internet | dı |
| tw | Vibo Telecom /<br>Aurora       | 46689 | 8989    | MMS                 | mms      | dı |
| tz | Airtel Tanzania                | 64005 | 8925505 | internet            | internet | dı |
| tz | Vodacom                        | 64004 | 8925504 | internet            | internet | dı |
| tz | Zantel                         | 64003 | 8925503 | znet                | internet | dı |
| tz | tiGO                           | 64002 | 8925502 | internet            | internet | dı |
|    |                                |       |         |                     |          |    |

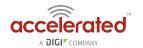

| ua | kyivstar | 25503 | 8938003 | www.ab.kyivstar.net | internet | dı       |
|----|----------|-------|---------|---------------------|----------|----------|
| ua | kyivstar | 25503 | 8938003 | www.kyivstar.net    | internet | dı       |
| ua | kyivstar | 25503 | 8938003 | 3g.kyivstar.net     | internet | dı       |
| ua | kyivstar | 25503 | 8938003 | mms.kyivstar.net    | mms      | dı       |
| ua | Djuice   | 25503 | 8938003 | www.djuice.com.ua   | internet | dı       |
| ua | Djuice   | 25503 | 8938003 | xl.kyivstar.net     | internet | dı       |
| ua | Djuice   | 25503 | 8938003 | 3g.kyivstar.net     | internet | dı       |
| ua | life:)   | 25506 | 8938006 | internet            | internet | dı<br>2  |
| ua | life:)   | 25506 | 8938006 | speed               | internet | dı<br>2  |
| ua | Beeline  | 25502 | 8938002 | internet.beeline.ua | internet | dı       |
| ua | Jeans    | 25501 | 8938001 | www.jeans.ua        | internet | dı<br>80 |
| ua | Jeans    | 25501 | 8938001 | hyper.net           | internet | dı<br>2  |
| ua | MTS      | 25501 | 8938001 | internet            | internet | dı<br>2  |
| ua | MTS      | 25501 | 8938001 | hyper.net           | internet | dı       |
| ua | MTS      | 25501 | 8938001 | active              | internet | dı       |
| ua | MTS      | 25501 | 8938001 | www.umc.ua          | internet | dı<br>80 |
| ua | Utel     | 25507 | 8938007 | 3g.utel.ua          | internet | dı       |
| ua | Utel     | 25507 | 8938007 | 3g.utel.ua          | mms      | dı       |
| ug | MTN      | 64110 | 8925610 | yellopix.mtn.co.ug  | internet | dı<br>19 |
| ug | Orange   | 64114 | 8925614 | orange.ug           | internet | d        |
| ug | Orange   | 64114 | 8925614 | mms.warid.co.ug     | mms      | d        |
|    |          |       |         |                     |          |          |

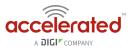

| ug | UTL      | 64111                                                    | 8925611                                                  | utbroadband        | internet | d |
|----|----------|----------------------------------------------------------|----------------------------------------------------------|--------------------|----------|---|
| ug | UTL      | 64111                                                    | 8925611                                                  | utweb              | internet | d |
| ug | UTL      | 64111                                                    | 8925611                                                  | utwap              | mms      | d |
| ug | Warid    | 64122                                                    | 8925622                                                  | web.waridtel.co.ug | internet | d |
| ug | Zain     | 64101                                                    | 8925601                                                  | web.ug.zain.com    | internet | d |
| us | AT&T     | 310038<br>310090<br>310150<br>310410<br>310560<br>310680 | 891038<br>891090<br>891150<br>891410<br>891560<br>891680 | wap.cingular       | internet | d |
| us | AT&T     | 310038<br>310090<br>310150<br>310410<br>310560<br>310680 | 891038<br>891090<br>891150<br>891410<br>891560<br>891680 | Broadband          | internet | d |
| us | AT&T     | 310038<br>310090<br>310150<br>310410<br>310560<br>310680 | 891038<br>891090<br>891150<br>891410<br>891560<br>891680 | isp.cingular       | internet | d |
| us | AT&T     | 310038<br>310090<br>310150<br>310410<br>310560<br>310680 | 891038<br>891090<br>891150<br>891410<br>891560<br>891680 | pta                | internet | d |
| us | AT&T     | 310038<br>310090<br>310150<br>310410<br>310560<br>310680 | 891038<br>891090<br>891150<br>891410<br>891560<br>891680 | wap.cingular       | mms      | d |
| us | T-Mobile | 310026<br>310160<br>310200                               | 891026<br>891160<br>891200                               | fast.t-mobile.com  | internet | d |
|    |          |                                                          |                                                          |                    |          |   |

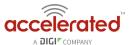

|    |          | 310210<br>310220<br>310230<br>310240<br>310250<br>310260<br>310270<br>310310<br>310490<br>310580<br>310660<br>310800                               | 891210<br>891220<br>891230<br>891240<br>891250<br>891260<br>891270<br>891310<br>891490<br>891580<br>891660<br>891800                               |                           |          |          |
|----|----------|----------------------------------------------------------------------------------------------------|----------------------------------------------------------------------------------------------------|---------------------------|----------|----------|
| us | T-Mobile | 310026<br>310160<br>310200<br>310210<br>310220<br>310230<br>310240<br>310250<br>310260<br>310270<br>310310<br>310490<br>310580<br>310660<br>310800 | 891026<br>891160<br>891200<br>891210<br>891220<br>891230<br>891240<br>891250<br>891260<br>891270<br>891310<br>891490<br>891580<br>891660<br>891800 | epc.tmobile.com           | internet | dı<br>10 |
| us | T-Mobile | 310026<br>310160<br>310200<br>310210<br>310220<br>310230<br>310240<br>310250<br>310260<br>310270<br>310310<br>310490<br>310580<br>310660<br>310800 | 891026<br>891160<br>891200<br>891210<br>891220<br>891230<br>891240<br>891250<br>891260<br>891270<br>891310<br>891490<br>891580<br>891660<br>891800 | wap.voicestream.com       | internet | dı       |
| us | T-Mobile | 310026<br>310160                                                                                                    | 891026<br>891160                                                                                                    | internet2.voicestream.com | internet | dı       |

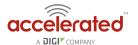

|    |                             | 310200<br>310210<br>310220<br>310230<br>310240<br>310250<br>310260<br>310270<br>310310<br>310490<br>310580<br>310660<br>310800                     | 891200<br>891210<br>891220<br>891230<br>891240<br>891250<br>891260<br>891270<br>891310<br>891490<br>891580<br>891660<br>891800                     |                           |          |          |
|----|-----------------------------|----------------------------------------------------------------------------------------------------|----------------------------------------------------------------------------------------------------|---------------------------|----------|----------|
| us | T-Mobile                    | 310026<br>310160<br>310200<br>310210<br>310220<br>310230<br>310240<br>310250<br>310260<br>310270<br>310310<br>310490<br>310580<br>310660<br>310800 | 891026<br>891160<br>891200<br>891210<br>891220<br>891230<br>891240<br>891250<br>891260<br>891270<br>891310<br>891490<br>891580<br>891660<br>891800 | internet3.voicestream.com | internet | dı       |
| us | Cincinnati Bell<br>Wireless | 310420                                                                                                    | 891420                                                                                                    | wap.gocbw.com             | internet | dı       |
| us | Cincinnati Bell<br>Wireless | 310420                                                                                                    | 891420                                                                                                    | wap.gocbw.com             | mms      | dı       |
| us | Verizon                     | 310995<br>311480                                                                                                    | 891995<br>891480                                                                                                    | vzwims                    | ims      | dı       |
| us | Verizon                     | 310995<br>311480                                                                                                    | 891995<br>891480                                                                                                    | vzwinternet               | internet | dı<br>69 |
| us | Verizon                     | 310995<br>311480                                                                                                    | 891995<br>891480                                                                                                    | vzwapp                    | wap      | dı       |
| us | Alltel                      | 310590                                                                                                    | 891590                                                                                                    | MMS                       | mms      | dı       |

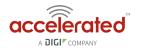

| us | Alltel                  | 310590                  | 891590                     | cellular1wap              | mms      | d       |
|----|-------------------------|-------------------------|----------------------------|---------------------------|----------|---------|
| us | BendBroadband           | 311570                  | 891570                     | ISP                       | internet | d       |
| us | MTPCS (Cellular<br>One) | 310570                  | 891570                     | wapgw.chinookwireless.net | internet | d       |
| us | Straight Talk           | 310410                  | 891410                     | att.mvno                  | internet | d       |
| us | Straight Talk           | 310410                  | 891410                     | tfdata                    | internet | d       |
| us | Lycamobile              | 311960                  | 891960                     | data.lycamobile.com       | internet | d       |
| uy | Ancel                   | 74800<br>74801          | 8959800<br>8959801         | adslmovil                 | internet | d<br>20 |
| uy | Ancel                   | 74800<br>74801          | 8959800<br>8959801         | prepago.ancel             | internet | d       |
| uy | Ancel                   | 74800<br>74801          | 8959800<br>8959801         | gprs.ancel                | internet | d<br>20 |
| uy | Ancel                   | 74800<br>74801          | 8959800<br>8959801         | mms                       | mms      | d       |
| uy | Claro                   | 74810                   | 8959810                    | gprs.claro.com.uy         | internet | d       |
| uy | Claro                   | 74810                   | 8959810                    | internet.ctimovil.com.uy  | internet | d       |
| uy | Movistar                | 74807                   | 8959807                    | apnumt.movistar.com.uy    | internet | d       |
| uy | Movistar                | 74807                   | 8959807                    | webapn.movistar.com.uy    | internet | d       |
| uz | Beeline                 | 43404                   | 8999804                    | internet.beeline.uz       | internet | d       |
| uz | Ucell                   | 43405                   | 8999805                    | internet                  |          | d       |
| uz | UMS                     | 43407                   | 8999807                    | net.ums.uz                | internet | d       |
| VC | Digicel                 | 360070                  | 891070                     | wap.digiceloecs.com       | internet | d       |
| ve | Digitel TIM             | 73401<br>73402<br>73403 | 895801<br>895802<br>895803 | gprsweb.digitel.ve        | internet | d       |
| ve | Digitel TIM             | 73401<br>73402<br>73403 | 895801<br>895802<br>895803 | expresate.digitel.ve      | mms      | d       |

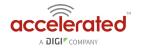

| ve | Movilnet                | 73406 | 895806 | int.movilnet.com.ve  | internet | d<br>2 |
|----|-------------------------|-------|--------|----------------------|----------|--------|
| ve | Movilnet                | 73406 | 895806 | mm.movilnet.com.ve   | mms      | d      |
| ve | Movistar                | 73404 | 895804 | internet.movistar.ve | internet | d<br>2 |
| vn | MobiFone                | 45201 | 898401 | m-wap                | internet | d      |
| vn | MobiFone                | 45201 | 898401 | m-i090               | mms      | d      |
| vn | Vinaphone               | 45202 | 898402 | m3-world             | internet | d      |
| vn | Vinaphone               | 45202 | 898402 | m3-card              | internet | d      |
| vn | Vinaphone               | 45202 | 898402 | m3-mms               | mms      | d      |
| vn | Viettel Mobile          | 45204 | 898404 | v-internet           | internet | d      |
| vn | Viettel Mobile          | 45204 | 898404 | e-connect            | internet | d      |
| vn | Viettel Mobile          | 45204 | 898404 | v-mms                | mms      | d      |
| vn | Vietnamobile            | 45205 | 898405 | internet             | internet | d      |
| vn | Vietnamobile            | 45205 | 898405 | mms                  | mms      | d      |
| vn | EVNTelecom/E-<br>Mobile | 45208 | 898408 | e-internet           | internet | d      |
| vn | Beeline VN              | 45207 | 898407 | internet             | internet | d      |
| za | Cell-c                  | 65507 | 892707 | internet             | internet | d<br>1 |
| za | MTN                     | 65510 | 892710 | internet             | internet | d<br>2 |
| za | Vodacom                 | 65501 | 892701 | internet             | internet | d<br>1 |
| za | Vodacom                 | 65501 | 892701 | unrestricted         | internet | d<br>1 |
| za | Vodacom                 | 65501 | 892701 | mms.vodacom.net      | mms      | d      |
| za | Virgin Mobile           | 65507 | 892707 | vdata                | internet | d<br>1 |
|    |                         |       |        |                      |          |        |

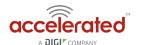

| za | 8.ta | 65502 | 892702 | internet | internet | dı |
|----|------|-------|--------|----------|----------|----|
| za | 8.ta | 65502 | 892702 | mms      | mms      | dı |

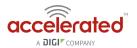

# Inbound IP Passthrough Activity Not Acting as Intended on Device Firmware [RESOLVED]

0

**NOTE:** This issue is resolved as of the 18.4.54.41 release.

#### **Problem**

Unable to send inbound traffic from an external source to the cellular IP (IE: ping) of an Accelerated cellular device on firmware 18.4.54.22 configured with IP Passthrough

#### **Background**

We've been seeing an issue where the latest firmware has unintentionally engaged the firewall for passthrough connections. This results in failed pings from an external source of the cellular IP of an Accelerated cellular device on firmware 18.4.54.22 configured with IP Passthrough.

IP Passthrough Knowledge Article: <a href="http://kb.accelerated.com/m/67105/l/745871-lan-port-with-ip-passthrough">http://kb.accelerated.com/m/67105/l/745871-lan-port-with-ip-passthrough</a>

#### **Manual Solution**

On firmware 18.4.54.22, a change can be made to the Packet Filter's config (Firewall > Packet filtering > Allow all outgoing traffic > Source Zone > Change to "Any" instead of "Internal"). This is the intended passthrough functionality and how it operates on firmware versions 18.1 and prior.

The unintentional engagement of the firewall for passthrough connections will be addressed in a subsequent firmware release.

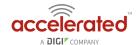

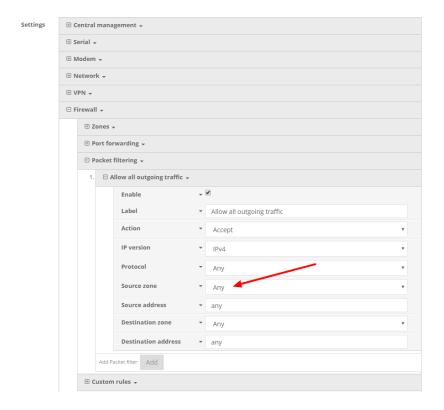

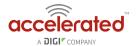

# Verizon SIM with static APN registers but doesn't connect on [RESOLVED]

O

**NOTE:** This issue is resolved as of the 18.4.54.41 release.

#### **Problem**

A newly activated Verizon SIM with a static APN (e.g. ne01.vzwstatic) is inserted into a 63xx-series device on 18.4.54.22 device firmware using the CM04. The 63xx-series cellular extender is able to detect the SIM and seeing an available Verizon network, but the 63xx-series device is unable to establish a cellular connection. The LED behavior on the front of the 63xx-series device will be a flashing white status/LTE LED, and intermittent 5 bars of signal strength.

#### **Background**

It can sometimes take longer than the 63xx-series device anticipates for the Verizon SIM to finish its registration process on the Verizon network. As a result, the 63xx-seris device tries establishing a cellular connection before this SIM finishes registering, which results in a failed connection. The 63xx-series device interprets this failed connection as it not using the correct APN, so it resorts to its <u>fallback list of APNs</u> to try alternate Verizon APNs with the SIM. Since the correct APN was already tried, this fallback list of APNs will try APNs that are not provisioned with the SIM. The result is the 63xx-series device gets stuck trying a fallback list of APNs, of which none will work with the given SIM.

#### **Manual Solution**

Users can lock the 63xx-series device to keep trying the same APN. This allows the 63xx-series device to retry the same APN that the SIM card is provisioned with. Even if the 63xx-series device cannot establish a cellular connection with the SIM initially, it will keep trying with the same APN until it connects.

To implement this manual solution, update the configuration profile of the Accelerated 63xx-series device with the following configuration changes:

- 1. In *Modem -> APN*, set the appropriate static APN (e.g. *ne01.vzwstatic*).
- 2. Enable the **Modem -> APN lock** checkbox.

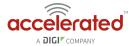

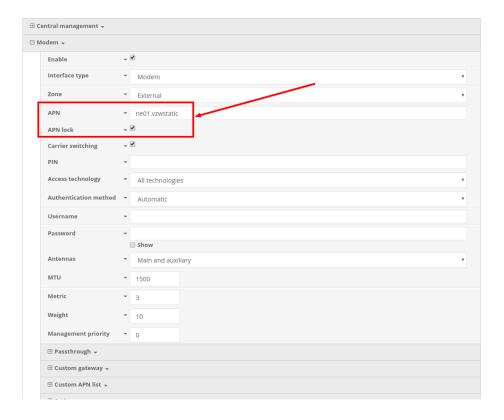

# **Antenna Terminology**

Electronics require antennas to convert data into RF signals (and vice versa). They are coupled with radio transmitters and/or receivers to process the information that is carried over cellular bands. Antenna design and functionality has evolved over time:

**Internal Antennas:** An antenna can be concealed within the casing of a device, as seen with most smart phones. Internal antennas are potentially more prone to interference due to the close grouping of electrical components.

**External Antennas:** Situating antennas further away from the rest of the circuit board can help alleviate this problem by maximizing a device's natural reach. Instead of sitting inside the device directly next to the modem or transceiver, they screw into place using SMA connectors and protrude from the equipment (think "rabbit ears").

**MIMO:** Multiple-Input and Multiple-Output (MIMO) technology expands the throughput capacity of a transceiver by leveraging multiple antennas to simultaneously convert RF signals into data (or vice versa), providing faster transfer speeds as a result. Think of it (loosely) as **Carrier Aggregation** for antennas -- once again combining individual lanes into a single, coordinated superhighway. Networks must leverage MIMO antenna transmission to be technically considered 4G.

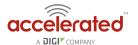

#### **Physical Specifications**

Accelerated LTE Routers use industry-standard, female SMA connectors to affix antennas to the internal cellular radio. External antennas improve clarity when compared to internal antennas, which are prone to electromagnetic interference. An extension coaxial cable can also enhance the reach of a device; however, that cabling causes **attenuation** -- or a degradation in signal quality -- due to the distance the signal travels. Significant attenuation typically begins at 30 feet of cabling.

Certain Accelerated products, e.g. the 6300-CX Cellular Extender and 6330-MX LTE Router, are designed to provide the ability to place the cellular router where reception is best (moving the "radio" is always preferred). This allows the device to "capture" optimal Radio Frequency (RF) before converting it to IP packets and transmit data via Ethernet cabling, an approach that yields increased performance and cost savings over coax cabling. Accelerated can also provide a battery pack for site surveys, creative mounting options, and a (passive) Power-over-Ethernet injector to provide an efficient, flexible deployment at the lowest possible cost. Most Accelerated clients will not require third-party antennas unless deploying a more traditional LTE router (without PoE). It is always preferred to mount a PoE router on an external wall via Ethernet and use the shortest coax cable required to run the external antenna to the outside of a building.

•

**CRITICAL NOTE:** Please test the signal strength outside of the building to ensure you have cellular coverage in the area prior to any cabling work. (Tip: Use the site survey battery to do this.)

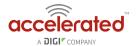

## **Best Practices for PoE Deployments**

Most LTE specifications recommend (or even require) the use of dual antennas for a MIMO configuration. Many antennas include a MIMO configuration in a single antenna housing, which can be confirmed if there are two cellular coax connections running from the housing. A single-housing MIMO antenna would also require the use of dual coax extension cables. If you select a non-MIMO antenna it is recommended that two separate antennas are used, though this configuration doubles the cost of the antenna unit itself as well as the coax extension cabling. It is typically recommended to include some "separation" when mounting antennas to prevent interference (the antenna manufacturer may provide a recommendation but 18 to 24 inches should be sufficient).

Please consider the following when mounting your PoE LTE Router or third-party antennas:

- 1. Maximize Ethernet vs. coax extensions (e.g. inside vs. outside the building)
- 2. Avoid mounting inside metal enclosures or even near large metal objects
- 3. Within reason, maximize the distance from any other electronic equipment
- 4. Mount the device near an exterior wall or window (or run the antenna outdoors)
- 5. If possible, mount to the ceiling vs. the wall (the wall can introduce interference)
- 6. Generally mounting higher is better (but consider future serviceability)
- 7. Try to always use a MIMO antenna solution for the best results / RF performance

Accelerated has tested the following antenna solutions for performance and compatibility purposes. Please use this information as a reference to assist in determining the right antenna solution for your specific use case. It is important to test the antennas you select in your specific application environment (meaning your deployment site).

Please note that a booster, repeater, or amplifier may be another strategy to improve RF sensitivity. However, these technologies can also introduce issues because they may "amplify" bad signal. The focus of this chapter is on antennas but more information on boosters can be found on-line.

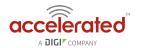

## **Antennas Tested by Accelerated**

PLEASE NOTE: The below information has been compiled by Accelerated to assist clients in finding and sourcing an antenna solution to best meet their application and business needs. The information on availability and pricing is for planning purposes only and may vary. Clients should test and validate their own applications prior to selecting an antenna for their project.

These antennas are "Omni-Directional" or offer the ability to send/receive signals from any direction. Directional antennas may improve RF sensitivity, but they will require an expert knowledge to find a specific cellular tower and maintain the ongoing fine-tuning that may be required to keep the antenna positioned properly. Due to the challenges of directional antennas, Accelerated typically focuses on MIMO omni-directional models.

#### **Extra-Small IoT "Paddle" Antennas**

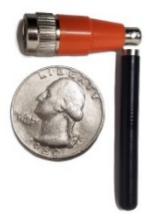

Manufacturer: <u>Taoglas Antennas Solutions</u>

**Product:** TG.08.0113 and the Product Datasheet

Sample Retailers: Accelerated; Digi-Key; Mouser; Tessco

MSRP: \$12 per antenna (\$24 for a pair)

**NOTE:** Use of 2 antennas is recommend for full MIMO Operation

#### **Deployment Notes:**

This is an antenna recommended for consideration when a project requires antennas with a small form factor (e.g. digital signage, small enclosures, rack mounted, in-vehicle, etc). The

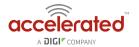

performance of these antennas is surprisingly good considering the size. Although testing has shown they may slightly underperform compared to the antennas included with your Accelerated router, these smaller may provide the perfect balance between form factor and performance in your IoT application.

#### **Large External MIMO Antenna (Outdoor Rated)**

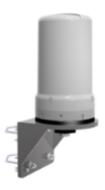

Manufacturer: **EAD** 

Product: LMO7270 and the Product Datasheet

Sample Retailers: Accelerated

**MSRP:** \$129 with dual 5M coax cabling (sold for use with Accelerated Routers)

#### **Deployment Notes:**

This is a hardened antenna designed to be mounted outdoors. This is a MIMO antenna with two short "pig tail" connectors and the overall dimensions are 187 mm in height and 106 mm at the base. Accelerated will typically provide this antenna with a kit including dual coax cables at 5M in length. If you are using this antenna with an Accelerated PoE router (e.g. the 6300-CX LTE Router) we typically recommend you mount the Accelerated router on the inside and run the "short" 5M cables to the outside. Meaning you save costs and eliminate attenuation (signal loss) by running Ethernet as far as possible and minimize the coax cable length. Accelerated testing of this antenna reveals performance gain.

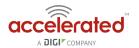

#### Flat MIMO Antenna #1

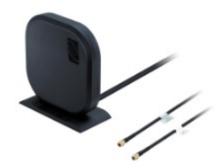

Manufacturer: Taoglas Antennas Solutions

**Product:** Gemini LMA100 and the Product Datasheet

Sample Retailers: <u>Accelerated</u>

MSRP: \$99 with dual 5M cables

#### **Deployment Notes:**

This is an easy-to-use MIMO antenna. It offers a low-profile form factor that accommodates simple mounting. This model is manufactured by Taoglas and showed solid RF performance in our testing. The antenna has a square shape, sized at 164 mm x 164 mm x 36.5 mm. The antenna cabling is built into the antenna, and typically reaches only one meter, but it can be built (sized) to order (lead time can take up to 8 weeks). This antenna typically includes a stand that can be used instead of mounting. The pricing above is based on 5M cables (~15 feet) and the antenna is rated for indoor and outdoor use.

#### Flat MIMO Antenna #2

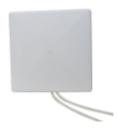

**Manufacturer:** Mobile Mark

**Product:** PNM2-LTE and the Product Datasheet

**Sample Retailers:** Sold through Distribution

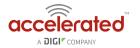

MSRP: PNM2-LTE-1C1C-WHT-180 (includes Cabling @ 15 feet) \$176.40

#### **Deployment Notes:**

This is an additional easy-to-use MIMO antenna with a low-profile form factor and simple mounting. This model is manufactured by Mobile Mark and showed solid RF performance in our testing. With a square form factor of 146 mm x 146 mm x 18 mm, the antenna cabling is built into the antenna and can be sized to order (typically lead time from the manufacturer is 2 weeks).

#### **Paddle Extender**

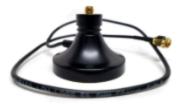

**Built for Accelerated** 

**Product SKU:** 

Sample Retailers: Sold through Accelerated

#### **Deployment Notes:**

This unique product (termed "the paddle extender") is designed to "move" the standard LTE router antennas to a more optimal spot to obtain better RF connectivity. A typical use can may be where the router is installed in a metal enclosure or rack (think of a data center or digital signage enclosure). The "paddle antennas" can be mounted to the top SMA connector, escaping the limitations of having to stay affixed to the device's chassis. Remote mounting is then simplified thanks to the paddle extender's magnetic base (diameter of 48mm [1.9 inches]). The length of the cable 50cm (19.7 inches).